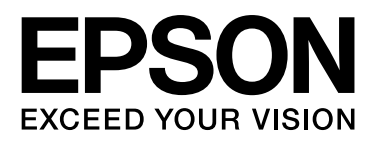

# Epson Stylus<sup>®</sup> Pro 9890 Epson Stylus<sup>®</sup> Pro 9908 Epson Stylus<sup>®</sup> Pro 7890 Epson Stylus<sup>®</sup> Pro 7908

# **Gebruikershandleiding**

NPD4384-00 NL

# <span id="page-1-0"></span>**Copyright en handelsmerken**

Niets uit deze uitgave mag worden verveelvoudigd, opgeslagen in een geautomatiseerd gegevensbestand of openbaar worden gemaakt, in enige vorm of op enige wijze, hetzij elektronisch, mechanisch, door fotokopieën, opnamen of op enige andere manier, zonder voorafgaande schriftelijke toestemming van Seiko Epson Corporation. De informatie in dit document is uitsluitend bestemd voor gebruik met deze Epson-printer. Epson is niet verantwoordelijk voor gebruik van deze informatie in combinatie met andere printers.

Seiko Epson Corporation noch haar filialen kunnen verantwoordelijk worden gesteld door de koper van dit product of derden voor schade, verlies, kosten of uitgaven die de koper of derden oplopen als gevolg van al dan niet foutief gebruik of misbruik van dit product of onbevoegde wijzigingen en herstellingen of (met uitzondering van de V.S.) het zich niet strikt houden aan de gebruiks- en onderhoudsvoorschriften van Seiko Epson Corporation.

Seiko Epson Corporation kan niet verantwoordelijk worden gesteld voor schade of problemen als gevolg van het gebruik van andere dan originele onderdelen of verbruiksgoederen kenbaar als Original Epson Products of Epson Approved Products by Seiko Epson.

Seiko Epson Corporation kan niet verantwoordelijk worden gesteld voor schade voortvloeiend uit elektromagnetische interferentie als gevolg van het gebruik van andere interfacekabels die door Seiko Epson Corporation worden aangeduid als Epson Approved Products.

EPSON®, EPSON STYLUS®, Epson UltraChrome® en SpectroProofer® zijn gedeponeerde handelsmerken en EPSON EXCEED YOUR VISION of EXCEED YOUR VISION is een gewoon handelsmerk van Seiko Epson Corporation.

Microsoft®, Windows® en Windows Vista® zijn gedeponeerde handelsmerken van Microsoft Corporation.

Apple®, Macintosh® en Mac OS® zijn gedeponeerde handelsmerken van Apple Inc.

Intel® is een gedeponeerd handelsmerk van Intel Corporation.

PowerPC® is een gedeponeerd handelsmerk van International Business Machines Corporation.

Adobe®, Photoshop®, Elements®, Lightroom® en Adobe® RGB zijn gedeponeerde handelsmerken van Adobe Systems Incorporated.

*Algemene kennisgeving: andere productnamen vermeld in dit document dienen uitsluitend als identificatie en kunnen handelsmerken zijn van hun respectieve eigenaars. Epson maakt geen enkele aanspraak op enige rechten op deze handelsmerken.*

© 2010 Seiko Epson Corporation. All rights reserved.

# **Inhoudsopgave**

# **[Copyright en handelsmerken](#page-1-0)**

# **[Veiligheidsinstructies](#page-5-0)**

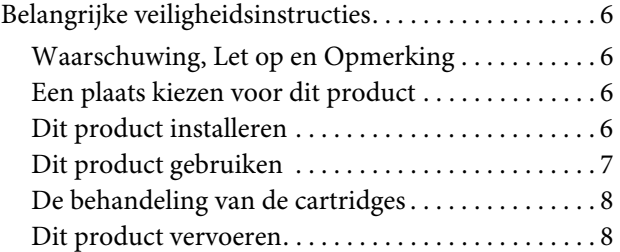

# **[Inleiding](#page-8-0)**

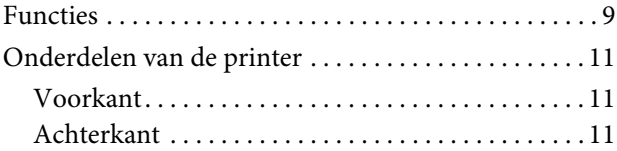

# **[Het bedieningspaneel](#page-11-0)**

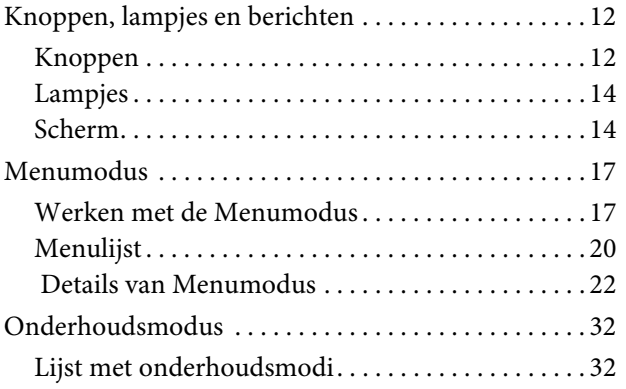

# **[Papier gebruiken](#page-33-0)**

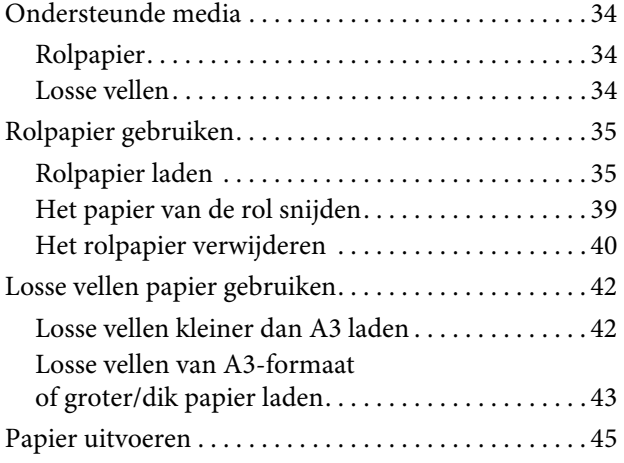

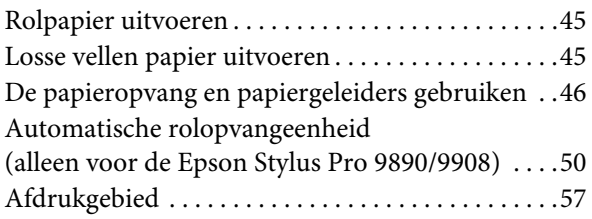

# **[Basisinstellingen](#page-57-0)**

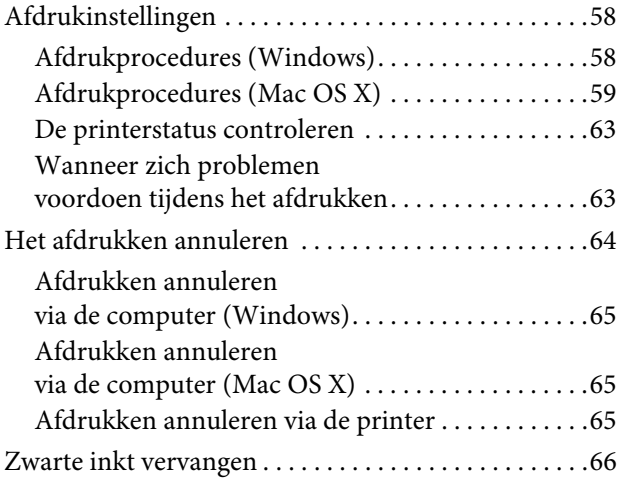

# **[Opties en verbruiksartikelen](#page-66-0)**

# **[Onderhoud](#page-68-0)**

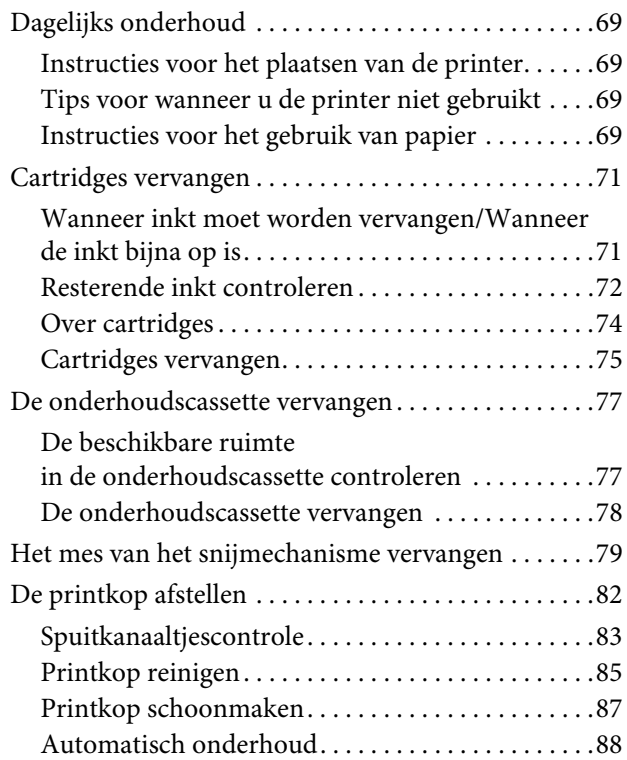

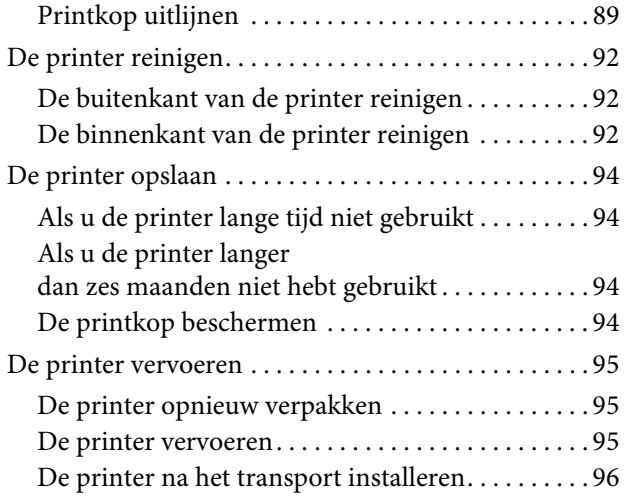

# **[Problemen oplossen](#page-96-0)**

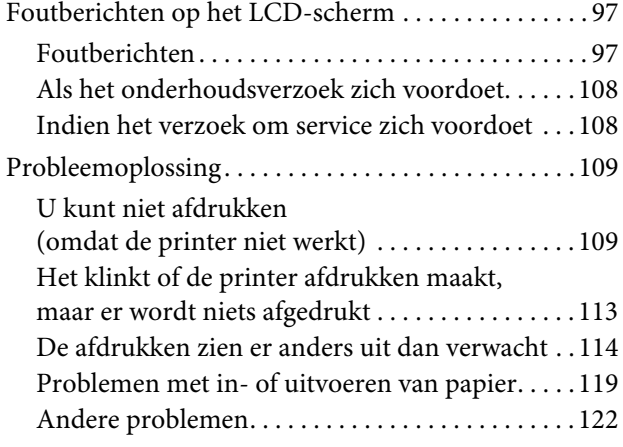

### **[Werken met de](#page-122-0) printerdriver (Windows)**

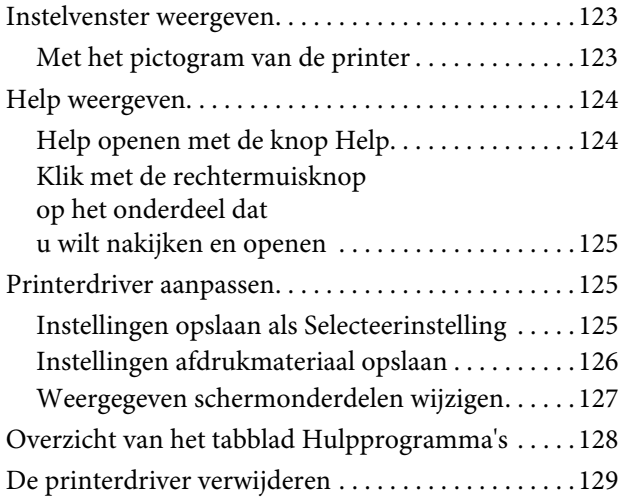

# **[Werken met de](#page-130-0) printerdriver (Mac OS X)**

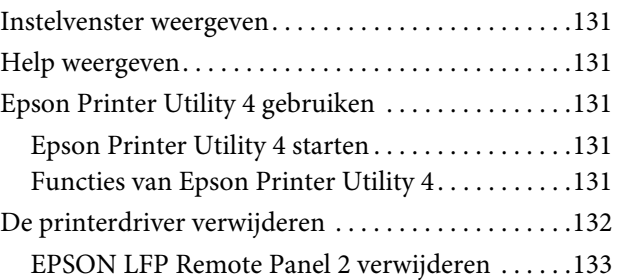

### **[Varianten afdrukken](#page-133-0)**

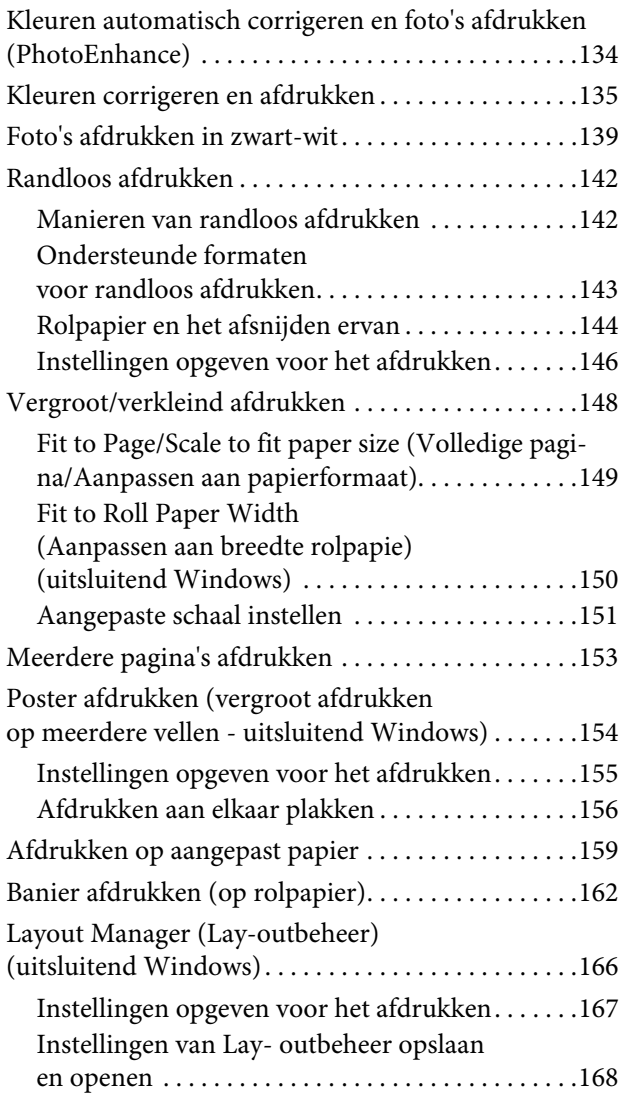

### **[Afdrukken op basis](#page-168-0)  van kleurenbeheer**

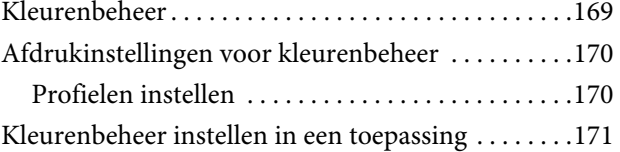

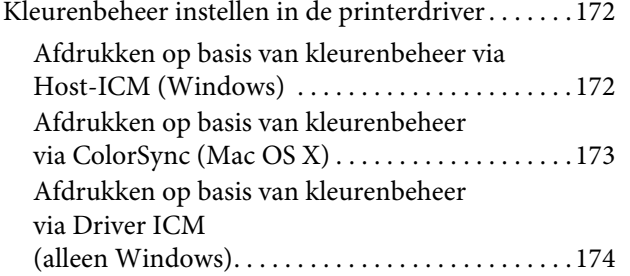

### **[Informatie over afdrukmateriaal](#page-176-0)**

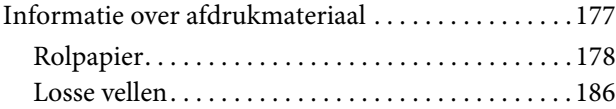

# **Hulp en [ondersteuning](#page-188-0)**

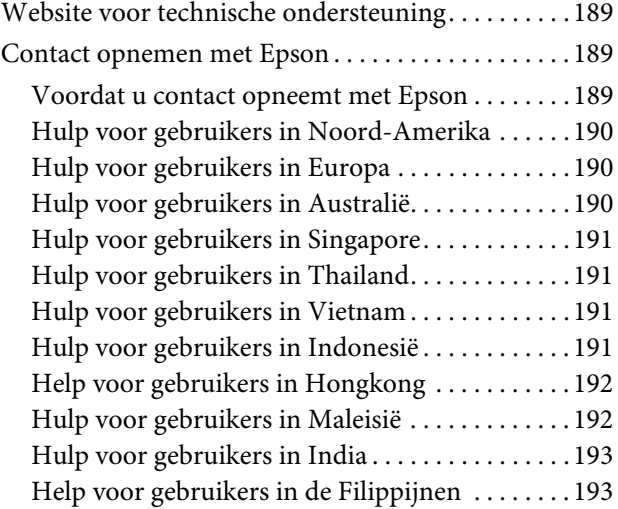

# **[Productinformatie](#page-194-0)**

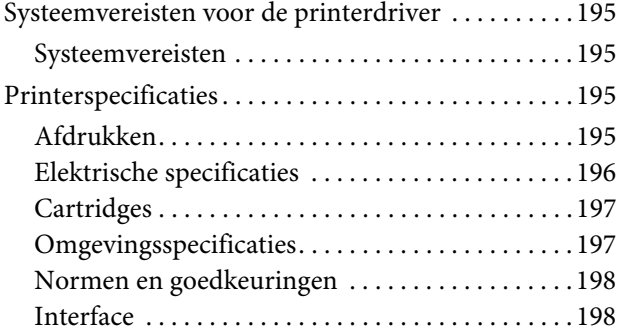

### **[Softwarelicentievoorwaarden](#page-198-0)**

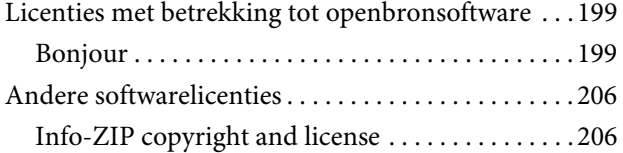

# <span id="page-5-0"></span>**Veiligheidsinstructies**

# <span id="page-5-1"></span>**Belangrijke veiligheidsinstructies**

Lees al deze instructies alvorens de printer te gebruiken. Neem tevens alle waarschuwingen en instructies in acht die zijn aangebracht op de printer.

# <span id="page-5-2"></span>**Waarschuwing, Let op en Opmerking**

#### w *Waarschuwing:*

*moet nauwkeurig worden gevolgd om letsel te voorkomen.*

#### Let op:

*moet in acht worden genomen om schade aan de apparatuur te voorkomen.*

#### *Opmerking:*

*bevat belangrijke informatie en nuttige tips voor de bediening van deze printer.*

# <span id="page-5-3"></span>**Een plaats kiezen voor dit product**

- ❏ Plaats dit product op een vlak, stabiel oppervlak dat groter is dan dit product. Dit product functioneert niet goed als het scheef staat of onder een hoek is opgesteld.
- ❏ Vermijd plaatsen waar snelle wisselingen optreden van temperatuur en vochtigheid. Stel het product niet bloot aan direct zonlicht, intens licht of warmtebronnen.
- ❏ Vermijd plaatsen waar zich schokken of trillingen kunnen voordoen.
- ❏ Stel dit product niet op in stoffige ruimtes.
- ❏ Plaats dit product in de nabijheid van een stopcontact zodat de stekker eenvoudig kan worden losgemaakt.

# <span id="page-5-4"></span>**Dit product installeren**

- ❏ Blokkeer of bedek de openingen niet in de behuizing van dit product.
- ❏ Steek geen objecten door de sleuven. Voorkom dat er vloeistof wordt gemorst op dit product.
- ❏ Het netsnoer bij dit product is uitsluitend bedoeld voor gebruik in combinatie met dit product. Gebruik in combinatie met andere apparatuur kan brand of een elektrische schok tot gevolg hebben.
- ❏ Sluit alle apparatuur aan op goed werkende, geaarde stopcontacten. Vermijd het gebruik van stopcontacten op een groep waarop tevens fotokopieer- of luchtbehandelingsapparatuur is aangesloten die regelmatig in- en uitschakelt.
- ❏ Gebruik geen stopcontacten die kunnen worden in- en uitgeschakeld met een muurschakelaar of een automatische tijdklok.
- ❏ Houd afstand tussen het volledige computersysteem en potentiële bronnen van elektromagnetische interferentie, zoals luidsprekers of het basisstation van een draadloze telefoon.
- ❏ Gebruik uitsluitend het type voedingsbron dat is vermeld op de label van het product.
- ❏ Gebruik uitsluitend het netsnoer dat wordt geleverd bij het product. Gebruik van een ander snoer kan brand of een elektrische schok tot gevolg hebben.
- ❏ Gebruik geen beschadigd of versleten netsnoer.
- ❏ Als u een verlengsnoer gebruikt voor dit product, zorg er dan voor dat het totale ampèrage van de op het verlengsnoer aangesloten apparatuur niet hoger is dan het voor het snoer opgegeven ampèrage. Zorg er tevens voor dat het totale ampèrage van alle op het stopcontact aangesloten apparaten niet hoger is dan het voor het stopcontact opgegeven ampèrage.
- ❏ Voer zelf geen onderhoud uit aan dit product.
- ❏ Trek de stekker van dit product uit het stopcontact en laat het onderhoud over aan gekwalificeerde servicetechnici wanneer zich de volgende omstandigheden voordoen:

Het netsnoer of de stekker is beschadigd, vloeistof is het product binnengedrongen, het product is gevallen of de behuizing is beschadigd, het product functioneert niet normaal of vertoont een opvallende verandering in de prestaties.

❏ Als u de printer in Duitsland gebruikt, houdt u rekening met het volgende:

Om adequate kortsluitbeveiliging en beveiliging tegen overbelasting te realiseren voor deze printer, moet de elektrische installatie in het gebouw worden beveiligd met een smeltzekering van 10 of 16 ampère.

❏ Als de stekker beschadigd is, vervangt u het volledige netsnoer of neemt u contact op met een gekwalificeerde elektricien. Als de stekker is uitgerust met een zekering, vervangt u die uitsluitend door een zekering met de juiste afmeting en de juiste capaciteit.

# <span id="page-6-0"></span>**Dit product gebruiken**

- ❏ Steek geen hand in dit product en raak de cartridges niet aan tijdens het afdrukken.
- ❏ Verplaats de printkoppen niet met de hand, anders kan dit product worden beschadigd.
- ❏ Schakel dit product altijd uit met de **Power (Aan/uit)**-knop op het bedieningspaneel. Wanneer op deze knop wordt gedrukt, knippert het **Power (Aan/uitlampje)** kort en dooft vervolgens. Maak het netsnoer niet los en schakel het product pas uit nadat het **Power (Aan/uitlampje)** is gestopt met knipperen.

# <span id="page-7-0"></span>**De behandeling van de cartridges**

- ❏ Houd cartridges buiten het bereik van kinderen en slik de inkt niet in.
- ❏ Als u inkt op uw huid krijgt, wast u die af met water en zeep. Als u inkt in uw ogen krijgt, spoelt u uw ogen onmiddellijk met water.
- ❏ Schud nieuwe cartridges vóór het installeren ongeveer 15 keer binnen vijf seconden heen en weer in horizontale richting over een afstand van vijf centimeter.
- ❏ Gebruik de cartridges vóór de houdbaarheidsdatum die op de verpakking staat.
- ❏ Verbruik cartridges binnen zes maanden na installatie om het beste resultaat te bereiken.
- ❏ Open de cartridges niet en probeer niet de cartridges te hervullen. Daardoor zouden de printkoppen kunnen beschadigen.
- ❏ Raak de groene IC-chip aan de zijkant van de cartridge niet aan. Dat kan invloed hebben op de normale werking en het afdrukken.
- ❏ De IC-chip op de cartridge bevat een verscheidenheid aan informatie met betrekking tot de cartridge, bijvoorbeeld de status van de cartridge, zodat de cartridge probleemloos kan worden verwijderd en teruggeplaatst. Elke keer dat de cartridge wordt geplaatst, wordt echter wel wat inkt verbruikt omdat de printer automatisch een betrouwbaarheidstest uitvoert.
- ❏ Als u een cartridge verwijdert voor later gebruik, beschermt u het gedeelte met de inktuitvoer tegen stof en vuil en slaat u de cartridge op in dezelfde omgeving als dit product. De poort voor de inktuitvoer is weliswaar voorzien van een klepje waardoor een deksel of plug niet nodig is, maar wees toch voorzichtig om inktvlekken te voorkomen op voorwerpen waar de cartridges mee in contact komen. Raak de poort van de inktuitvoer of het gebied daaromheen niet aan.

# <span id="page-7-1"></span>**Dit product vervoeren**

❏ Voordat u de printer vervoert, controleert u of de printkoppen in de uitgangspositie staan (uiterst rechts).

#### **Inleiding**

# <span id="page-8-0"></span>**Inleiding**

# <span id="page-8-1"></span>**Functies**

De Epson Stylus Pro 9890/9908 en de Epson Stylus Pro 7890/7908 zijn grootformaat kleureninkjetprinters die geschikt zijn voor papier van respectievelijk 44 en 24 inch.

Onderstaand worden de functies van deze printer beschreven.

#### **De toepassing van pigmentinkt zorgt ervoor dat de afdrukken niet vervagen of verkleuren**

Hiermee komt een reeks toepassingen onder handbereik: van het afdrukken van foto's tot etalagemateriaal en spandoeken op lang papier, posters en andere toepassingen waar vervagen een probleem was.

#### **Kleinere kleurverschillen bij verschillende lichtbronnen**

Tot voor kort werd kleuring met lichte kleuren toegepast om subtiele tonen te bewerkstelligen. Om deze praktijk terug te dringen en daarmee de kleurverschillen bij verschillende lichtbronnen en -omstandigheden te verkleinen, wordt in plaats daarvan Light Light Black (Lichtgrijs) inkt gebruikt. De kleur blijft zelfs bij verschillende lichtbronnen stabiel\* zodat consistent met een hoge kwaliteit kan worden afgedrukt.

\* Resultaten gemeten met A/F11-lichtbronnen ten opzichte van een D50-lichtbron.

#### **Zwart-witfoto's afdrukken**

De combinatie van zwarte hoofdinkten in drie intensiteiten aangepast met lichte kleuring maakt het mogelijk subtiele zwarte en witte tonen te realiseren. Tevens kunt u uitsluitend met behulp van de functies van de printerdriver zwart-witfoto's met rijke tonen afdrukken van kleurengegevens, zonder dat u een toepassing hoeft te gebruiken.

 $\mathcal{D}$  Zie ["Foto's afdrukken in zwart-wit" op pagina 139](#page-138-1)

#### **Ondersteuning voor een reeks papiersoorten**

Epson levert een reeks speciale media waarmee afdrukken van hoge kwaliteit kunnen worden gemaakt. Door het juiste papier te kiezen voor de toepassing, hetzij voor gebruik binnen, hetzij voor gebruik buiten (lamineren aanbevolen), kunt u uitdrukking geven aan een volledig nieuw beelduniversum. Bovendien is de printer geschikt voor papier tot 1,5 mm dik en kan deze tevens afdrukken op karton.

 $\mathcal{Z}$  Zie "Informatie over afdrukmateriaal" op [pagina 177](#page-176-2)

#### **Geen as betekent eenvoudiger papier plaatsen**

Aangezien de printer geen as heeft, is het plaatsen van het papier veel eenvoudiger. Een bijkomend voordeel is dat de printer ook in een kleinere ruimte kan worden gebruikt.

De spanning van het papier wordt automatisch ingesteld op basis van het afdrukmateriaal. U kunt de spanning echter ook instellen op het LCD-scherm.

#### **Inktstabiliteit na afdrukken**

Omdat de kleur van de inkt kort na de afdruk stabiliseert, kunnen de afdrukken worden gebruikt in de prepress-werkstroom en voor proefdrukken in kleur.

#### **Ondersteuning van twee zwarte inkten**

In deze printer is zowel Photo Black (Foto Zwart) inkt als Matte Black (Mat Zwart) inkt geïnstalleerd. Photo Black (Foto Zwart) inkt kan op alle media worden gebruikt met een professionele kwaliteit als resultaat. Matte Black (Mat Zwart) inkt vergroot de optische intensiteit van zwart aanzienlijk bij het afdrukken op mat en fine-art papier. Op het bedieningspaneel van de printer kunt u aangeven welke zwarte inkt u wilt gebruiken.

#### **Inktcartridges met grote capaciteit (350 of 700 ml)**

Epson levert voor deze printer inktcartridges met een grote capaciteit (350 of 700 ml), waarmee de hoge productiviteit kan worden gerealiseerd die nodig is voor professioneel werk.

#### **Resterend rolpapier**

De resterende hoeveelheid papier op de rol wordt weergegeven op het LCD-paneel. Wanneer u de rol papier verwijdert, wordt de streepjescode (met onder andere de papiersoort, de lengte van de rol papier en informatie over de waarde voor de rollengtewaarschuwing) afgedrukt op de rand van de rol papier. De volgende keer dat hetzelfde papier wordt gebruikt, kan met de streepjescode de papierinstelling eenvoudig worden uitgevoerd.

#### **Inleiding**

#### **High-speed USB / Ethernet**

U kunt de printer via Hi-Speed USB of Ethernet aansluiten op een netwerk.

#### **Randloos afdrukken**

Met de optie Auto Expand (Automatisch vergroten) of Retain Size (Behoud grootte) kunt u randloos afdrukken.

 $\mathcal{D}$  Zie ["Randloos afdrukken" op pagina 142](#page-141-2)

Er is tevens een functie voor het randloos afdrukken van posters zodat u grote posters kunt maken door simpelweg een aantal afdrukken samen te voegen.

 $\mathcal{D}$  Zie "Poster afdrukken (vergroot afdrukken op [meerdere vellen - uitsluitend Windows\)" op](#page-153-1)  [pagina 154](#page-153-1)

#### **Nabewerking automatiseren met automatische rolopvangeenheid en SpectroProofer (optie)**

Met behulp van het programma SpectroProofer kunt u kleurmeting uitvoeren aan de hand van de afdrukresultaten.

De automatische rolopvangeenheid zorgt ervoor dat het rolpapier automatisch wordt opgerold. De automatische rolopvangeenheid is een optie voor de Epson Stylus Pro 9890/9908.

#### **Inleiding**

# <span id="page-10-0"></span>**Onderdelen van de printer**

# <span id="page-10-1"></span>**Voorkant**

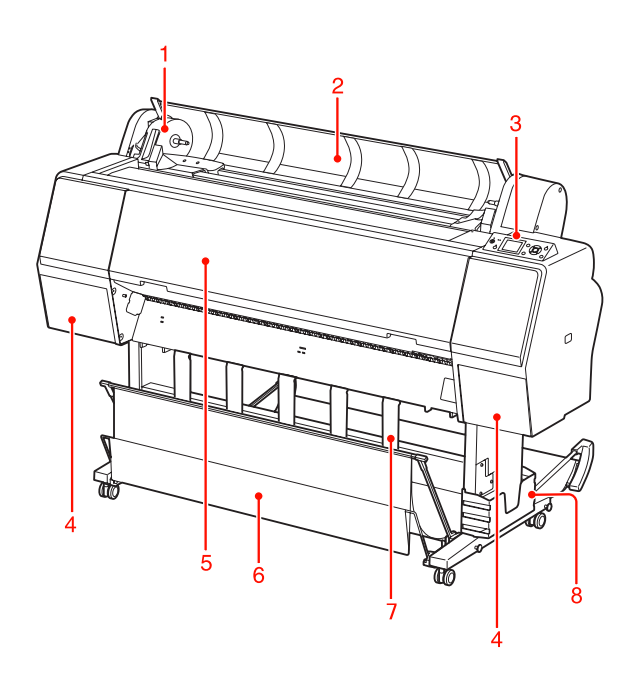

#### **1. Adapterhouder**

Gebruik deze houder bij het plaatsen van een rol papier in de printer.

#### **2. Kap van de papierrol**

Open de kap van de papierrol om de rol papier te plaatsen of te verwijderen.

#### **3. Bedieningspaneel**

Op het bedieningspaneel van de printer bevinden zich knoppen, lampjes en een LCD-scherm.

#### **4. Inktklep (aan beide zijden)**

Open de inktklep om de inktcartridges te plaatsen. De klep wordt iets geopend wanneer u op het bedieningspaneel van de printer op de knop  $\Box$ drukt.

#### **5. Voorkap**

Open de voorkap om vastgelopen papier te verwijderen.

#### **6. Papieropvang**

Hier wordt het uitgevoerde papier in opgevangen.

#### **7. Papiergeleiders**

Gebruik de papiergeleiders om het papier te geleiden bij voorwaarts of achterwaarts invoeren.

#### **8. Opbergvak handleiding**

Hier kunt u de handleiding bewaren. U kunt het opbergvak aan de linker- of de rechterkant plaatsen.

# <span id="page-10-2"></span>**Achterkant**

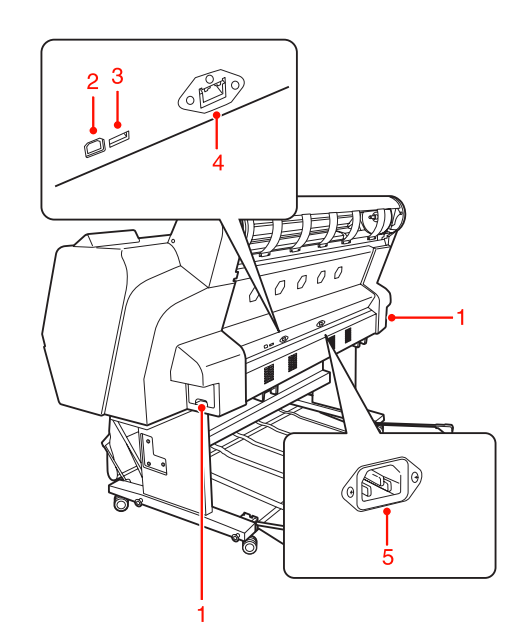

#### **1. Onderhoudscassette (aan beide zijden)**

Hier wordt de verbruikte inkt in opgevangen. De Epson Stylus Pro 9890/9908 heeft aan beide zijden één onderhoudscassette. De Epson Stylus Pro 7890/7908 heeft maar één onderhoudscassette, aan de rechterkant.

#### **2. USB-aansluiting**

Hiermee kunt u de printer via een USB-kabel verbinden met een computer.

#### **3. Aansluiting voor opties**

Hiermee kunt u de printer via een kabel aansluiten op opties.

#### **4. Netwerkaansluiting**

Hiermee kunt u de printer via een netwerkkabel verbinden met het netwerk.

#### **5. Netsnoeraansluiting**

Hier sluit u het netsnoer aan.

# <span id="page-11-1"></span><span id="page-11-0"></span>**Knoppen, lampjes en berichten**

Op het bedieningspaneel kunt u de resterende inkt en de printerstatus controleren.

# <span id="page-11-2"></span>**Knoppen**

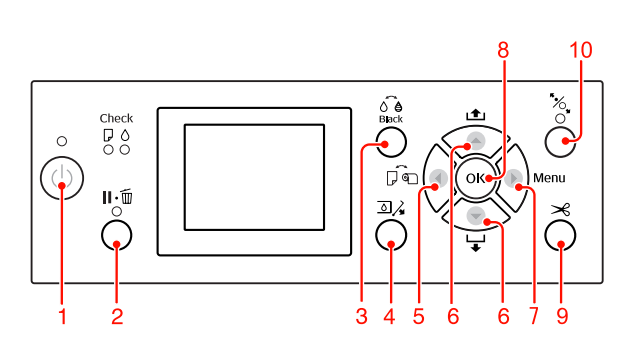

#### **1. Aan-uitknop (** $\circ$ **)**

Hiermee schakelt u de printer in en uit.

#### **2. Pauze/Reset-knop (II·** $\tilde{\mathbb{U}}$ **)**

- ❏ Als u in de modus READY (GEREED) op deze knop drukt, wordt de printer in de modus PAUSE (PAUZE) geplaatst. Als u de pauzemodus wilt annuleren, selecteert u PAUZE ANNULEREN op het LCD-scherm. Als u TAAK ANNULEREN kiest, gebeurt er hetzelfde als bij het indrukken van de knop Reset. Het afdrukken wordt dan gestopt en alle afdrukgegevens worden verwijderd uit het geheugen van de printer. Het kan dan ook even duren voordat de printer weer READY (GEREED) is voor gebruik.
- ❏ Als u in de modus Menu op deze knop drukt, keert de printer terug naar de status READY (GEREED).
- ❏ Druk op deze knop om fouten op te lossen (lukt niet altijd).  $\mathscr{D}$  Zie ["Foutberichten" op pagina 97](#page-96-3)

#### **3. Knop voor kiezen van zwarte inkt (** $\circ \circ$ )

Hiermee kunt u schakelen tussen de twee verschillende zwarte inkten.

 $\mathcal{F}$  Zie ["Zwarte inkt vervangen" op pagina 66](#page-65-1)

#### **4. Knop Inktklep openen (** $\text{Q}$ **)**

Hiermee kunt u de geselecteerde inktklep iets openen. Geef op het scherm aan welke klep u wilt openen.

#### **5. Knop Papierbron (4)**

❏ Met deze knop selecteert u een papierbron en de snijmethode voor rolpapier. Het pictogram verandert wanneer u op deze knop drukt. U kunt het pictogram voor de papierbron echter niet wijzigen in Sheet (Vel) wanneer u het papier instelt terwijl RESTEREND PAP.INST. is ingesteld op AAN.

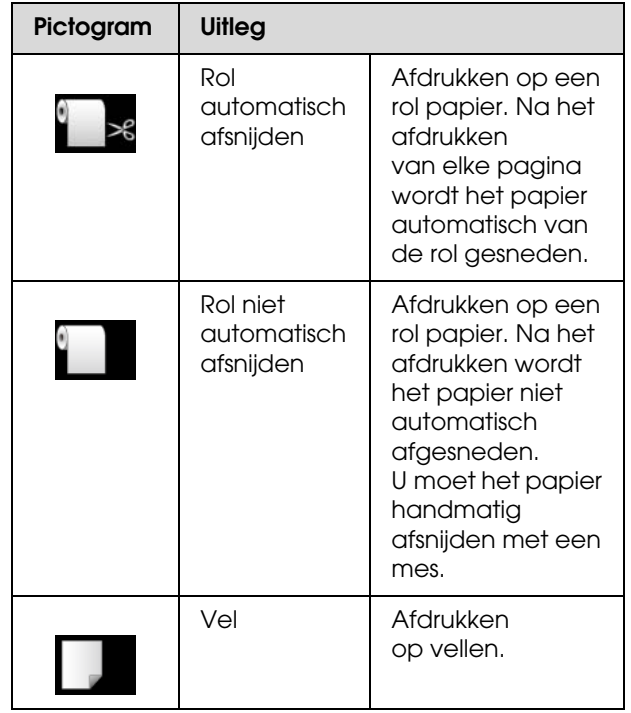

- ❏ Als u in de modus Menu op deze knop drukt, keert de printer terug naar het vorige niveau.
- ❏ Wanneer u afdrukt via de printerdriver, hebben de instellingen van de printerdriver prioriteit boven de instellingen die u kiest op het bedieningspaneel.

#### **6. Knop Papiertoevoer (A/V)**

 $\Box$  Laadt de rol papier in voorwaartse  $\blacktriangledown$ of achterwaartse  $\triangle$  richting. Druk één keer op deze knop om het papier 3 m verder  $\blacktriangledown$  door te voeren. Als u het papier sneller wilt afrollen  $(\blacktriangledown)$ , houdt u de knop drie seconden ingedrukt. Druk één keer op deze knop om het papier 20 cm op te rollen  $\triangle$ .

- ❏ Als u op deze knoppen drukt terwijl het aandrukmechanisme is ontgrendeld, kunt u de aanvoersterkte voor rolpapier in de papierbaan in drie stappen aanpassen.  $\mathcal{Z}$  Zie "Losse vellen van A3-formaat of groter/dik [papier laden" op pagina 43](#page-42-1)
- $\Box$  Druk op  $\blacktriangledown$  als u een vel papier wilt gebruiken dat dunner is dan 0,5 mm. De printer voert het vel papier dan automatisch in en wordt vervolgens in de modus READY (GEREED) geplaatst.
- ❏ Wanneer u op de knop drukt, wordt het vel in voorwaartse richting ingevoerd.
- $\Box$  Wijzigt de parameters in voorwaartse  $\blacktriangledown$ of achterwaartse  $\triangle$  volgorde bij het selecteren van parameters in de modus Menu.

#### **7. Menuknop ( )**

- ❏ Als u deze knop indrukt tijdens de status READY (GEREED), gaat u naar de modus Menu.  $\mathscr{D}$  Zie ["Menumodus" op pagina 17](#page-16-0)
- ❏ Als u tijdens het afdrukken op deze knop drukt, wordt het menu PRINTERSTATUS geopend.  $\mathcal{D}$  Zie ["PRINTERSTATUS" op pagina 26](#page-25-0)
- ❏ Als u deze knop indrukt in de modus Menu, kunt u een gewenst menu selecteren.

#### **8. Knop OK (OK)**

- ❏ Stelt de geselecteerde parameter in voor het geselecteerde item in de modus Menu. Voert het item uit, als het item daarvoor bedoeld is.
- ❏ Druk op deze knop als het afdrukken klaar is om het losse vel uit te voeren.
- ❏ Als u op deze knop drukt terwijl de inkt of een kleurengrafiek droogt, wordt de bewerking gestopt.
- ❏ Wanneer u op deze knop drukt terwijl er geen papier in de printer is geladen, kunt u de papiertoevoerprocedures zien op het LCD-scherm.

#### 9. Knop Papier snijden  $(\gg)$

Druk op deze knop om het rolpapier af te snijden door het ingebouwde snijmechanisme.

#### **10. Knop Papierhendel (**  $\%$ **)**

- ❏ Met deze knop kunt u het aandrukmechanisme vergrendelen of ontgrendelen. Als u papier wilt plaatsen, drukt u eerst op deze knop om het aandrukmechanisme te ontgrendelen. Plaats vervolgens het papier. Druk nogmaals op de knop om het papier in te voeren. Als dat is gebeurd, is de printer READY (GEREED) voor afdrukken.
- ❏ Als u op deze knop drukt terwijl RESTEREND PAP. INST. is ingesteld op AAN, wordt er op de rand van het rolpapier een streepjescode afgedrukt en wordt het aandrukmechanisme ontgrendeld.

<span id="page-13-0"></span>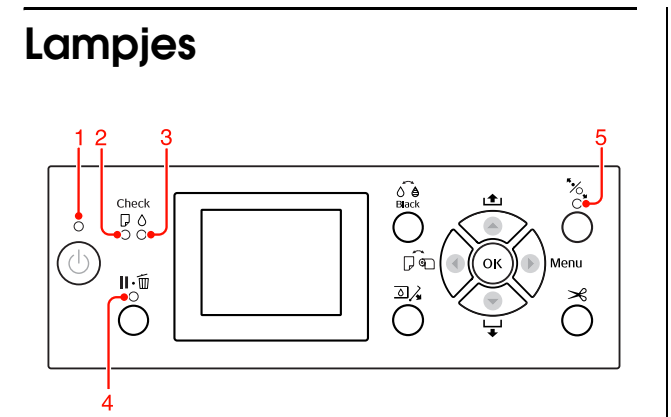

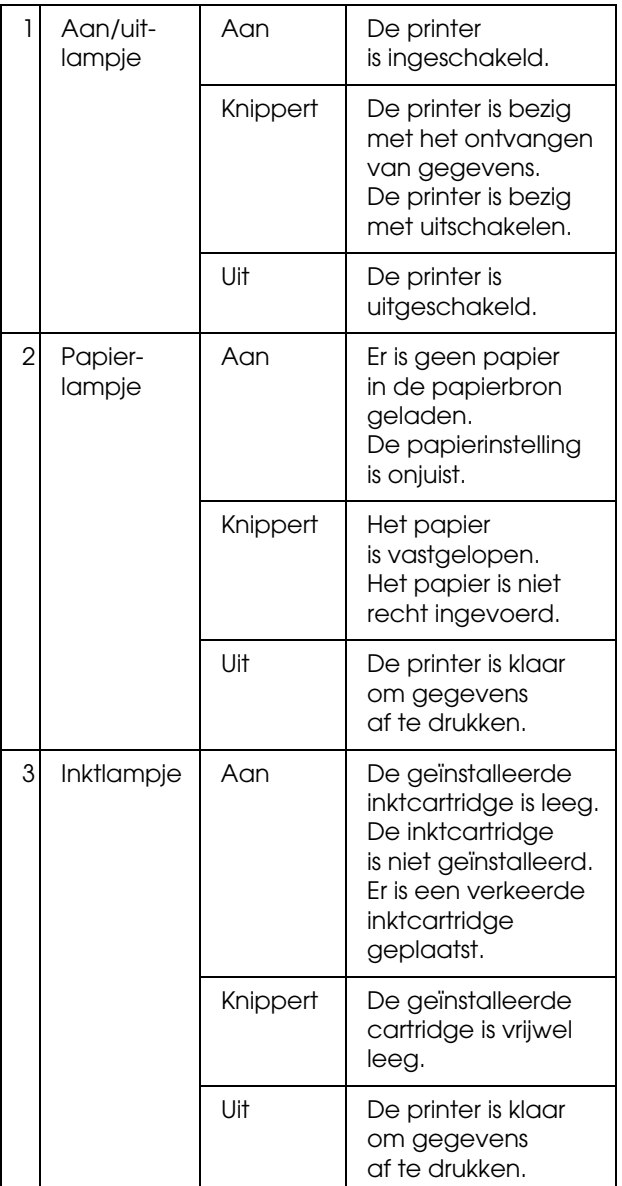

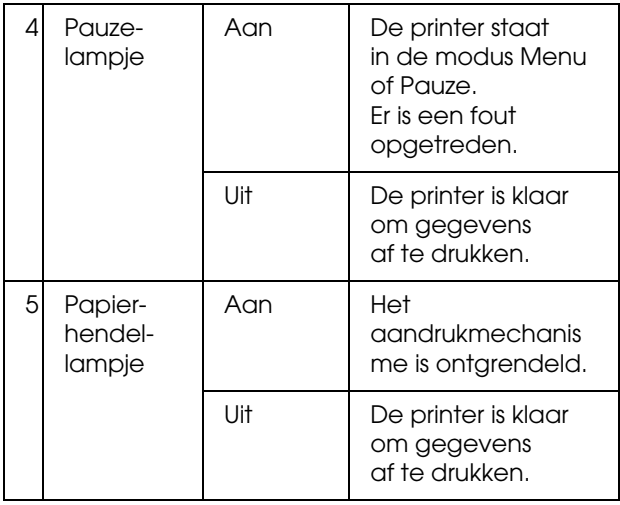

# <span id="page-13-1"></span>**Scherm**

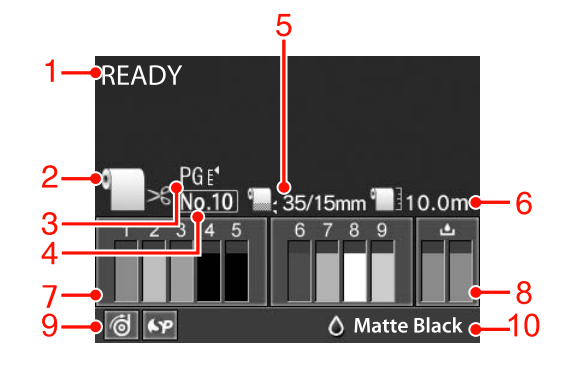

#### **1. Berichten**

Geeft de printerstatus, de werking en foutberichten weer.

 Zie ["Foutberichten op het LCD-scherm" op](#page-96-4)  [pagina 97](#page-96-4)

 $\mathcal{D}$  Zie ["Details van Menumodus" op pagina 22](#page-21-0)

#### **2. Pictogram Papierbron**

Geeft de papierbron en de instelling voor het snijden van rolpapier weer.

U kunt de volgende papierbronpictogrammen kiezen door op het LCD-scherm op de knop < te drukken. Wanneer u afdrukt via de printerdriver, hebben de instellingen die u invoert voor de printerdriver voorrang op de instellingen die u invoert via het bedieningspaneel.

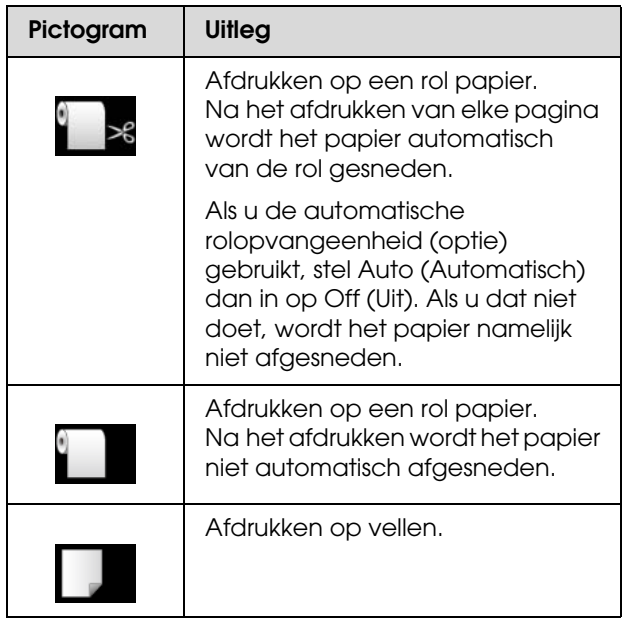

#### **3. Pictogram Degelruimte**

Geeft de instelling voor Degelruimte weer.  $\mathcal{F}$  Zie ["Menulijst" op pagina 20](#page-19-0)

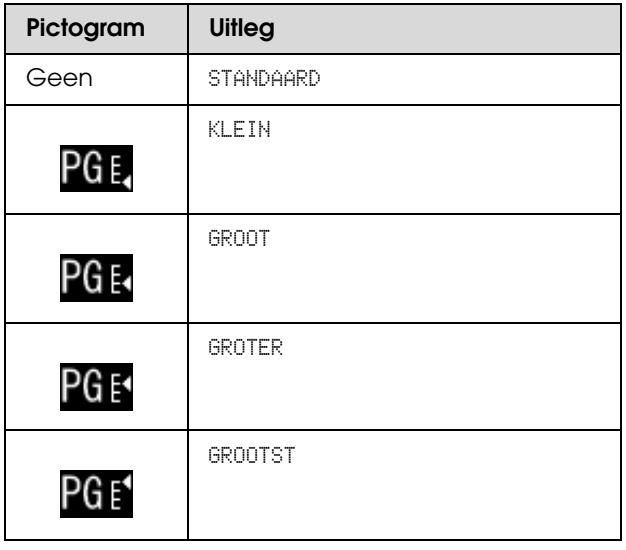

#### **4. Papiernummer**

Wanneer u voor AANGEPAST PAPIER een nummer (1 tot 10) kiest, verschijnt het door u geselecteerde nummer.

 $\mathcal{D}$  Zie "Afdrukken op aangepast papier" op [pagina 159](#page-158-1)

#### **5. Pictogram Rolpapiermarge**

Geeft het pictogram papiermarge weer met de marges die u hebt geselecteerd voor de ROLPAPIERMARGE.

❏ 15 mm: wanneer BOVEN/ONDER 15 mm is geselecteerd.

- ❏ 35/15 mm: wanneer BOV. 35/ONDER 15 mm is geselecteerd.
- ❏ 3 mm: wanneer 3 mm is geselecteerd.
- ❏ 15 mm: wanneer 15 mm is geselecteerd.
- ❏ Auto (Automatisch): wanneer STANDAARD is geselecteerd.
- $\mathscr{D}$  Zie ["Menulijst" op pagina 20](#page-19-0)

#### **6. Pictogram Rolpapiermeter**

Geeft de resterende hoeveelheid papier op de rol weer. Als u de volgende instellingen opgeeft in in RESTEREND ROLPAPIER in het menu PAPIERINSTELLING, worden het pictogram **en de resterende hoeveelheid** papier op de rol weergegeven.

- ❏ RESTEREND PAP. INST. is ingesteld op AAN.
- ❏ De lengte van het rolpapier is ingesteld bij ROLPAPIERLENGTE.
- ❏ De waarde voor de rollengtewaarschuwing is ingesteld bij ROLLENGTEWAARSCHUW.
- $\mathscr{F}$  Zie ["PAPIERINSTELLING" op pagina 27](#page-26-0)

#### **7. Pictogram Cartridgestatus**

Geeft de hoeveelheid resterende inkt weer voor elk van de cartridges.

❏ Cartridge

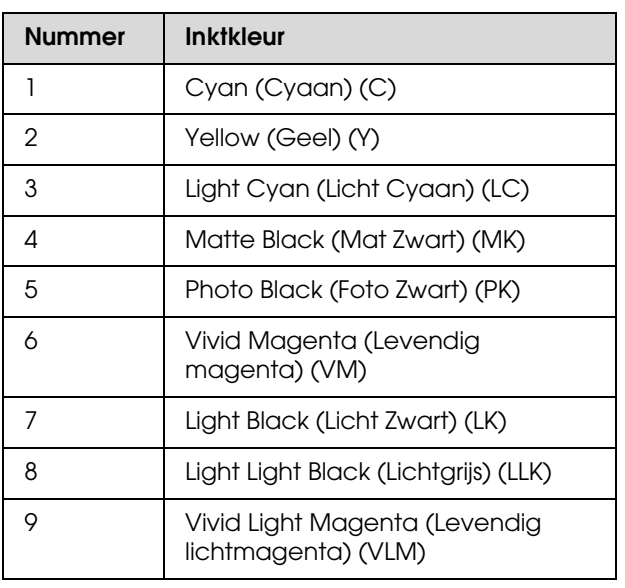

#### ❏ Inktpeil

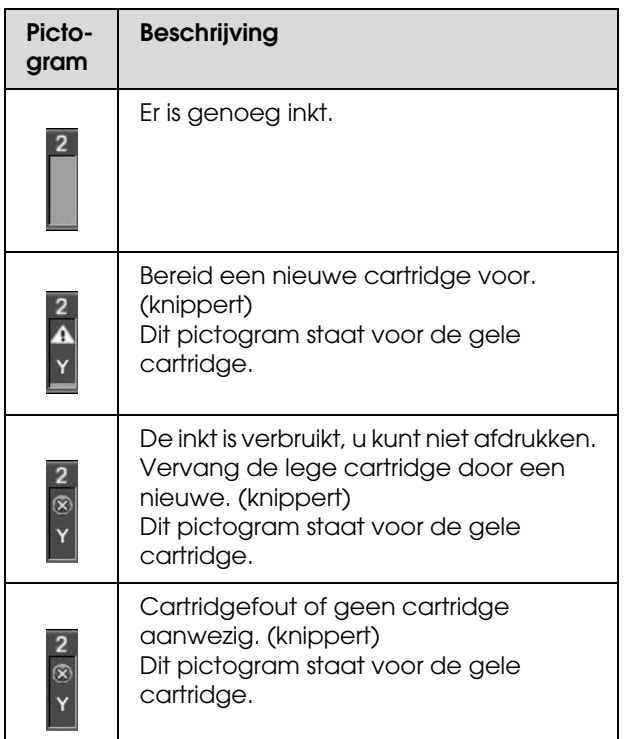

#### **8. Pictogram voor de onderhoudscassette**

De pictogrammen uiterst rechts geven de vrije ruimte weer in de onderhoudscassettes. De Epson Stylus Pro 9890/9908 heeft twee pictogrammen voor onderhoudscassettes en de Epson Stylus Pro 7890/7908 één pictogram.

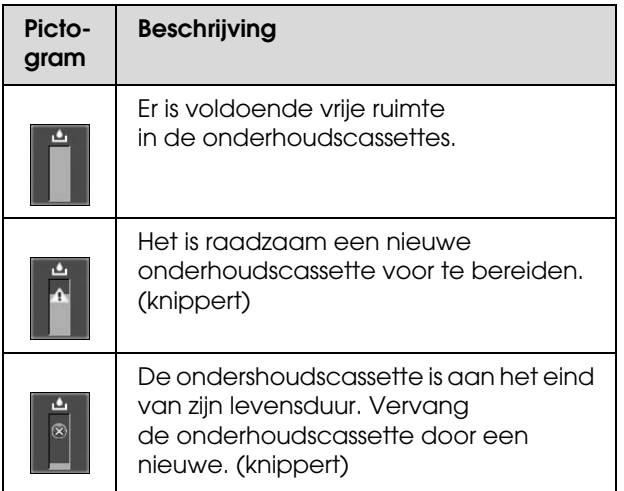

#### **9. Optiepictogrammen**

Deze pictogrammen geven aan of er opties zijn aangesloten en of deze beschikbaar zijn.

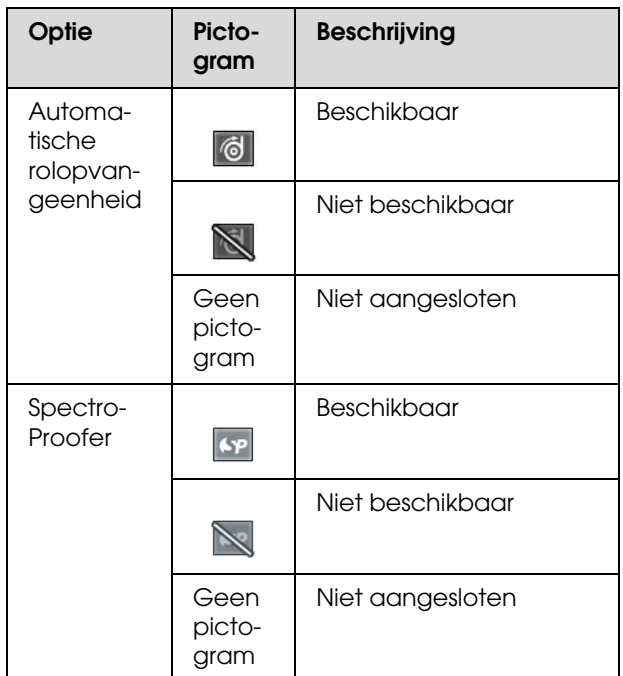

#### **10. Pictogram voor zwarte inkt**

Geeft aan welke zwarte inkt er wordt gebruikt.

# <span id="page-16-0"></span>**Menumodus**

In de Menumodus kunt u rechtstreeks via het bedieningspaneel printeropties instellen die u normaal gesproken in de driver of de software zou instellen. Bovendien zijn hier extra instellingen mogelijk. Op het bedieningspaneel wordt informatie over de printer weergegeven en u kunt met het bedieningspaneel bewerkingen uitvoeren zoals een spuitkanaaltjescontrole.

# <span id="page-16-1"></span>**Werken met de Menumodus**

#### *Opmerking:*

*Druk op de knop wanneer u de Menumodus wilt verlaten om terug te keren naar de status READY (GEREED).*

*Druk op*  $\triangleleft$  *om terug te gaan naar de vorige stap.* 

Volg de onderstaande stappen om met de Menumodus te werken.

### **1. Selecteer een menu.**

Voorbeeld: selecteer PRINTERINSTELLING.

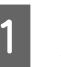

Druk op de knop ▶ om de Menumodus te activeren.

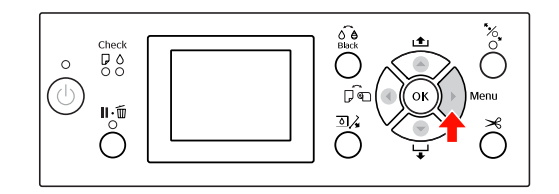

Het eerste menu verschijnt op het LCD-scherm.

 $\boxed{2}$  Druk op de knop  $\blacktriangle/\blacktriangledown$  om PRINTERINSTELLING te selecteren.

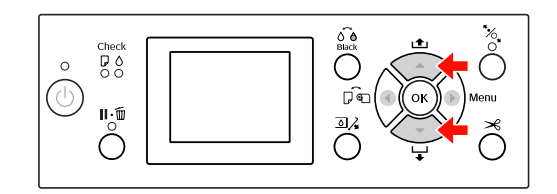

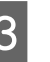

 $3$  Druk op de knop  $\blacktriangleright$  om het menu PRINTERINSTELLING te openen.

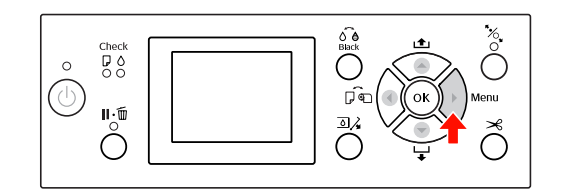

### **2. Er zijn drie mogelijke situaties, afhankelijk van de items die u hebt geselecteerd.**

#### **A. Wanneer u een parameter selecteert**

Voorbeeld: u selecteert DEGELRUIMTE in het menu PRINTERINSTELLING

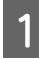

Druk op de knop ▲ / ▼ om DEGELRUIMTE te selecteren.

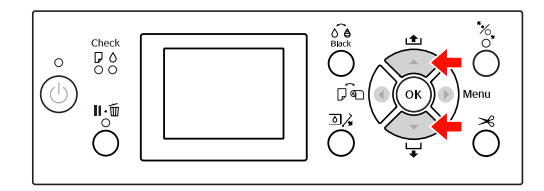

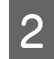

**B** Druk op de knop ▶ om het item DEGELRUIMTE te activeren.

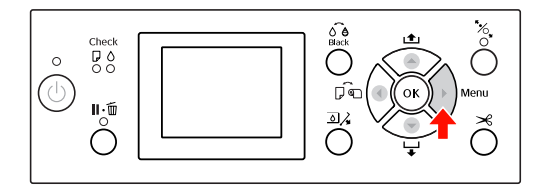

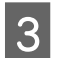

 $\boxed{3}$  Druk op de knop  $\blacktriangle / \blacktriangledown$  om een parameter te selecteren voor het item. De huidige instelling is gemarkeerd met een vinkje  $(v)$ .

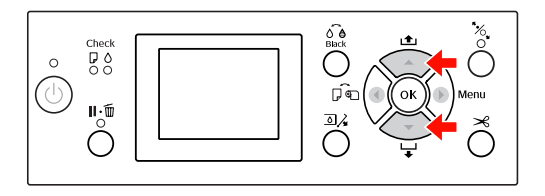

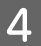

4 Druk op de knop OK om de de geselecteerde parameter op te slaan.

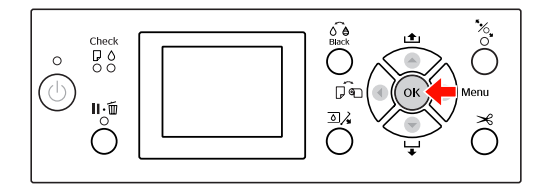

 $\boxed{5}$  Druk op de knop  $\blacktriangleleft$  om terug te gaan naar het vorige niveau of druk op de knop  $\mathbb{I} \cdot \tilde{\mathbb{I}}$  om de Menumodus te verlaten.

#### **B. Wanneer u een functie uitvoert**

Voorbeeld: u selecteert SPUITKANAALTJESCONTR in het menu PROEFAFDRUK

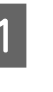

A Druk in het menu PROEFAFDRUK op de knop  $\blacktriangle$  /  $\blacktriangledown$  om SPUITKANAALTJESCONTR te selecteren.

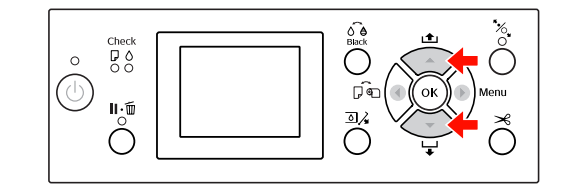

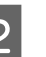

2 Druk op de knop  $\blacktriangleright$  om het item SPUITKANAALTJESCONTR te activeren.

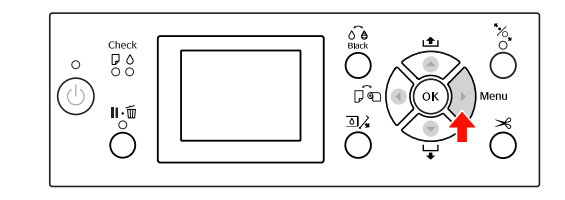

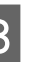

 $3\frac{\text{Druk op de knop OK} \text{ om de functie}}{\text{CDHITKOMOM TTECDMTE with to work}}$ SPUITKANAALTJESCONTR uit te voeren.

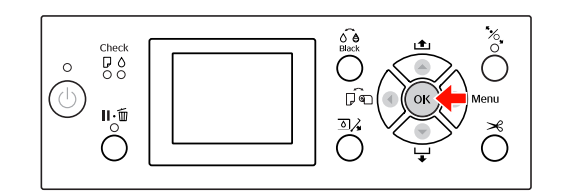

#### **C. Wanneer u informatie wilt weergeven over de printer**

Voorbeeld: u selecteert INKTNIVEAU in het menu PRINTERSTATUS.

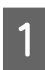

A Druk in het menu PRINTERSTATUS op de knop  $\blacktriangle$  /  $\blacktriangledown$  om INKTPEIL te selecteren.

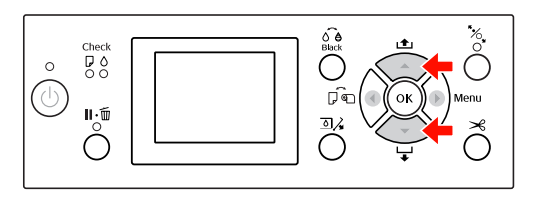

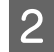

■ Druk op de knop ▶ om het item INKTPEIL te activeren.

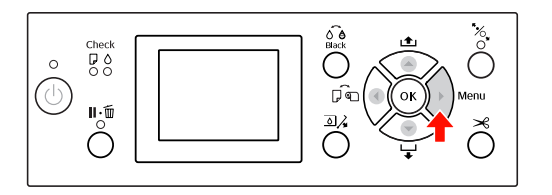

**C** Bekijk de resterende inkt op het scherm. Druk op de knop  $\blacktriangle$  / $\blacktriangledown$  om voor elke kleur de resterende hoeveelheid inkt weer te geven.

Voorbeeld: Matte Black (Mat Zwart) 84%

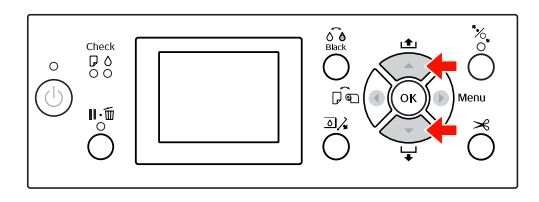

 $\Box$  Druk op de knop  $\blacktriangleleft$  om terug te gaan naar het vorige niveau of druk op de knop  $\mathbb{I} \cdot \mathbb{I}$  om de Menumodus te verlaten.

# <span id="page-19-0"></span>**Menulijst**

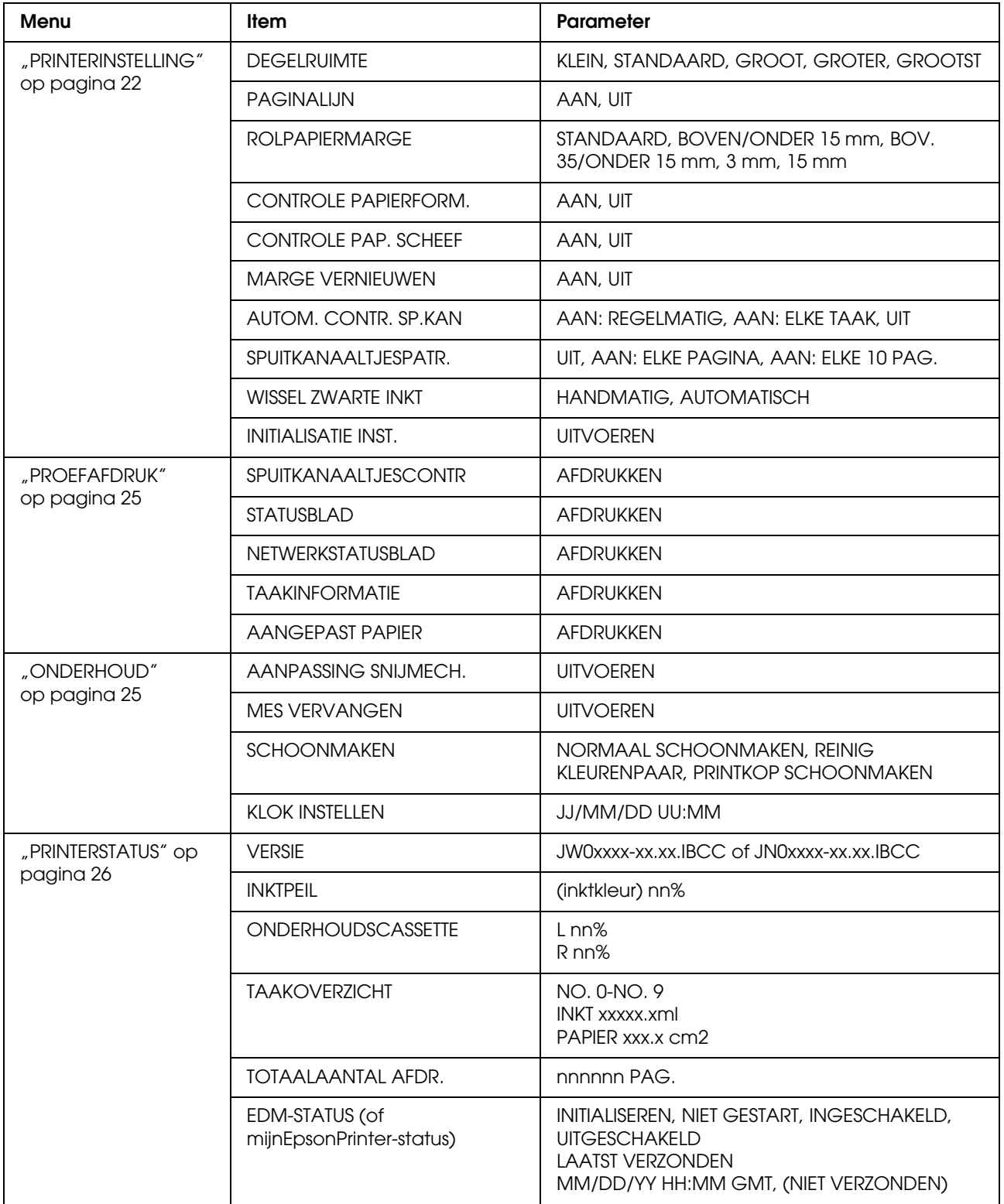

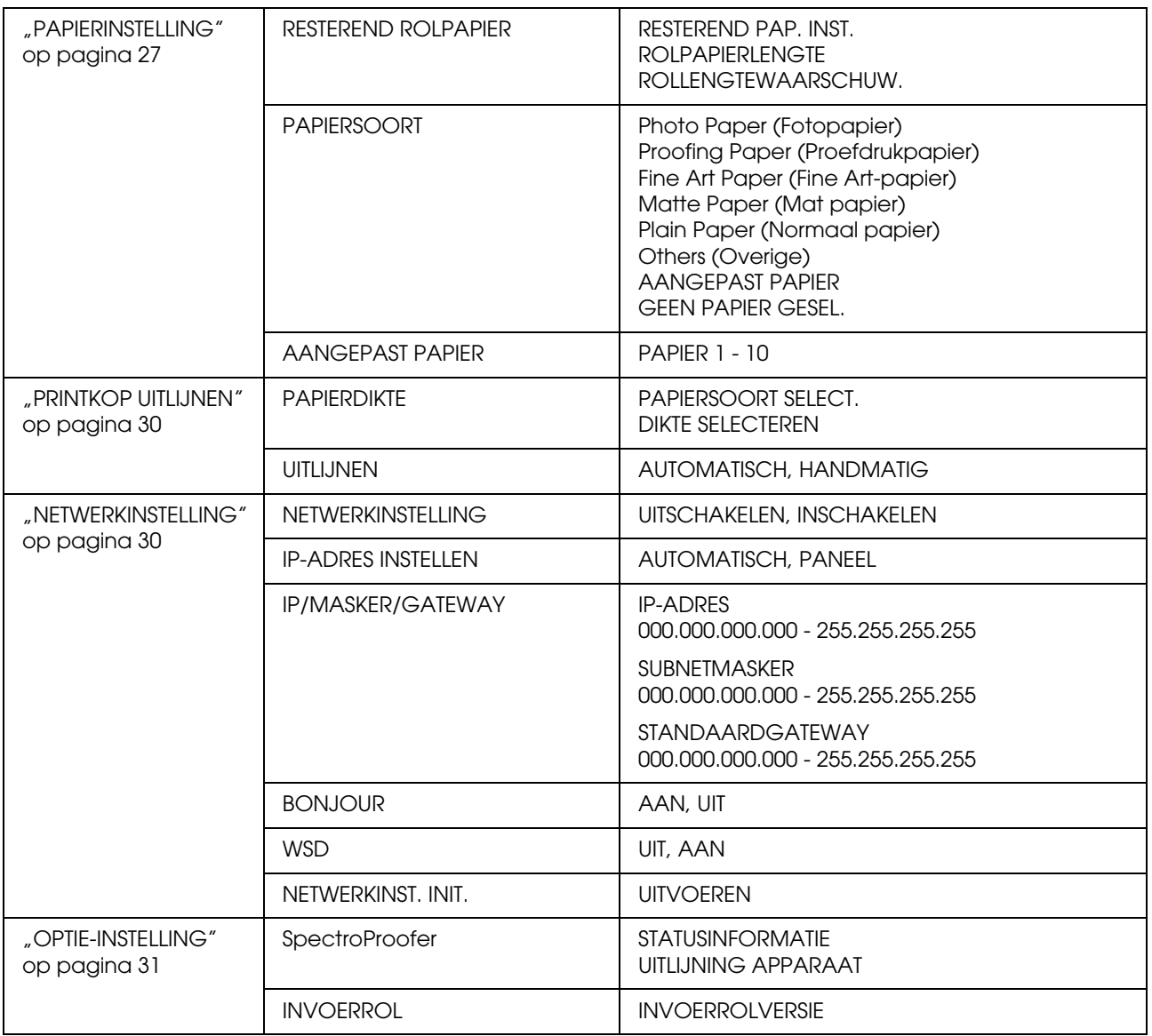

# <span id="page-21-0"></span> **Details van Menumodus**

### <span id="page-21-1"></span>**PRINTERINSTELLING**

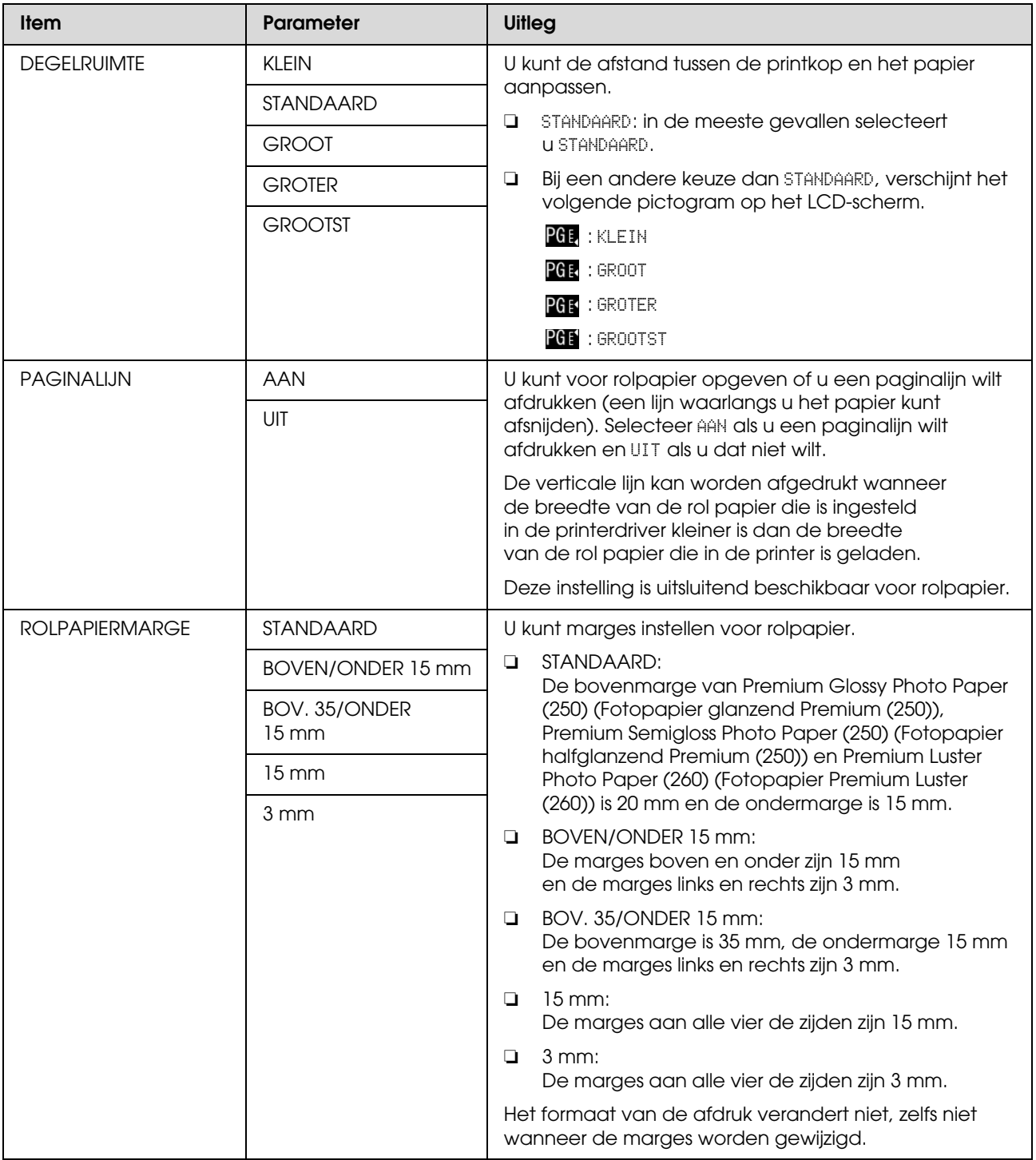

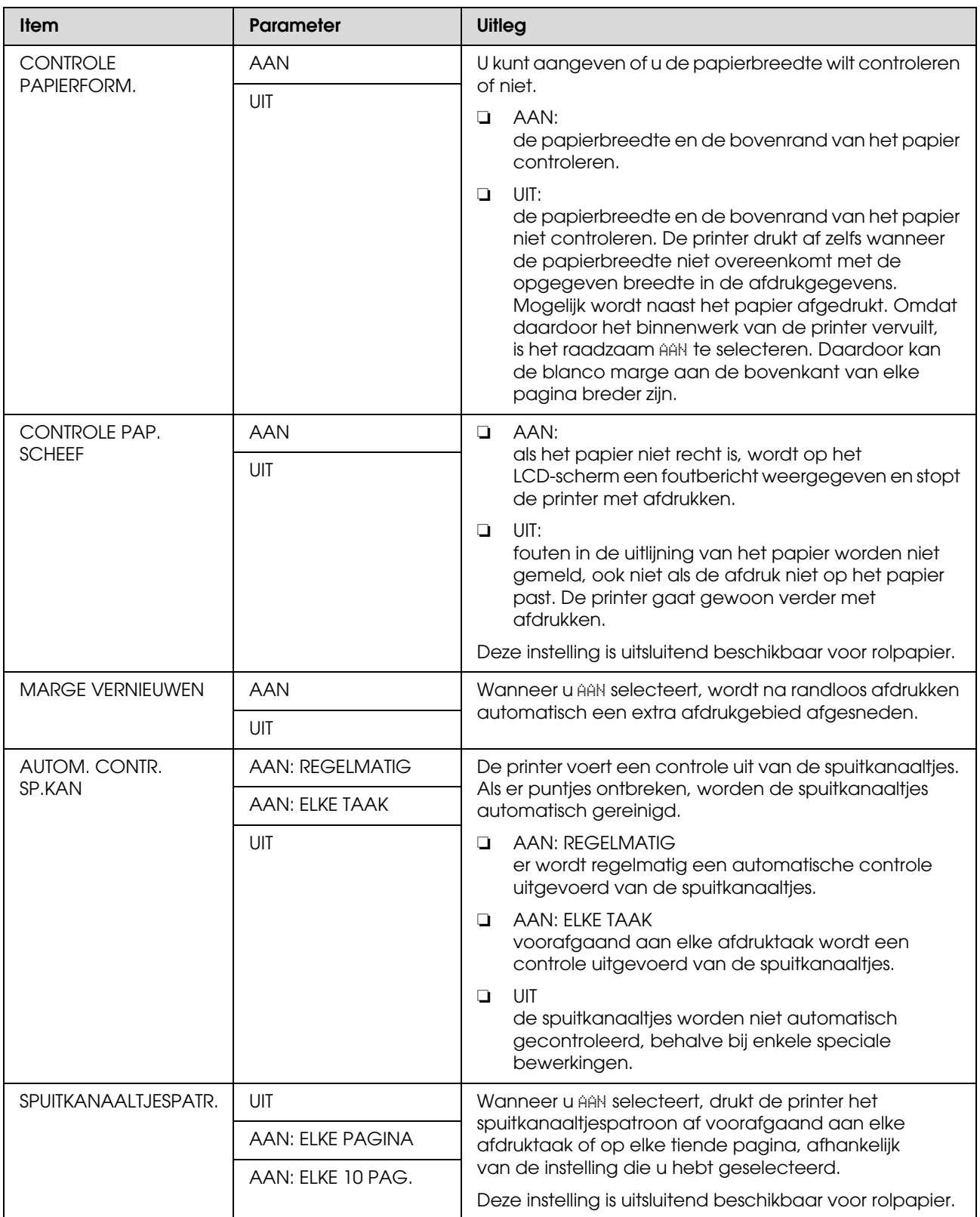

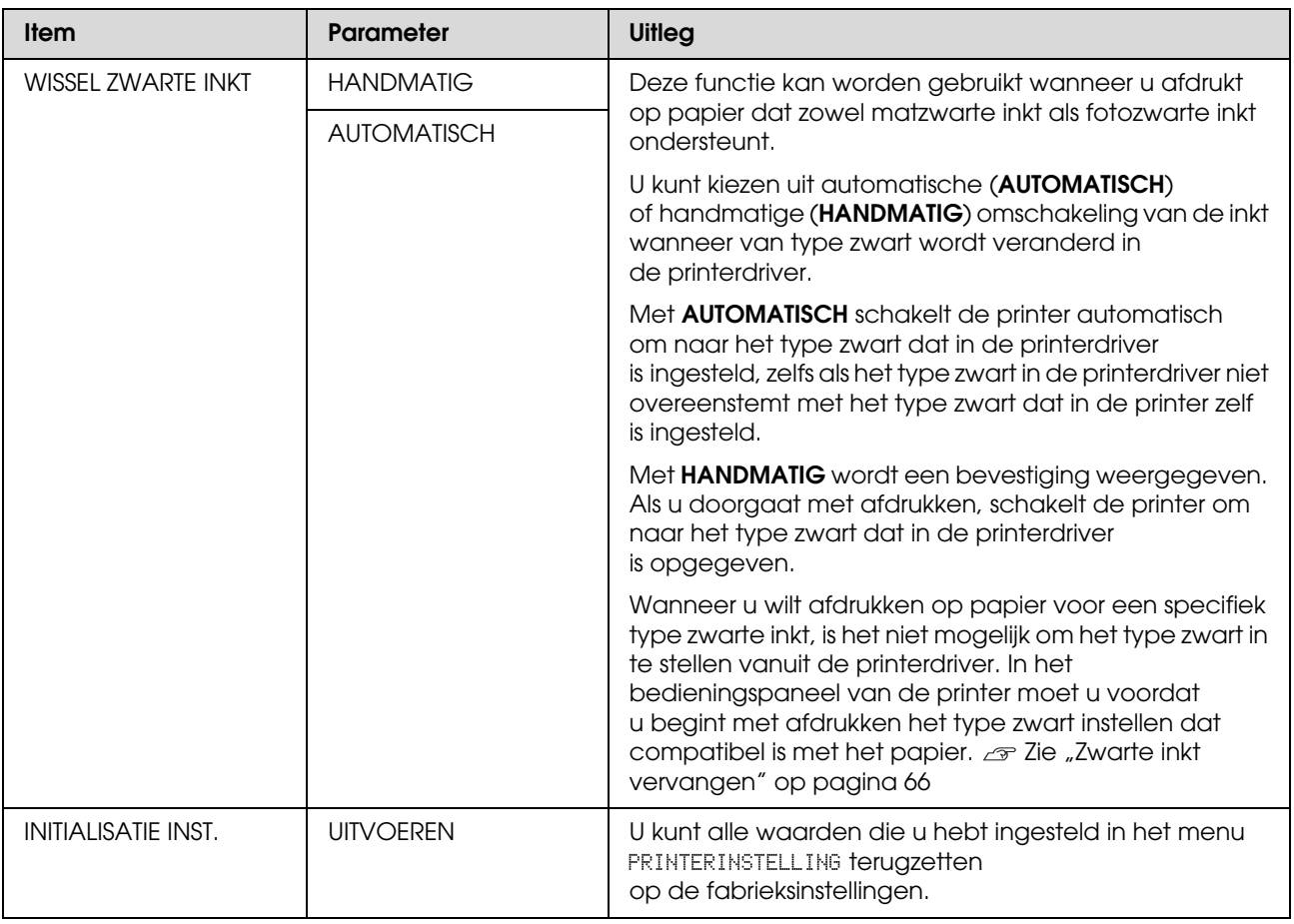

### <span id="page-24-0"></span>**PROEFAFDRUK**

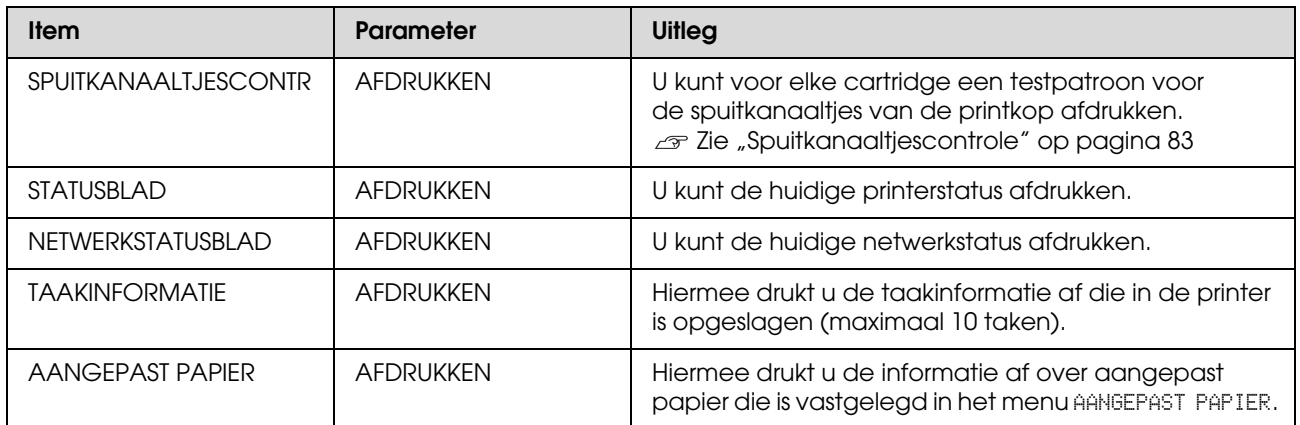

### <span id="page-24-1"></span>**ONDERHOUD**

Hiermee kunt u onderhoudstaken uitvoeren, zoals de printkop schoonmaken.

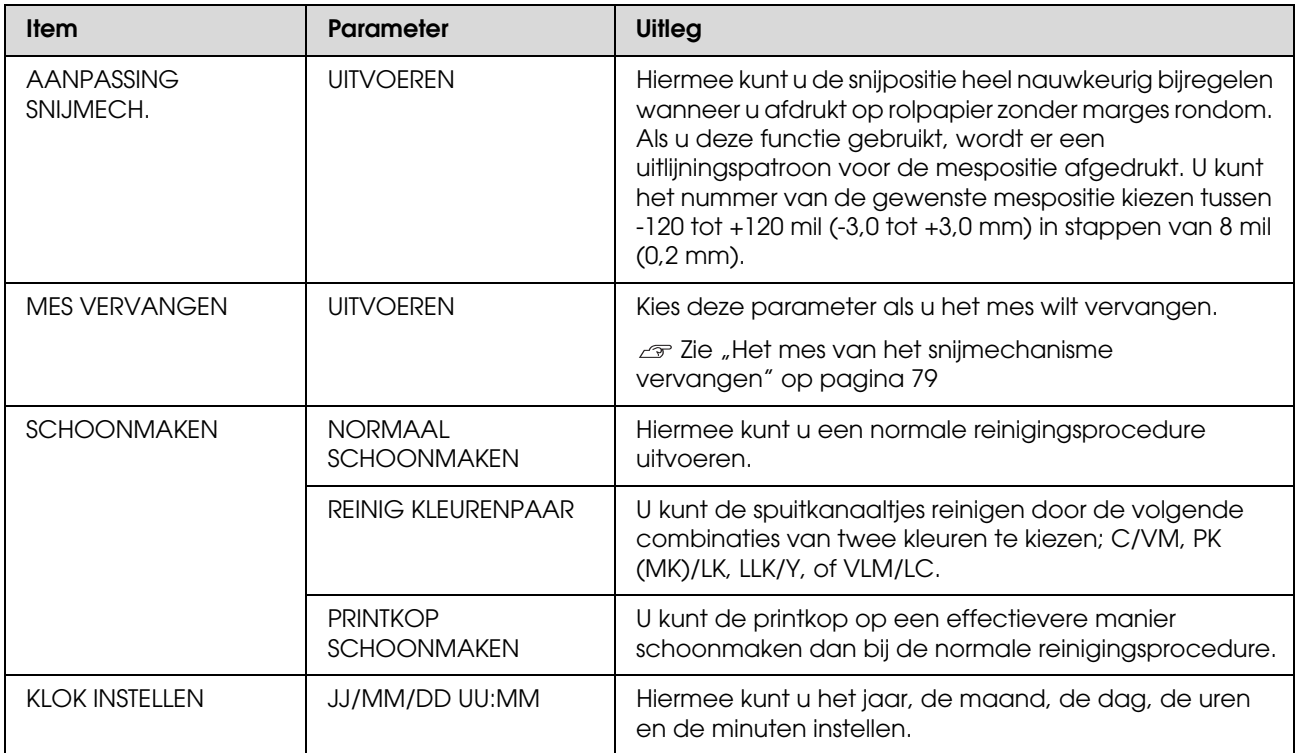

### <span id="page-25-0"></span>**PRINTERSTATUS**

Hiermee geeft u het menu Printerstatus weer.

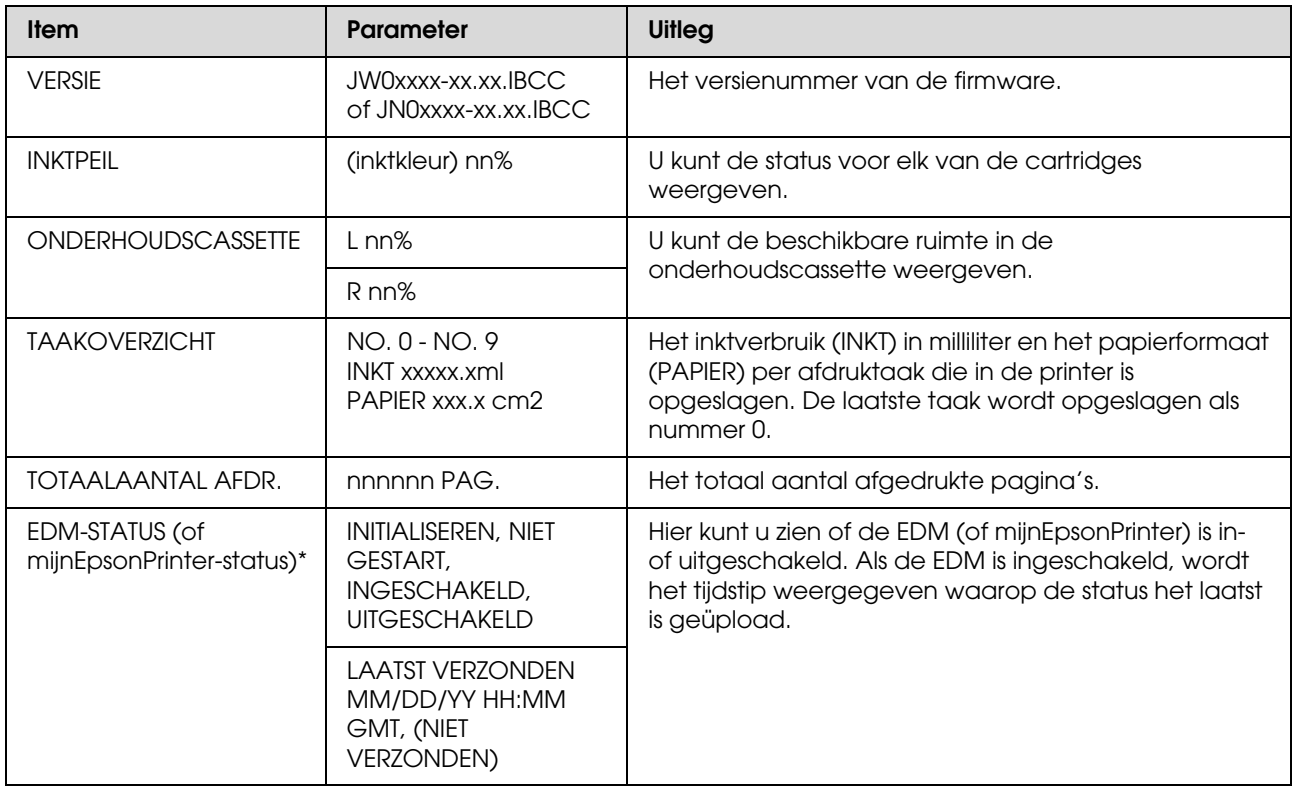

\* Deze functie is niet overal beschikbaar. Ga voor meer informatie naar de website van Epson of neem contact op met uw dealer/accountmanager van Epson.

#### *Opmerking:*

- ❏ *Als het Ink Check (Inktlampje) knippert of blijft branden, moet u de lege cartridge vervangen. Als u de cartridge op de juiste manier vervangt, wordt de teller automatisch opnieuw ingesteld. Zie ["Cartridges vervangen" op pagina 71](#page-70-2)*
- ❏ *U moet de onderhoudscassette vervangen als het LCD-scherm hiertoe opdracht geeft. Als u de cassette op de juiste manier vervangt, wordt de teller automatisch opnieuw ingesteld. Zie ["De onderhoudscassette vervangen" op pagina 77](#page-76-2)*

# <span id="page-26-1"></span><span id="page-26-0"></span>**PAPIERINSTELLING**

Wanneer u geen Epson-media gebruikt, zorg er dan voor de juiste instellingen te kiezen voor het papier.

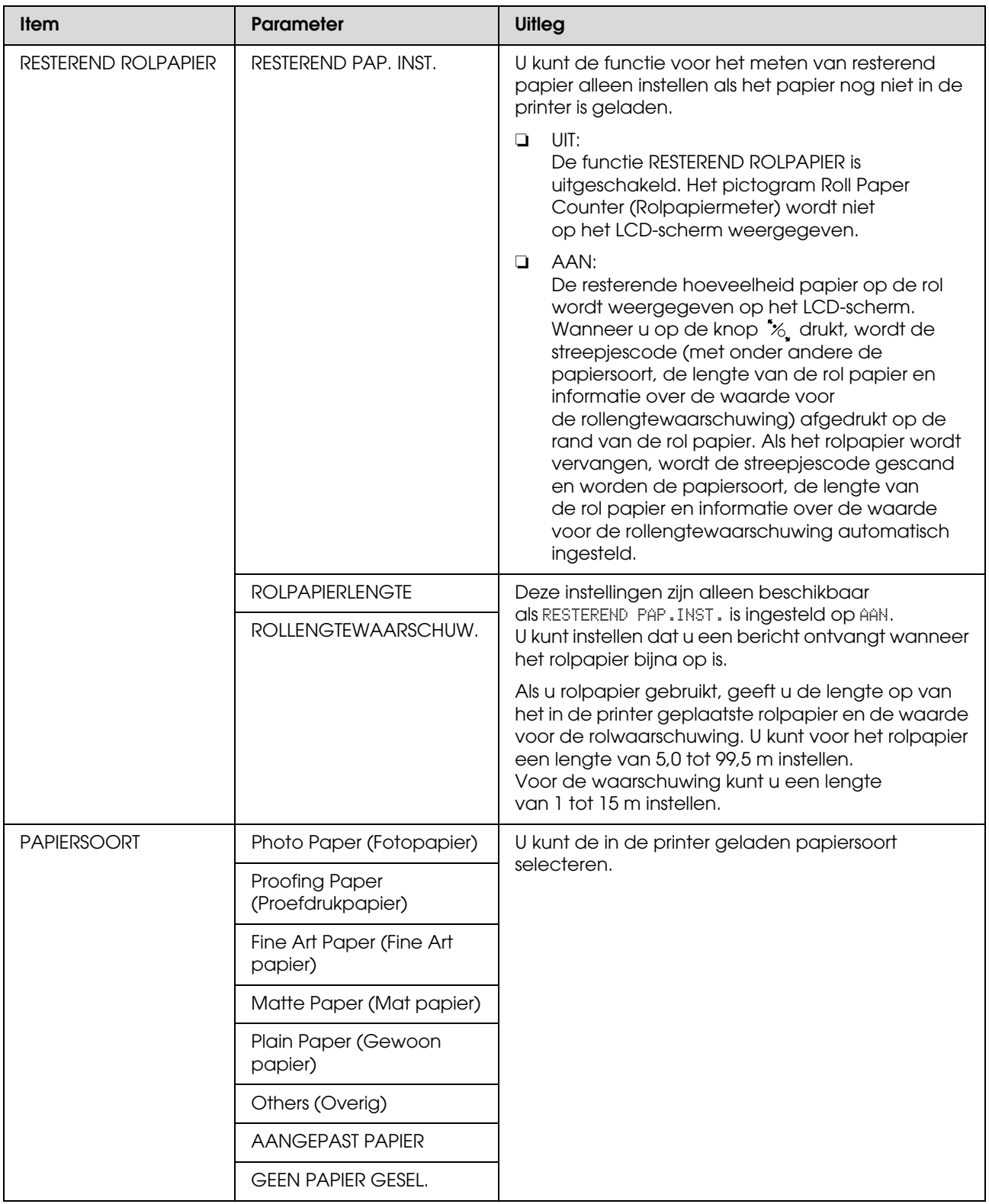

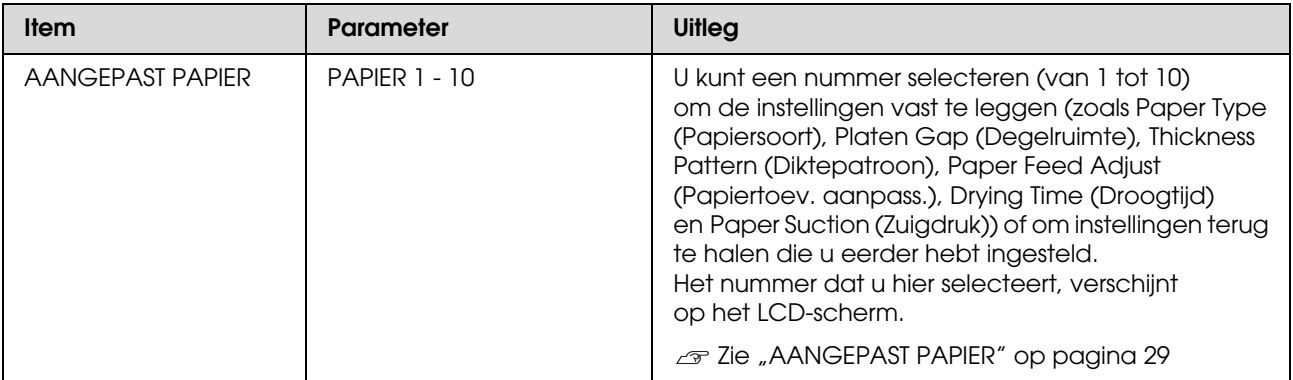

#### <span id="page-28-0"></span>**AANGEPAST PAPIER**

Wanneer u geen Epson-media gebruikt, moet u de instellingen kiezen die geschikt zijn voor die media.

Nadat u het papiernummer hebt geselecteerd, stelt u het volgende in. Selecteer eerst het juiste papier bij PAPIERSOORT en geef vervolgens instellingen op voor bijvoorbeeld DEGELRUIMTE.

Zie het volgende gedeelte voor informatie over het instellen van aangepast papier.  $\mathcal{F}$  ["Afdrukken op aangepast papier" op pagina 159](#page-158-1)

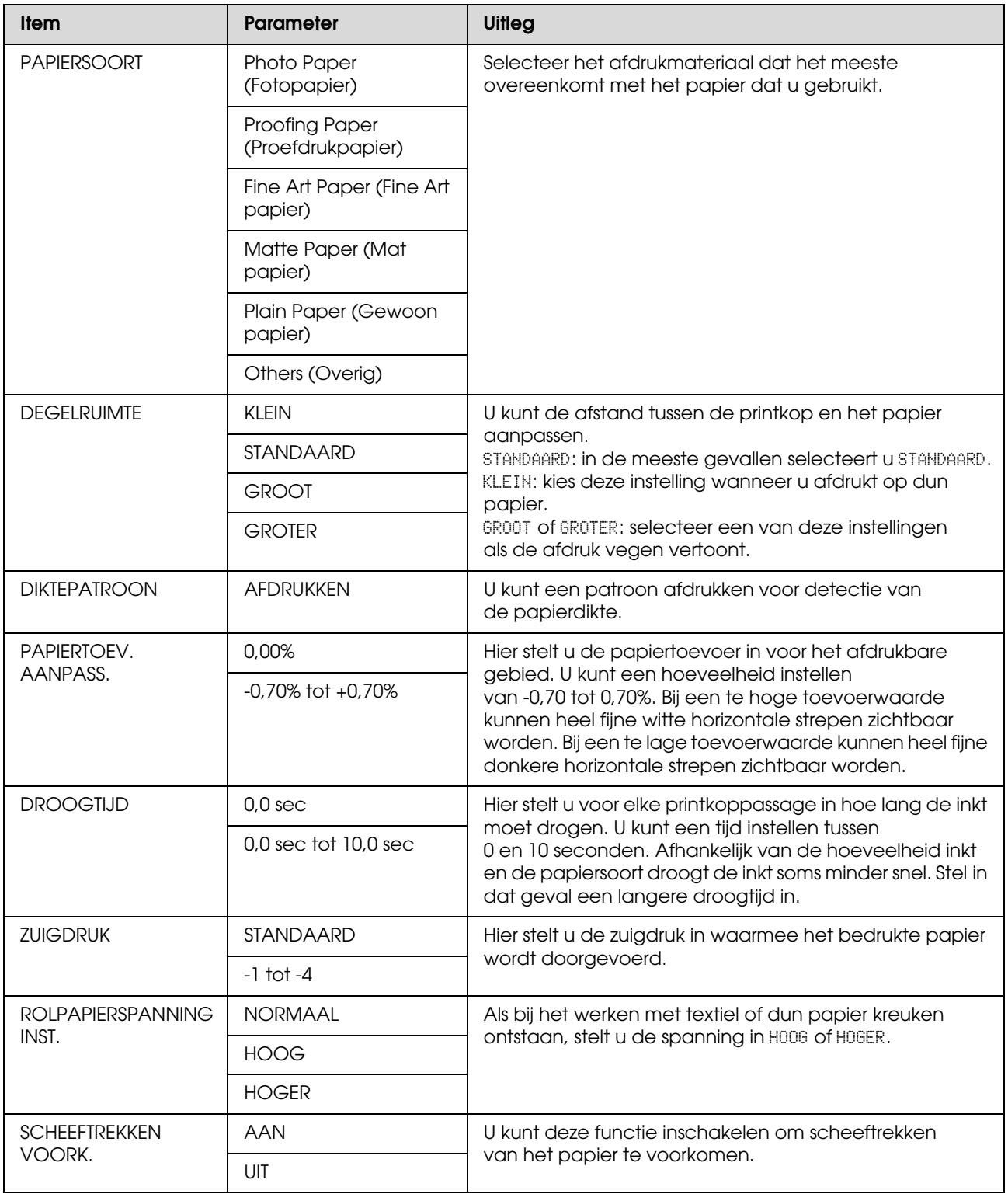

### <span id="page-29-0"></span>**PRINTKOP UITLIJNEN**

U kunt de printkop uitlijnen. Zie het volgende gedeelte voor meer informatie.  $\overline{\mathcal{F}}$  ["Printkop uitlijnen" op pagina 89](#page-88-1)

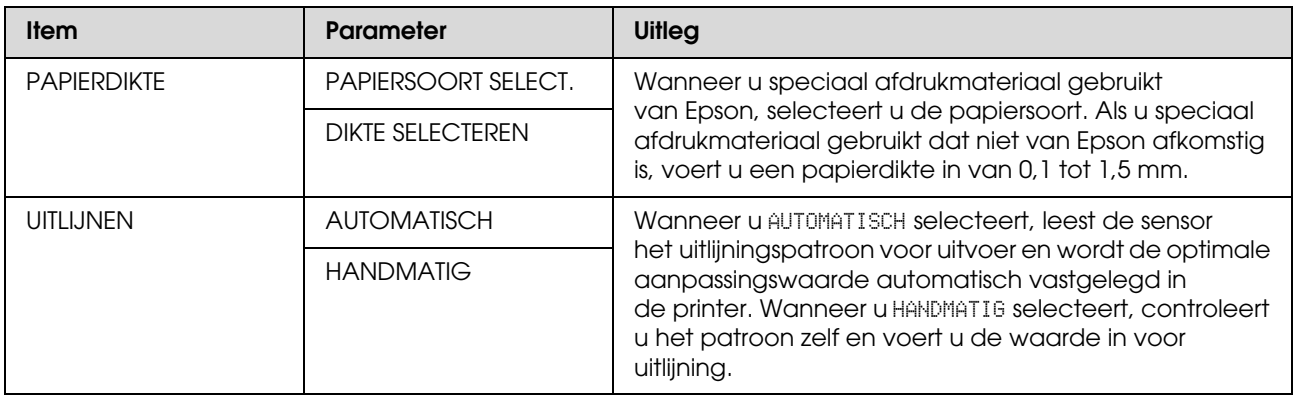

### <span id="page-29-1"></span>**NETWERKINSTELLING**

Stel de volgende opties in als u de printer in een netwerk gebruikt.

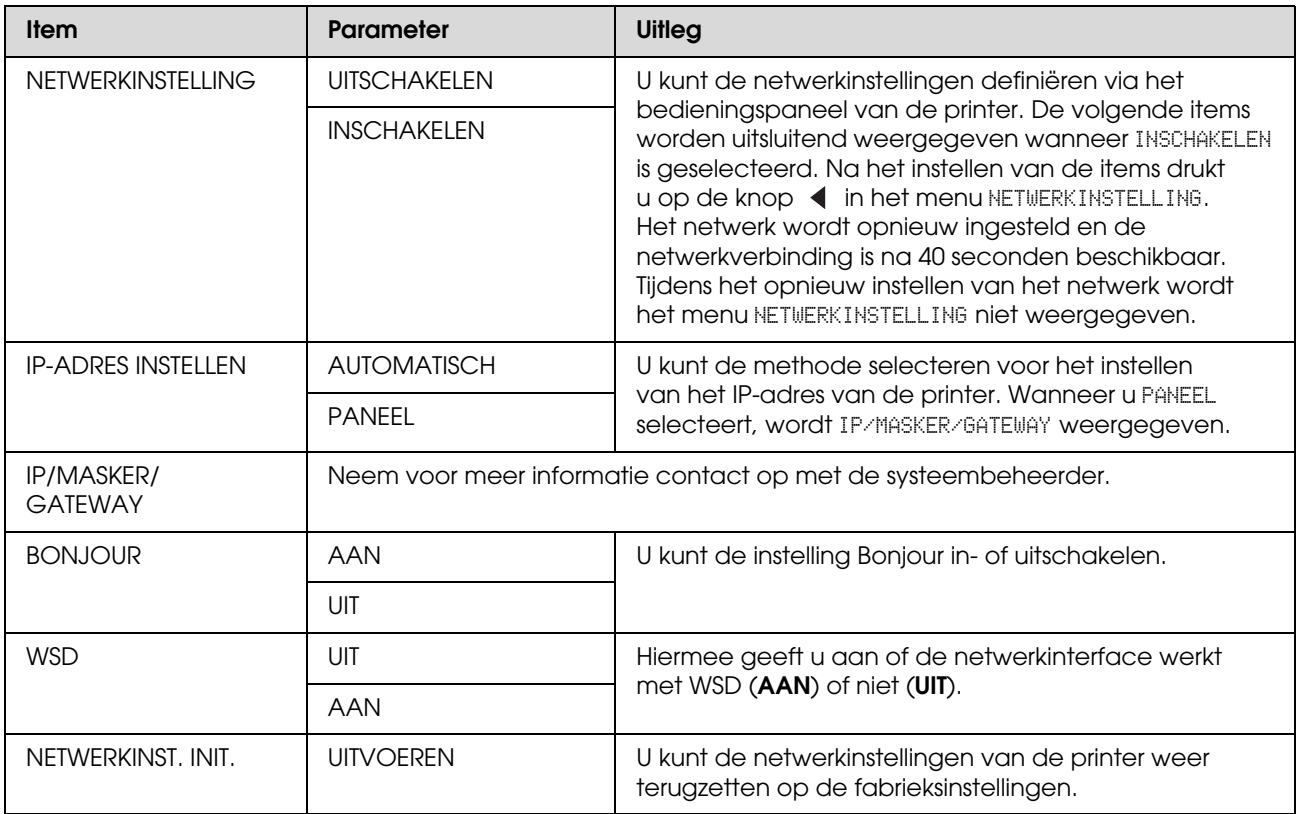

# <span id="page-30-0"></span>**OPTIE-INSTELLING**

Stel de volgende opties in als u optionele apparatuur gebruikt.

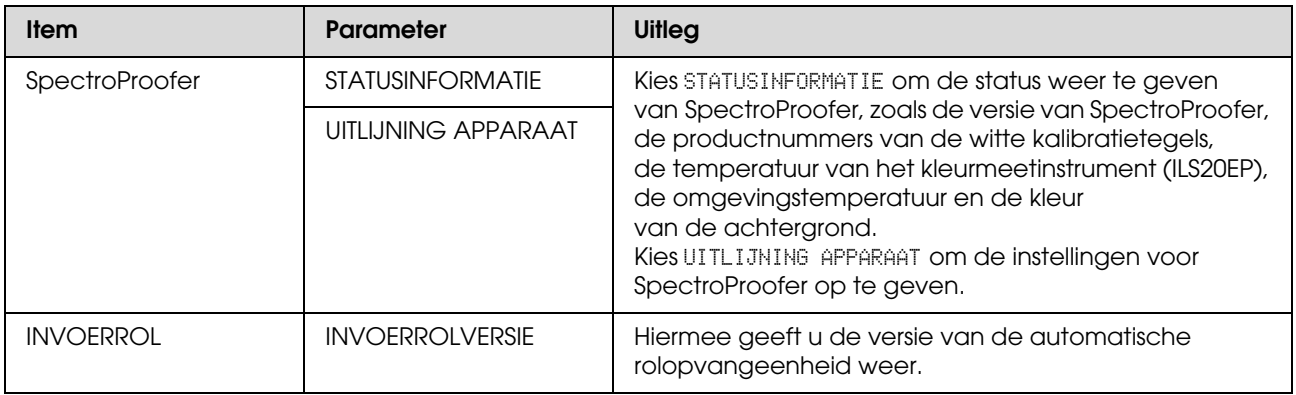

# <span id="page-31-0"></span>**Onderhoudsmodus**

U kunt de taal of de eenheden wijzigen die op het scherm worden weergegeven of alle ingestelde waarden terugzetten op de fabrieksinstellingen.

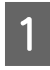

1 Schakel de printer uit door op de knop  $\circlearrowleft$ te drukken.

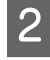

**2** Druk de knoppen  $\|\cdot\|$  en  $\circlearrowright$  tegelijk in om de printer in te schakelen.

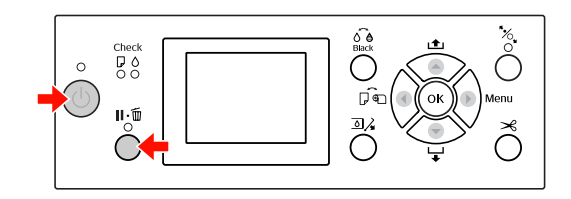

In de lijst met onderhoudsmodi aan de rechterkant vindt u meer informatie. De instelprocedures zijn gelijk aan die voor de Menumodus.

 Zie ["Werken met de Menumodus" op](#page-16-1)  [pagina 17](#page-16-1)

C Als u de Onderhoudsmodi wilt beëindigen, drukt u op de knop  $\circlearrowright$  om de printer uit te schakelen.

# <span id="page-31-1"></span>**Lijst met onderhoudsmodi**

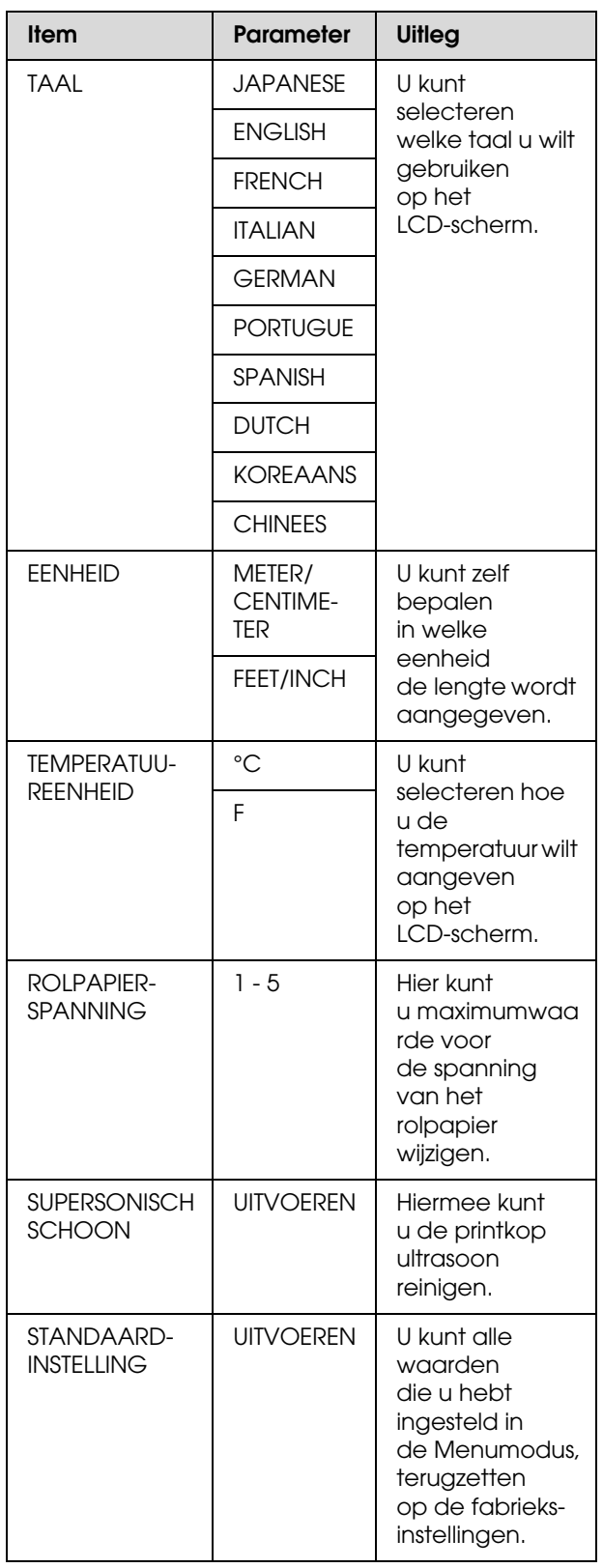

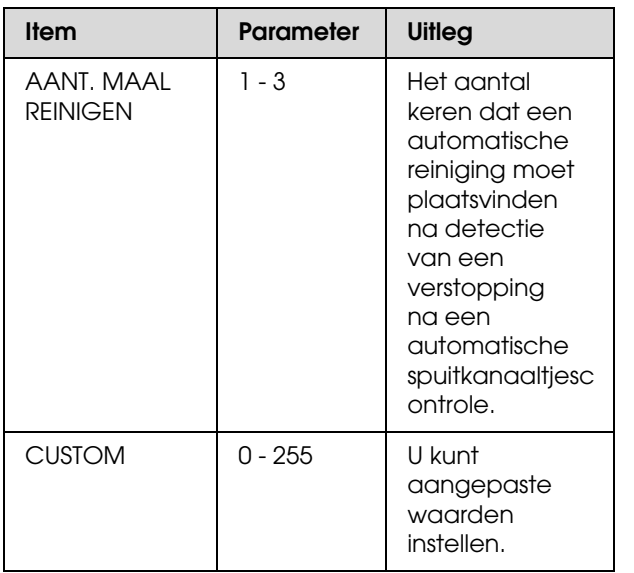

# <span id="page-33-0"></span>**Papier gebruiken**

# <span id="page-33-1"></span>**Ondersteunde media**

We raden u aan speciaal afdrukmateriaal van Epson te gebruiken dat de gebruiksmogelijkheden vergroot en de afdrukken extra uitdrukkingskracht geeft. Zie het volgende gedeelte voor meer informatie over het papier.

 $\mathcal{D}$  Zie "Informatie over afdrukmateriaal" op [pagina 177](#page-176-2)

#### *Opmerking:*

- ❏ *Gebruik geen gekreukt, gescheurd, stroef of vuil papier of papier dat andere gebreken vertoont.*
- ❏ *Plaats het papier kort voordat u gaat afdrukken. Verwijder het papier uit de printer als u klaar bent met afdrukken en sla het op volgens de instructies die gelden voor het papier dat u gebruikt.*
- ❏ *Bij gebruik van ander papier dan speciaal Epson-afdrukmateriaal, raadpleegt u de instructies bij het papier of neemt u contact op met de leverancier voor meer informatie. Test eerst de afdrukkwaliteit voordat u grote hoeveelheden papier inkoopt.*

# <span id="page-33-2"></span>**Rolpapier**

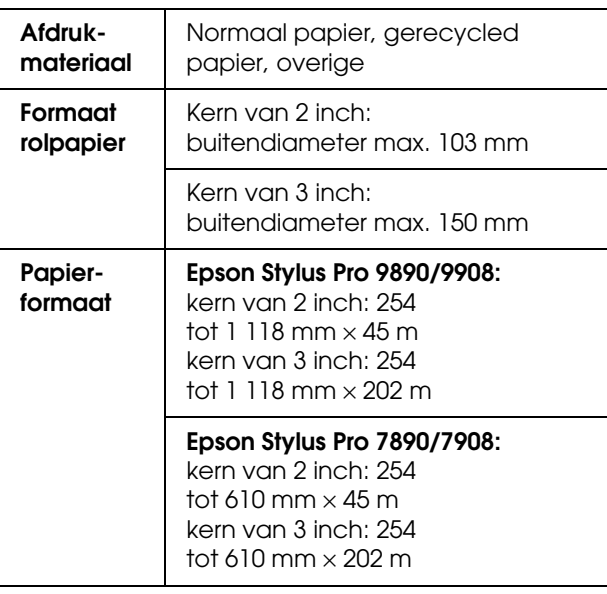

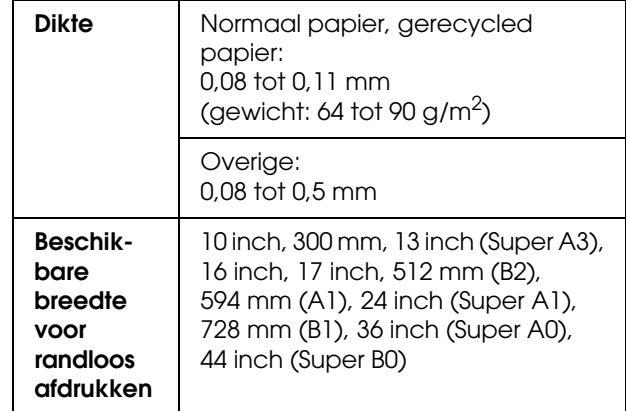

# <span id="page-33-3"></span>**Losse vellen**

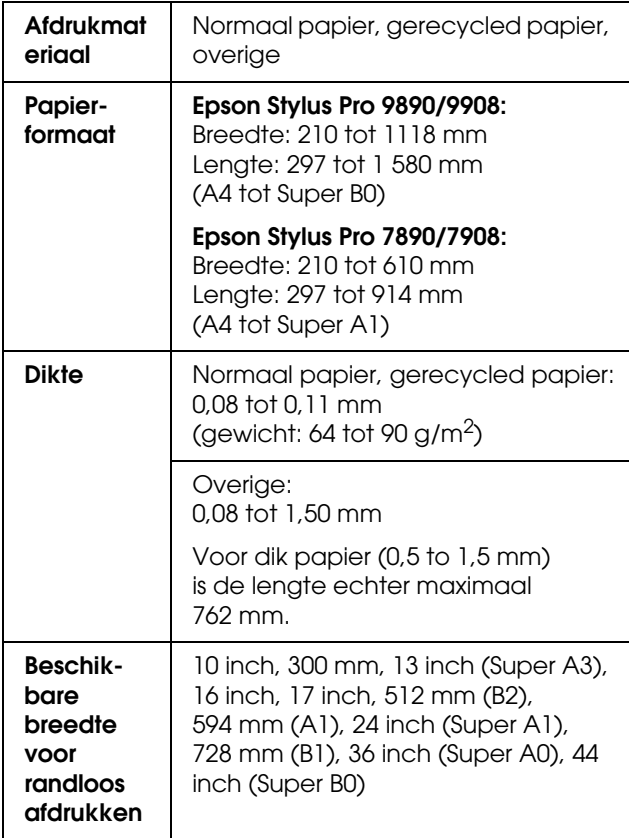

#### *Opmerking:*

- ❏ *Aangezien de kwaliteit van een bepaald merk of type papier op elk moment kan worden gewijzigd door de fabrikant, kan Epson niet instaan voor de kwaliteit van papier dat niet door Epson zelf wordt geleverd. Probeer papier altijd eerst uit voordat u er grote hoeveelheden van aanschaft of hierop grote taken afdrukt.*
- ❏ *Papier van slechte kwaliteit kan leiden tot een minder goede afdrukkwaliteit, vastlopen van papier of andere problemen. Gebruik papier van een betere kwaliteit als u problemen ondervindt.*

# <span id="page-34-0"></span>**Rolpapier gebruiken**

# <span id="page-34-1"></span>**Rolpapier laden**

Voer de onderstaande stappen uit om een rol papier te laden.

#### *Opmerking:*

- ❏ *Wanneer* RESTEREND PAP. INST. *is ingesteld op* AAN*, wordt de streepjescode (met de papierinformatie) afgedrukt op de rand van de rol papier voordat het papier wordt verwijderd. De volgende keer dat hetzelfde papier wordt gebruikt, kan met de streepjescode de papierinstelling eenvoudig worden uitgevoerd. Zie ["PAPIERINSTELLING" op pagina 27](#page-26-1)*
- ❏ *We raden u aan het papier pas kort voor het afdrukken te laden. Als de rol papier langere tijd ongebruikt in de printer ligt, kan de roller voor het vergrendelen van het papier een indruk achterlaten op het oppervlak van het papier.*
- 1 Schakel de printer in door op de knop  $\circlearrowleft$ te drukken.

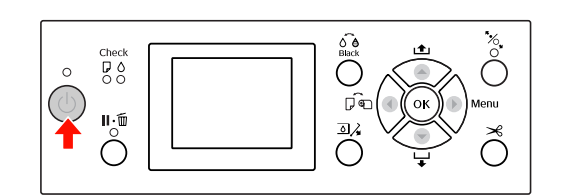

#### *Opmerking:*

*Druk na het inschakelen van de printer op om instructies voor de papierinstellingen te bekijken voordat u het papier gaat laden.*

#### **Papier gebruiken**

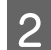

2 Open de kap van de papierrol.

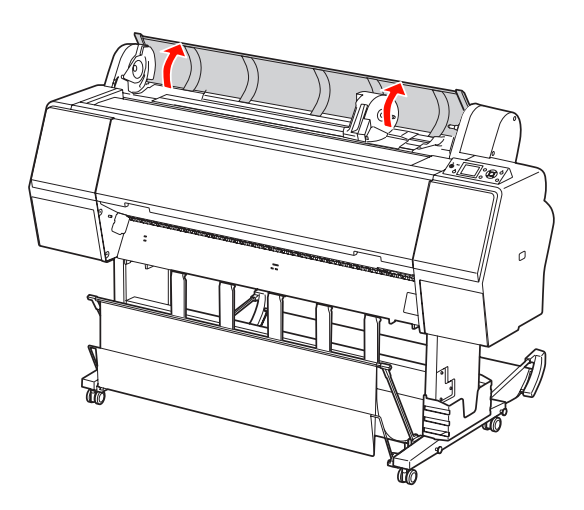

C Ontgrendel de adapterhouder door de vergrendelingshendel van de houder stevig omlaag te drukken. Beweeg de houder vervolgens met de hendel naar links.

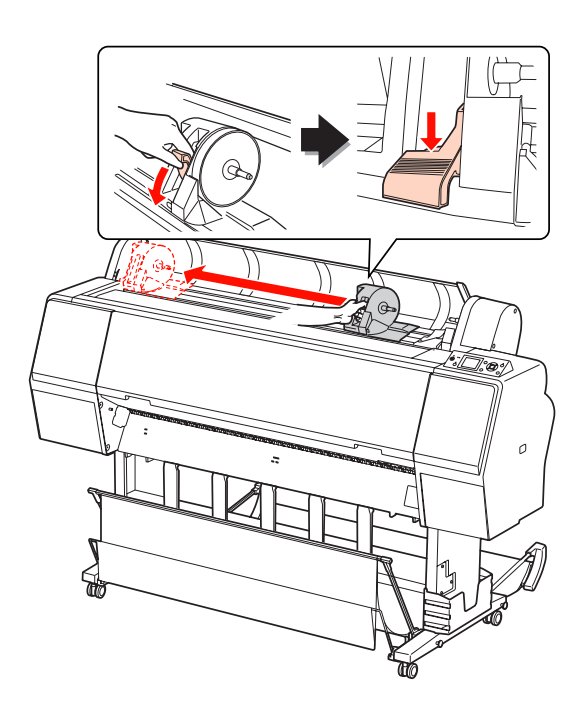

**4** Leg de rol papier in de opening aan de bovenzijde van de printer.

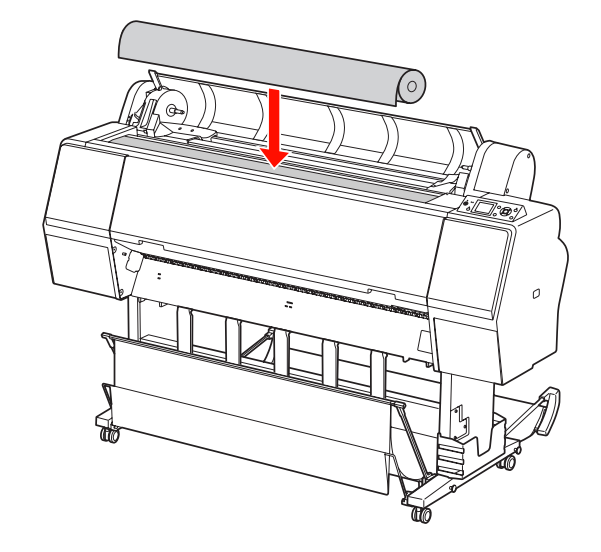

E Draai de hendel van de adapter voor het afdrukmateriaal in de juiste stand voor de kern van het rolpapier.

Kern van 2 inch:

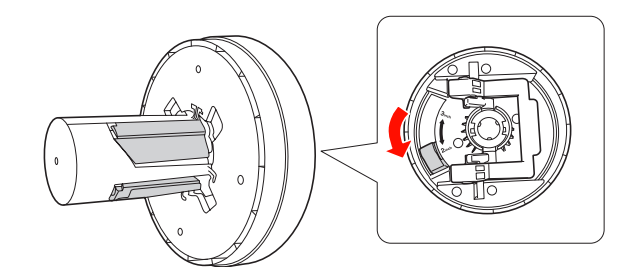

Kern van 3 inch:

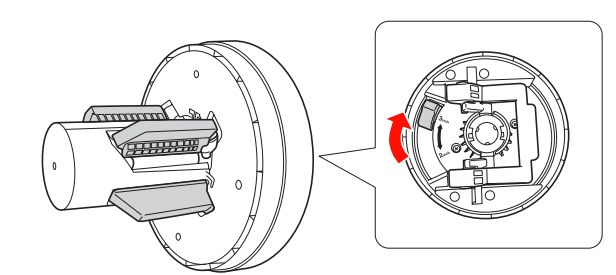

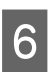

F Ontgrendel aan beide zijden de vergrendelingshendel van de adapters.

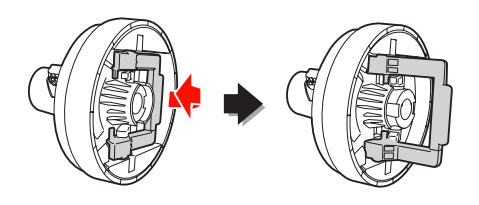
### **Papier gebruiken**

G Plaats de adapters voor het afdrukmateriaal aan beide uiteinden van het rolpapier. Druk aan beide zijden de vergrendelingshendel van de adapters omlaag om deze te vergrendelen.

> Duw de adapters stevig in de kern van de rol papier.

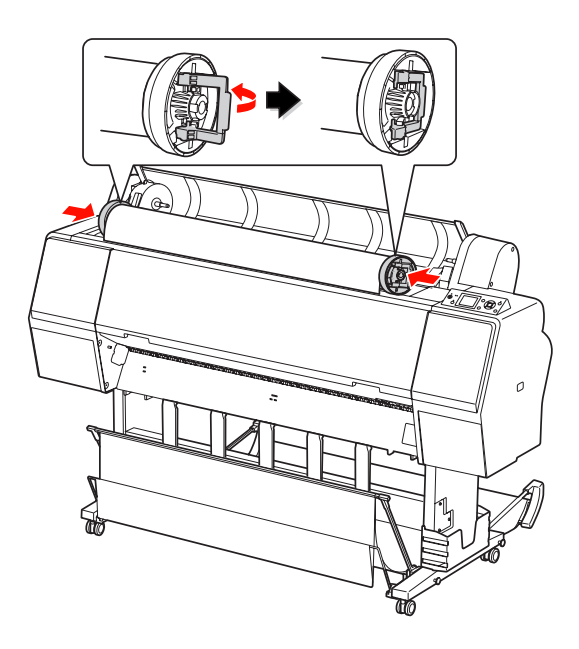

Schuif de rol papier naar rechts totdat deze de geleider raakt.

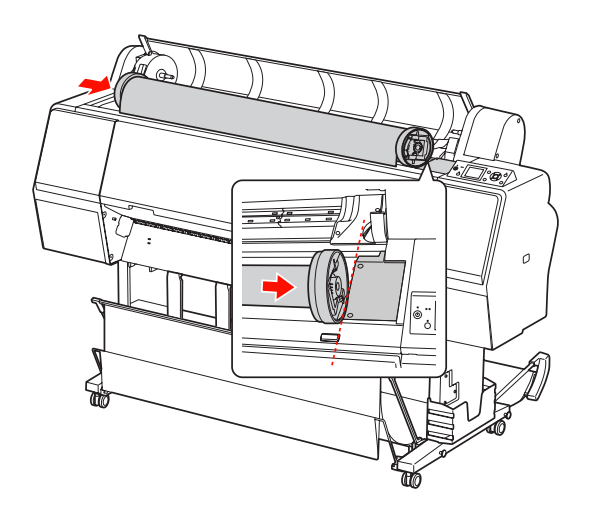

I Schuif de adapterhouder met de hendel om de adapter voor het afdrukmateriaal aan de linkerkant uit te lijnen met op de adapterhouder.

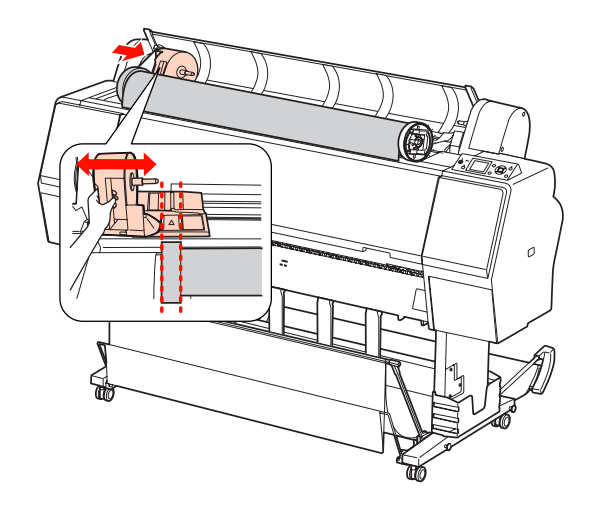

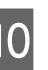

10 Draai het papier langzaam in de houder van het religions rolpapier.

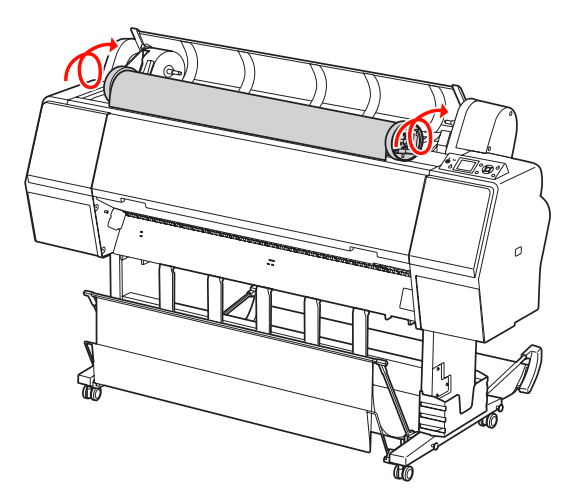

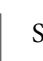

11 Schuif de adapterhouder met de hendel naar<br>rechts om deze stevig in de as van de houder rechts om deze stevig in de as van de houder te drukken.

#### **Papier gebruiken**

Zorg ervoor dat beide uiteinden van het rolpapier stevig in de adapters zitten.

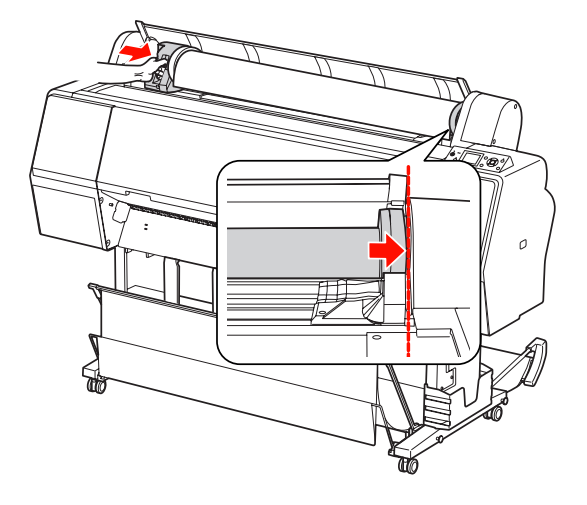

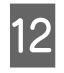

12 Duw de vergrendelingshendel van de adapterhouder omhoog om te vergrendelen.

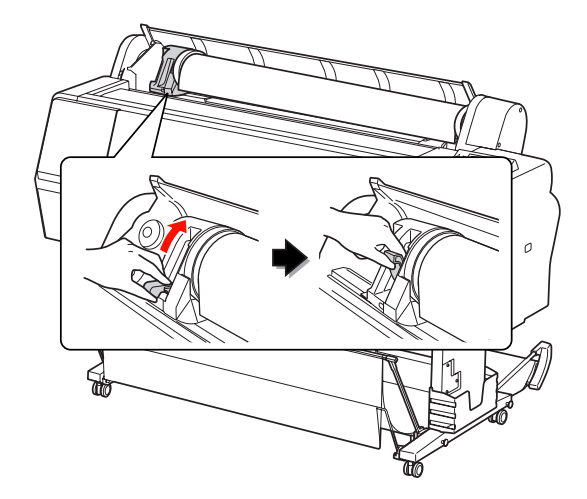

13 Druk op de knop "%

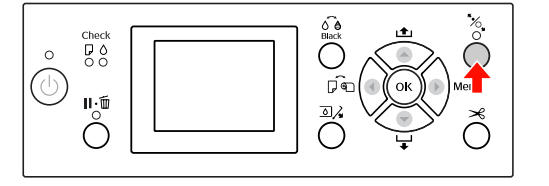

14 Steek het papier in de invoersleuf. Trek het papier door de sleuf naar beneden tot het er aan de onderkant uitkomt.

> Trek het papier strak en zorg ervoor dat u daarbij de rand van het papier niet vouwt.

Als het invoeren van het papier moeilijk gaat, drukt u op  $\blacktriangle$  of  $\nabla$  om de aanvoersterkte aan te passen. Trek het papier tot de rand van het papier gelijk ligt met het etiket.

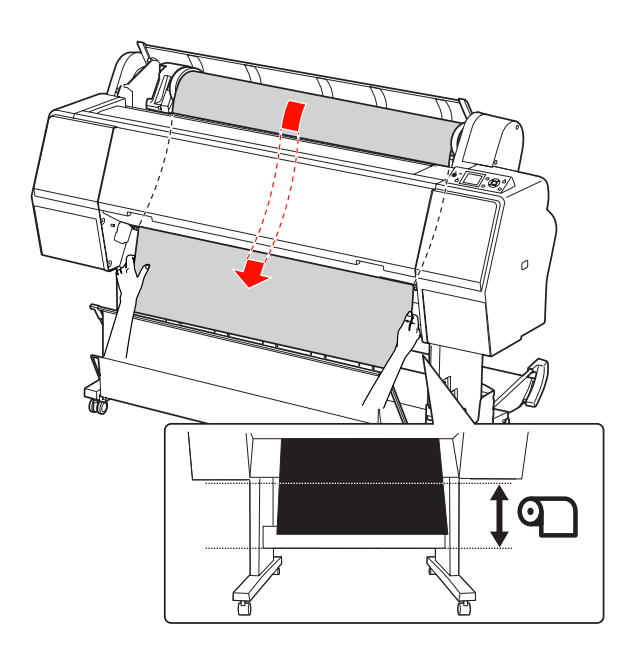

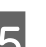

15 Sluit de kap van de papierrol.

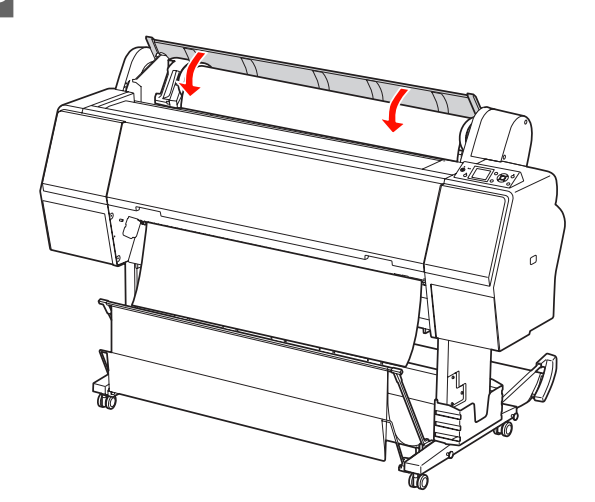

16 Druk op de knop  $\frac{1}{2}$ 

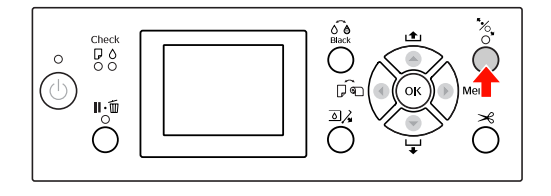

Na een paar seconden wordt het papier doorgevoerd tot de afdrukpositie. Als u op  $\mathbf{II} \cdot \mathbf{\bar{m}}$  drukt, gebeurt dit direct. 17 Als ZIJN DEZE INSTELL. OK? op het LCD-scherm verschijnt, drukt u op de knop  $\blacktriangle$  of  $\nabla$  om NEE te selecteren en drukt u op de knop OK. Geef instellingen op voor het afdrukmateriaal en resterend papier en druk op de knop OK om te bevestigen.

> De vorige instelling verschijnt op het LCD-scherm. Als de instellingen voor het afdrukmateriaal en resterend papier juist zijn, selecteert u JA en drukt u op de knop OK.

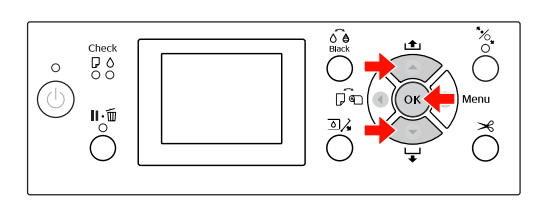

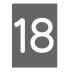

18 Als er aan de rand van het papier vouwen zitten, drukt u op  $\mathcal{S}$  om deze weg te snijden.

> Als u de papieropvang gebruikt, plaatst u deze naar voren of naar achteren.

> Als u de Epson Stylus Pro 9890/9908 gebruikt, kunt u ook de optionele automatische rolopvangeenheid gebruiken.

 $\mathcal{D}$  Zie "De papieropvang en papiergeleiders [gebruiken" op pagina 46](#page-45-0)

 $\mathcal{D}$  Zie "Automatische rolopvangeenheid [\(alleen voor de Epson Stylus Pro 9890/9908\)"](#page-49-0)  [op pagina 50](#page-49-0)

## <span id="page-38-0"></span>**Het papier van de rol snijden**

Er zijn twee manieren om papier van de rol te snijden.

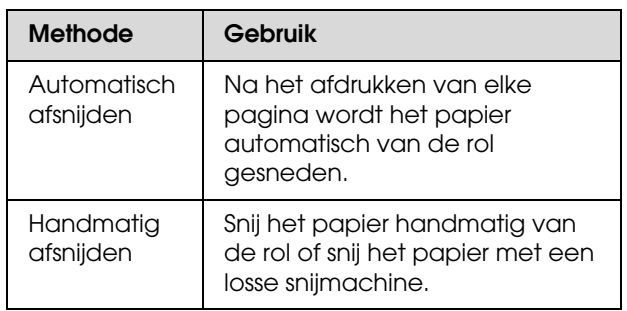

#### *Opmerking:*

- ❏ *Bepaalde soorten rolpapier kunnen niet met het ingebouwde snijmechanisme worden gesneden. Gebruik een losse snijmachine om het papier te snijden.*
- ❏ *Het kan even duren voordat het papier van de rol wordt gesneden.*

### **De snijmethode instellen**

Voordat u begint met afdrukken, selecteert u de snijmethode.

### **Afdrukken vanaf het bedieningspaneel van de printer (zoals een statusblad)**

Druk op de knop  $\blacktriangleleft$  om de snijmethode te selecteren.

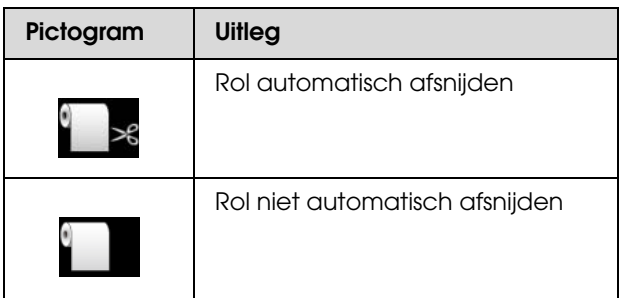

### **Afdrukken vanaf de computer**

Selecteer de instelling voor Auto Cut (Automatisch afsnijden) in het dialoogvenster Roll Paper Option (Rolpapieroptie) van de printerdriver.

### **Papier gebruiken**

### **Het papier van de rol snijden na het afdrukken**

### **Het papier automatisch van de rol snijden**

Na het afdrukken van elke pagina wordt het papier automatisch van de rol gesneden.

### **Het papier handmatig van de rol snijden**

Voer de onderstaande stappen uit als u het papier handmatig van de rol wilt snijden.

A Kijk door het venstertje in de printerkap in het binnenwerk van het apparaat. Druk op de knop  $\blacktriangledown$  om het rolpapier in te voeren. Breng op deze manier de gewenste snijpositie naar het teken  $\leftarrow \Join$  aan de linkerkant van de printkop.

Druk op de knop  $\mathcal{L}$ . Kies in het selectiemenu AFSNIJDEN met de knop  $\blacktriangle$  of  $\nabla$  en druk op de knop OK.

Het papier wordt afgesneden door het ingebouwde snijmechanisme.

#### *Opmerking:*

- ❏ *Als het papier niet kan worden afgesneden door het ingebouwde snijmechanisme, houdt u de knop* ▼ *ingedrukt. Het papier wordt dan automatisch doorgevoerd naar de positie waar u het handmatig kunt afsnijden. Snij het papier af met een mes.*
- ❏ *Afhankelijk van de papiersoort is de minimale lengte papier die u kunt snijden ingesteld van 60 tot 127 mm. Dit kunt u niet wijzigen.*

### **Het rolpapier verwijderen**

#### *Opmerking:*

*We raden u aan het papier uit de printer te verwijderen nadat u gereed bent met afdrukken. Als de rol papier langere tijd ongebruikt in de printer ligt, kan de roller voor het vergrendelen van het papier een indruk achterlaten op het oppervlak van het papier.*

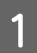

Zorg ervoor dat de printer is ingeschakeld.

2 Open de kap van de papierrol.

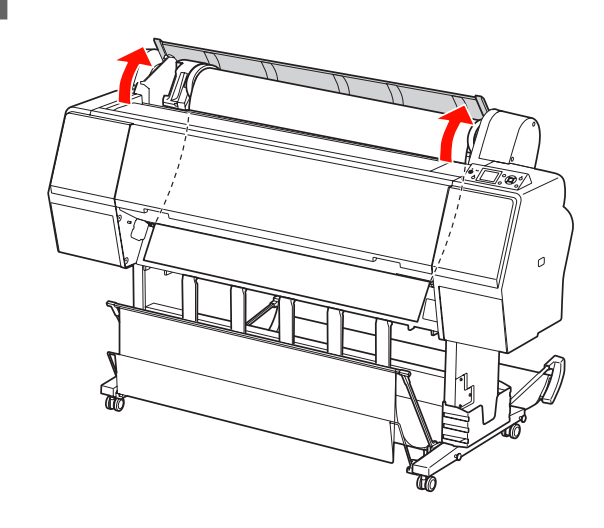

3 Druk op de knop "% om het aandrukmechanisme" te ontgrendelen.

Het rolpapier wordt automatisch opgerold als het papier is afgesneden en READY (GEREED) is voor gebruik. Als u gebruikmaakt van de optionele automatische rolopvangeenheid, wordt het papier niet opgerold. In dat geval moet u het papier met de hand oprollen.

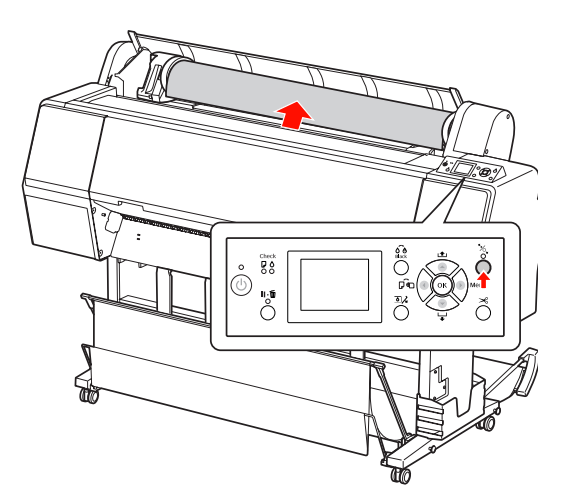

#### *Opmerking:*

*Wanneer u het rolpapier niet gebruikt, zet u het papier vast met de optionele rolpapierband.*

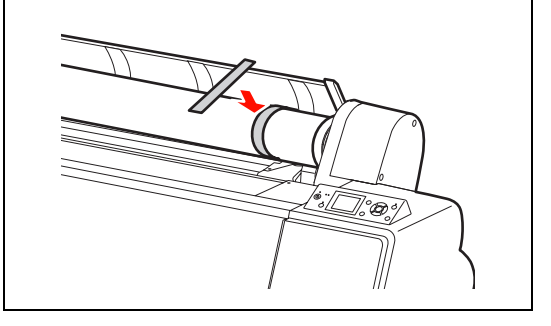

4 Ontgrendel de adapterhouder door de vergrendelingshendel van de houder stevig omlaag te drukken. Beweeg de houder vervolgens met de hendel helemaal naar links. Verwijder de houder van de as.

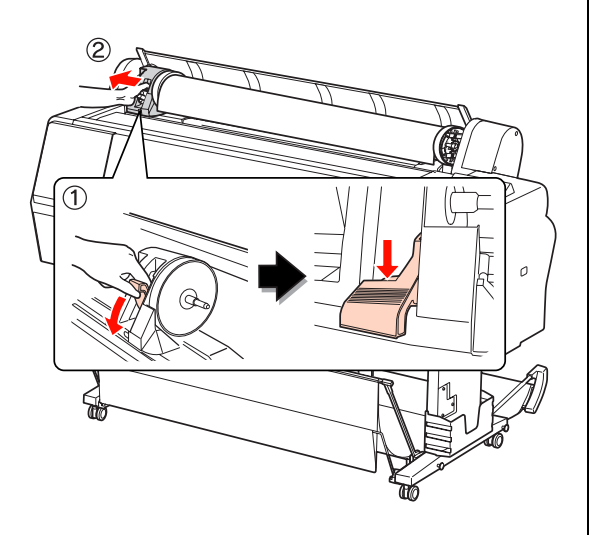

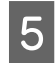

E Draai de rol papier om en leg de rol in de opening aan de bovenzijde van de printer.

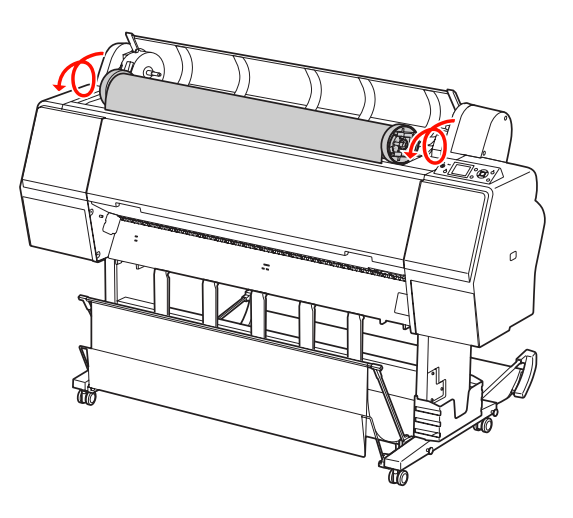

F Duw de vergrendelingshendel van de adapter omhoog om te ontgrendelen. Haal de adapter voor het afdrukmateriaal van de papierrol.

Nadat u het papier zorgvuldig terug op de rol hebt gewikkeld, plaatst u de rol in de originele verpakking.

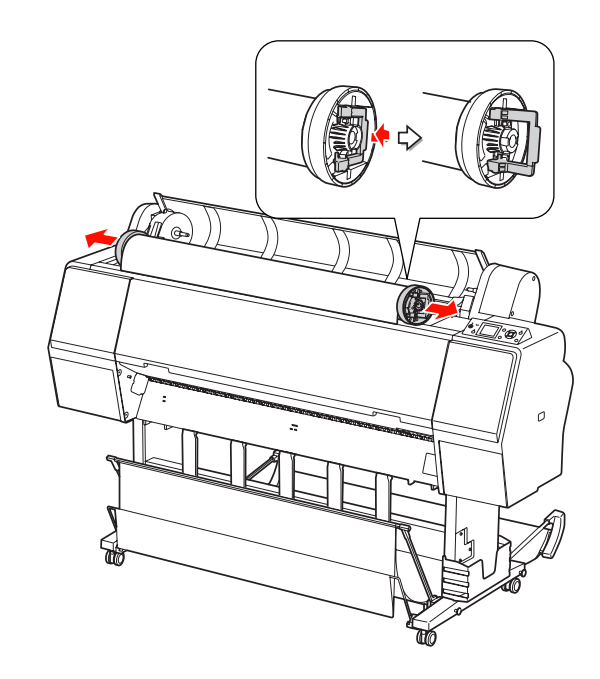

## <span id="page-41-1"></span>**Losse vellen papier gebruiken**

De procedures verschillen afhankelijk van het formaat en de dikte van het papier.

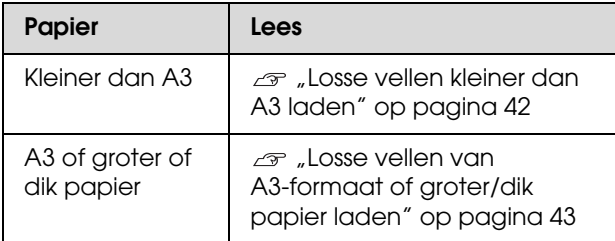

#### *Opmerking:*

- ❏ *Maak het papier vlak voordat u het in de printer laadt. Als slap of gegolfd papier wordt geladen, herkent de printer het papierformaat niet goed of drukt de printer niet goed af. Tevens raden we u aan het papier altijd terug te doen in de oorspronkelijke verpakking en het horizontaal op te slaan. Haal het papier uitsluitend uit de zak kort voordat u het gebruikt.*
- ❏ *Als een rol papier is geladen, wikkelt u het papier eerst terug voordat u vellen laadt.*
- ❏ *Bij gebruik van ander papier dan speciaal Epson-afdrukmateriaal, raadpleegt u de instructies bij het papier of neemt u contact op met de leverancier voor meer informatie.*

### <span id="page-41-0"></span>**Losse vellen kleiner dan A3 laden**

- 
- Schakel de printer in door op de knop  $\circlearrowleft$ te drukken.

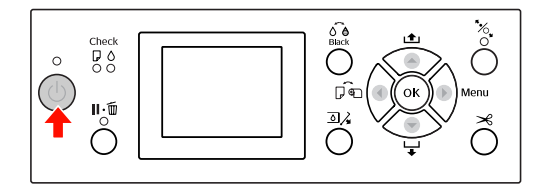

2 Druk meerdere malen op de knop  $\triangleleft$  totdat Sheet (Vel) verschijnt.

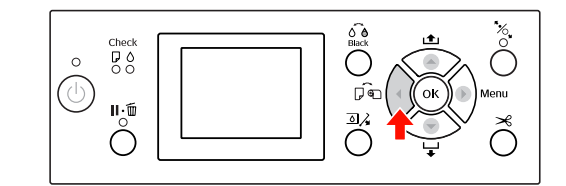

3 Zorg ervoor dat de kap van de papierrol is gesloten.

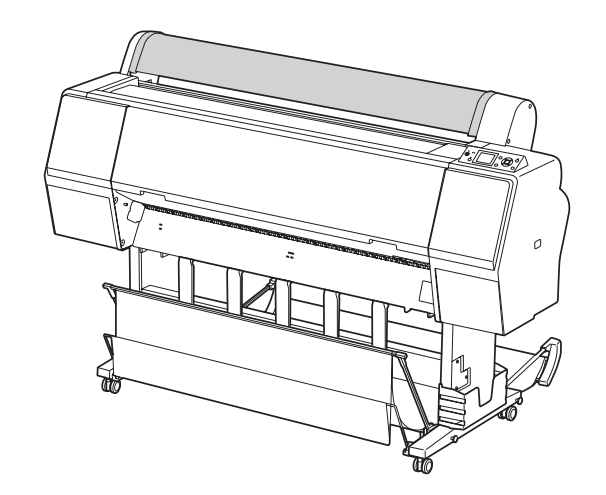

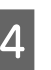

Schuif het papier in de invoersleuf totdat u weerstand voelt.

Lijn de rechterkant van het papier uit met de positie voor de papierinstelling en voer het papier in totdat u weerstand voelt. Wanneer u papier van het formaat A4 of kleiner gebruikt, voert u het papier in tot de onderzijde het metalen onderdeel onder de papierinvoersleuf raakt.

DRUK OP DE KNOP ▼ verschijnt op het LCD-scherm.

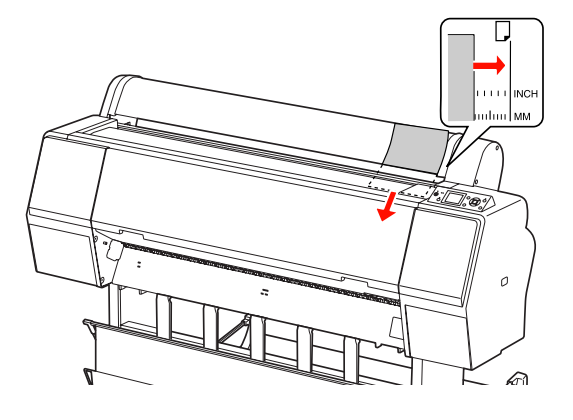

#### *Opmerking:*

*Laad het vel verticaal, zoals de meeste tijdschriften.*

 $\boxed{5}$  Druk op de knop  $\blacktriangledown$ .

Het papier wordt doorgevoerd tot de beginpositie.

**F Als** ZIJN DEZE INSTELL. OK? op het LCD-scherm verschijnt, drukt u op de knop of ▼ om NEE te selecteren en drukt u op de knop OK. Geef instellingen op voor het afdrukmateriaal en resterend papier en druk op de knop OK om te bevestigen.

De vorige instelling verschijnt

op het LCD-scherm. Als de instellingen voor het afdrukmateriaal en resterend papier juist zijn, selecteert u JA en drukt u op de knop OK.

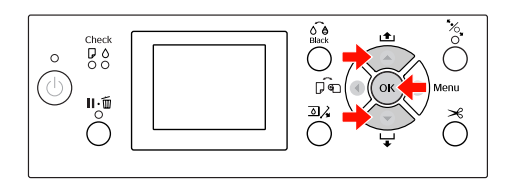

Als u de papieropvang gebruikt, plaatst u deze naar achteren.

 $\mathcal{D}$  Zie "De papieropvang en papiergeleiders [gebruiken" op pagina 46](#page-45-0)

### <span id="page-42-0"></span>**Losse vellen van A3-formaat of groter/dik papier laden**

Ga als volgt te werk om losse vellen van A3-formaat of groter of dik papier (0,5 tot 1,5 mm) te laden.

Papier wordt normaal verticaal geladen. Dik papier kan maximaal 762 mm lang zijn. Als u echter de Epson Stylus Pro 9890/9908 gebruikt, kunt u horizontaal dik papier langer dan 762 mm laden.

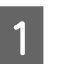

Schakel de printer in door op de knop  $\circlearrowleft$ te drukken.

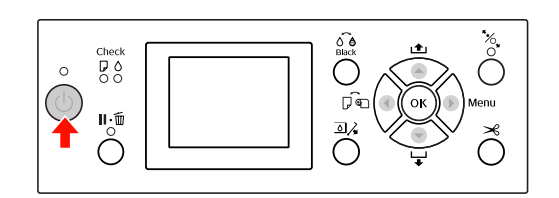

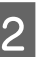

 $\sum_{\text{sub}}$  Druk meerdere malen op de knop < totdat Sheet (Vel) verschijnt.

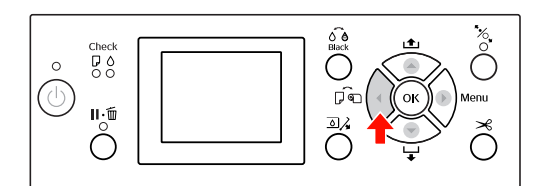

Zorg ervoor dat de kap van de papierrol is gesloten.

Druk op de knop  $\frac{1}{2}$ .

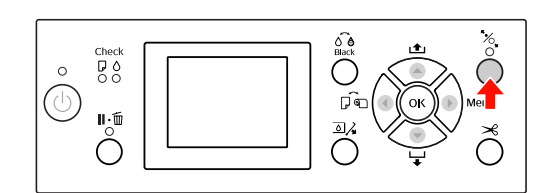

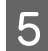

E Schuif het vel in de papierinvoersleuf.

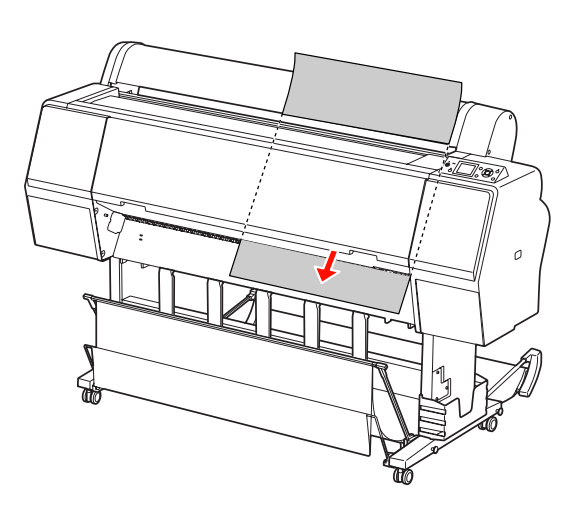

F Zorg ervoor dat de onderrand en rechterkant van het papier recht liggen en evenwijdig zijn aan de instellijn.

> Als het invoeren van dik papier moeilijk gaat, drukt u op  $\triangle$  of  $\nabla$  om de aanvoersterkte aan te passen.

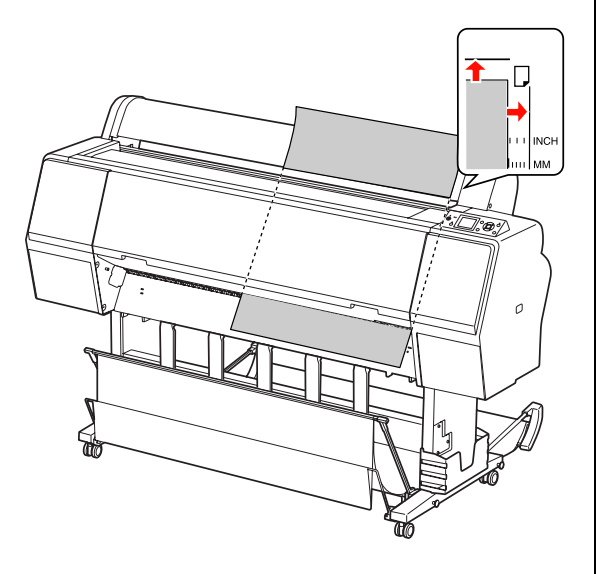

 $7$  Druk op de knop  $\frac{6}{5}$ .

Na een paar seconden wordt het papier doorgevoerd tot de beginpositie. Als u op  $\blacksquare \cdot \tilde{\blacksquare}$ drukt, gebeurt dit direct.

8 Als ZIJN DEZE INSTELL. OK? op het LCD-scherm verschijnt, drukt u op de knop of ▼ om NEE te selecteren en drukt u op de knop OK. Geef instellingen op voor het afdrukmateriaal en resterend papier en druk op de knop OK om te bevestigen.

> De vorige instelling verschijnt op het LCD-scherm. Als de instellingen voor het afdrukmateriaal en resterend papier juist zijn, selecteert u JA en drukt u op de knop OK.

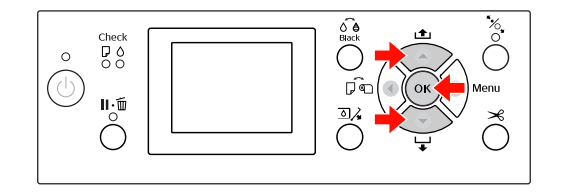

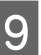

I Als u de papieropvang gebruikt, plaatst u deze naar voren.

> $\mathcal{Z}$  Zie "De papieropvang en papiergeleiders [gebruiken" op pagina 46](#page-45-0)

### **Papier gebruiken**

## **Papier uitvoeren**

In dit gedeelte wordt uitgelegd hoe u na het afdrukken papier kunt uitvoeren.

*Opmerking:*

*Zie het volgende gedeelte als u de papieropvang gebruikt.  ["De papieropvang en papiergeleiders gebruiken"](#page-45-0)  [op pagina 46](#page-45-0)*

*Lees het volgende gedeelte wanneer u gebruikmaakt van de optionele automatische rolopvangeenheid.  ["Automatische rolopvangeenheid \(alleen voor](#page-49-0)  [de Epson Stylus Pro 9890/9908\)" op pagina 50](#page-49-0)*

### **Rolpapier uitvoeren**

Zie het volgende gedeelte voor informatie over het afsnijden van rolpapier.  $\mathcal{F}$  ["Het papier van de rol snijden" op pagina 39](#page-38-0)

### **Losse vellen papier uitvoeren**

Als het afdrukken is voltooid, houdt de printer de afdrukken vast en verschijnt PAPIER OP. LAAD PAPER op het LCD-scherm.

Als GEREED wordt weergegeven op het LCD-scherm, houdt u de knop ingedrukt om het papier uit te voeren.

#### Let op:

*Druk niet op een knop wanneer het aan-uitlampje of het pauzelampje knippert.*

Druk op de knop $\blacktriangledown$ om het papier te verwijderen.

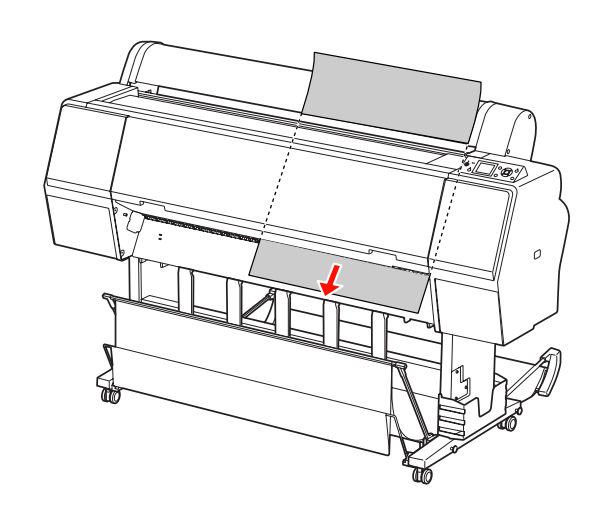

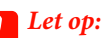

*Het papier kan op de grond vallen nadat het is uitgevoerd. Houdt het papier vast om te voorkomen dat het papier valt en wordt beschadigd.*

### <span id="page-45-0"></span>**De papieropvang en papiergeleiders gebruiken**

Voorkom vuile en gekreukte afdrukken en plaats de papieropvang zoals hierna uitgelegd. De uitvoerrichting van het papier wordt bepaald door het afdrukmateriaal.

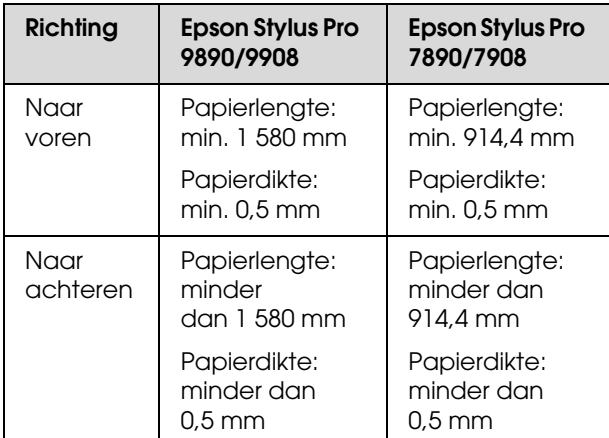

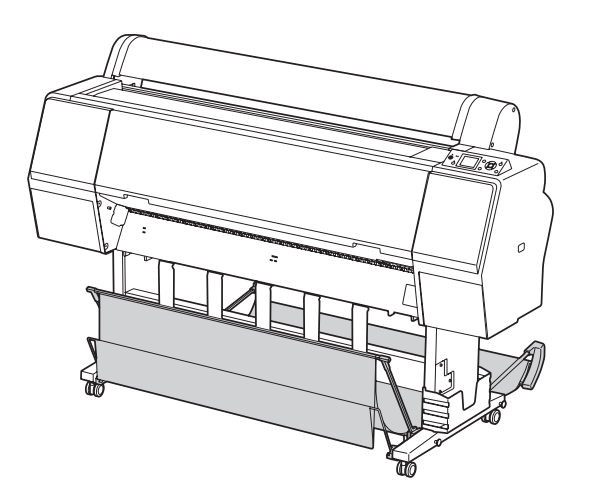

#### *Opmerking:*

*Als afdrukken in de verkeerde richting worden uitgevoerd, kan dit vuile of gekreukte afdrukken tot gevolg hebben.*

### **Papier naar voren uitvoeren**

De papiergeleiders zorgen ervoor dat de uitgevoerde afdrukken mooi recht blijven. In dit gedeelte wordt uitgelegd hoe u papier naar voren kunt uitvoeren in plaats van naar achteren.

Als u de Epson Stylus Pro 9890/9908 gebruikt, zet u de achterste papieropvang in de verticale stand.

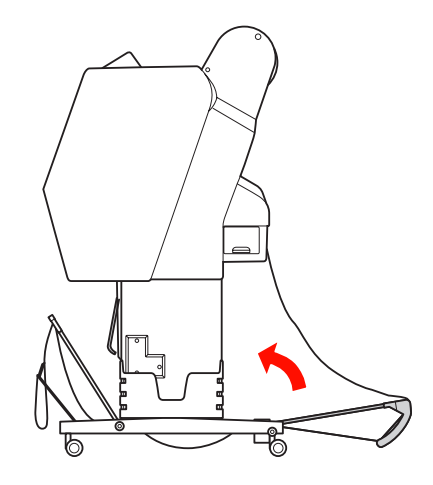

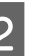

B Maak de bevestigingen van de voorste papieropvang los en klap de opvang omlaag.

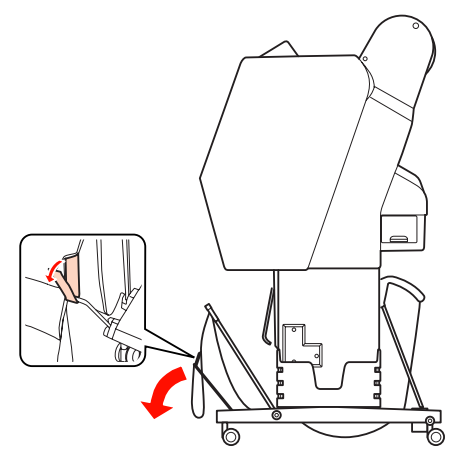

C Kantel de voorste papieropvang iets om de papiergeleiders in de horizontale stand te zetten.

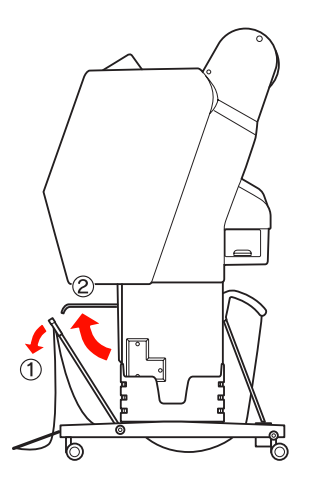

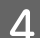

D Zet de papieropvang in de verticale stand.

Hierdoor komt het doek van de papieropvang strak te staan.

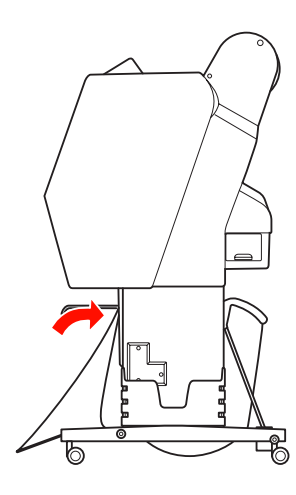

E Verplaats de papiergeleiders om het doek van de opvang mooi uit te lijnen.

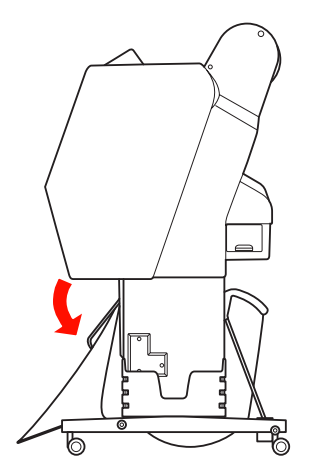

### **Papier naar achteren uitvoeren**

U kunt afdrukken aan de achterzijde uitvoeren en bewaren in de papieropvang. In dit gedeelte wordt uitgelegd hoe u papier naar achteren kunt uitvoeren in plaats van naar voren.

#### *Opmerking:*

*Vang niet meer dan één afdruk op in de papieropvang. Als u meerdere afdrukken opvangt, wordt de ruimte tussen de papiersteunen en de papieropvang te klein. Daardoor kan een fout optreden bij de papiertoevoer.*

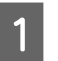

Stel de papiergeleiders in op de horizontale stand.

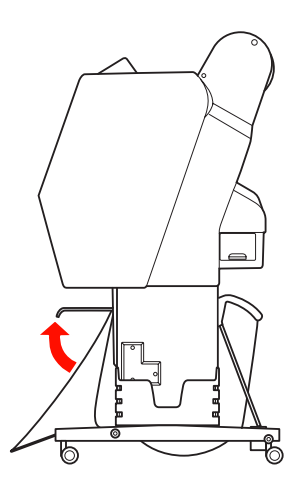

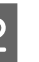

B Kantel de voorste papieropvang iets omlaag vanuit de opbergstand.

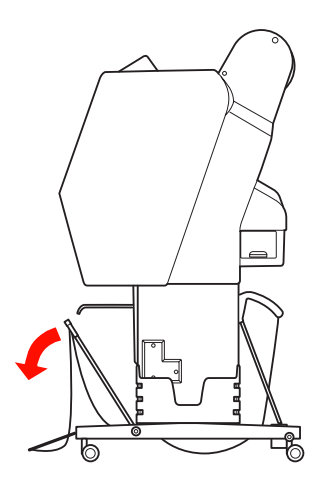

#### **Papier gebruiken**

Schuif de papiergeleiders in de verticale stand en plaats de voorste opvang zo ver mogelijk naar achteren.

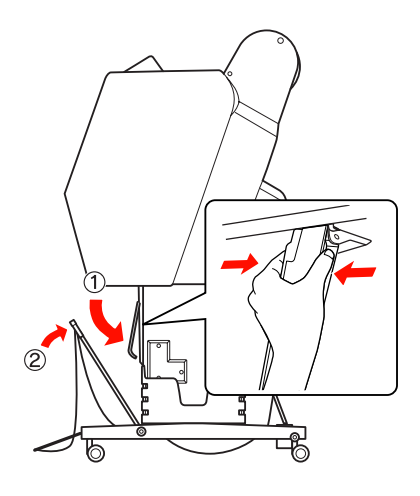

D Breng de voorste papieropvang omhoog en zet deze vast met de haken.

> Vergeet niet de haak aan de bovenzijde vast te zetten.

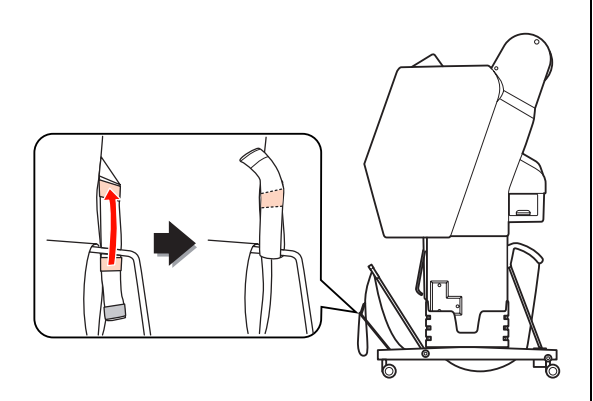

#### *Opmerking:*

*Als u zich zorgen maakt over de afdrukkwaliteit bij het afdrukken op Doubleweight Matte Paper (Mat papier Doubleweight) of Enhanced Matte Paper (Mat papier extra), plaatst u de papiergeleiders naar voren.*

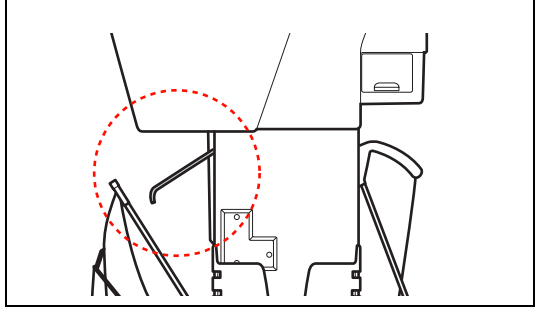

E In het geval van de Epson Stylus Pro 9890/9908 bepaalt u de stand van de achterste opvang afhankelijk van het papierformaat.

#### **A1-formaat of kleiner:**

Zet zowel de voorste als de achterste papieropvang omhoog.

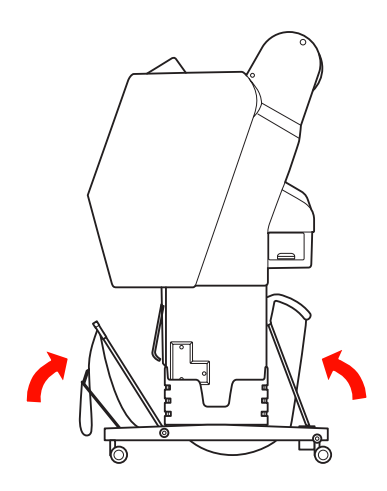

### **Formaat groter dan A1:**

Kantel de achterste opvang totdat deze parallel ligt met de vloer.

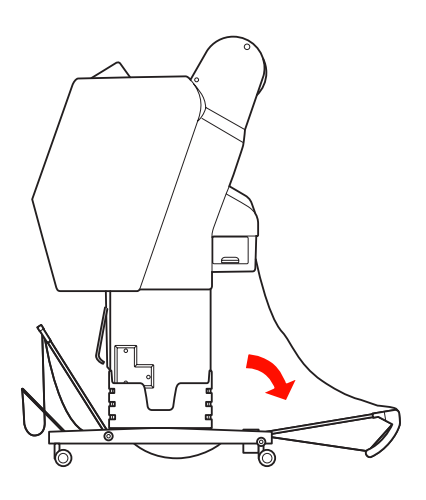

Kantel de voorste opvang parallel met de vloer Kantel de voorste opvang parallel met de vloer **De papieropvang opbergen**<br>als u afdrukken gaat uitvoeren.

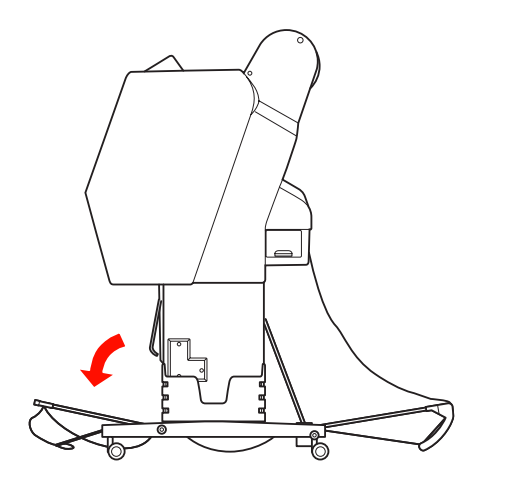

#### *Opmerking:*

*Als u afdrukt op Enhanced Matte Paper (Mat papier extra), kunt u in de voorste opvang meerdere afdrukken stapelen door de opvang parallel met de vloer te plaatsen. De kwaliteit van de afdrukken kan hierbij echter niet worden gegarandeerd omdat de afdrukken vuil kunnen worden of kunnen kreuken.*

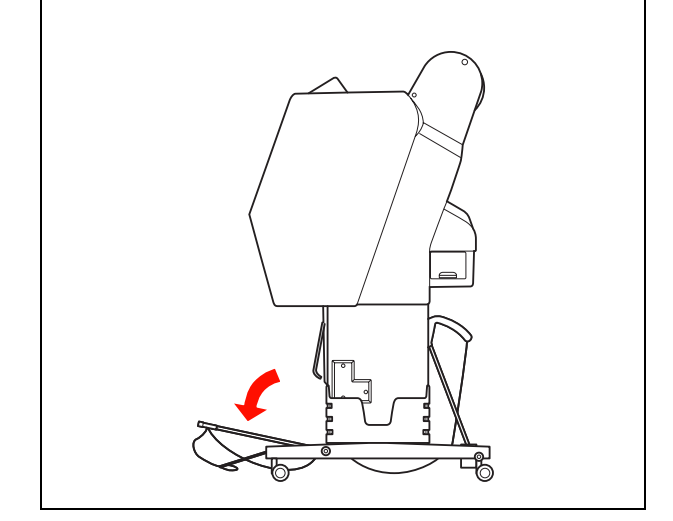

Als u de papieropvang niet gebruikt, zet u de voorste opvang in de verticale stand. In dit gedeelte wordt uitgelegd hoe u de papieropvang in de opbergstand kunt plaatsen als het papier naar achteren wordt uitgevoerd.

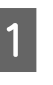

A Als u de Epson Stylus Pro 9890/9908 gebruikt, zet u de achterste papieropvang in de verticale stand.

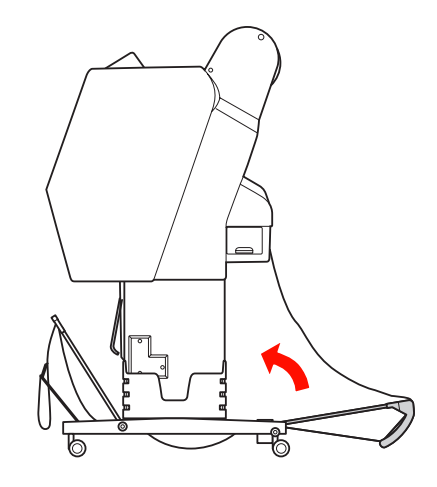

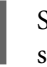

2 Stel de papiergeleiders in op de horizontale stand.

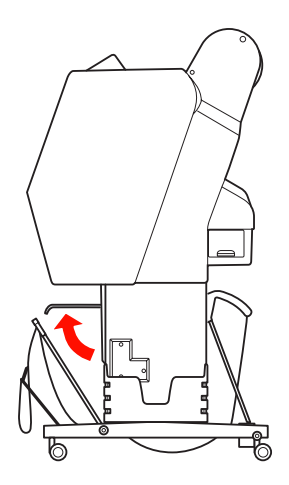

C Verwijder de bevestigingen van de opvang en zet deze aan de onderzijde vast. Zet de voorste papieropvang omhoog in de verticale stand.

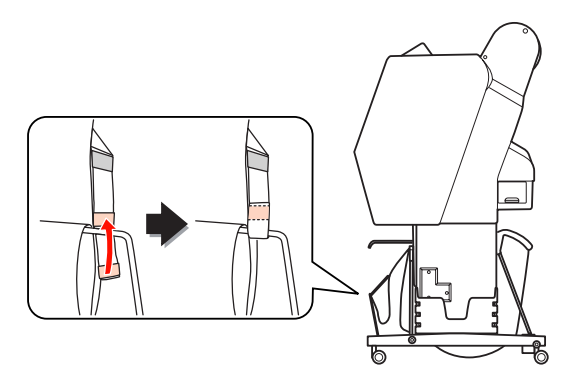

Kantel de papiergeleiders.

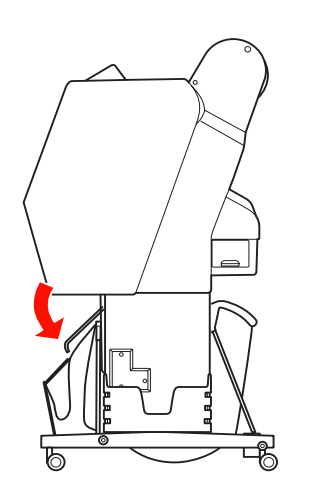

### <span id="page-49-1"></span><span id="page-49-0"></span>**Automatische rolopvangeenheid (alleen voor de Epson Stylus Pro 9890/9908)**

Met de automatische rolopvangeenheid kunt u afdrukken op rolpapier zonder dat het papier wordt afgesneden en zonder dat het bedrukte papier op de vloer terechtkomt. Deze optionele eenheid zorgt er voor dat het bedrukte papier netjes wordt opgerold.

U kunt het papier voorwaarts of achterwaarts oprollen.

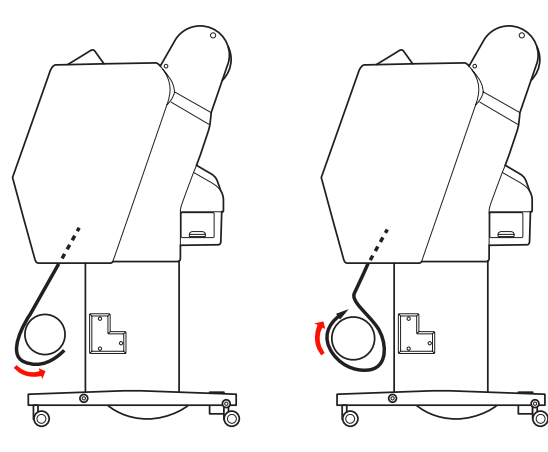

Naar voren Naar achteren

#### w *Waarschuwing:*

*Zorg ervoor dat de eenheid op een juiste en veilige manier is gemonteerd. Als de eenheid valt, kan dat letsel tot gevolg hebben.* 

#### *Opmerking:*

- ❏ *Zorg ervoor dat de voorste rand van het papier recht is, anders rolt de automatische rolopvangeenheid het papier niet goed op. Zie ["Het papier van de rol snijden" op](#page-38-0)  [pagina 39](#page-38-0)*
- ❏ *Zie voor meer informatie de installatiehandleiding van de automatische rolopvangeenheid.*
- ❏ *Als u Doubleweight Matte Paper (Mat papier Doubleweight) of Singleweight Matte Paper (Mat papier Singleweight) gebruikt, rolt u het papier in voorwaartse richting op.*
- ❏ *Als u Singleweight Matte Paper (Mat papier Singleweight) gebruikt van minimaal 24 inch, gebruikt u de spanner van de automatische rolopvangeenheid om de afdrukkwaliteit te garanderen.*

 *Zie ["Papier in voorwaartse richting oprollen"](#page-50-0)  [op pagina 51](#page-50-0)*

### **Bedieningspaneel**

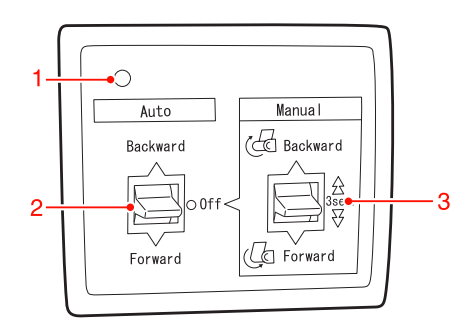

### **1. Sensorlampje**

Dit lampje geeft de status van de automatische rolopvangeenheid aan.

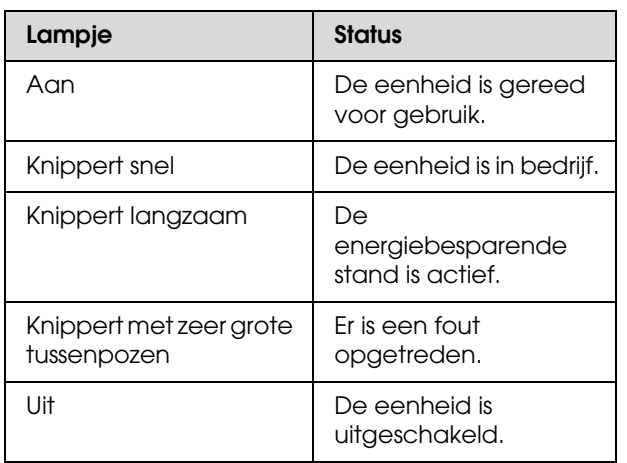

### **2. De schakelaar Auto**

Met deze schakelaar bepaalt u of en hoe het papier op de rol wordt doorgevoerd na het afdrukken.

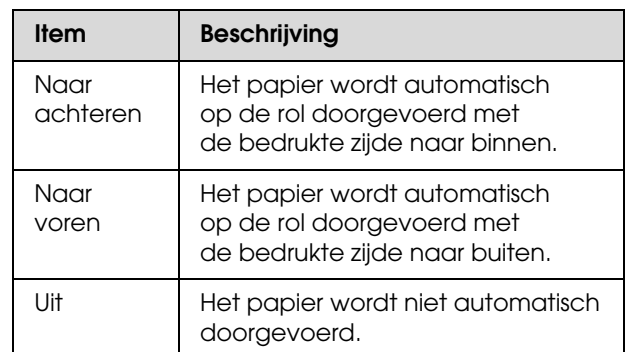

### **3. De schakelaar Manual**

Met deze schakelaar bepaalt u of en hoe het papier op de rol wordt doorgevoerd na het afdrukken. Deze modus kunt u gebruiken wanneer de schakelaar **Auto** op Off staat.

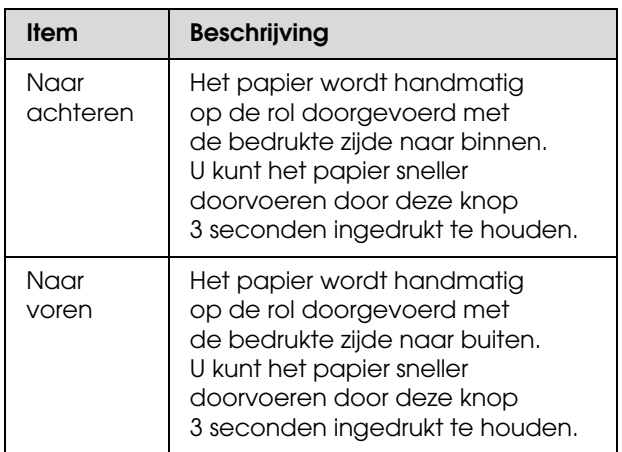

### <span id="page-50-0"></span>**Papier in voorwaartse richting oprollen**

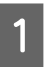

Steek de stekker in een stopcontact en kijk of het sensorlampje brandt.

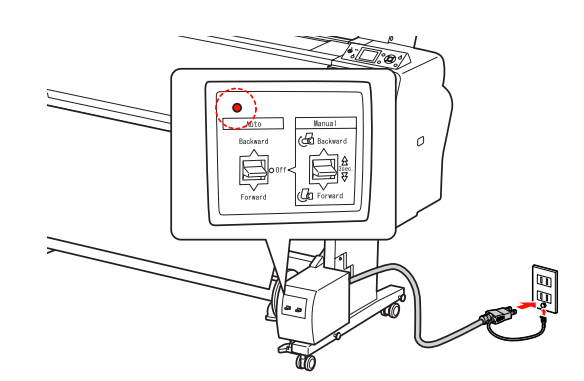

### **Papier gebruiken**

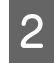

Schakel de printer in door op de knop  $\circlearrowleft$ te drukken.

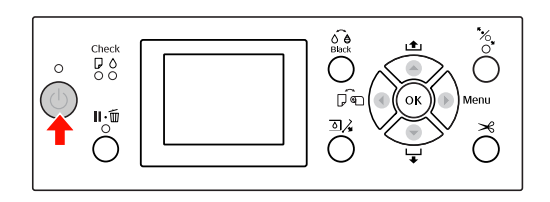

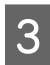

C Kijk of het pictogram van de automatisch rolopvangeenheid wordt weergegeven op het LCD-scherm van de printer.

> Als dat niet het geval is, controleer dan of de eenheid goed is aangesloten en is ingeschakeld.

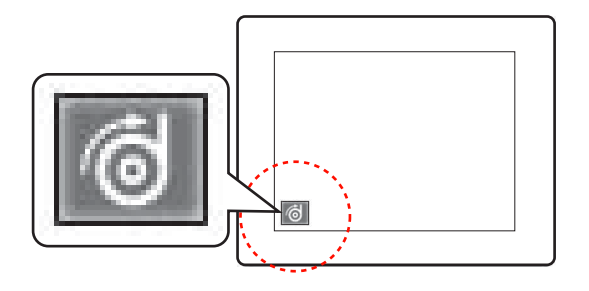

- 4 Plaats het rolpapier.
	- $\mathscr{D}$  Zie ["Rolpapier laden" op pagina 35](#page-34-0)
- E Druk op de knop < en selecteer Roll Auto Cut Off (Rol niet automatisch afsnijden) of Roll Auto Cut On (Rol automatisch afsnijden)  $\Box$
- $\begin{bmatrix} 6 & \text{Druk op de knop} \\ \end{bmatrix}$  om het rolpapier in te voeren.
	- Zet het rolpapier op drie plaatsen (met tape) vast aan de kern van de oproleenheid.

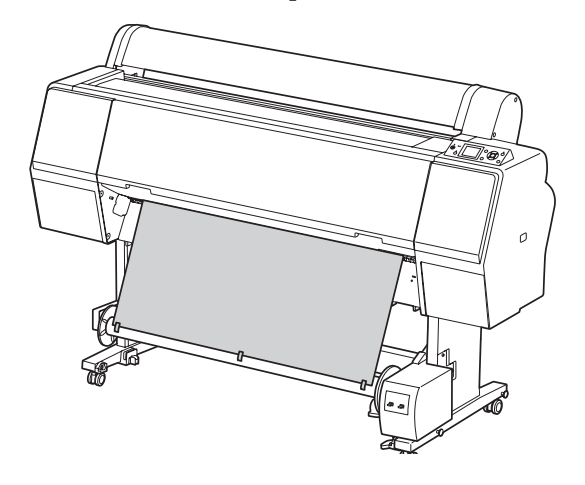

- $\Theta$  Druk op de knop  $\blacktriangledown$  om het papier in voorwaartse richting toe te voeren zodat een vrijhangende lus ontstaat.
- I Zet de schakelaar **Manual (Handboek)** in de stand **Forward (Naar voren)** en laat de schakelaar even zo staan om het papier drie of meer slagen op te rollen.

Na het oprollen van de eerste wikkelingen controleert u of er genoeg papier vrijhangt tussen de papierrol en de kern van de oproleenheid.

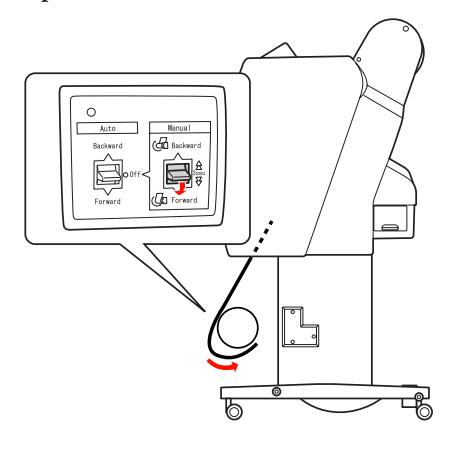

#### *Opmerking:*

*In het geval van Singleweight Matte Paper (Mat papier Singleweight) van minimaal 24 inch plaatst u de spanner in de vrijhangende lus van het rolpapier. Leg de spanner precies in het midden.*

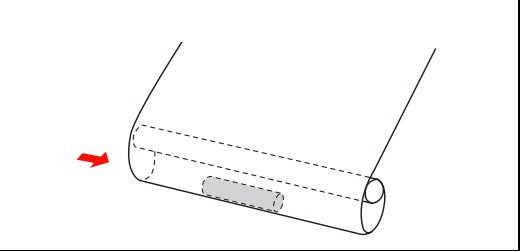

### **Papier in achterwaartse richting oprollen**

Zet de printer aan en trek het rolpapier naar buiten. Zie stap 3 tot 6 van het volgende gedeelte.

 $\mathcal{F}$ , Papier in voorwaartse richting oprollen" [op pagina 51](#page-50-0)

B Trek de onderkant van het rolpapier achter de kern van de oproleenheid langs (zie illustratie). Zet het rolpapier nu op drie plaatsen (met tape) vast aan de kern.

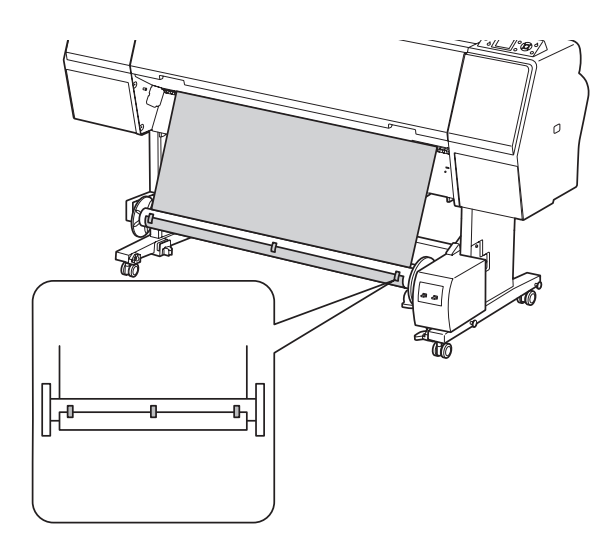

- $\begin{array}{|l|l|}\n\hline\n3 & \text{Druk op de knop} \n\end{array}$  om het papier in voorwaartse richting toe te voeren zodat een vrijhangende lus ontstaat.
- D Zet de schakelaar **Manual (Handboek)** in de stand **Backward (Naar achteren)** en laat de schakelaar even zo staan om het papier drie of meer slagen op te rollen.

Na het oprollen van de eerste wikkelingen controleert u of er genoeg papier vrijhangt tussen de papierrol en de kern van de oproleenheid.

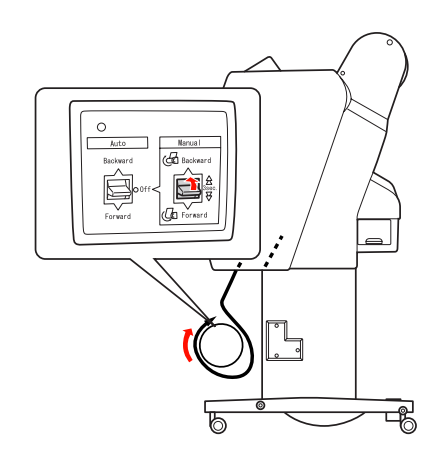

### **Bedrukt papier oprollen**

Wanneer de automatische rolopvangeenheid is geïnstalleerd en op de kern is papier aangebracht om te worden opgerold in de gewenste richting, kunt u met de eenheid uw afdrukken automatisch oprollen.

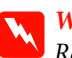

#### w *Waarschuwing:*

*Raak de automatische rolopvangeenheid niet aan wanneer de eenheid actief is. U zou letsel kunnen oplopen.* 

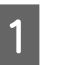

A Zet de schakelaar **Auto** in de stand **Forward (Naar voren)** of **Backward (Naar achteren)**.

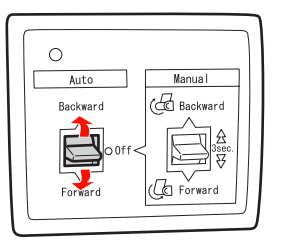

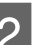

2 Stuur een afdruktaak naar de printer.

De printer begint met afdrukken. Het bedrukte papier wordt opgerold in de richting die u in stap 1 hebt ingesteld.

### **Papier gebruiken**

#### *Opmerking:*

*Als u afdrukt met de optie Roll Auto Cut On (Rol automatisch afsnijden) , zet u de schakelaar Auto van de automatische rolopvangeenheid op Off (Uit). Als u dat niet doet, wordt het papier niet afgesneden. U kunt de schakelaar Auto tijdens het afdrukken op Off (Uit) zetten om het papier automatisch af te snijden.*

### **Opgerold papier verwijderen**

Nadat het papier is opgerold, volgt u de onderstaande stappen om de kern met het opgerolde papier te verwijderen.

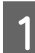

Zet de schakelaar **Auto** in de stand Off (Uit).

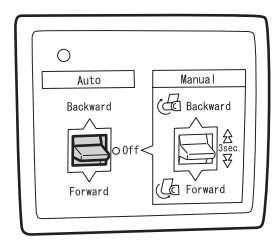

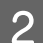

2 Snij het papier af.

- $\Box$  Druk op de knop  $\mathcal{L}$  om het rolpapier af te snijden.
- ❏ Als de rol papier niet kan worden losgesneden met het ingebouwde snijmechanisme, gebruikt u een schaar of een mes.

C Ontgrendel de beweegbare eenheid door de hendel te draaien. Schuif de eenheid vervolgens naar links, zodat het uitstekende deel van de flens niet meer in het uiteinde van de kern zit.

> Houd ondertussen één hand onder de kern, zodat die niet kan vallen.

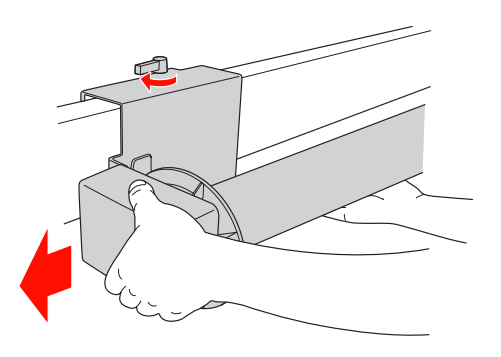

D Beweeg de kern naar links en naar u toe om die vrij te maken van de uitstekende delen van de flenzen op de beweegbare eenheid en de aandrijfeenheid.

> Let op: *De papierrol is zwaar en moet aan de uiteinden door twee personen worden vastgehouden.*

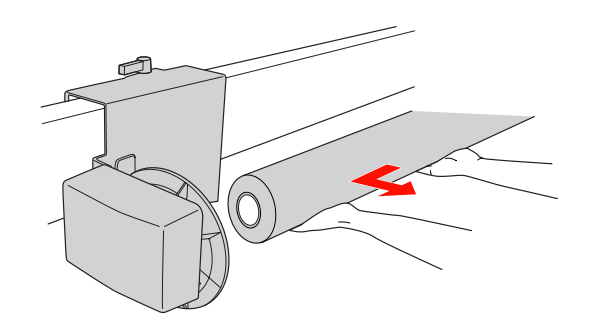

### **De kern van een gebruikte papierrol gebruiken als kern voor de automatische rolopvangeenheid**

U kunt een gebruikte papierrol gebruiken als kern voor het oprollen van papier.

#### *Opmerking:*

*Als de kern van de papierrol is vervormd of beschadigd, kan die niet worden gebruikt als oprolkern.*

De montage van de flens aan de automatische rolopvangeenheid verschilt naargelang de kerndiameter van het papier.

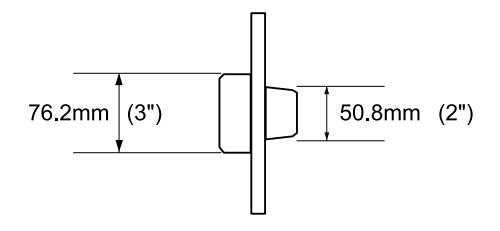

A Verwijder de flens door het uitstekende deel in te knijpen.

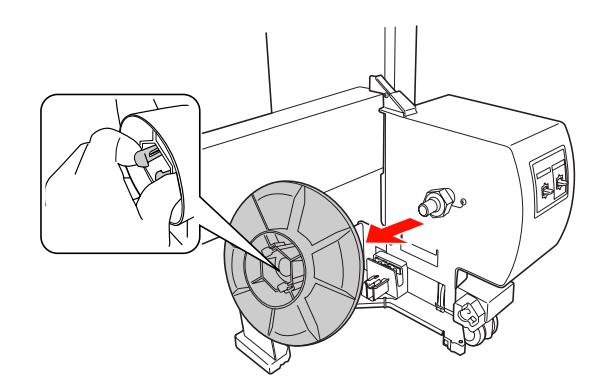

B Draai de flens om zodat het kleinere uitstekende deel zich aan de buitenkant bevindt en plaats de flens op de aandrijfeenheid door het uitstekende deel opnieuw in te knijpen.

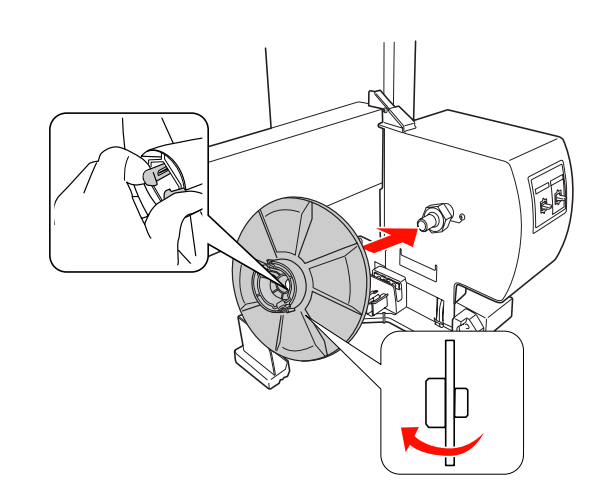

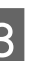

C Verwijder de flens door het uitstekende deel in te knijpen.

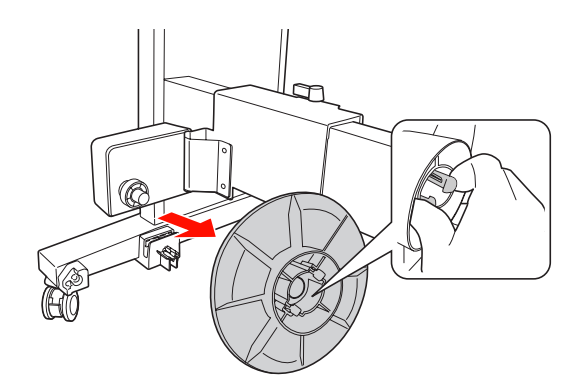

D Draai de flens om zodat het kleinere uitstekende deel zich aan de buitenkant bevindt en plaats de flens op de beweegbare eenheid door het uitstekende deel opnieuw in te knijpen.

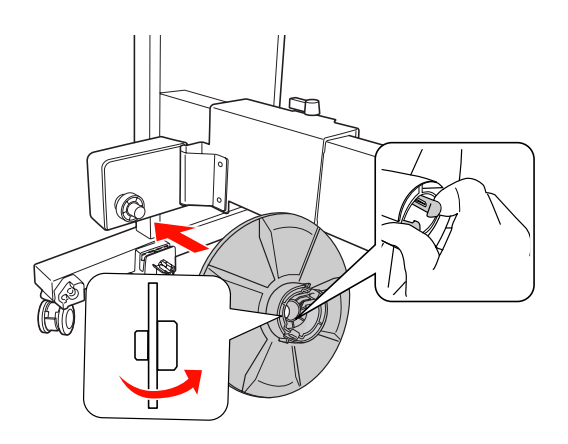

### **De kern van de opvangeenheid installeren**

Het monteren van de automatische rolopvangeenheid is hetzelfde voor kernen van 2 en 3 inch.

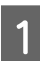

A Controleer of de vergrendelingshendel vrij is (naar links gedraaid). Schuif de beweegbare eenheid naar het linker uiteinde van de horizontale steunbalk.

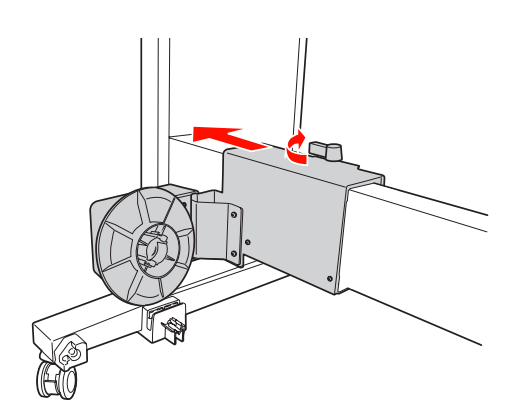

2 Schuif het ene uiteinde van de kern<br>van de opvangeenheid over de flensknop op de aandrijfeenheid.

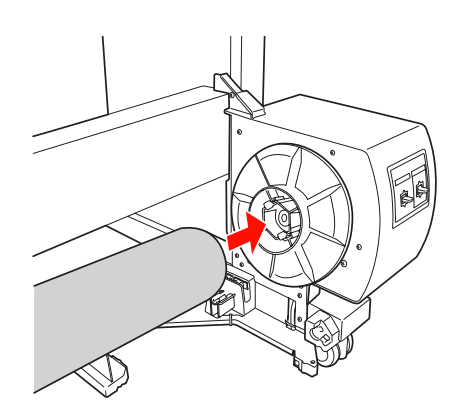

C Plaats de flensknop van de beweegbare eenheid in het andere uiteinde van de kern.

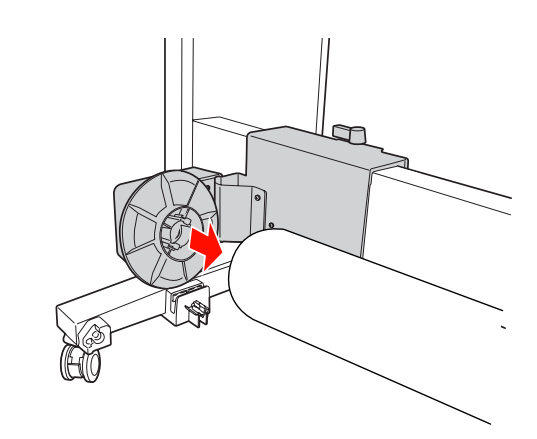

Draai de vergrendelingshendel naar voren om de beweegbare eenheid te vergrendelen.

Zorg ervoor dat de eenheid juist en veilig is vergrendeld.

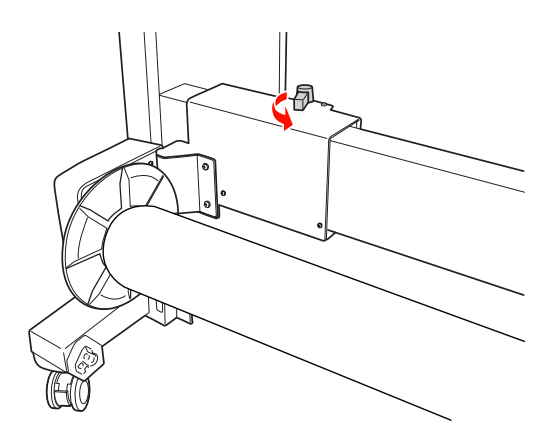

### **Afdrukgebied**

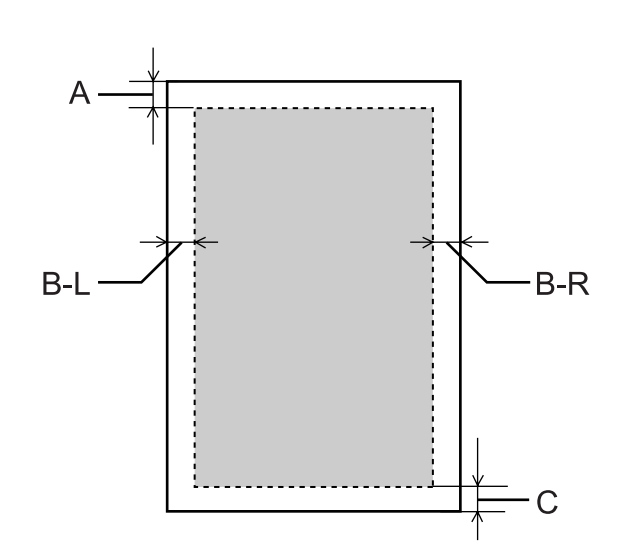

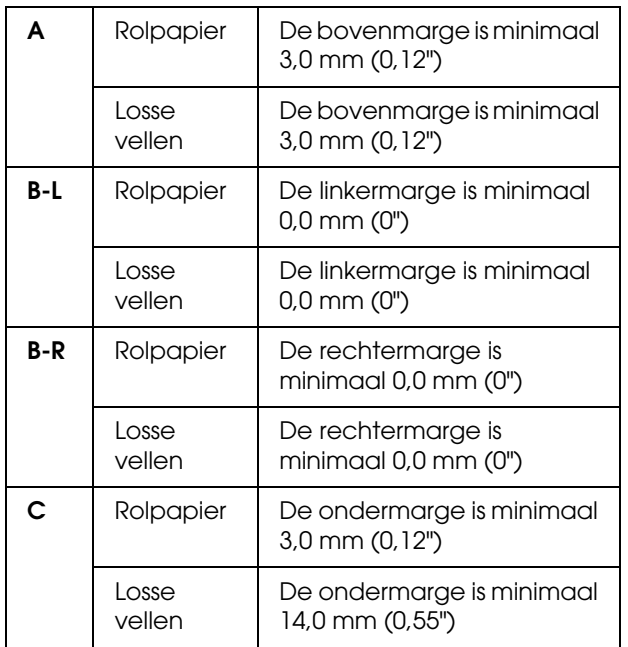

Voor rolpapier kunt u op het bedieningspaneel de marges selecteren.

 $\mathcal{D}$  Zie ["PRINTERINSTELLING" op pagina 22](#page-21-0)

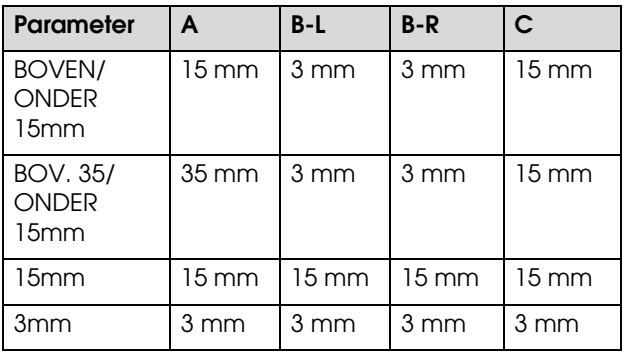

#### *Opmerking:*

- ❏ *Het afdrukgebied verandert niet, zelfs niet wanneer de marges worden gewijzigd.*
- ❏ *De printer detecteert automatisch de afmetingen van het papier dat is geladen. Als een afdruktaak niet in het afdrukgebied past, worden de gegevens niet afgedrukt.*
- ❏ *Als dezelfde gegevens worden afgedrukt met een marge van 3 mm en een marge van 15 mm, kunt u zien dat bij de afdruk met een marge van 15 mm een deel aan de rechterkant niet wordt afgedrukt.*

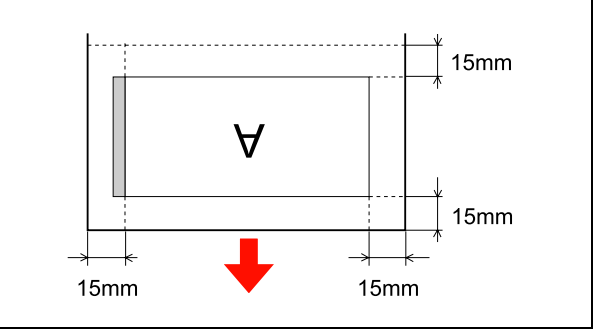

## **Afdrukinstellingen**

In dit gedeelte wordt beschreven hoe u vanuit een toepassing kunt afdrukken met de Epson printerdriver.

## **Afdrukprocedures (Windows)**

### **Papierinstellingen opgeven**

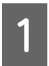

Start het gewenste programma.

- B Selecteer **Page Setup (Pagina-instelling)** in het menu File (Bestand) (of een vergelijkbare opdracht voor het opgeven van de papierinstellingen, zoals **Print (Afdrukken)**).
- Geef in het dialoogvenster Page Setup (Pagina-instelling) instellingen op voor bijvoorbeeld het papierformaat.

#### Voorbeeld: Paint

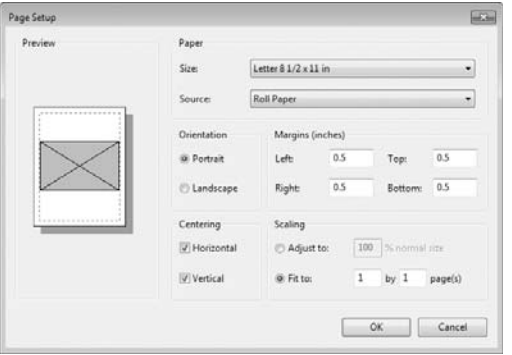

#### *Opmerking:*

*Het dialoogvenster verschilt per programma. Zie de online Help van het programma voor meer informatie.*

Klik op **OK** om het dialoogvenster te sluiten.

Maak of open de gegevens die u wilt afdrukken.

### **De instellingen voor de printerdriver invoeren**

Zet de printer aan en plaats het papier in de printer.

 $\mathcal{F}$  Zie ["Papier gebruiken" op pagina 34](#page-33-0)

- B Selecteer **Print (Afdrukken)** of **Page Setup (Pagina-instelling)** in het menu File (Bestand).
- S<br>Controleer of de juiste printer is geselecteerd en klik op **Printer**, **Setup (Instelling)**, **Options (Opties)**, **Properties (Eigenschappen)** of **Preferences (Voorkeuren)**.

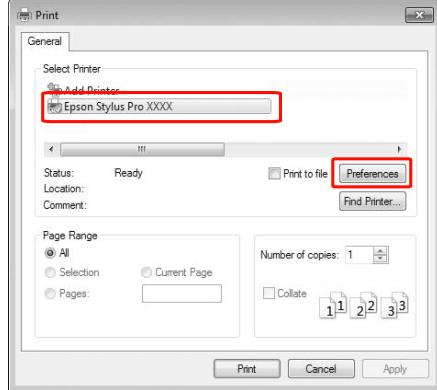

D Selecteer het afdrukmateriaal, de kleur en de afdrukkwaliteit voor het papier dat in de printer is geladen.

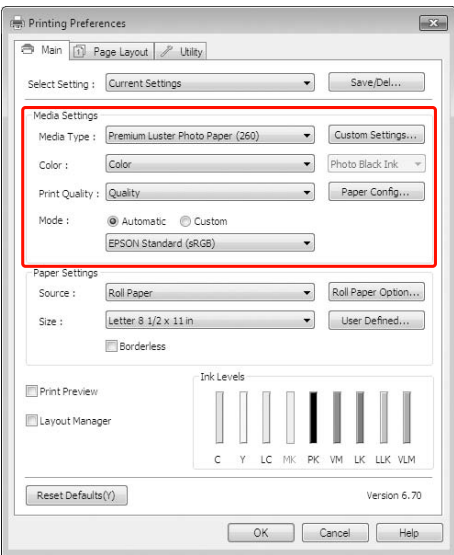

E Selecteer de papierbron en het papierformaat voor het papier dat in de printer is geladen.

Klik op **OK** als u klaar bent.

Selecteer het papierformaat dat u in het programma hebt ingesteld.

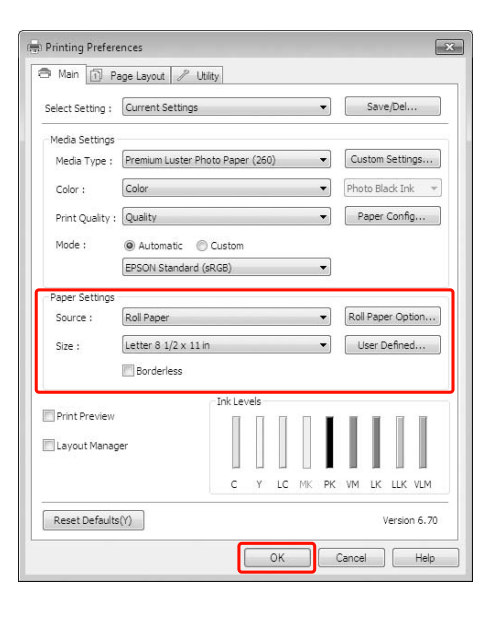

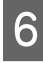

### **6** Klik op Print (Afdrukken).

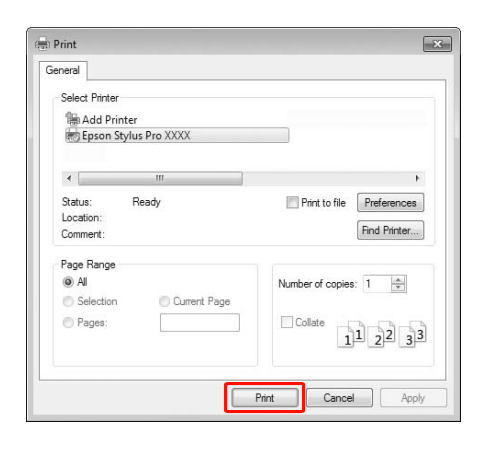

Er verschijnt een voortgangsbalk op het scherm en het afdrukken wordt gestart.

### **Afdrukprocedures (Mac OS X)**

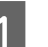

A Zet de printer aan en laad het papier.

 $\mathcal{D}$  Zie "Losse vellen papier gebruiken" [op pagina 42](#page-41-1)

Zie ["Rolpapier laden" op pagina 35](#page-34-1)

 $\sum_{\text{Lillet } u \text{ in bet mean}}$  File (Pectand) van het klikt u in het menu **File (Bestand)** van het programma op **Print (Afdrukken)** enzovoort.

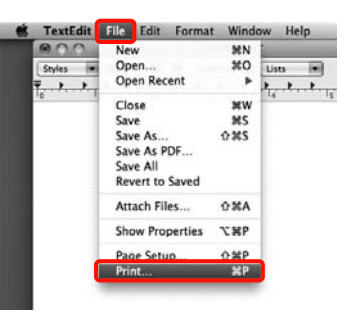

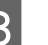

C Het afdrukvenster wordt weergegeven.

Voor Mac OS X 10.6 en 10.5: klik op de pijl  $(\lceil \cdot \rceil)$  om instellingen op te geven in het venster Page Setup (Pagina-instelling).

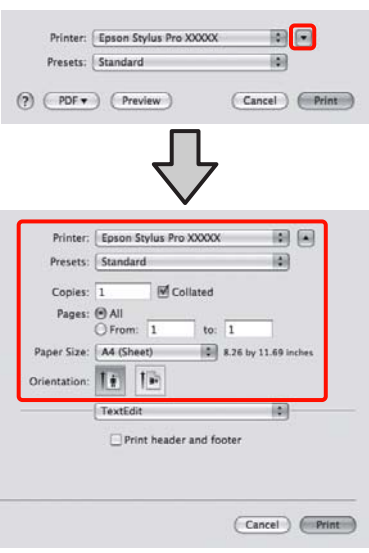

#### *Opmerking:*

*Als u Mac OS X 10.4 gebruikt of als items van het venster Page Setup (Pagina-instelling) niet worden weergegeven in het afdrukvenster door de toepassing in Mac OS X 10.6 of 10.5, volg dan de onderstaande stappen om het venster Page Setup (Pagina-instelling) weer te geven.*

#### *Klik in het menu File (Bestand) van het programma op Page Setup (Pagina-instelling).*

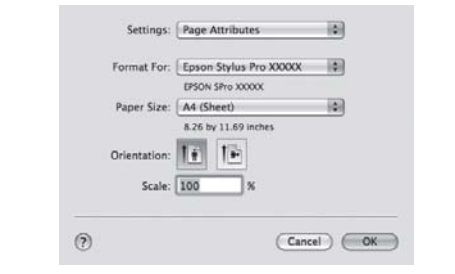

Controleer of de printer is geselecteerd en stel het papierformaat in.

Selecteer bij **Paper Size (Papierformaat)** een van de volgende opties, afhankelijk van het geladen papier. XXXX is het papierformaat, zoals A4.

XXXX: Afdrukken met marges op rolpapier. Er wordt afgedrukt met de marge die is ingesteld bij **Roll Paper Margin (Rolpapiermarge)** in het menu.  $\mathcal{F}$  Zie "PRINTERINSTELLING" [op pagina 22](#page-21-0)

(XXXX (los vel): er wordt met marge afgedrukt op losse vellen. De marge is 3 mm aan de boven-, rechter- en linkerkant en 14 mm aan de onderkant.

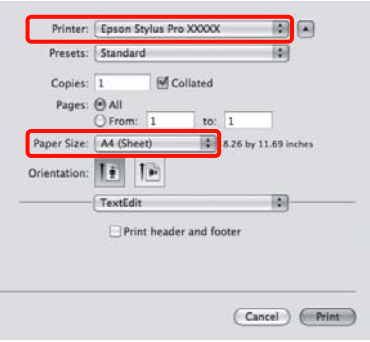

Randloos afdrukken of een banier of spandoek (banier) afdrukken  $\mathcal{F}$  Zie ["Randloos afdrukken" op pagina 142](#page-141-0), "Banier afdrukken (op rolpapier)" op [pagina 162](#page-161-0)

E Selecteer **Print Settings (Printerinstellingen)** in de lijst en stel de verschillende items in.

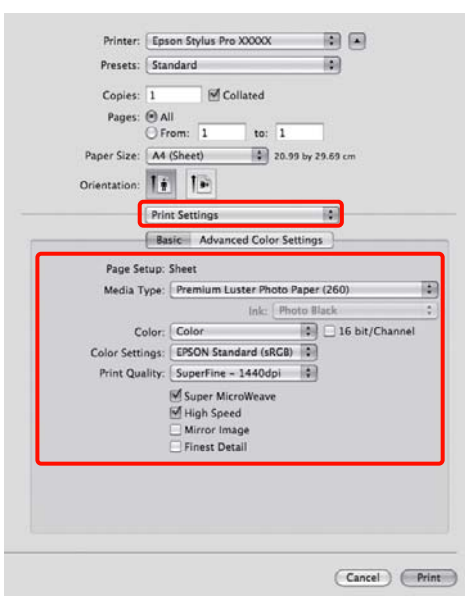

Selecteer de gewenste instellingen bij **Media Type (Afdrukmateriaal)**, **Color (Kleur)** en **Print Quality (Afdrukkwaliteit)**, afhankelijk van de papierinvoermethode voor het papier dat in de printer is geladen (voor losse vellen). Meestal kunt u zonder problemen afdrukken door instellingen op te geven in het dialoogvenster **Print Settings (Printerinstellingen)**.

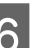

F Klik op **Print (Afdrukken)** wanneer u klaar bent met instellen.

### **Het papierformaat selecteren**

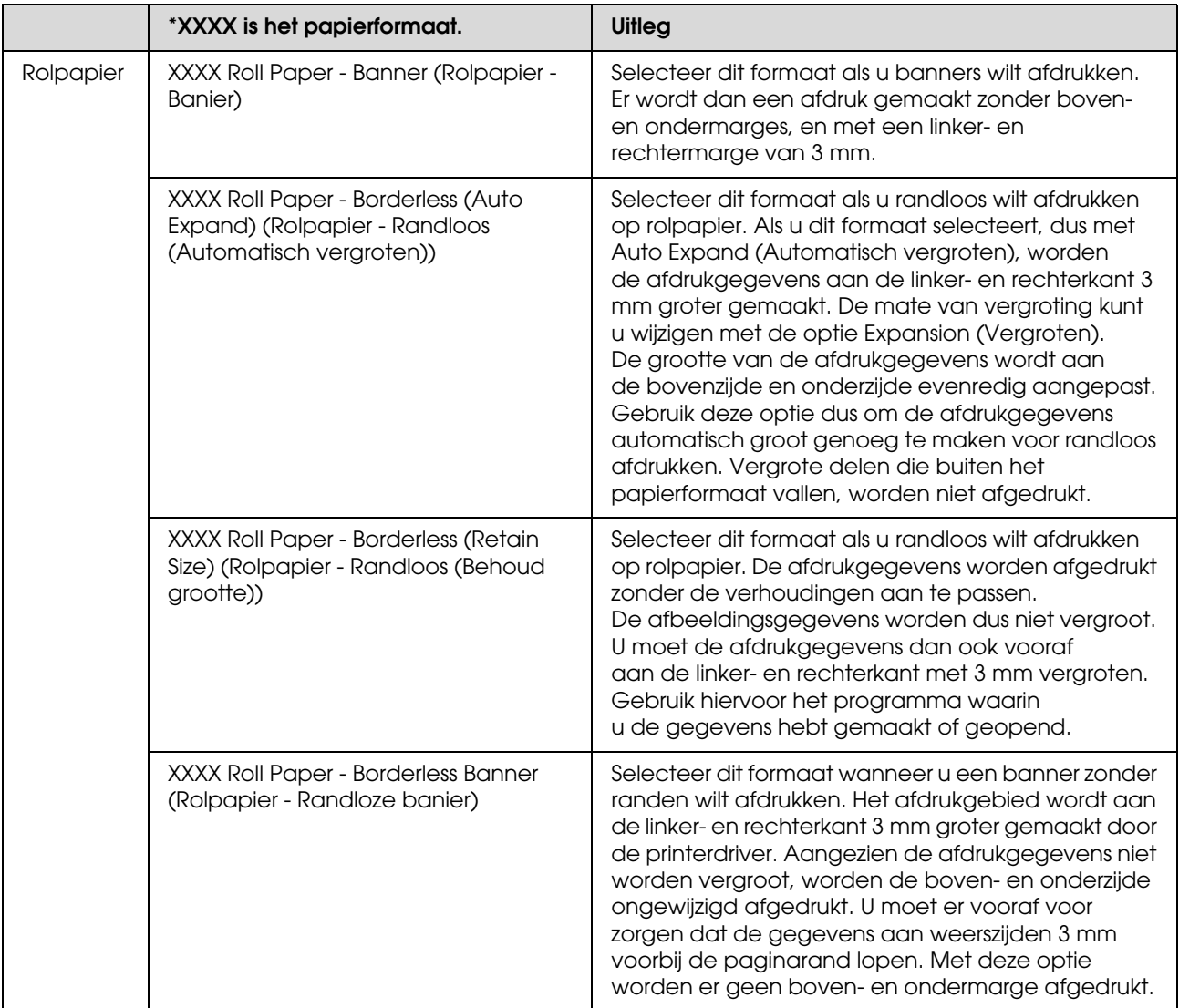

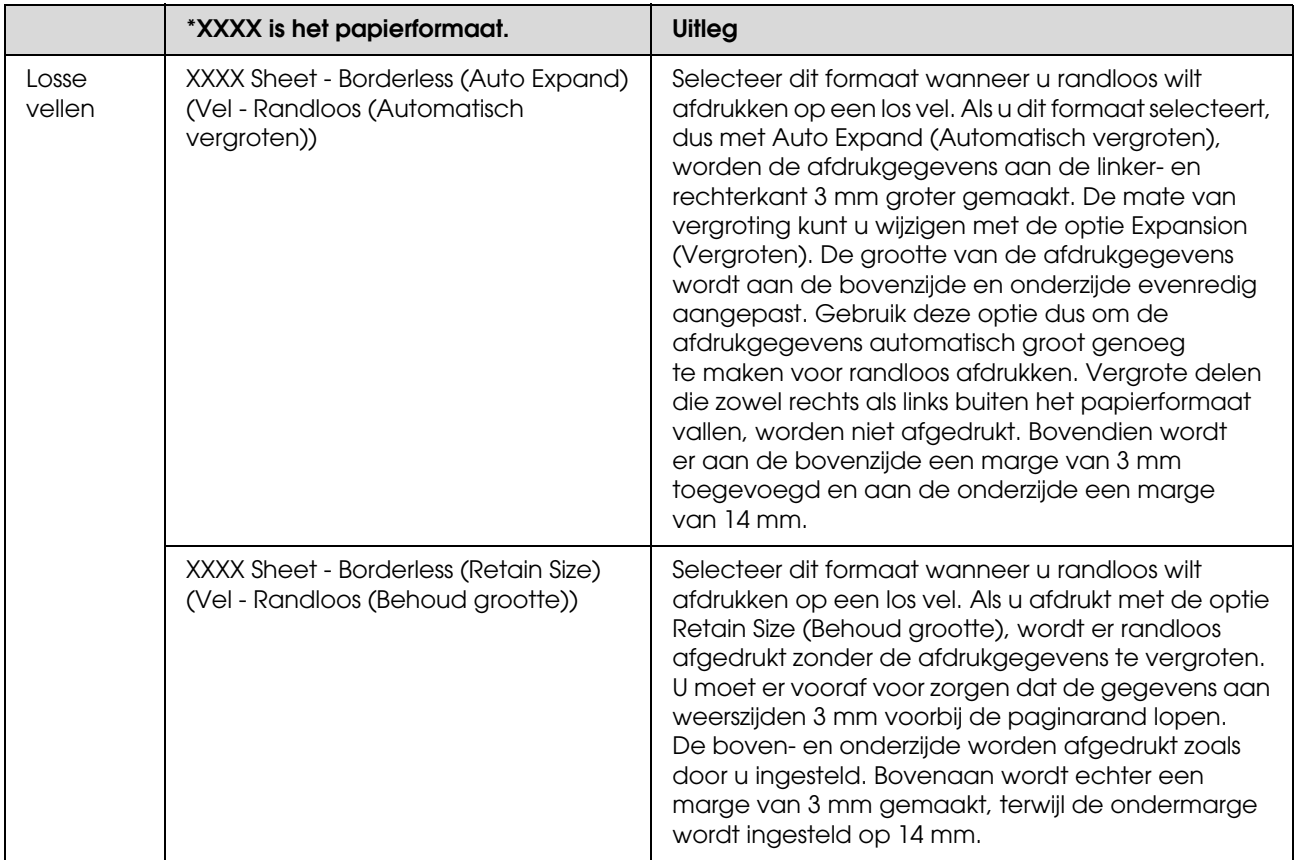

### **De printerstatus controleren**

#### **Voor Windows**

De Progress Meter (Voortgangsbalk) verschijnt op uw scherm zodra u het afdrukken start. De voortgang van de huidige afdruktaak wordt weergegeven evenals informatie over de printerstatus zoals het inktpeil en de productnummers van de cartridges. Tevens kunt u een afdruktaak annuleren met de Progress Meter (Voortgangsbalk).

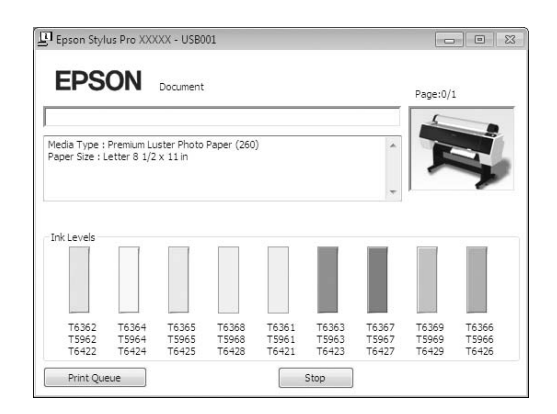

### **Voor Mac OS X**

Het printerpictogram verschijnt in het Dock. Klik op het pictogram om de voortgang van de huidige afdruktaak te controleren en om de printerstatus te bekijken. U kunt een afdruktaak ook annuleren.

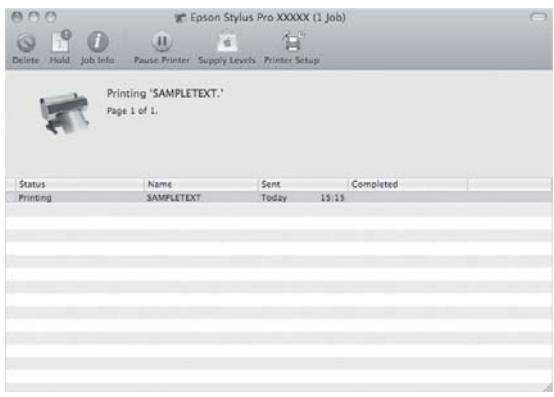

### **Wanneer zich problemen voordoen tijdens het afdrukken**

### **Voor Windows**

Als zich tijdens het afdrukken een fout voordoet, verschijnt een foutbericht in het venster EPSON Status Monitor 3.

Klik op **How to (Hoe)**. U wordt dan door EPSON Status Monitor 3 stap voor stap door een procedure geleid om het probleem op te lossen.

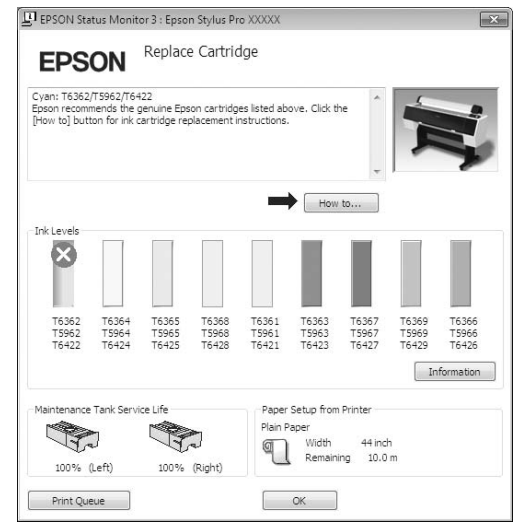

### **Voor Mac OS X**

Als zich tijdens het afdrukken een fout voordoet, verschijnt een foutbericht. Klik op **How to (Hoe)**. U wordt dan door EPSON StatusMonitor stap voor stap door een procedure geleid om het probleem op te lossen.

Als er zich tijdens het afdrukken een fout voordoet, wordt er een  $\triangle$  weergegeven op het printerpictogram in het Dock. U kunt de inhoud van de fout zien door te klikken op het printerpictogram.

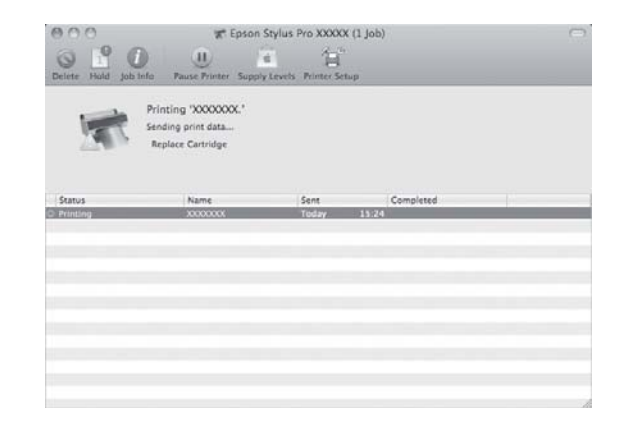

## **Het afdrukken annuleren**

Afhankelijk van de situatie, kunt u het afdrukken op verschillende manieren stoppen.

#### **Tijdens het verzenden van gegevens**

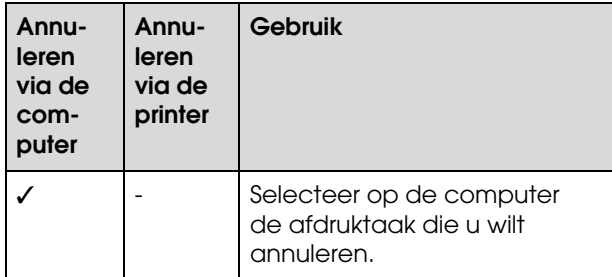

#### **Tijdens het verzenden of afdrukken van gegevens**

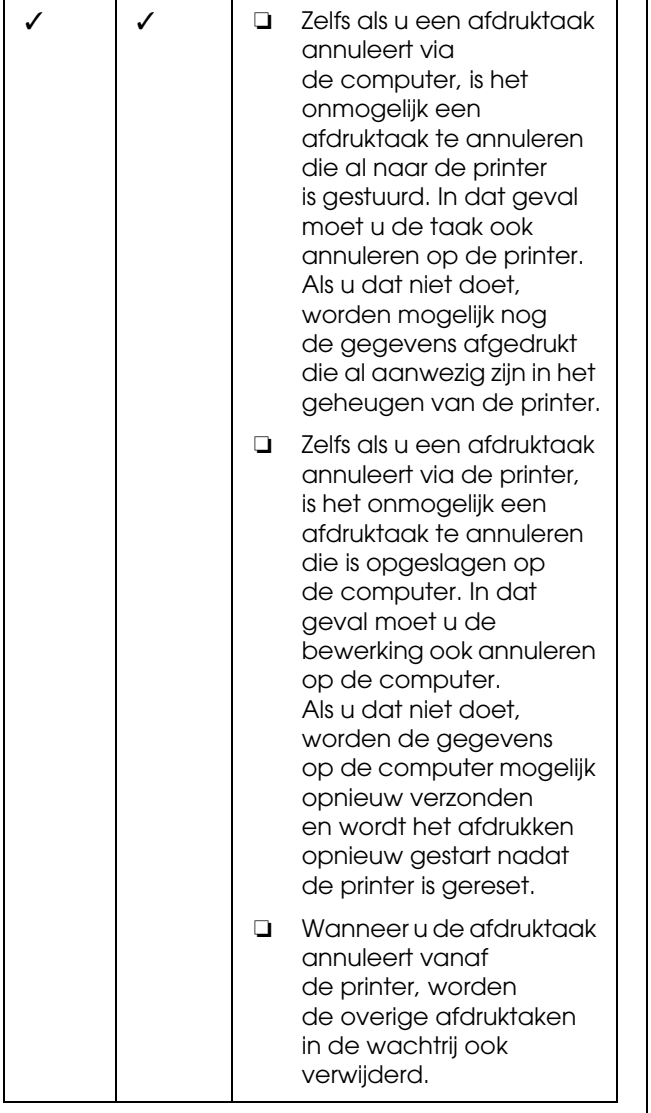

### **Tijdens het afdrukken**

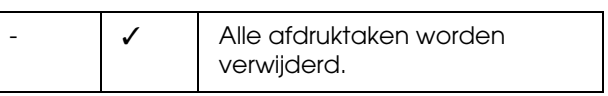

- ✓ : Mogelijk
- : Niet mogelijk

### <span id="page-64-0"></span>**Afdrukken annuleren via de computer (Windows)**

**Terwijl de voortgangsbalk wordt weergegeven** Klik op **Stop (Stoppen)** in het dialoogvenster EPSON Voortgangsbalk.

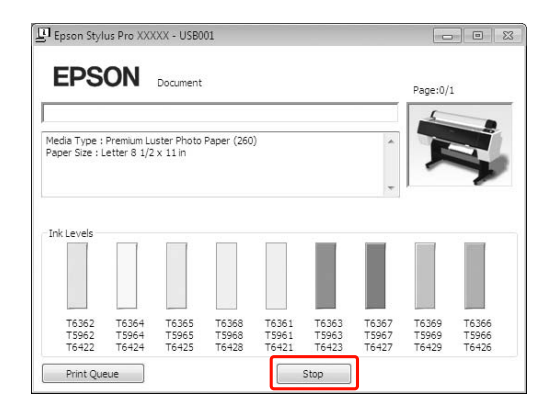

#### **Terwijl de voortgangsbalk niet wordt weergegeven**

Dubbelklik op het printerpictogram op de taakbalk.

B Selecteer de afdruktaak die u wilt verwijderen en kies **Cancel (Annuleren)** in het menu Document.

Als u alle afdruktaken wilt verwijderen, kiest u **Cancel all documents (Alle documenten annuleren)** in het menu Printer.

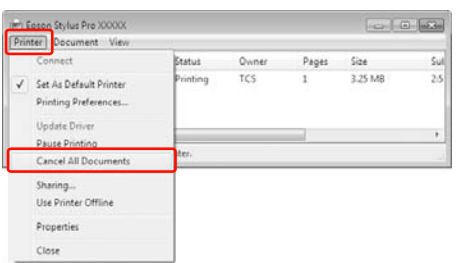

Als de afdruktaak al naar de printer is gestuurd, worden de afdrukgegevens niet weergegeven in het bovenstaande dialoogvenster. In dat geval annuleert u de afdruktaak via de printer.

### <span id="page-64-1"></span>**Afdrukken annuleren via de computer (Mac OS X)**

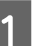

Klik op het printerpictogram in het Dock.

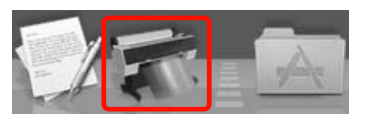

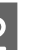

Selecteer de taak die u wilt verwijderen en klik op de knop **Delete (Verwijder)**.

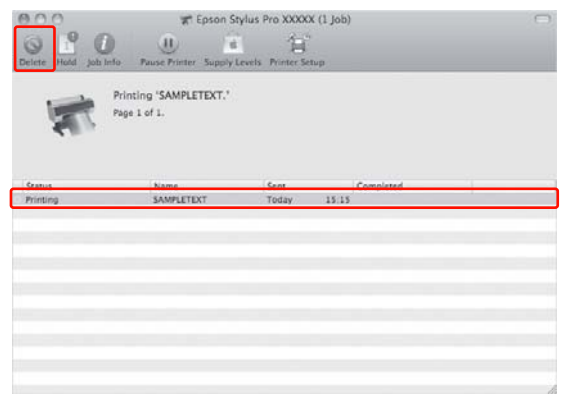

Als de afdruktaak al naar de printer is gestuurd, worden de afdrukgegevens niet weergegeven in het bovenstaande dialoogvenster. In dat geval annuleert u de afdruktaak via de printer.

### **Afdrukken annuleren via de printer**

Druk op de knop  $\|\cdot\|$  om TAAK ANNULEREN te selecteren en druk op de knop OK.

Zelfs wanneer de printer een afdruktaak uitvoert, wordt het afdrukken geannuleerd. Na het annuleren van een afdruktaak duurt het enige tijd voor de printer weer READY (GEREED) is.

### *Opmerking:*

*U kunt een afdruktaak niet annuleren als deze in de wachtrij op de computer wordt geplaatst. Zie het gedeelte ["Afdrukken annuleren via de computer](#page-64-0)  [\(Windows\)" op pagina 65](#page-64-0) of ["Afdrukken annuleren via](#page-64-1)  [de computer \(Mac OS X\)" op pagina 65](#page-64-1) voor meer informatie.*

## **Zwarte inkt vervangen**

In deze printer is zowel Photo Black (Foto Zwart) inkt als Matte Black (Mat Zwart) inkt geïnstalleerd. Photo Black (Foto Zwart) inkt in combinatie met speciaal fotopapier levert afdrukken van uitstekende kwaliteit op. Matte Black (Mat Zwart) inkt vergroot de optische intensiteit van zwart aanzienlijk bij het afdrukken op mat en fine art papier.

Zie het volgende gedeelte voor meer informatie over geschikte zwarte inkt voor het soort afdrukmateriaal.  $\mathcal{Z}$  Zie "Informatie over afdrukmateriaal" op [pagina 177](#page-176-0)

Druk op het bedieningspaneel van de printer op de knop  $\widehat{\circ}$   $\bullet$  om van zwarte inkt te veranderen.

Het overschakelen van Photo Black (Foto Zwart) inkt naar Matte Black (Mat Zwart) inkt duurt ongeveer twee minuten en verbruikt ongeveer 1,2 ml inkt. Het overschakelen van Matte Black (Mat Zwart) inkt naar Photo Black (Foto Zwart) inkt duurt ongeveer drie minuten en verbruikt ongeveer 3,4 ml inkt. Om inkt te besparen is het dan ook raadzaam alleen tussentijds over te schakelen naar een andere zwarte inkt als dit echt nodig is.

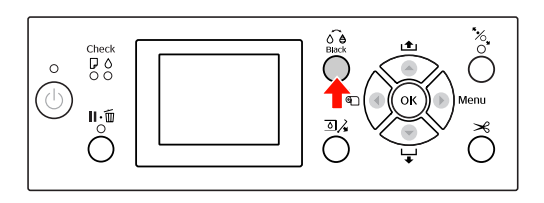

Volg de onderstaande stappen om de zwarte inkt te selecteren wanneer het afdrukmateriaal zowel Photo Black (Foto Zwart) inkt als Matte Black (Mat Zwart) inkt ondersteunt.

```
Zet WISSEL ZWARTE INKT op AUTOMATISCH in
het menu.
```
Als WISSEL ZWARTE INKT op AUTOMATISCH staat, kunt u automatisch van inkt veranderen vanuit de printerdriver.

De standaardinstelling is HANDMATIG.  $\mathcal{D}$ Zie ["PRINTERINSTELLING" op pagina 22](#page-21-0)

B Geef de tab **Main (Hoofdgroep)** weer (Windows) of het dialoogvenster Print Settings (Afdrukinstellingen) (Mac OS X).

C Selecteer de papiersoort bij **Media Type (Afdrukmateriaal)** en selecteer het gewenste type zwarte inkt.

> Als de papiersoort die is gekozen in **Media Type (Afdrukmateriaal)** alleen voor een bepaalde soort zwarte inkt is ontwikkeld, kunt u het type zwarte inkt niet wijzigen. Kies van tevoren het type zwarte inkt die het papier ondersteunt vanaf het bedieningspaneel van de printer.

Windows

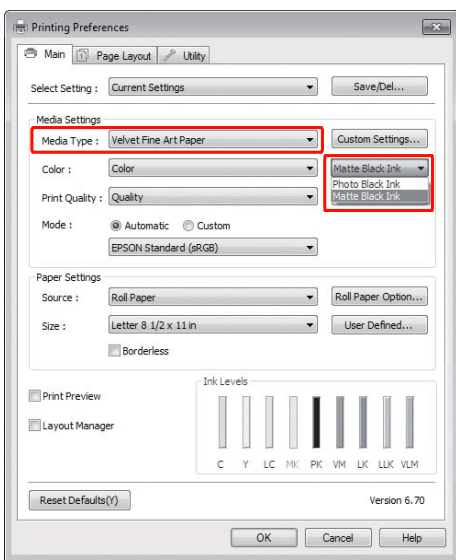

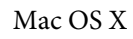

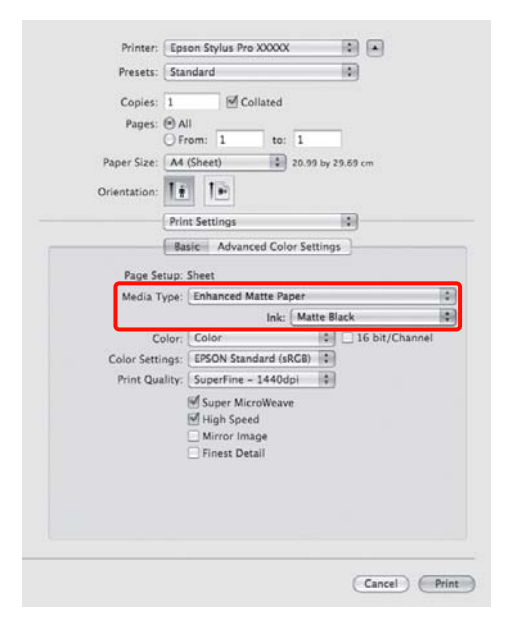

Controleer de overige instellingen en begin met afdrukken.

# **Opties en verbruiksartikelen**

Voor uw printer zijn de volgende verbruiksartikelen verkrijgbaar (met ingang van augustus 2010).

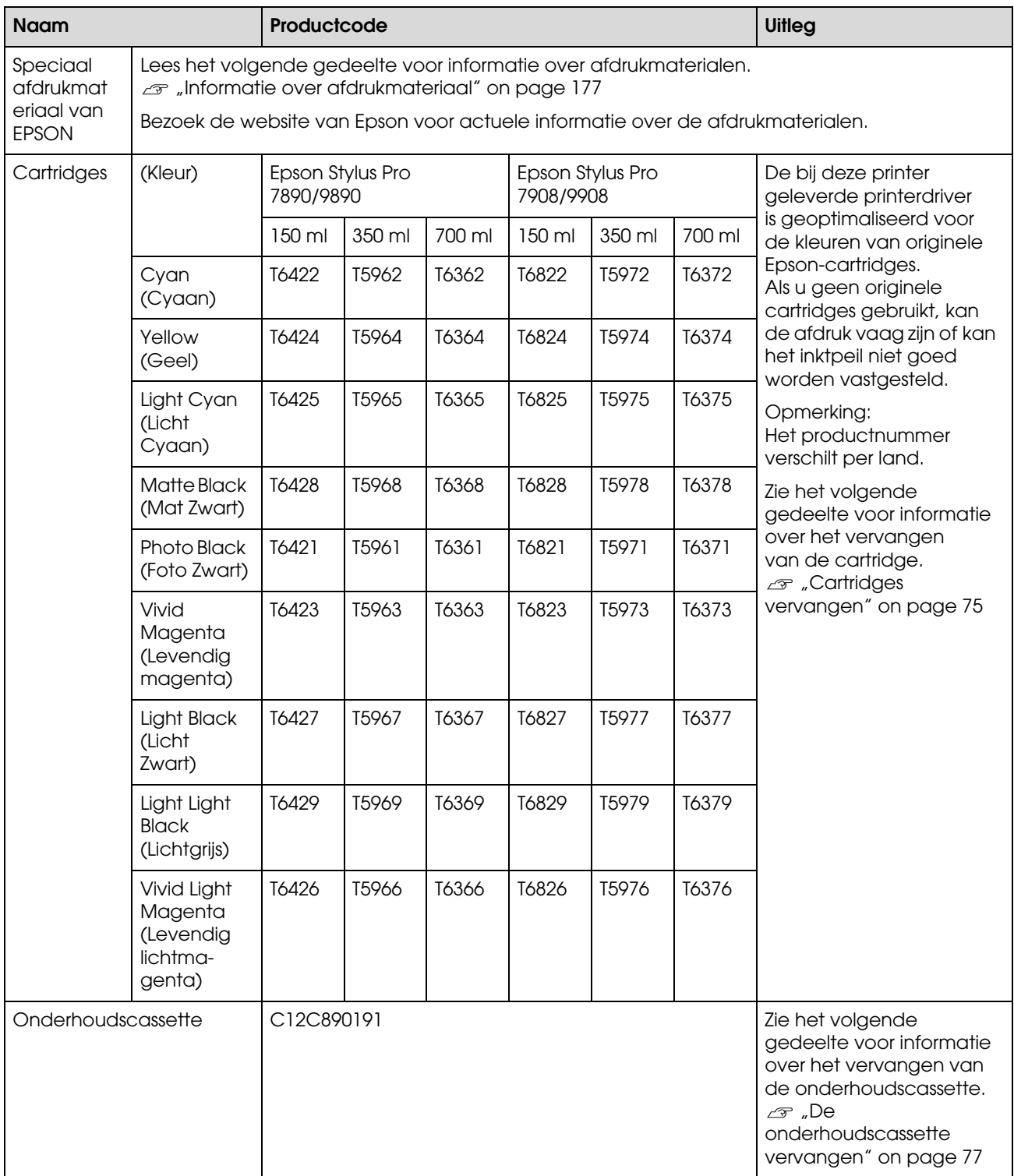

### **Opties en verbruiksartikelen**

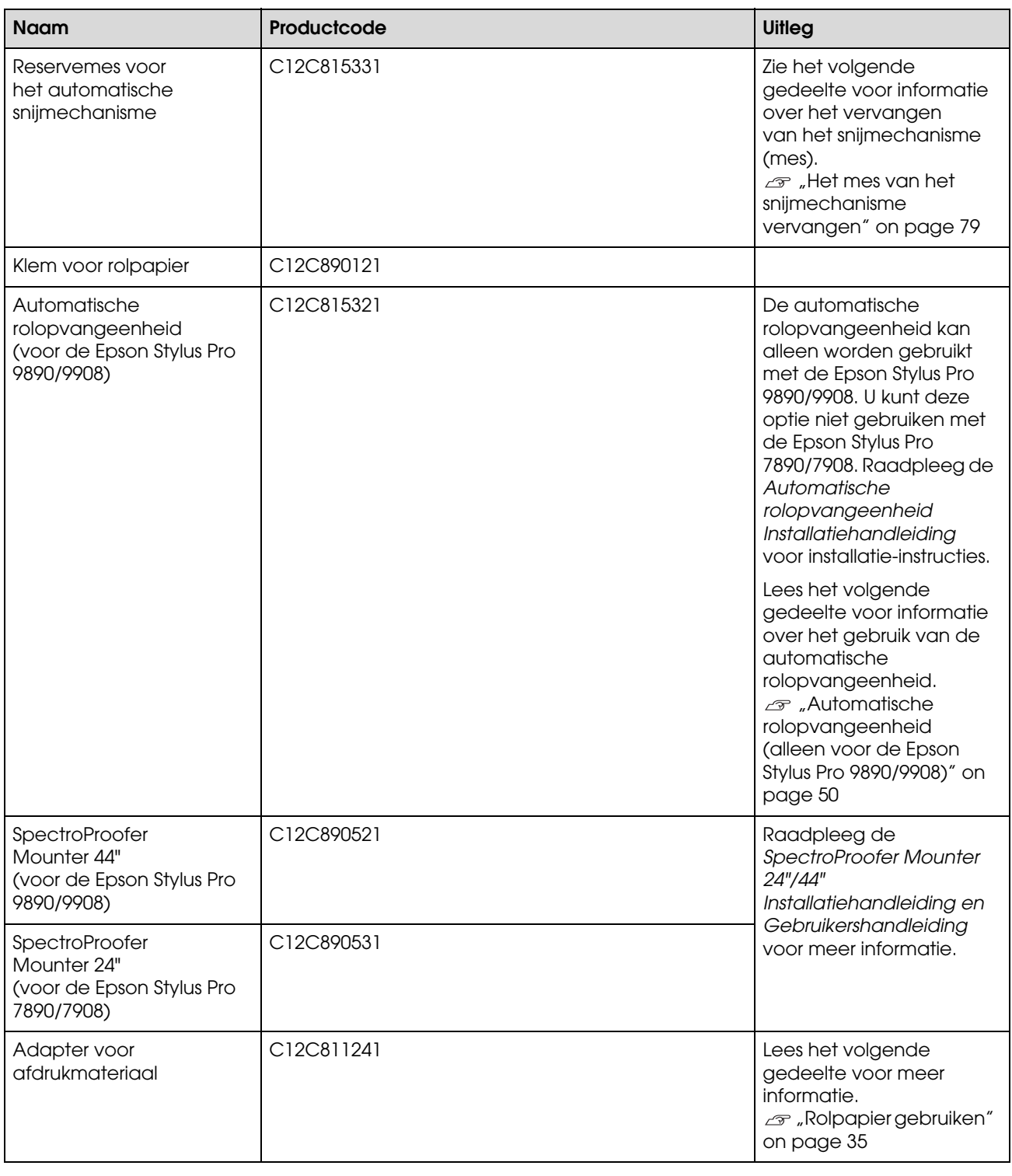

#### *Opmerking:*

❏ *Wanneer u de USB-aansluiting gebruikt in combinatie met een USB-hub, is het raadzaam de printer aan te sluiten op de eerste hub die rechtstreeks op de computer is aangesloten. Bovendien kunnen bepaalde hubs voor een onstabiele werking zorgen. Als er zich problemen voordoen, sluit u de printer rechtstreeks aan op de USB-poort van de computer.*

❏ *Maak gebruik van een LAN-kabel als u een Ethernet-verbinding gebruikt. Als u een afgeschermde 100BASE-TX twisted-pair-kabel gebruikt, moet deze minimaal Cat 5 zijn.*

**Onderhoud**

## **Onderhoud**

## **Dagelijks onderhoud**

### **Instructies voor het plaatsen van de printer**

Houd bij het plaatsen van de printer rekening met het volgende:

- ❏ Kies een vlakke en stabiele ondergrond die het gewicht van de printer kan dragen (ongeveer 135 kg voor de Epson Stylus Pro 9890/9908 en 101 kg voor de Epson Stylus Pro 7890/7908).
- ❏ Gebruik alleen een stopcontact dat voldoet aan de eisen die deze printer stelt aan de stroomvoorziening.
- ❏ Laat voldoende ruimte vrij voor ventilatie en om het apparaat gemakkelijk te kunnen gebruiken en onderhouden.  $\mathcal{D}$  Zie "Choosing a place for the printer" (een plaats kiezen voor de printer) in de *Installatiehandleiding*
- ❏ Gebruik de printer in de volgende bedrijfsomstandigheden (temperatuur van 10 tot 35 °C en relatieve vochtigheid van 20 tot 80%).

Zelfs wanneer aan de hierboven vermelde voorwaarden is voldaan, kunnen er problemen met afdrukken optreden als de bedrijfsomstandigheden niet geschikt zijn voor het gebruikte papier. Zorg ervoor dat u de printer gebruikt op een locatie die voldoet aan de voor het papier vereiste omstandigheden. Raadpleeg de gebruiksaanwijzing bij het papier voor meer informatie. Stel de printer niet bloot aan direct zonlicht of warmtebronnen om de juiste luchtvochtigheid te behouden.

### **Tips voor wanneer u de printer niet gebruikt**

De spuitkanaaltjes van de printkop zijn zeer klein en kunnen daarom makkelijk verstopt raken als zich stof verzameld op de printkop. Om dit te voorkomen sluit u de kap van de papierrol en de voorkap wanneer de printer niet wordt gebruikt. Als u de printer langere tijd niet gebruikt, legt u een anti-statische doek op de printer om te voorkomen dat zich stof verzameld op de printer.

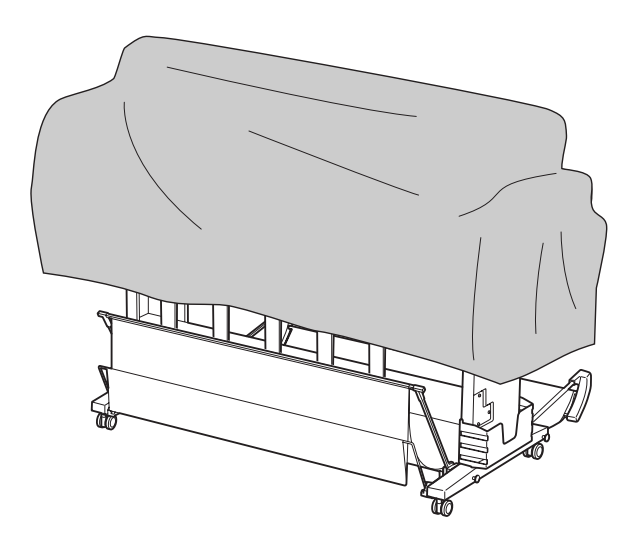

### **Instructies voor het gebruik van papier**

### **Tips voor het behandelen van papier**

Raadpleeg voor meer bijzonderheden de onderstaande instructies en de gebruiksaanwijzing bij het papier.

- ❏ Gebruik speciaal afdrukmateriaal van Epson in de volgende bedrijfsomstandigheden (temperatuur van 15 tot 25 °C en relatieve vochtigheid van 40 tot 60%).
- ❏ Buig het papier niet en maak geen krassen op het oppervlak van het papier.
- ❏ Raak de afdrukzijde van het materiaal niet aan. Vingerafdrukken kunnen de afdrukkwaliteit verminderen.

### **Onderhoud**

- ❏ Verplaats de rol papier door deze bij de randen op te pakken. Gebruik waar mogelijk handschoenen als u met afdrukmateriaal omgaat.
- ❏ Het papier kan kromtrekken als de temperatuur en de relatieve vochtigheid snel veranderen. Buig het papier niet en maak er geen vlekken op. Maak het papier vlak voordat u het in de printer plaatst.
- ❏ Bewaar de verpakking van het papier om die te kunnen gebruiken voor de opslag van het papier.

### **Tips voor na het afdrukken**

Zie de onderstaande instructies voor na het afdrukken.

- ❏ Raak het oppervlak van de afdruk niet aan, anders kan de inkt vlekken.
- ❏ Wrijf of kras niet over het oppervlak van de afdruk, anders kan de inkt loslaten.
- ❏ Buig en stapel het papier niet en laat het volledig drogen. De kleur kan worden aangetast wanneer het papier wordt gestapeld. Als u afdrukken op elkaar laat liggen, kunnen krasjes aanwezig blijven, zelfs nadat het papier is gedroogd.
- ❏ Als u de afdrukken in het album plakt voordat ze droog zijn, kunnen ze vervagen. Zorg ervoor dat het papier na het afdrukken volledig droogt.
- ❏ Gebruik geen droger om de afdruk te drogen.
- ❏ Vermijd direct zonlicht.
- ❏ Raadpleeg de instructies bij het papier voor meer informatie over het voorkomen van het vervagen van de kleuren. De kleur in de afdruk kan lange tijd goed blijven als u de afdruk correct bewaart.

#### *Opmerking:*

*Meestal vervagen afdrukken en foto's (veranderen van kleur) in de loop der tijd als gevolg van de inwerking van licht en verschillende stoffen in de lucht. Dat geldt ook voor speciaal afdrukmateriaal van Epson. Maar met de juiste opslagmethode kan de mate van kleurverandering tot het minimum beperkt blijven.*

- ❏ *Raadpleeg de instructies bij het speciaal afdrukmateriaal van Epson voor gedetailleerde informatie over het behandelen van het papier nadat het is bedrukt.*
- ❏ *De kleuren van foto's, posters en andere afdrukken lijken verschillend onder verschillende lichtomstandigheden (lichtbronnen\*). De kleuren van de afdrukken van deze printer lijken eveneens verschillend bij verschillende lichtbronnen. \* Lichtbronnen zijn onder andere de zon, TL-verlichting, gloeilampen, enzovoort.*

### **Tips voor het opslaan van papier**

Raadpleeg voor meer bijzonderheden de onderstaande instructies en de gebruiksaanwijzing bij het papier.

- ❏ Vermijd ruimtes waarin het papier bloot staat aan direct zonlicht, overmatige warmte of vocht.
- ❏ Bewaar het papier in de verpakking, op een vlakke ondergrond.
- ❏ Verwijder een rol papier die niet wordt gebruikt uit de printer. Rol het papier goed op en bewaar het in de oorspronkelijke verpakking. Als u de rol papier in de printer laat zitten, gaat de kwaliteit van het papier achteruit.
- ❏ Maak het papier niet nat.
- ❏ Bewaar afdrukken op een donkere plaats en vermijd blootstelling aan direct zonlicht, overmatige warmte of vocht om de afgedrukte kleuren te behouden.

## **Cartridges vervangen**

#### *Opmerking:*

*Wanneer u cartridges vervangt terwijl de printer is uitgeschakeld, kan het inktpeil niet goed worden gedetecteerd en kan de inkt opraken voordat het Ink Check (Inktlampje) gaat branden. Er wordt dan niet goed afgedrukt. Voer de onderstaande stappen uit om een cartridge te vervangen.*

### **Wanneer inkt moet worden vervangen/Wanneer de inkt bijna op is**

Wanneer het Ink Check (Inktlampje) knippert, is het inktpeil laag. Als EPSON Status Monitor is geïnstalleerd, verschijnt een bericht op het scherm van de computer waarin wordt aangegeven dat het inktpeil laag is. Als het inktpeil laag is, moet u de cartridge zo snel mogelijk vervangen. Ook als er maar één cartridge leeg is, kunt u niet verder gaan met afdrukken. Als een cartridge leegraakt tijdens het afdrukken, vervangt u die door een nieuwe zodat het afdrukken kan worden voortgezet.

#### **Windows**

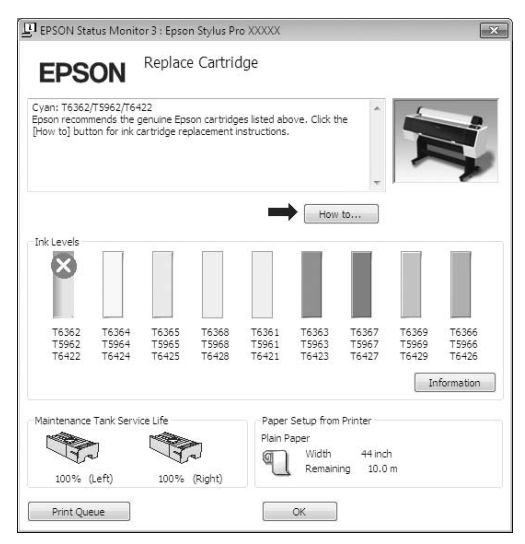

Klik op **How to (Hoe)** om instructies weer te geven voor het vervangen van een cartridge.

### **Mac OS X**

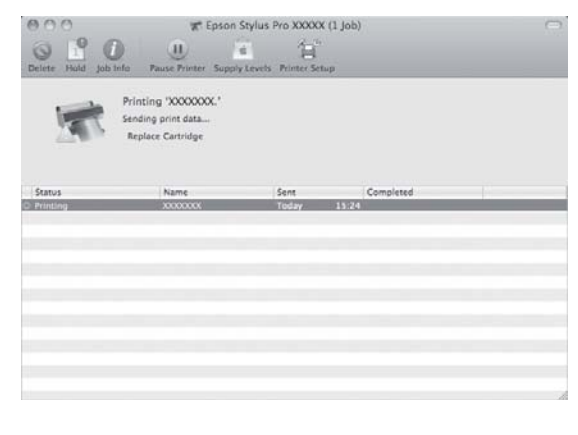

### **Resterende inkt controleren**

### **Met het bedieningspaneel van de printer**

De resterende inkt in de cartridges wordt weergegeven op het LCD-scherm.  $\mathcal{D}$  Zie ["Scherm" op pagina 14](#page-13-0)

U kunt de precieze hoeveelheid resterende inkt controleren in het menu PRINTERSTATUS. Controleer de hoeveelheid resterende inkt voordat u een grote hoeveelheid gegevens gaat afdrukken. Als een cartridge bijna leeg is, bereidt u een nieuwe cartridge voor.  $\mathcal{D}$  Zie ["Werken met de Menumodus" op pagina 17](#page-16-0)  $\mathscr{D}$  Zie ["PRINTERSTATUS" op pagina 26](#page-25-0)

### **Met de printerdriver**

U kunt de hoeveelheid resterende inkt op de computer controleren met behulp van de EPSON Status Monitor.

### **Voor Windows**

Open het venster printerdriver en klik op het tabblad **Utility (Hulpprogramma's)** en klik vervolgens op **EPSON Status Monitor 3**.

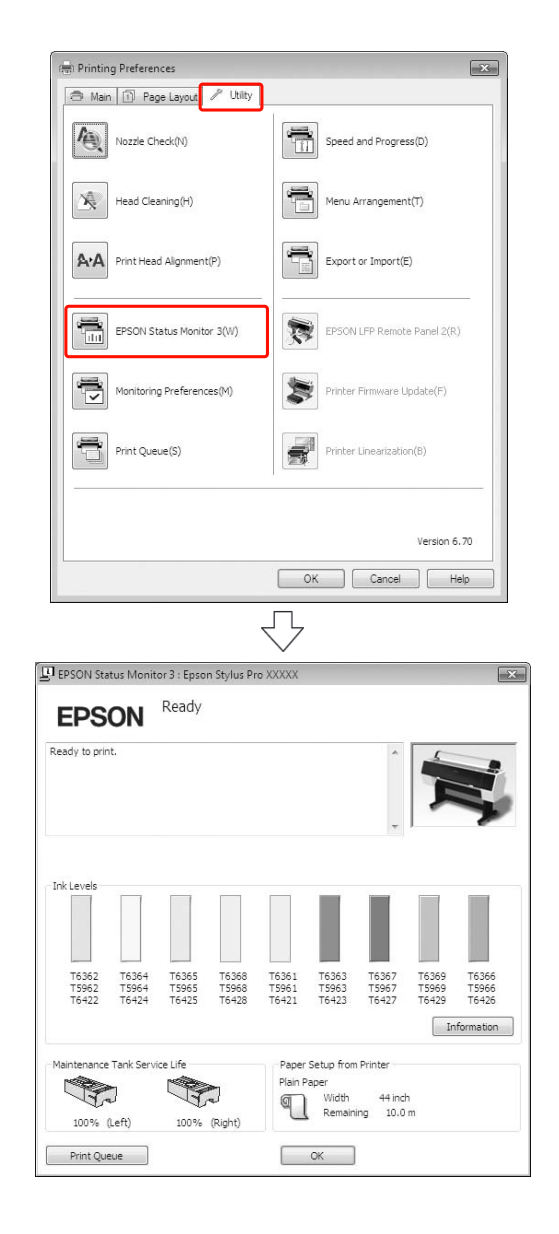
### *Opmerking:*

*Open het dialoogvenster Monitoring Preferences (Controlevoorkeursinstellingen) en schakel het selectievakje Shortcut Icon* 

*(Snelkoppelingspictogram) in als u een pictogram voor een snelkoppeling wilt weergeven op de taakbalk van Windows. Klik met de rechtermuisknop op het snelkoppelingspictogram en selecteer de naam van de printer om het dialoogvenster EPSON Status Monitor 3 weer te geven.*

 *Zie ["Overzicht van het tabblad Hulpprogramma's"](#page-127-0)  [op pagina 128](#page-127-0)*

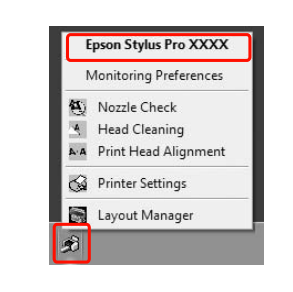

### **Voor Mac OS X**

Open het dialoogvenster Epson Printer Utility 4 en klik vervolgens op **EPSON StatusMonitor**.

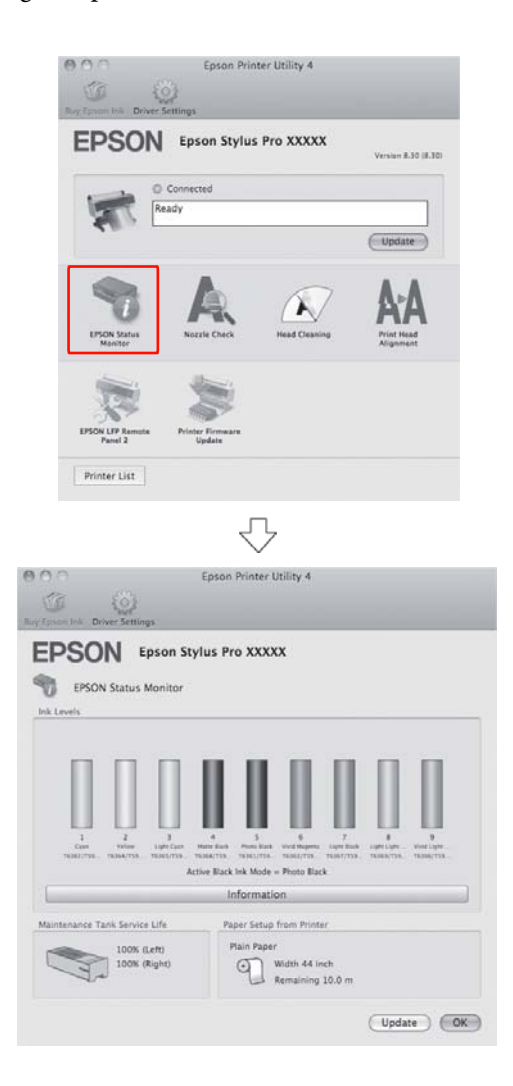

# <span id="page-73-0"></span>**Over cartridges**

Gebruik voor deze printer uitsluitend aanbevolen cartridges.

 $\mathcal{D}$  Zie ["Opties en verbruiksartikelen" op pagina 67](#page-66-0)

### *Opmerking:*

*De printer bevat een beveiliging tegen het onjuist installeren van de cartridges. Als u de cartridge niet soepel kunt installeren, is het mogelijk niet het juiste type cartridge. Controleer de verpakking en de productcode.*

# **Tips voor de behandeling van de cartridges**

- ❏ Wanneer INKT BIJNA OP op het LCD-scherm verschijnt, vervangt u de cartridges zo snel mogelijk door nieuwe om te voorkomen dat de inkt opraakt tijdens het afdrukken.
- ❏ Verbruik cartridges binnen zes maanden na installatie om het beste resultaat te bereiken.
- ❏ Als u de cartridge verplaatst van een koude naar een warme locatie, kan er condensvorming optreden. Laat de cartridge minstens vier uur op kamertemperatuur komen voordat u deze gebruikt.
- ❏ Gebruik geen cartridges waarvan de op de verpakking afgedrukte houdbaarheidsdatum is verstreken. Als u een cartridge gebruikt waarvan de houdbaarheidsdatum is verstreken, kan dat invloed hebben op de kwaliteit van de afdruk.
- ❏ Bewaar cartridges onder dezelfde omstandigheden als de printer.
- ❏ Raak de poort van de inktuitvoer of het gebied daaromheen niet aan. Anders kan de inkt gaan lekken.
- ❏ Raak de groene IC-chip aan de zijkant van de cartridge niet aan. Anders drukt de printer mogelijk niet meer naar behoren af.
- ❏ Omdat de groene IC-chip informatie over de cartridge en de resterende inkt bevat, kunt u de cartridge uit de printer verwijderen en die later toch weer gebruiken.
- ❏ Haal de cartridge niet uit elkaar en verander er niets aan, anders kunt u mogelijk niet meer normaal afdrukken.
- ❏ Laat de cartridge niet vallen en stoot die niet tegen harde voorwerpen, anders kan er inkt uit lekken.
- ❏ Hoewel er misschien niets wordt afgedrukt, gebruikt de printer bij het reinigen van de printkoppen en andere onderhoudswerkzaamheden inkt uit alle cartridges om de printkoppen in goede conditie te houden.
- ❏ De cartridges kunnen gerecycleerd materiaal bevatten. Dit heeft echter geen enkele invloed op de goede werking van het product.

# <span id="page-73-1"></span>**Tips voor het vervangen van de cartridges**

- ❏ Het beste resultaat krijgt u wanneer u de cartridge voor het installeren goed horizontaal schudt (ongeveer vijf seconden).
- ❏ Zorg ervoor dat er altijd cartridges in de printer zijn geïnstalleerd. Anders kan de inkt in de printer uitdrogen en kunt u mogelijk niet meer afdrukken.
- ❏ Installeer een cartridge in elke sleuf. Als een van de sleuven leeg is, kunt u niet afdrukken.
- ❏ Zorg ervoor dat de printer is ingeschakeld wanneer u een cartridge vervangt. Als u een cartridge vervangt terwijl de printer is uitgeschakeld, kan het inktpeil niet goed worden gedetecteerd en kunt u niet goed afdrukken.
- ❏ Wees voorzichtig omdat er inkt aanwezig is rond de poort van het inktsysteem van de gebruikte cartridge.
- ❏ Om een optimale afdrukkwaliteit te verkrijgen en de printkop te beschermen, is er nog een variabele reservehoeveelheid inkt in de cartridge aanwezig wanneer de printer aangeeft dat de cartridge moet worden vervangen.

## **Tips voor de opslag van de cartridges**

- ❏ Sla de cartridges op onder dezelfde omstandigheden als de printer (temperatuur van 10 tot 35 °C en relatieve vochtigheid van 20 tot 80%).
- ❏ Cartridges die zijn verwijderd voordat ze leeg waren, kunnen weer in de printer worden geïnstalleerd en opnieuw worden gebruikt, mits de op de verpakking afgedrukte houdbaarheidsdatum niet is overschreden.
- ❏ Voorkom dat de poort van het inktsysteem vuil wordt en bewaar de cartridge op de juiste manier. Het is niet nodig de cartridge weer in de verpakking te doen. De poort van het inktsysteem bevat een klepje zodat het niet nodig is een kapje op de cartridge te plaatsen. Raak de poort van het inktsysteem niet aan.

# <span id="page-74-0"></span>**Cartridges vervangen**

Zorg ervoor dat de printer is ingeschakeld.

 $2$  Druk op de knop  $\overline{2}$ .

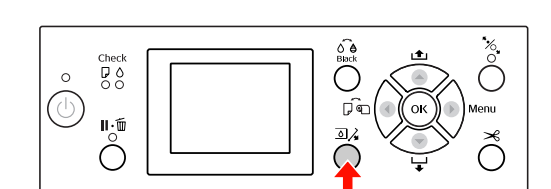

### *Opmerking:*

*De knop*  $\overline{2}$ *kunt u niet kiezen tijdens het afdrukken of reinigen.*

 $\overline{3}$  Selecteer de klep van de cartridge die u wilt vervangen en druk op de knop OK.

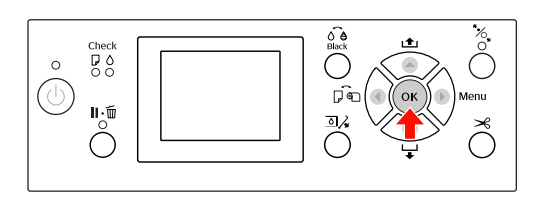

De inktklep wordt ontgrendeld en wordt iets geopend.

D Open de inktklep helemaal.

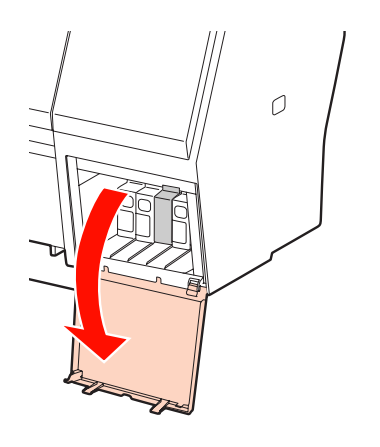

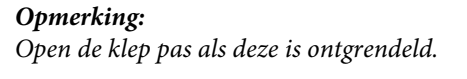

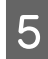

E Duw tegen de lege cartridge zodat de cartridge enigszins naar buiten wordt gedrukt.

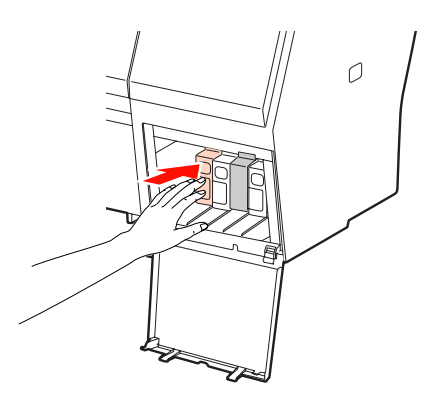

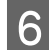

F Trek de lege cartridge voorzichtig recht uit de sleuf.

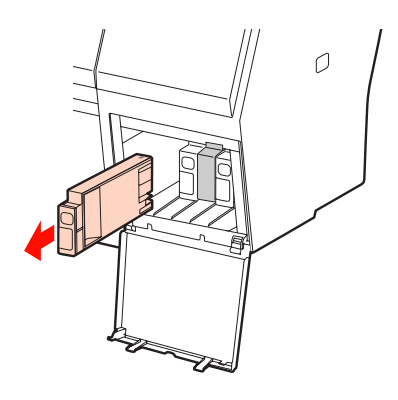

### w *Waarschuwing:*

*Als u inkt op uw handen krijgt, wast u uw handen grondig met water en zeep. Als u inkt in uw ogen krijgt, spoelt u uw ogen onmiddellijk met water.*

G Haal de nieuwe cargridge uit de verpakking, schud hem minstens 15 keer in horizontale richting over een afstand van ongeveer vijf centimeter (zie figuur).

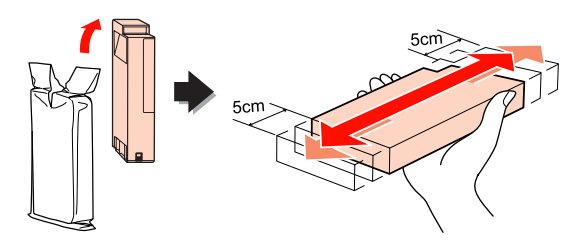

### Let op:

*Raak de groene chip aan de zijkant van de cartridge niet aan. Anders drukt de printer mogelijk niet meer naar behoren af.* 

H Houd de cartridge vast met het pijltje naar boven en naar de achterkant van de printer gericht en druk de cartridge in de sleuf totdat deze vastklikt.

> Zorg ervoor dat de kleuraanduiding op de cartridge overeenkomt met de kleurlabel op de achterkant van de inktklep.

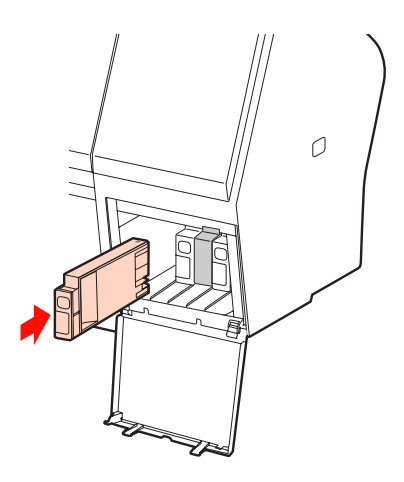

### *Opmerking:*

*Vergeet niet alle negen cartridges te installeren. Als een van de cartridges niet is geïnstalleerd, kunt u niet afdrukken.*

9 Sluit de inktklep.

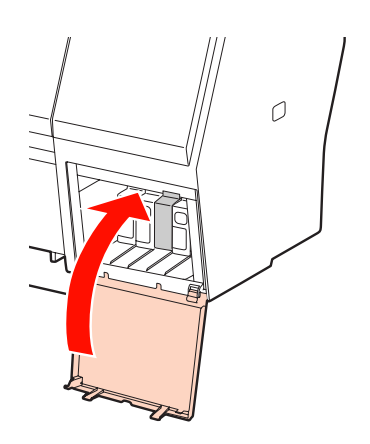

# <span id="page-76-0"></span>**De onderhoudscassette vervangen**

De onderhoudscassette absorbeert de inkt die wordt geloosd tijdens het reinigen van de printkop. De Epson Stylus Pro 9890/9908 heeft twee onderhoudscassettes (links en rechts) en de Epson Stylus Pro 7890/7908 één (aan de rechterkant). U moet de onderhoudscassette vervangen als het LCD-scherm hiertoe opdracht geeft.

# **De beschikbare ruimte in de onderhoudscassette controleren**

## **Met het bedieningspaneel van de printer**

De vrije ruimte van de onderhoudscassettes wordt altijd weergegeven op het LCD-scherm.  $\mathcal D$  Zie ["Scherm" op pagina 14](#page-13-0)

U kunt de vrije ruimte controleren in het menu PRINTERSTATUS. Controleer de vrije ruimte voordat u een grote hoeveelheid gegevens gaat afdrukken. Als de onderhoudscassette bijna vol is, bereidt u een nieuwe cassette voor.

 $\mathcal{D}$  Zie ["Werken met de Menumodus" op pagina 17](#page-16-0)  $\mathscr{D}$  Zie ["PRINTERSTATUS" op pagina 26](#page-25-0)

# **Met de printerdriver**

U kunt de hoeveelheid vrije ruimte in de onderhoudscassette op de computer controleren met behulp van de EPSON Status Monitor. De instructies zijn gelijk aan die voor het controleren van het inktpeil.  $\mathcal{D}$  Zie ["Met de printerdriver" op pagina 72](#page-71-0)

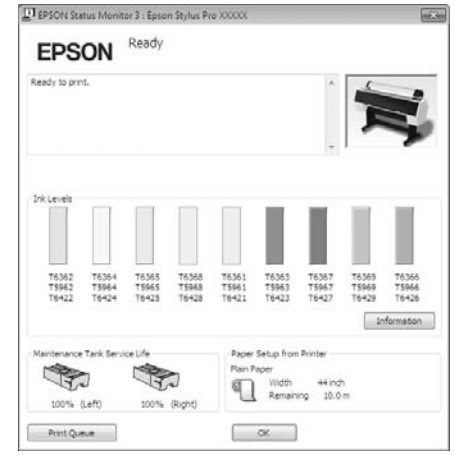

# **De onderhoudscassette vervangen**

Gebruik voor deze printer uitsluitend aanbevolen onderhoudscassettes.

 $\mathcal{Z}$  Zie ["Opties en verbruiksartikelen" op pagina 67](#page-66-0)

### Let op:

*Vervang de onderhoudscassette niet tijdens het afdrukken.*

Zet de printer uit.

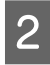

B Verwijder de verpakking van een nieuwe onderhoudscassette.

3 Plaats uw hand op de hendel van de onderhoudscassette en trek die voorzichtig naar buiten.

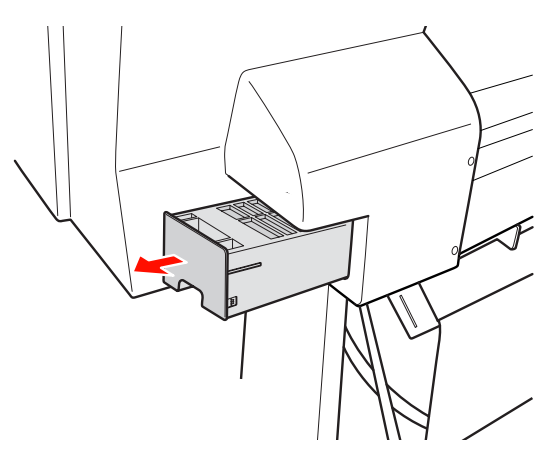

D Berg de gebruikte onderhoudscassette op in de plastic zak die bij de vervangende cassette is geleverd en verwijder de cassette, rekening houdend met de lokale milieuvoorschriften.

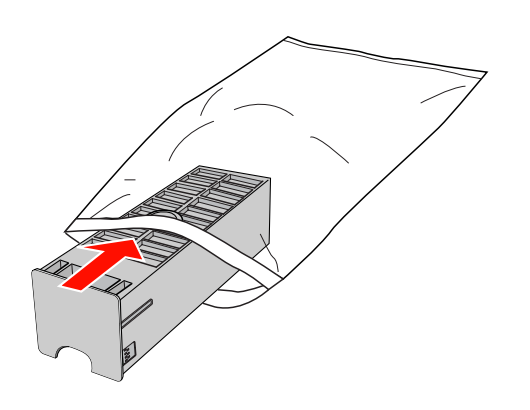

E Schuif de nieuwe onderhoudscassette zo ver mogelijk in de printer.

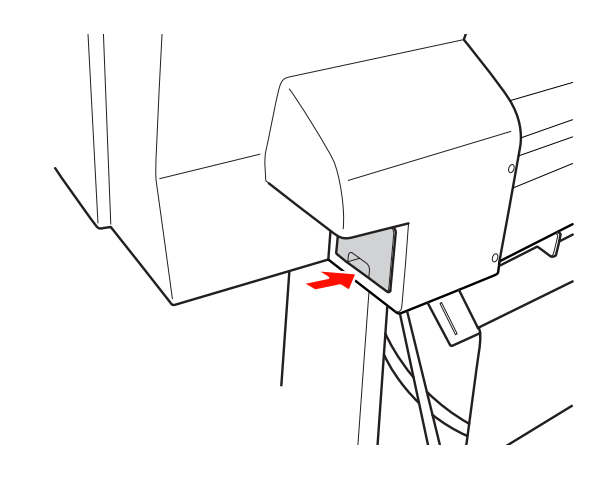

### Let op:

*Raak de groene chip aan de zijkant van de onderhoudscassette niet aan. Anders is normaal bedrijf misschien niet meer mogelijk.*

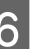

In het geval van de Epson Stylus Pro 9890/9908 herhaalt u stappen 3 - 5 to om de onderhoudscassette aan de andere kant te vervangen.

# <span id="page-78-0"></span>**Het mes van het snijmechanisme vervangen**

Wanneer het snijmechanisme het papier niet scherp afsnijdt, is het mes waarschijnlijk bot en moet het worden vervangen. In het volgende gedeelte vindt u informatie over de productcode van het mes dat geschikt is voor deze printer.

 $\mathcal{D}$  Zie ["Opties en verbruiksartikelen" op pagina 67](#page-66-0)

### Let op:

*Zorg ervoor dat het mes niet wordt beschadigd. Als het mes valt of tegen een hard voorwerp stoot, kan er een stukje afbreken.*

Zorg ervoor dat de printer is ingeschakeld.

Verwijder papier dat eventueel in de printer is geladen.

2 Druk op de knop  $\blacktriangleright$  om de Menumodus te activeren.

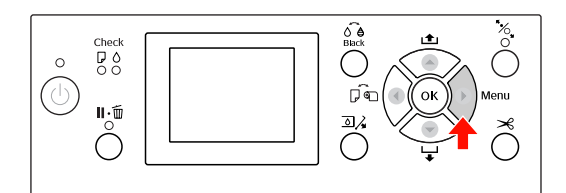

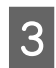

 $3$  Druk op de knop  $\bigwedge$  /  $\nabla$  om ONDERHOUD te selecteren en druk vervolgens op de knop  $\blacktriangleright$ .

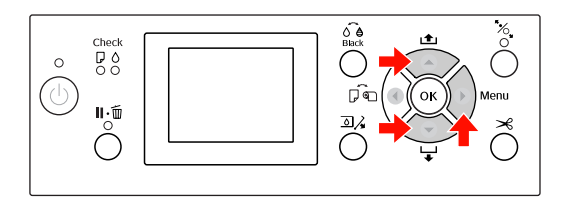

 $\overline{4}$  Druk op de knop  $\overline{\bullet}$  /  $\overline{\bullet}$  om MES VERVANGEN te selecteren en druk vervolgens op de knop  $\blacktriangleright$ .

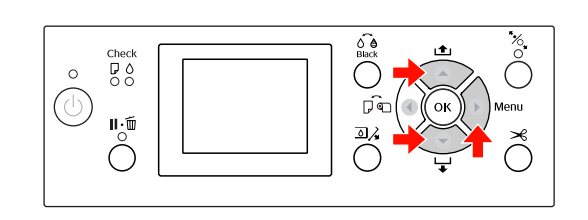

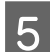

# $\boxed{5}$  Druk op de knop OK.

De houder van het papiermes stopt op de positie waar het mes kan worden vervangen.

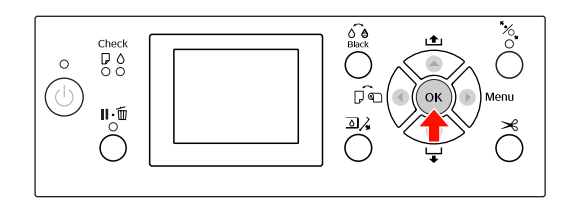

F Als de optionele SpectroProofer Mounter is bevestigd aan de printer, verwijdert u deze van de printer en schakelt u vervolgens de printer uit.

> Raadpleeg de *SpectroProofer Mounter 24"/44" Gebruikershandleiding* voor informatie over het verwijderen van deze optie.

G Om de kap te verwijderen, laat u deze zakken met de knop en klapt u de kap omlaag.

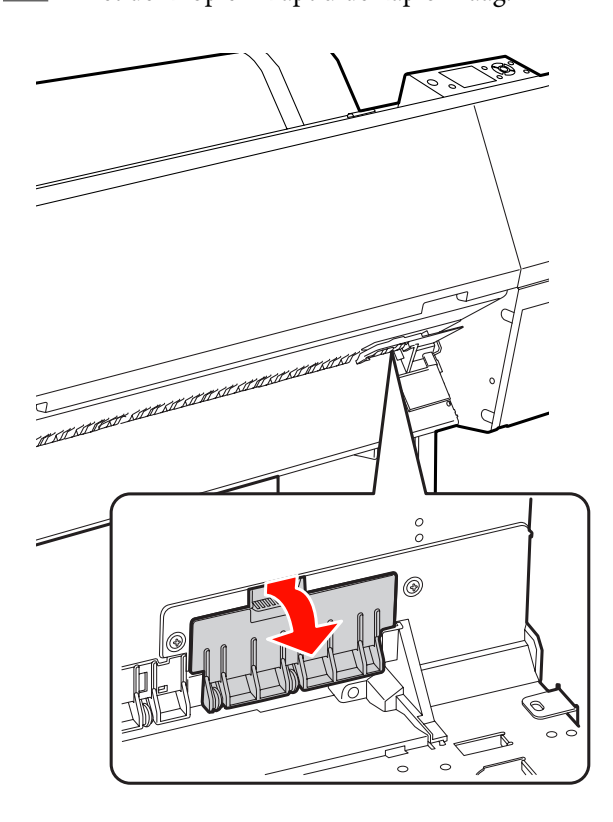

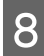

B Gebruik een schroevendraaier om het snijmechanisme los te draaien.

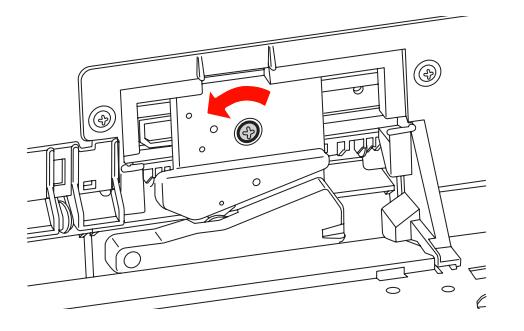

I Verwijder het oude snijmechanisme voorzichtig uit de printer.

### w *Waarschuwing:*

*Zorg ervoor dat u zich niet bezeert aan het mes van het snijmechanisme. Houd het mes buiten het bereik van kinderen.*

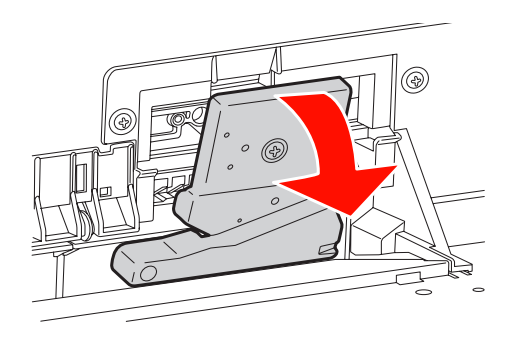

### *Opmerking:*

*Stop het gebruikte mes in een zak of een andere passende verpakking en verwijder het conform de lokale milieuvoorschriften.*

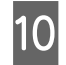

**10** Verwijder de verpakking van het nieuwe mes en plaats het mes zoals afgebeeld. plaats het mes zoals afgebeeld.

> Plaats het snijmechanisme in de houder door de pen in de opening in de houder te laten vallen.

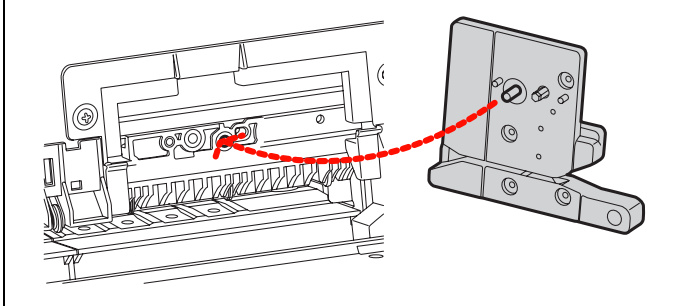

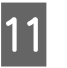

Draai het snijmechanisme stevig vast met een kruiskopschroevendraaier.

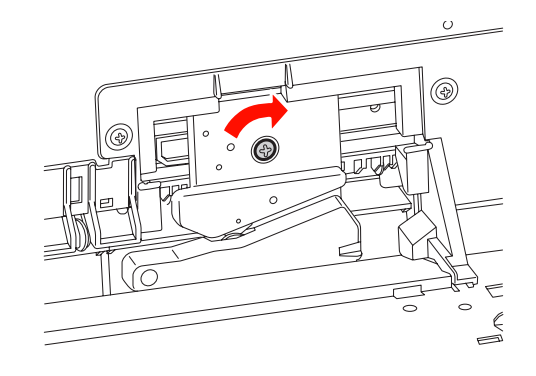

### *Opmerking:*

*Zet het snijmechanisme stevig vast om te voorkomen dat het mes iets verschuift of scheef komt te staan.*

12 Lijn de onderzijde van de kap en de houder van het enimechanisme uit. Druk de kap vervolgens het snijmechanisme uit. Druk de kap vervolgens dicht (u hoort een klik als de kap goed is gesloten).

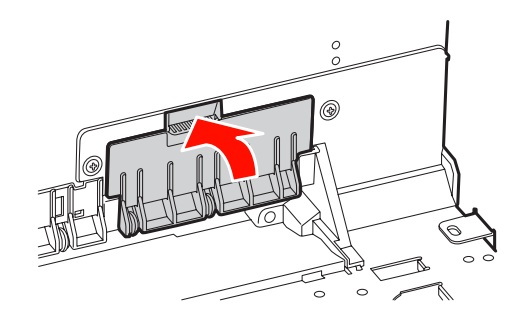

Plaats eventueel de SpectroProofer Mounter terug en zet de printer aan.

> De houder van het snijmechanisme wordt nu naar de uitgangspositie verplaatst. Als u de SpectroProofer Mounter gebruikt, zijn de volgende handelingen (stap 14 en 15) niet nodig.

14 Druk op de knop OK.

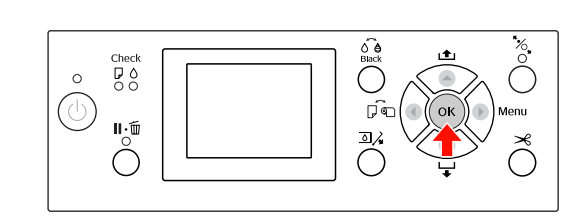

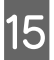

**15** Controleer of de kap goed is gesloten en druk op de knop OK.

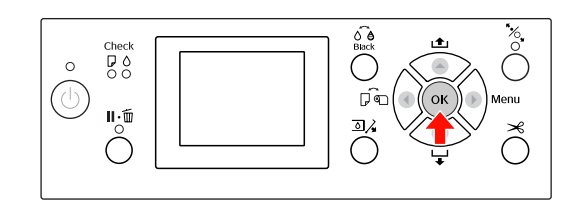

# **De printkop afstellen**

Het kan nodig zijn de printkop af te stellen als er witte lijnen ontstaan in de afdrukken of als u merkt dat de afdrukkwaliteit achteruit gaat. U kunt de volgende functies voor printeronderhoud uitvoeren om de printkop permanent in een goede conditie te houden en zo verzekerd te zijn van de beste afdrukkwaliteit.

### **Handmatig reinigen**

U kunt handmatig reinigen afhankelijk van de afdrukkwaliteit.

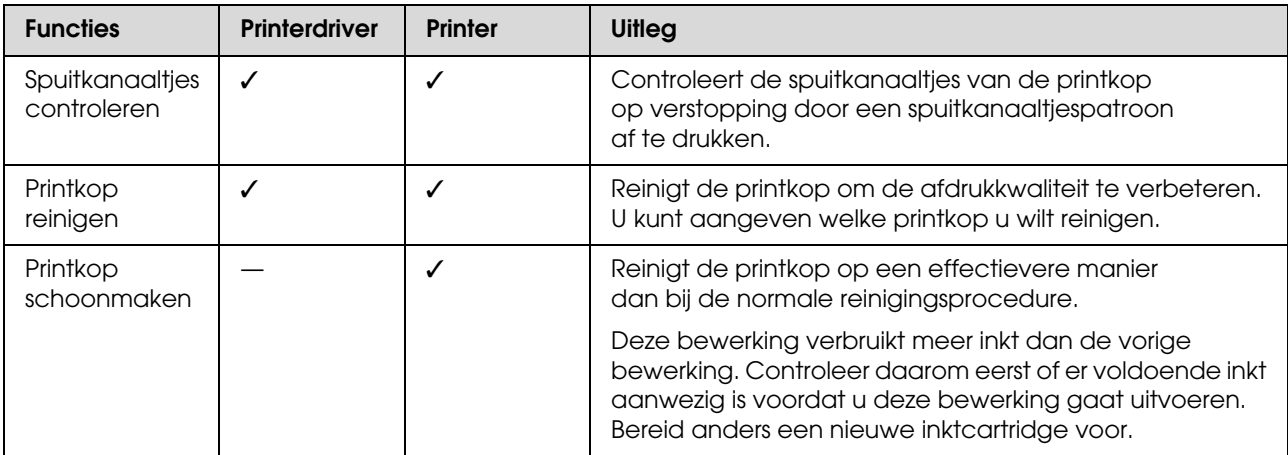

### **Automatisch reinigen (Automatisch onderhoud)**

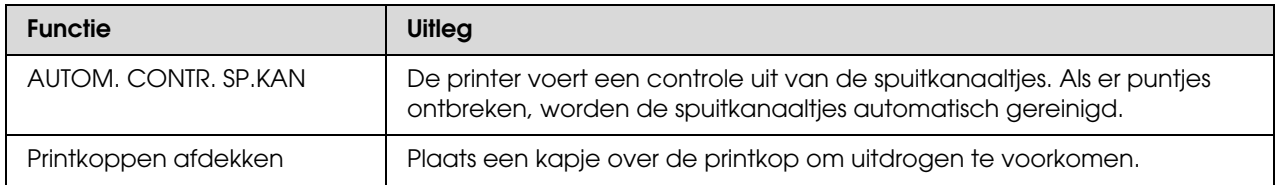

### **Printkop uitlijnen**

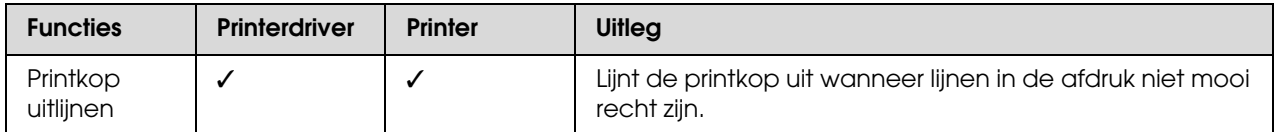

# <span id="page-82-1"></span><span id="page-82-0"></span>**Spuitkanaaltjescontrole**

Deze functie controleert de printkop<sup> $*1$ </sup> op verstopping van de spuitkanaaltjes\*2 door een spuitkanaaltjespatroon af te drukken. Reinig de printkop wanneer u vaststelt dat het spuitkanaaltjespatroon onverwacht vaag is of wanneer er puntjes ontbreken in het spuitkanaaltjespatroon.

Wanneer u AUTOM. CONTR. SP.KAN selecteert, voert de printer een controle uit van de spuitkanaaltjes zonder een patroon af te drukken. Als er puntjes ontbreken, worden de spuitkanaaltjes automatisch gereinigd.

\*1 Printkop: het onderdeel waarmee wordt afgedrukt door inkt op het papier te spuiten.

\*2 Spuitkanaaltje: een zeer kleine opening voor het spuiten van inkt. De kanaaltjes zijn van buitenaf niet zichtbaar.

U kunt een spuitkanaaltjescontrole uitvoeren met:

- ❏ Printerdriver
- ❏ Het bedieningspaneel van de printer

### *Opmerking:*

*U kunt geen spuitkanaaltjescontrole uitvoeren wanneer het Ink Check (Inktlampje) brandt.*

## **U kunt de spuitkanaaltjes van de printkop controleren met behulp van de printerdriver**

In dit gedeelte wordt uitgelegd hoe u de spuitkanaaltjes van de printkop kunt controleren met behulp van de printerdriver van Windows. Gebruik Epson Printer Utility 4 voor Mac OS X.  $\mathcal{D}$  Zie ["Epson Printer Utility 4 starten" op pagina 131](#page-130-0)

Controleer of een papierrol of papier van minimaal A4- of Letter-formaat in de printer is geladen.

Selecteer aan de hand van het geladen papier de juiste papierbron.  $\mathscr{D}$  Zie ["Papier gebruiken" op pagina 34](#page-33-0)

B Open het menu Utility (Hulpprogramma's) van de printerdriver.

C Klik op **Nozzle Check (Spuitkanaaltjes controleren)**.

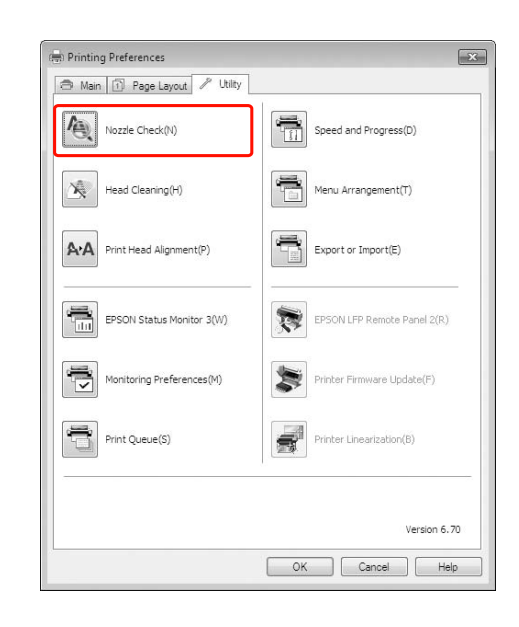

# 4 Klik op Print (Afdrukken).

Het spuitkanaaltjespatroon wordt afgedrukt.

E Controleer of er puntjes ontbreken in het spuitkanaaltjespatroon.

> Als er geen puntjes ontbreken, klikt u op **Finish (Voltooien)**.

Als er wel puntjes ontbreken, klikt u op **Clean (Schoonmaken)**.

Wacht bij het afdrukken van een spuitkanaaltjespatroon tot het afdrukken van het patroon volledig is voltooid voordat u gaat afdrukken of de printkop gaat reinigen.

# **De spuitkanaaltjes van de printkop controleren met behulp van het bedieningspaneel van de printer**

Controleer of een papierrol of papier van minimaal A4- of Letter-formaat in de printer is geladen.

Selecteer aan de hand van het geladen papier de juiste papierbron.  $\mathcal{Z}$  Zie ["Papier gebruiken" op pagina 34](#page-33-0)

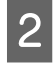

2 Druk op de knop  $\triangleright$  om de Menumodus te activeren.

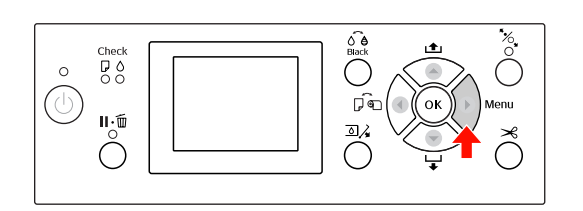

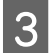

 $\Box$  Druk op de knop  $\triangle$  /  $\triangledown$  om TESTAFDRUK weer te geven. Druk vervolgens op de knop ▶.

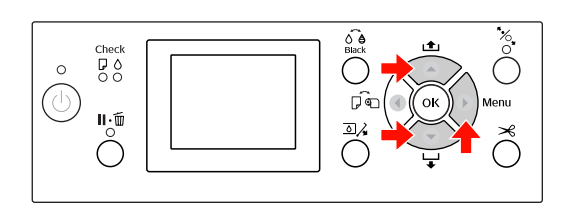

 $4 \cdot 1000 \text{ e k}$  Druk op de knop  $\triangle / \blacktriangledown$  om SPUITKANAALTJESCONTR weer te geven. Druk vervolgens op de knop  $\blacktriangleright$ .

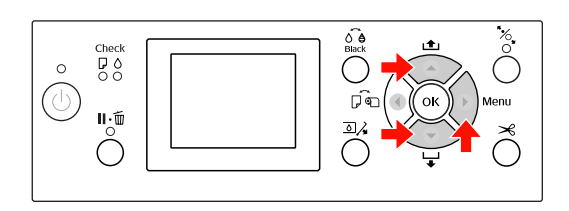

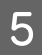

**EXECUTE Druk op OK om het afdrukken** van het spuitkanaaltjespatroon te starten.

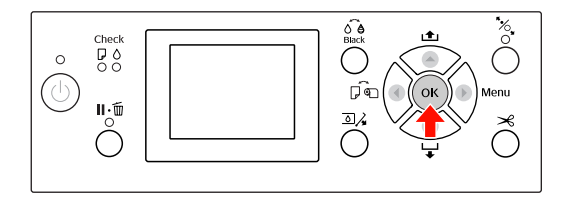

F Controleer het spuitkanaaltjespatroon.

### **Goed**

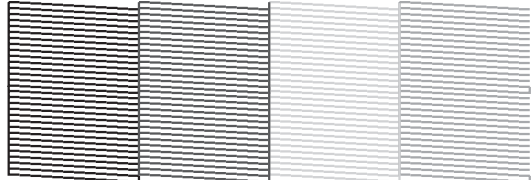

Er ontbreken geen puntjes, de spuitkanaaltjes zijn dus niet verstopt.

### **Fout**

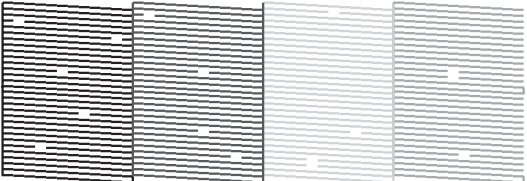

Er ontbreken puntjes, de spuitkanaaltjes zijn dus verstopt. Reinig de printkop.  $\mathcal{Z}$  Zie ["Printkop reinigen" op pagina 85](#page-84-0)

# <span id="page-84-1"></span><span id="page-84-0"></span>**Printkop reinigen**

Als uw afdrukken opeens vager worden of als er puntjes in de afgedrukte gegevens ontbreken, kunt u proberen het probleem op te lossen door de printkop te reinigen, zodat de inkt weer op de juiste wijze door de spuitkanaaltjes wordt toegevoerd. U doet dit met het hulpprogramma Head Cleaning (Printkop reinigen).

U kunt Printkop reinigen uitvoeren met:

- ❏ Printerdriver
- ❏ Het bedieningspaneel van de printer

### *Opmerking:*

- ❏ *Tijdens het reinigingsproces wordt tegelijkertijd inkt gebruikt uit alle cartridges. Zelfs wanneer u uitsluitend zwarte inkt gebruikt, wordt bij het reinigen ook kleureninkt gebruikt.*
- ❏ *Het is niet nodig de printkop te reinigen, tenzij de afdruk vaag is of de kleuren van de afdruk niet goed zijn.*
- ❏ *Druk na het reinigen van de printkop een spuitkanaaltjespatroon af om te controleren of dit goed wordt afgedrukt.*
- ❏ *Wanneer het Ink Check (Inktlampje) knippert of brandt, kunt u de printkop niet reinigen. Vervang eerst de lege cartridge door een nieuwe. (Als er voldoende inkt aanwezig is om de printkop te reinigen, kunt u het reinigen van de printkop uitvoeren met behulp van het bedieningspaneel van de printer.)* 
	- *Zie ["Cartridges vervangen" op pagina 71](#page-70-0)*
- ❏ *Als u de printkop in een korte periode meerdere keren reinigt, bestaat de kans dat de onderhoudscassette snel aan het eind van zijn levensduur is omdat de opgevangen inkt geen tijd heeft om te verdampen.*

# **De printkop reinigen met behulp van de printerdriver**

In dit gedeelte wordt uitgelegd hoe u de printkop kunt reinigen met behulp van de printerdriver van Windows.

Gebruik Epson Printer Utility 4 voor Mac OS X.  $\mathcal{F}$  Zie ["Epson Printer Utility 4 starten" op pagina 131](#page-130-0)

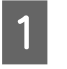

A Open het menu Utility (Hulpprogramma's) van de printerdriver.

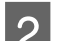

# B Klik op **Head Cleaning (Printkop reinigen)**.

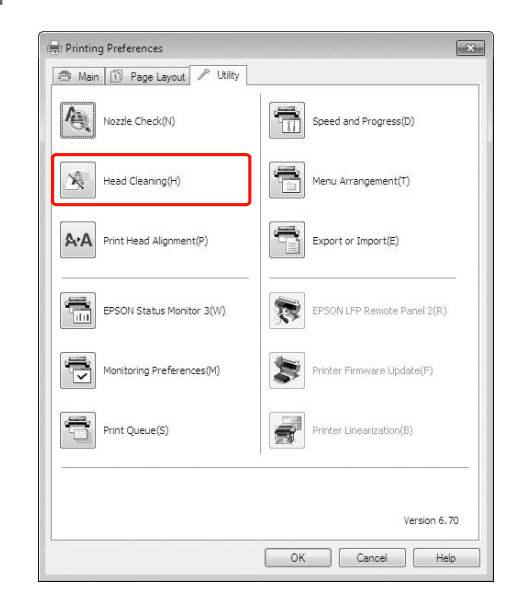

# 8 Klik op Start.

Het reinigen van de koppen wordt gestart. Het reinigen duurt 2 tot 13 minuten.

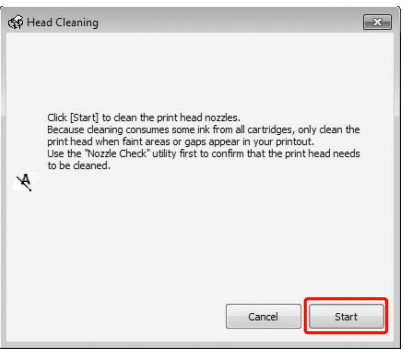

D Klik op **Print Nozzle Check Pattern (Spuitkanaaltjespatroon afdrukken)** in het dialoogvenster Head Cleaning (Printkop reinigen).

Bevestig het spuitkanaaltjespatroon.

 $\mathcal{Z}$  Zie ["Spuitkanaaltjescontrole" op pagina 83](#page-82-0)

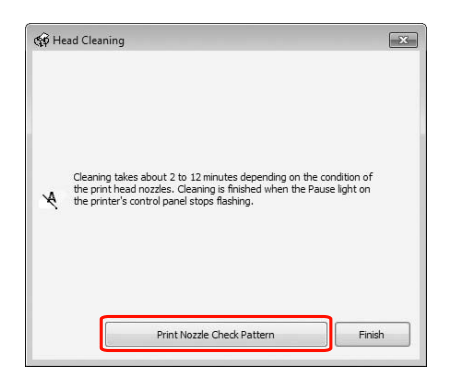

## **De printkop reinigen met behulp van het bedieningspaneel van de printer**

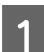

Houd de knop  $\triangleright$  ingedrukt.

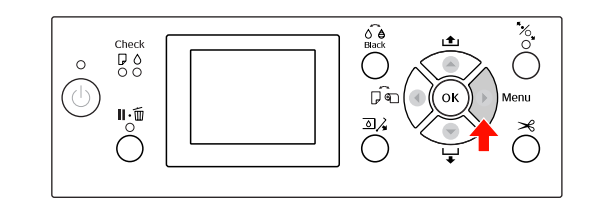

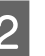

 $2 \int$  Druk op de knop  $\triangle$  /  $\nabla$  om ONDERHOUD weer te geven en druk vervolgens op de knop $\blacktriangleright$ .

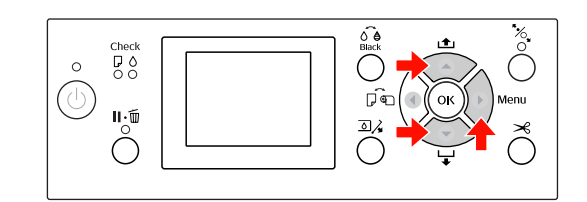

 $\Box$  Druk op de knop  $\triangle$  /  $\blacktriangledown$  om SCHOONMAKEN weer te geven en druk vervolgens op de knop  $\blacktriangleright$  .

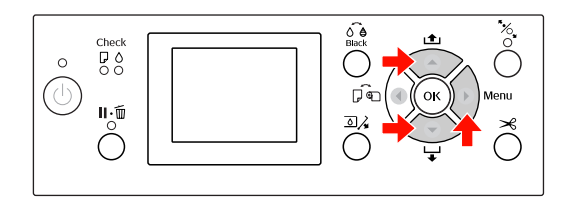

 $\Box$  Druk op de knop  $\blacktriangle/\blacktriangledown$  om NORMAAL SCHOONMAKEN weer te geven en druk vervolgens op de knop .

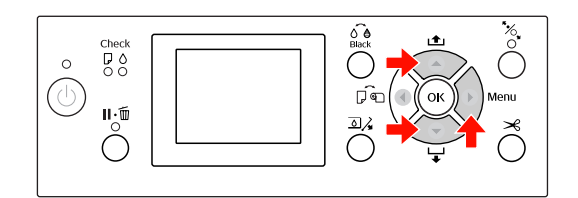

### *Opmerking:*

*U kunt ook bepaalde spuitkanaaltjes reinigen door* REINIG KLEURENPAAR *te selecteren in het menu* ONDERHOUD*.*

 *Zie ["ONDERHOUD" op pagina 25](#page-24-0)*

Druk op de knop OK.

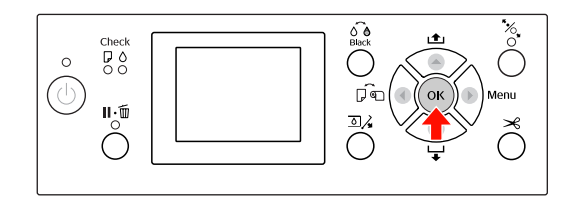

Het Power (aan/uit-lampje) begint te knipperen en het reinigen van de printkop wordt gestart (duurt ongeveer 2 tot 13 minuten). Het reinigen van de printkop is voltooid als het Power (aan/uit-lampje) brandt en niet meer knippert.

F Druk een spuitkanaaltjespatroon af en controleer het resultaat.

Zie ["Spuitkanaaltjescontrole" op pagina 83](#page-82-0)

### *Opmerking:*

- ❏ *Als de spuitkanaaltjes na een paar keer reinigen nog steeds verstopt zijn, voert u de functie Printkop schoonmaken uit. Zie ["Printkop schoonmaken" op](#page-86-0)  [pagina 87](#page-86-0)*
- ❏ *Deze bewerking verbruikt meer inkt dan normaal schoonmaken.*
- ❏ *Als na het uitvoeren van de functie Printkop schoonmaken de spuitkanaaltjes nog steeds verstopt zijn, schakelt u de printer uit en wacht u tot de volgende dag of langer om de inkt de tijd te geven op te lossen. Zijn de spuitkanaaltjes daarna nog steeds*

*verstopt, dan neemt u contact op met de Epson-dealer.*

❏ *Als* FOUT BIJ SCHOONMAKEN *op het LCD-scherm verschijnt, leest u het volgende gedeelte om het probleem op te lossen. Zie ["Foutberichten op het](#page-96-0)  [LCD-scherm" op pagina 97](#page-96-0)*

# <span id="page-86-0"></span>**Printkop schoonmaken**

Als de spuitkanaaltjes na een paar keer reinigen nog steeds verstopt zijn, voert u de functie Printkop schoonmaken uit.

Druk op de knop ▶ om de Menumodus te activeren.

- Druk op de knop ▲ / ▼ om ONDERHOUD weer te geven en druk vervolgens op de knop ▶.
- $\text{C}$  Druk op de knop  $\blacktriangle$  /  $\blacktriangledown$  om SCHOONMAKEN te selecteren en druk vervolgens op de knop  $\blacktriangleright$ .
- **4** Druk op de knop ▲ / ▼ om PRINTKOP SCHOONMAKEN te selecteren. Druk vervolgens op de knop .
- E Druk vervolgens op om de procedure uit te voeren.

EVEN GEDULD verschijnt op het LCD-scherm. De hele procedure duurt ongeveer vier minuten.

- F Druk een spuitkanaaltjespatroon af om te controleren of er nog puntjes ontbreken.
	- $\mathscr{D}$  Zie ["Spuitkanaaltjescontrole" op pagina 83](#page-82-0)

# **Automatisch onderhoud**

De printer beschikt over functies voor zelfreiniging en het afdekken van de printkoppen om die permanent in een goede conditie te houden en de beste afdrukkwaliteit te leveren.

# **De functie AUTOM. CONTR. SP.KAN**

De printer voert een controle van de spuitkanaaltjes uit zonder een patroon af te drukken. Als er puntjes ontbreken, worden de spuitkanaaltjes automatisch gereinigd (duurt ongeveer 2 tot 13 minuten).

De functie AUTOM. CONTR. SP.KAN wordt alleen uitgevoerd als aan de volgende voorwaarden wordt voldaan:

- (1) Net na het laden van inkt
- (2) Na reiniging van de printkop
- (3) Wanneer het afdrukken wordt gestart

Nummer (3) wordt ook uitgevoerd met AAN: REGELMATIG of AAN: ELKE TAAK, afhankelijk van de timing die u hebt gekozen op het bedieningspaneel. Als er een verstopping wordt vastgesteld, wordt een automatische reiniging uitgevoerd. Dit gebeurt het aantal keren dat is ingesteld op het bedieningspaneel (standaard eenmaal, maximaal driemaal) totdat de verstopte spuitkanaaltjes schoongemaakt zijn, nummer (2) wordt alleen eenmaal uitgevoerd onafhankelijk van het vooraf ingestelde nummer.

# <span id="page-87-0"></span>**Printkoppen afdekken**

Printkoppen afdekken is een functie voor het automatisch afdekken van de printkoppen met een kap (deksel) om te voorkomen dat de printkop uitdroogt. De functie Printkoppen afdekken wordt in de volgende situaties geactiveerd.

- ❏ Wanneer een aantal seconden is verstreken nadat het afdrukken is voltooid (dat wil zeggen, als er geen nieuwe afdrukgegevens zijn verzonden)
- ❏ Wanneer het afdrukken wordt gestopt

Let op de volgende punten om er voor te zorgen dat de printkop goed wordt afgedekt.

- ❏ Als de printkop zich niet aan de rechterkant bevindt (en niet is afgedekt), schakelt u de printer in en vervolgens weer uit. Door de printer uit te schakelen met de knop  $\circlearrowleft$ , wordt de printkop goed afgedekt.
- ❏ Als u de printer uitschakelt bij een papierstoring of een fout en de printkop wordt niet afgedekt, schakelt u de printer weer in. Kort daarna wordt de printkop automatisch afgedekt. Controleer of de printkop goed is afgedekt en schakel de printer vervolgens uit.
- ❏ Verplaats in geen geval de printkop met de hand.
- ❏ Trek de stekker van de printer niet los wanneer de printer is ingeschakeld en schakel de groep niet uit waar de printer op is aangesloten. De printkop wordt dan mogelijk niet goed afgedekt.

# <span id="page-88-1"></span><span id="page-88-0"></span>**Printkop uitlijnen**

Om een teruglopende afdrukkwaliteit door onjuiste uitlijning van de printkop te voorkomen, kunt u de printkop uitlijnen voordat u uw gegevens afdrukt.

U kunt de printkop uitlijnen met:

- ❏ pinterdriver
- ❏ het bedieningspaneel van de printer

In de meeste gevallen lijnt u de printkop uit met behulp van de printerdriver Als u niet over een computer of over software beschikt, gebruikt u het bedieningspaneel van de printer.

### *Opmerking:*

*Lijn de printkop uit voor het papier dat in de printer is geladen. Gebruik het speciale afdrukmateriaal van Epson (met uitzondering van gewoon papier) met dezelfde papierbreedte als het papier dat u feitelijk voor het afdrukken gebruikt.*

## **De printkop uitlijnen met behulp van de printerdriver**

Zorg ervoor dat er rolpapier of een vel papier van minimaal A4/Letter-formaat of groter in de printer is geladen.

Zie ["Papier gebruiken" op pagina 34](#page-33-0)

B Open het menu Utility (Hulpprogramma's) van de printerdriver.

### C Klik op **Print Head Alignment (Printkop uitlijnen)**.

Volg de instructies op het scherm om de printkoppen uit te lijnen.

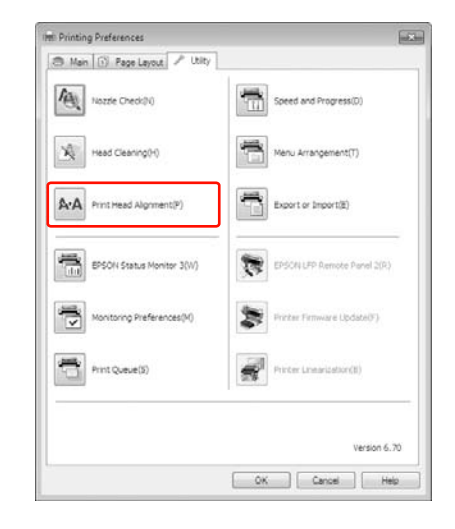

# **De printkop uitlijnen met behulp van het bedieningspaneel**

Selecteer AUTOMATISCH om de printkop automatisch uit te lijnen als dat nodig is om de beste afdrukkwaliteit te bereiken.

Als u HANDMATIG selecteert, controleert u zelf het patroon en voert u de waarde in voor uitlijning.

### *Opmerking:*

*U kunt geen gewoon papier gebruiken voor automatisch uitlijnen.*

### **Het soort papier en de papierdikte instellen**

Stel het soort papier in op speciaal afdrukmateriaal van Epson en gebruik de papierdikte voor materiaal dat niet van Epson afkomstig is.

Zorg ervoor dat er rolpapier of een vel papier van minimaal A4/Letter-formaat of groter in de printer is geladen.

Zorg ervoor dat het papier goed is ingesteld voor het papier dat in de printer is geladen.  $\mathcal{D}$  Zie ["Papier gebruiken" op pagina 34](#page-33-0)

- Druk op de knop ▶ om de Menumodus te activeren.
- Druk op de knop ▲ / ▼ om PRINTKOP UITLIJNEN te selecteren en druk vervolgens op de knop  $\blacktriangleright$ .
	- Druk op de knop ▲ / ▼ om PAPIERDIKTE te selecteren en druk vervolgens op de knop  $\blacktriangleright$ .
- E Stel het soort papier of de papierdikte in, afhankelijk van het papier dat in de printer is geladen.

### **Speciaal afdrukmateriaal van Epson:**

1. Druk op de knop ▲ / ▼ om PAPIERSOORT SELECT. te selecteren en druk vervolgens op de knop . 2. Druk op de knop  $\blacktriangle$  /  $\blacktriangledown$  om de papiersoort

te selecteren die u hebt ingesteld in de printer en druk op de knop OK.

**Materiaal dat niet afkomstig is van Epson:** 1. Druk op de knop  $\triangle$  /  $\blacktriangledown$  om DIKTE SELECTEREN te selecteren en druk vervolgens op de knop .

2. Druk op de knop  $\triangle$  /  $\blacktriangledown$  om een papierdikte te selecteren tussen 0,1 en 1,5 mm en druk vervolgens op de knop OK.

Raadpleeg de verpakking van het papier voor informatie over de dikte.

F Druk tweemaal op de knop voor afdrukmateriaal dat niet van Epson afkomstig is en driemaal voor speciaal afdrukmateriaal van Epson.

> Lees een van de volgende gedeelten voor informatie over het uitlijnen van de printkop.  $\mathcal{F}$  "De printkop automatisch uitlijnen" op [pagina 90](#page-89-0)  $\mathcal{F}$  "De printkop handmatig uitlijnen" op [pagina 91](#page-90-0)

### <span id="page-89-0"></span>**De printkop automatisch uitlijnen**

Druk op de knop  $\triangle$  /  $\nabla$  om UITLIJNEN te selecteren en druk vervolgens op de knop $\blacktriangleright$ .

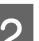

Selecteer AUTOMATISCH en druk op de knop  $\blacktriangleright$ .

 $\text{Oruk op de knop} \blacktriangle / \blacktriangledown \text{ om } \text{BI-D } 2\text{-COLOR}$ te selecteren en druk vervolgens op de knop OK.

> De sensor leest het uitlijningspatroon voor uitvoer en de optimale aanpassingswaarde wordt automatisch vastgelegd in de printer.

Als u niet tevreden bent met het het resultaat van de uitlijning, drukt u op de knop om terug te keren naar het vorige niveau, waarna u BI-D ALL selecteert.

Als u niet tevreden bent met het patroon dat met BI-D ALL wordt afgedrukt, probeer dan UNI-D.

U kunt ook een afzonderlijke printkopuitlijning uitvoeren door BI-D #1, BI-D #2, BI-D #3 of BI-D #4 te selecteren. Kies een puntgrootte van BI-D #1 tot BI-D #4, afhankelijk van het afdrukmateriaal dat u gebruikt en de afdrukmodus die u wilt proberen.

### <span id="page-90-0"></span>**De printkop handmatig uitlijnen**

Omdat er een afstand bestaat tussen de printkop en het papier, kan onjuiste uitlijning optreden als gevolg van de vochtigheidsgraad of de temperatuur of door de bidirectionele beweging van de printkop. Probeer in zo'n geval eerst UNI-D en dan BI-D 2-COLOR. Als u een zeer nauwkeurige uitlijning wilt uitvoeren, kiest u BI-D ALL.

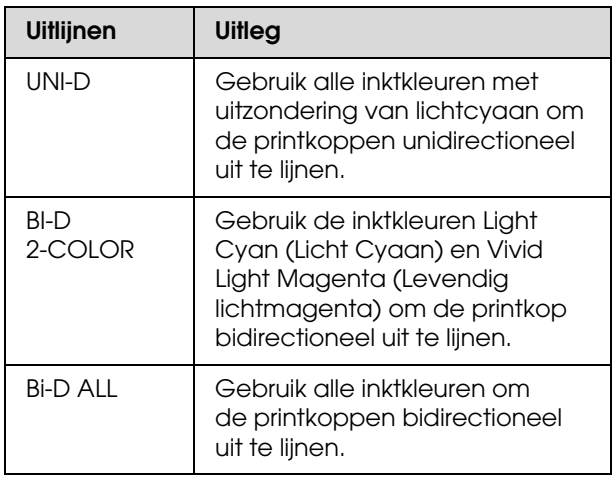

- Druk op de knop  $\triangle$  /  $\nabla$  om UITLIJNEN te selecteren en druk vervolgens op de knop ▶.
	- Druk op de knop ▲ / ▼ om HANDMATIG te selecteren en druk vervolgens op de knop  $\blacktriangleright$ .
	- Druk op de knop  $\triangle$  /  $\nabla$  om UNI-D te selecteren en druk vervolgens op de knop OK.

### *Opmerking:*

*Wanneer u het patroon afdrukt op een vel papier, bereidt u een aantal vellen voor. Wanneer de eerste pagina wordt afgedrukt, laadt u het volgende vel.*

- Controleer het patroon en selecteer het nummer met de kleinste tussenruimtes.
- E Wanneer UNI-D #1 C op het LCD-scherm verschijnt, drukt u op de knop  $\blacktriangle$  / $\blacktriangledown$ om het nummer te selecteren en drukt u op de knop OK.
- $\begin{array}{c} \hline \textbf{6} \end{array}$  Stel het nummer in voor #1 C tot #4 VLM en druk op de knop OK.
	- Druk op de knop  $\triangle$  /  $\nabla$  om BI-D 2-COLOR te selecteren. Druk vervolgens op OK.
- $8$  Controleer het patroon en selecteer het nummer met de kleinste tussenruimtes.
- 

I Wanneer BI-D 2-COLOR #1 LC op het LCD-scherm verschijnt, drukt u op de knop  $\triangle$  /  $\blacktriangledown$  om het nummer te selecteren en drukt u op de knop OK.

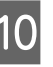

10 Stel het nummer in voor #1 LC tot #4 VLM en druk op de knop OK.

> Als u niet tevreden bent met het resultaat van deze uitlijning, leest u het volgende gedeelte en probeert u BI-D ALL.

Als u de patronen hebt vastgelegd, drukt u op de knop  $\blacksquare \cdot \tilde{m}$  om terug te keren naar de status READY (GEREED).

### **Bi-D ALL-uitlijning**

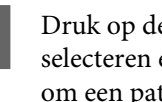

Druk op de knop  $\triangle$  /  $\nabla$  om BI-D ALL te selecteren en druk vervolgens op de knop om een patroon af te drukken.

### *Opmerking:*

*Wanneer u het patroon afdrukt op een vel papier, bereidt u een aantal vellen voor. Wanneer de eerste pagina wordt afgedrukt, laadt u het volgende vel.*

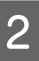

B Controleer het patroon en selecteer het nummer met de kleinste tussenruimtes.

- C Wanneer BI-D ALL #1 C op het LCD-scherm verschijnt, drukt u op de knop  $\blacktriangle$  / $\blacktriangledown$ om het nummer te selecteren en drukt u op de knop OK.
- A Stel het nummer in voor #1 C tot #4 VLM en druk op de knop OK.

# **De printer reinigen**

Voor een optimale werking moet u de printer grondig te reinigen wanneer deze is vervuild.

### Let op:

*Zorg ervoor dat er geen water of ander vreemd materiaal in de printer komt. Als vocht, vuil of ander materiaal de printer binnendringt, kan dat niet alleen invloed hebben op de afdrukkwaliteit, maar kan er ook kortsluiting ontstaan in de elektrische schakelingen.* 

# **De buitenkant van de printer reinigen**

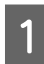

Verwijder het papier uit de printer.

Controleer of de printer is uitgeschakeld en alle lampjes zijn gedoofd. Trek vervolgens de stekker uit het stopcontact.

C Gebruik een zachte, schone doek om vuil en stof zorgvuldig te verwijderen.

> Als het vuil niet loslaat, maakt u de printer schoon met een zachte en schone doek, bevochtigd met een mild schoonmaakmiddel. Vervolgens wrijft u de buitenkant van de printer droog met een droge, zachte doek.

### Let op:

*Gebruik nooit alcohol of thinner om de printer schoon te maken. Deze chemische stoffen kunnen zowel de behuizing als de onderdelen van de printer beschadigen.*

# **De binnenkant van de printer reinigen**

Als een afdruk vlekt, voert u de volgende stappen uit om de binnenkant van de printer schoon te maken.

# **De rol reinigen**

Als de afdruk is vervuild door inkt op de rol, volgt u de ondersteunde stappen om de rol te reinigen door het toevoeren van gewoon papier.

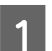

A Zet de printer aan en plaats het rolpapier.

Plaats rolpapier van 44 inch voor de Epson Stylus Pro 9890/9908 en van 24 inch voor de Epson Stylus Pro 7890/7908.

 $\mathcal{D}$  Zie ["Rolpapier gebruiken" op pagina 35](#page-34-0)

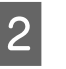

Druk op de knop  $\blacktriangledown$  om het papier toe te voeren.

Herhaal stap twee een aantal keren totdat het papier niet langer verontreinigd is met inkt.

Snij het papier af nadat het reinigen is voltooid.  $\mathcal{F}$  Zie ["Het papier van de rol snijden" op pagina 39](#page-38-0)

# **Binnenkant reinigen**

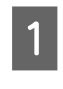

Controleer of de printer is uitgeschakeld en alle lampjes zijn gedoofd. Trek vervolgens de stekker uit het stopcontact.

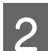

2 Laat de printer een minuut zo staan.

C Open de voorkap en veeg met een zachte, schone doek eventueel aanwezig stof of vuil uit de printer.

> Veeg het grijze gedeelte af in de richting van de pijlen. Als de printer aan de binnenkant erg vies is, reinigt u de printer met een zachte en schone doek, bevochtigd met een mild schoonmaakmiddel. Vervolgens wrijft u de binnenkant van de printer droog met een droge, zachte doek.

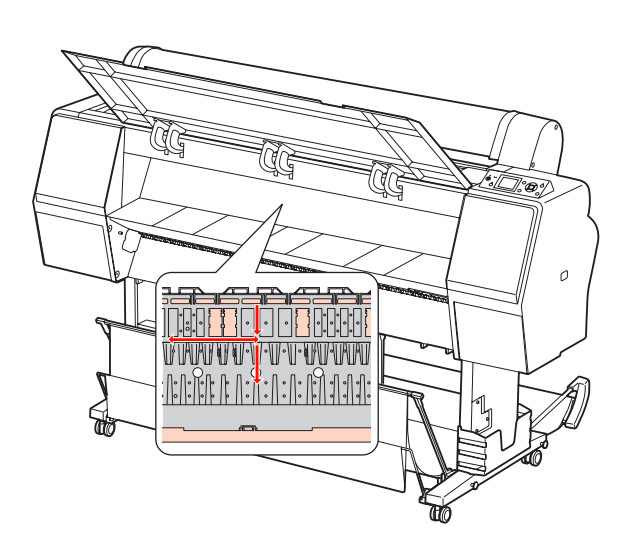

### Let op:

- ❏ *Raak de hierboven afgebeelde licht magenta delen (rol en inktabsorptie) niet aan, anders kunnen er vlekken ontstaan op de afdrukken.*
- ❏ *Raak de inktleidingen in de printer niet aan.*
- 4 Als de achterkant van de afdruk vlekken vertoont, reinig u het grijze gedeelte zorgvuldig.

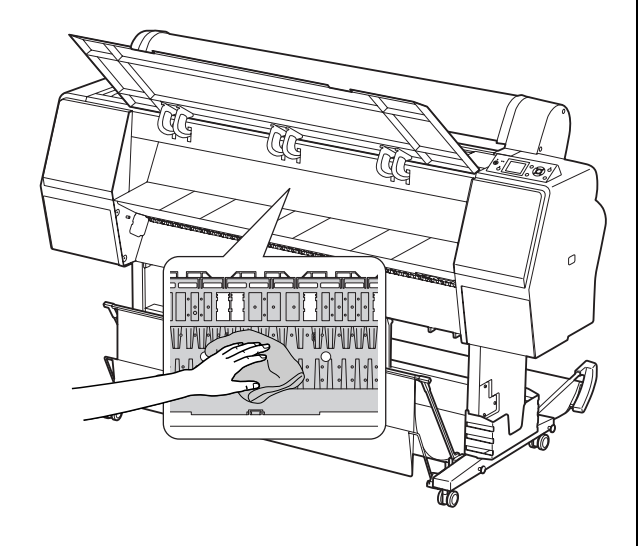

E Als zich poederachtig papierstof heeft verzameld op de degel, verwijdert u het stof met bijvoorbeeld een tandenstoker.

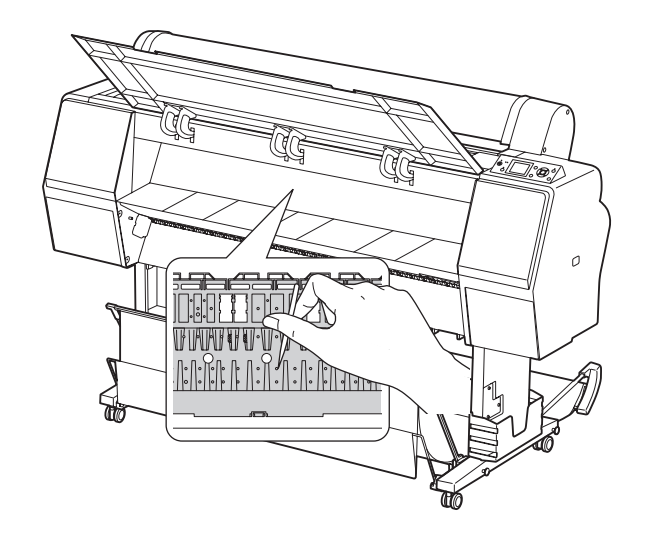

# **De printer opslaan**

Wanneer u de printer opslaat, plaatst u die op een horizontaal oppervlak met de cartridges in de printer geïnstalleerd.

Let op:

*De printer moet horizontaal blijven. Zet de printer niet scheef, op een zijkant of ondersteboven.*

# **Als u de printer lange tijd niet gebruikt**

- ❏ Als u de printer lange tijd niet gebruikt, kunnen de spuitkanaaltjes van de printkoppen verstopt raken. We raden u aan regelmatig af te drukken om verstopping te voorkomen. Schakel de printer ten minste één keer per maand in en laat de printer enige minuten ingeschakeld.
- ❏ Laat de printer niet langere tijd staan zonder cartridges, anders kan de inkt indrogen en kan de printer niet goed afdrukken. Zelfs wanneer u de printer niet gebruikt, moet in alle sleuven een cartridge aanwezig zijn.
- ❏ Laat papier niet langere tijd ongebruikt in de printer liggen, anders kan de roller voor het vergrendelen van het papier een indruk achterlaten op het oppervlak van het papier.

# **Als u de printer langer dan zes maanden niet hebt gebruikt**

- ❏ Als u de optie AUT. CONTROLE SPUITKAN. activeert op het bedieningspaneel van de printer, controleert de printer op verstopping van de spuitkanaaltjes. Indien nodig wordt de printkop automatisch gereinigd.
- ❏ Als u de printer lange tijd niet hebt gebruikt, drukt u een spuitkanaaltjespatroon af om te controleren op verstopping. Als het spuitkanaaltjespatroon niet goed is, reinigt u de printkop voordat u gegevens afdrukt.
	- $\mathcal{Z}$  Zie ["Spuitkanaaltjescontrole" op pagina 83](#page-82-0)  $\mathscr{F}$  Zie ["Printkop reinigen" op pagina 85](#page-84-0)  $\mathcal{Z}$  Zie ["Printkop schoonmaken" op pagina 87](#page-86-0)
- ❏ U moet de printkop een aantal keren reinigen voordat het spuitkanaaltjespatroon goed wordt afgedrukt. Als de spuitkanaaltjes na drie keer reinigen nog steeds verstopt zijn, voert u de functie Printkop schoonmaken uit.  $\mathcal{Z}$ ie ["Printkop reinigen" op pagina 85](#page-84-0)  $\mathcal{Z}$  Zie ["Printkop schoonmaken" op pagina 87](#page-86-0)
- ❏ Als u de printkoppen een paar keer hebt gereinigd, schakelt u de printer uit en wacht u tot de volgende dag of langer om de inkt de tijd te geven op te lossen.
- ❏ Zijn de spuitkanaaltjes na het uitvoeren van de bovenstaande instructies nog steeds verstopt, dan neemt u contact op met de Epson-dealer.

# **De printkop beschermen**

Deze printer is uitgerust met een functie voor het automatisch afdekken van de printkoppen om te voorkomen dat de printkop uitdroogt. Als de printkop niet wordt afgedekt, kan de afdrukkwaliteit achteruit gaan. Wanneer de printer niet wordt gebruikt, controleert u of de printkop zich uiterst rechts in de printer bevindt zodat deze is afgedekt.

 $\mathcal{Z}$  Zie ["Printkoppen afdekken" op pagina 88](#page-87-0)

# **De printer vervoeren**

Als u de printer moet vervoeren, verpakt u de printer in de oorspronkelijke doos en verpakkingsmaterialen om de printer te beschermen tegen schokken en trillingen.

# *Let op:*<br>□ *Ve*

- ❏ *Verwijder de cartridges niet om te voorkomen dat de spuitkanaaltjes in de printkop uitdrogen of er inkt gaat lekken uit de cartridge.*
- ❏ *Let erop dat u de onderdelen niet aanraakt om beschadiging van de printer te voorkomen.*

# **De printer opnieuw verpakken**

- Schakel de printer uit en maak alle kabels los, zoals het netsnoer.
- B Verwijder het rolpapier en de adapter voor het afdrukmateriaal als deze aanwezig zijn in de printer.
- 

Verwijder de papieropvang als deze is gemonteerd.

- D Verwijder de optionele Auto Take-up Reel Unit (Automatische rolopvangeenheid) of SpectroProofer Mounter als deze is gemonteerd.
- E Open de voorkap om het beschermingsmateriaal van de printkop aan te brengen en sluit de kap.

Zie de *Installatiehandleiding*

# **De printer vervoeren**

Als u de printer moet vervoeren, verpakt u de printer in de oorspronkelijke doos en verpakkingsmaterialen.

### Let op:

- ❏ *Houd de printer horizontaal tijdens het verplaatsen of transporteren. Zet de printer niet scheef, op een zijkant of ondersteboven. Doet u dit toch, dan kan er inkt lekken in de printer. Bovendien kan de goede werking van de printer na het verplaatsen of transporteren niet meer worden gegarandeerd.*
- ❏ *Als u de printer moet vervoeren, verpakt u de printer in de oorspronkelijke doos en verpakkingsmaterialen om de printer te beschermen tegen schokken en trillingen.*
- ❏ *Als u het product over een ongelijkmatige ondergrond wilt verplaatsen of vervoeren terwijl het onderstel is gemonteerd, moet u de printer optillen en dragen.*
- ❏ *Als u het product wilt verplaatsen of vervoeren terwijl het onderstel is gemonteerd, controleert u daarna of alle bouten van het onderstel nog stevig zijn aangedraaid.*

# **De printer na het transport installeren**

Als u de printer hebt verplaatst, voert u vrijwel dezelfde stappen uit voor de installatie als wanneer u de printer de eerste keer installeert. Raadpleeg voor het opnieuw installeren van de printer de *Installatiehandleiding*.

A Zorg ervoor dat de plaats waar de printer wordt opgesteld schoon is.

> $\mathcal{Z}$  Zie "Choosing a place for the printer" in de *Installatiehandleiding*

8 Sluit het netsnoer aan op een stopcontact en schakel de printer in.

Zie "Setting up" in de *Installatiehandleiding*

- C Voer een spuitkanaaltjescontrole uit om vast te stellen of er puntjes ontbreken.
	- Zie ["Spuitkanaaltjescontrole" op pagina 83](#page-82-0)
- 4 Lijn de printkop uit om een optimale afdrukkwaliteit te garanderen.

 $\mathscr{D}$  Zie ["Printkop uitlijnen" op pagina 89](#page-88-0)

# <span id="page-96-0"></span>**Foutberichten op het LCD-scherm**

# **Foutberichten**

Er wordt onderscheid gemaakt tussen statusberichten en foutberichten. De meest voorkomende printerproblemen kunt u identificeren aan de hand van de lampjes en berichten op het LCD-scherm. U kunt problemen oplossen aan de hand van de volgende berichten.

# **Foutberichten met betrekking tot papier**

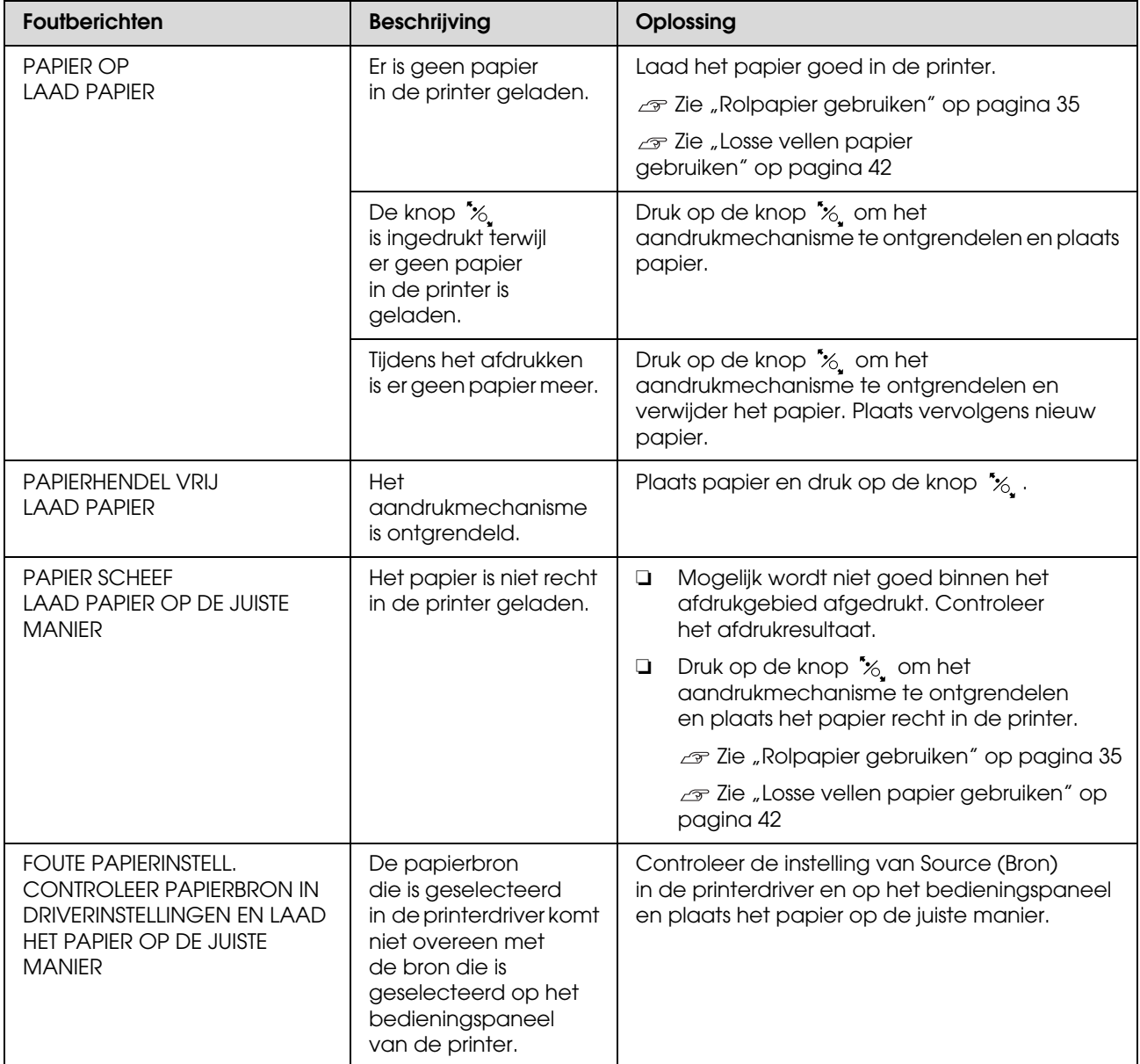

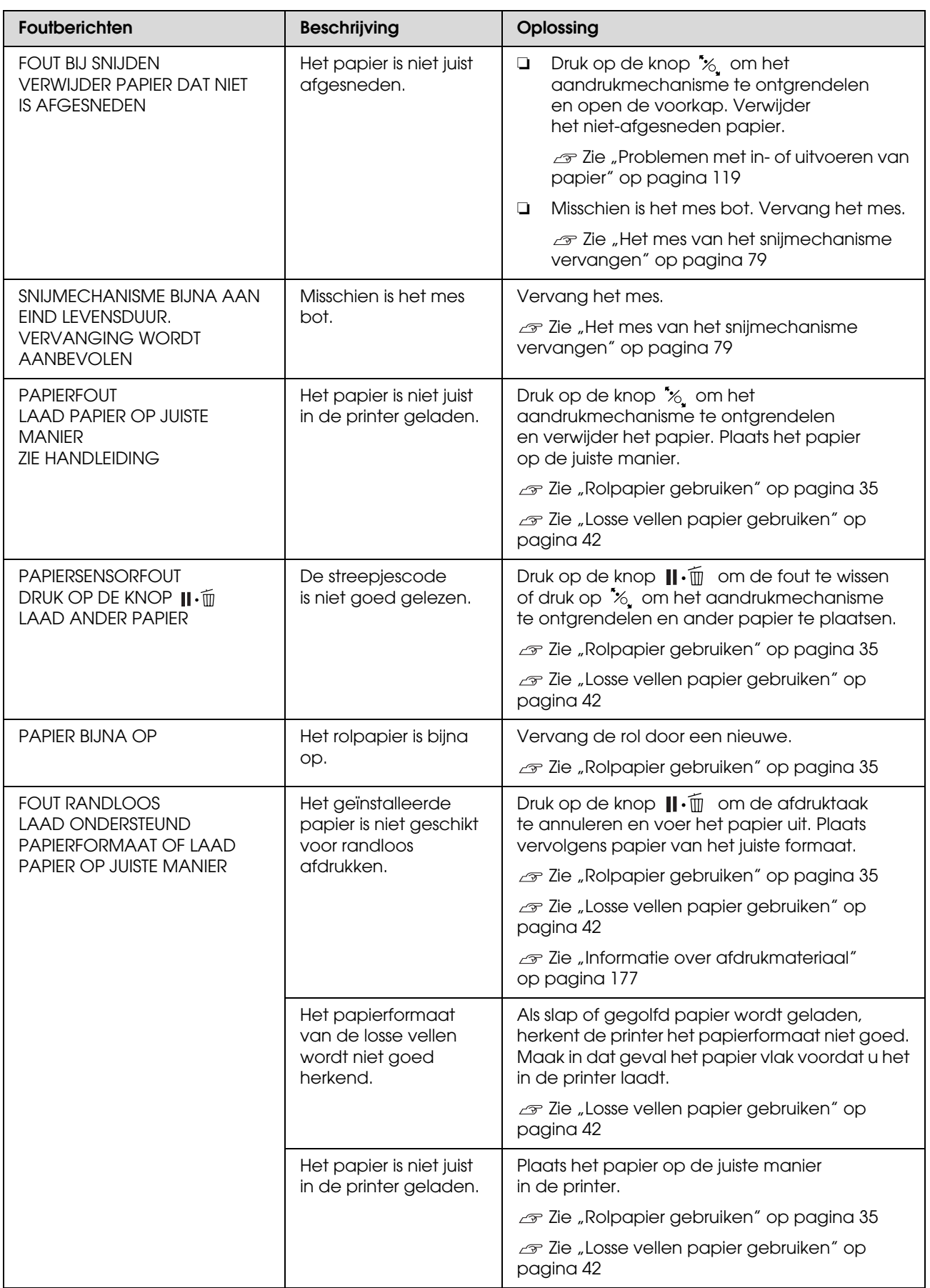

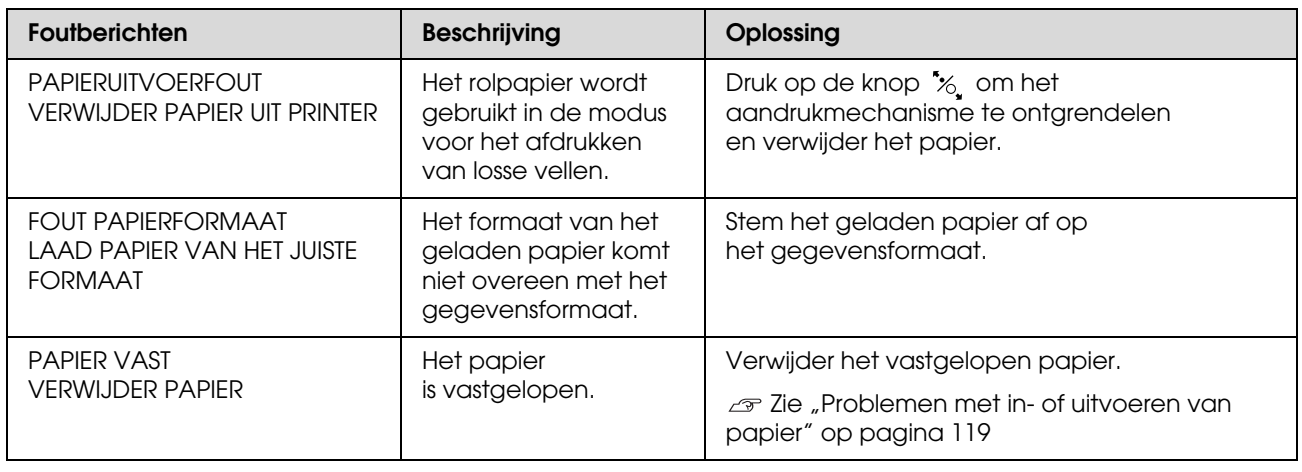

# **Foutberichten met betrekking tot de printer**

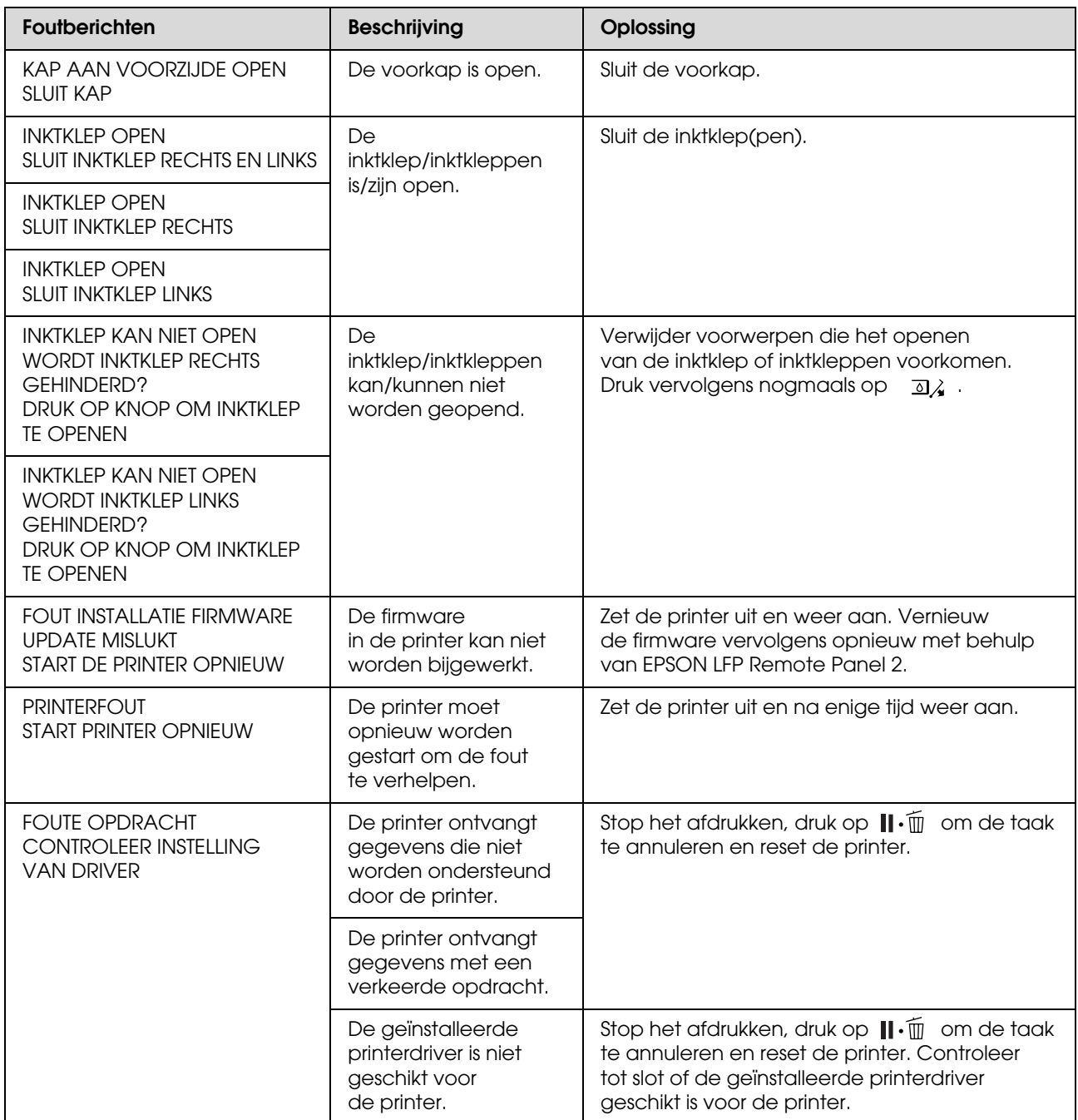

# **Foutberichten met betrekking tot onderhoud**

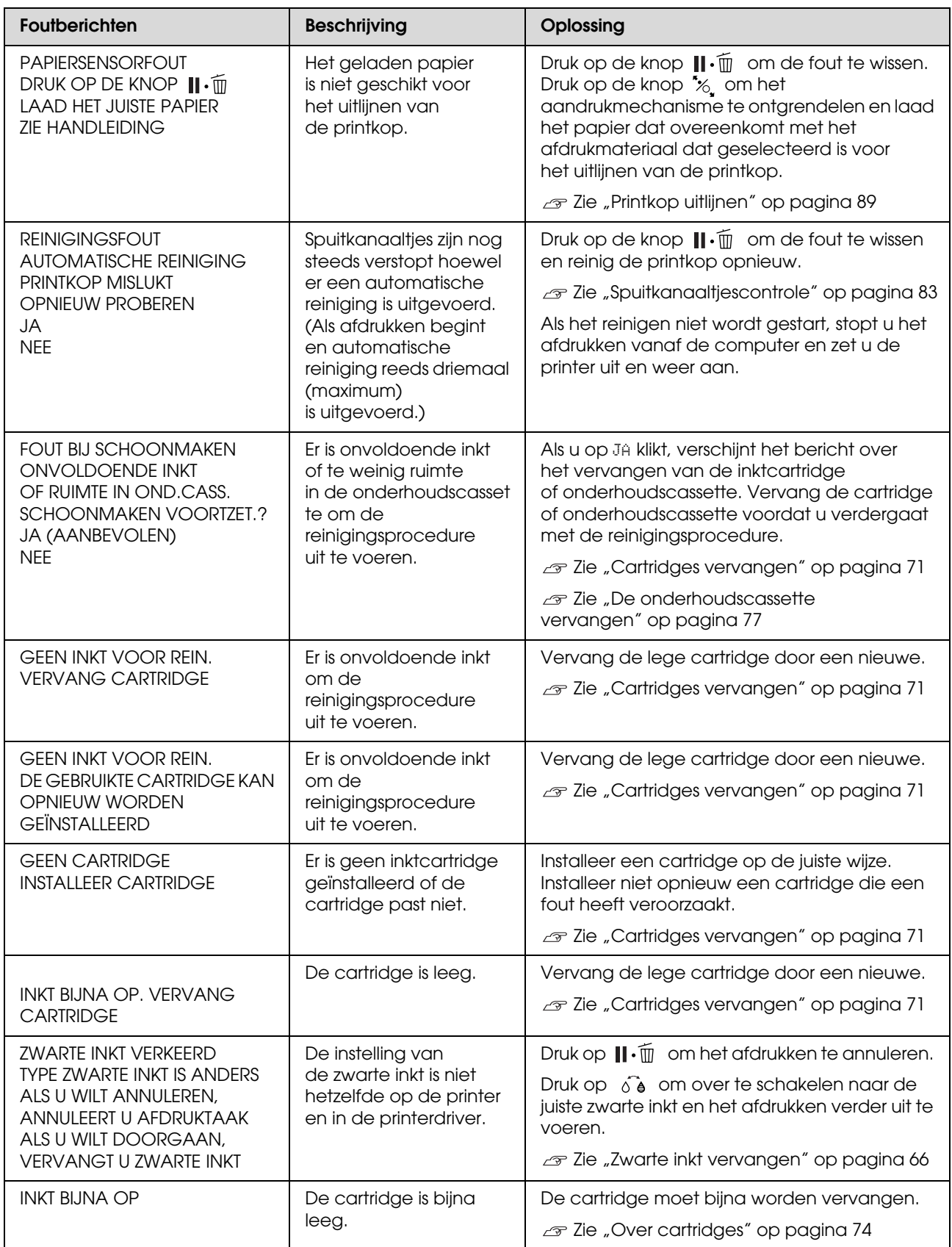

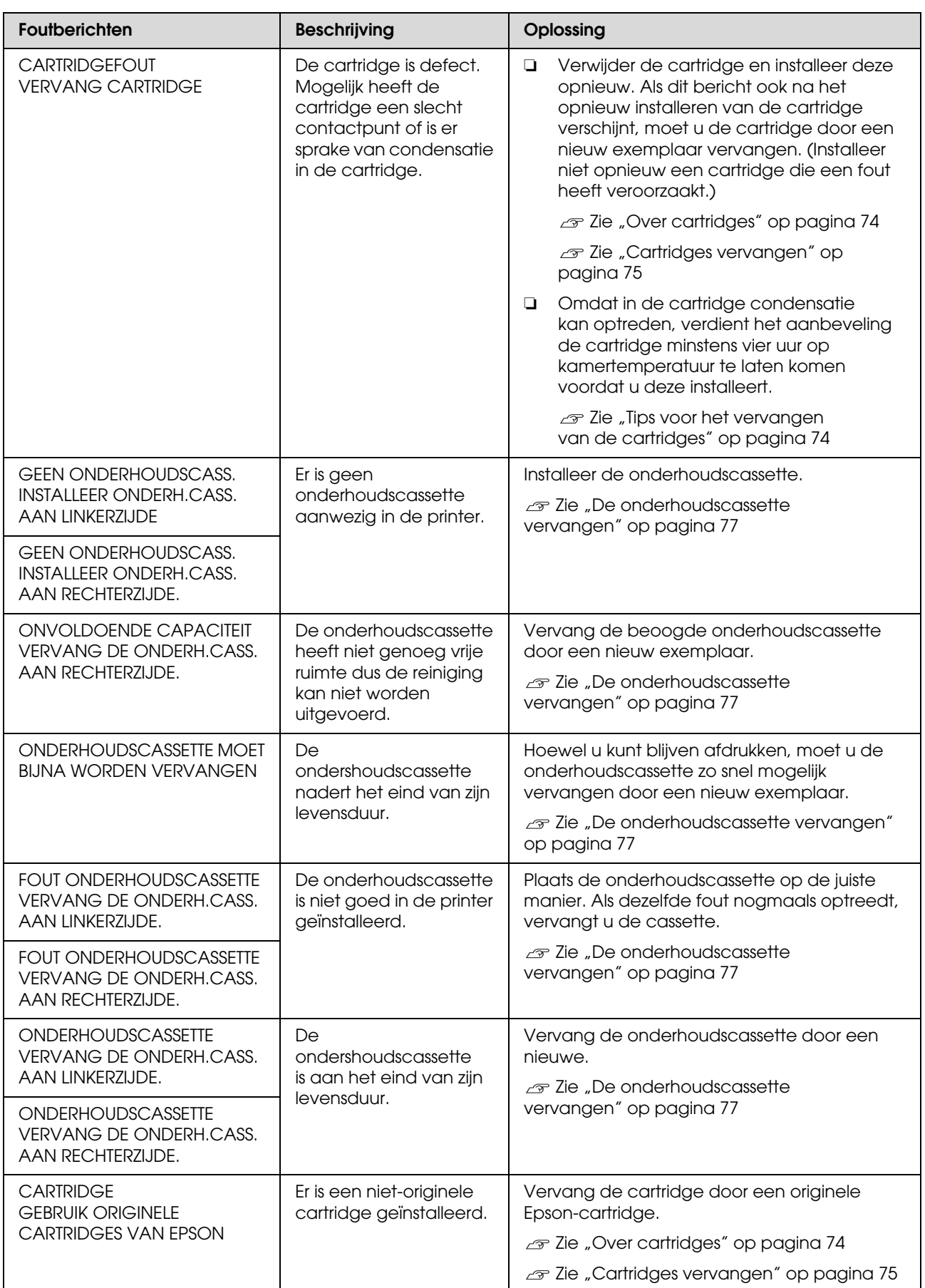

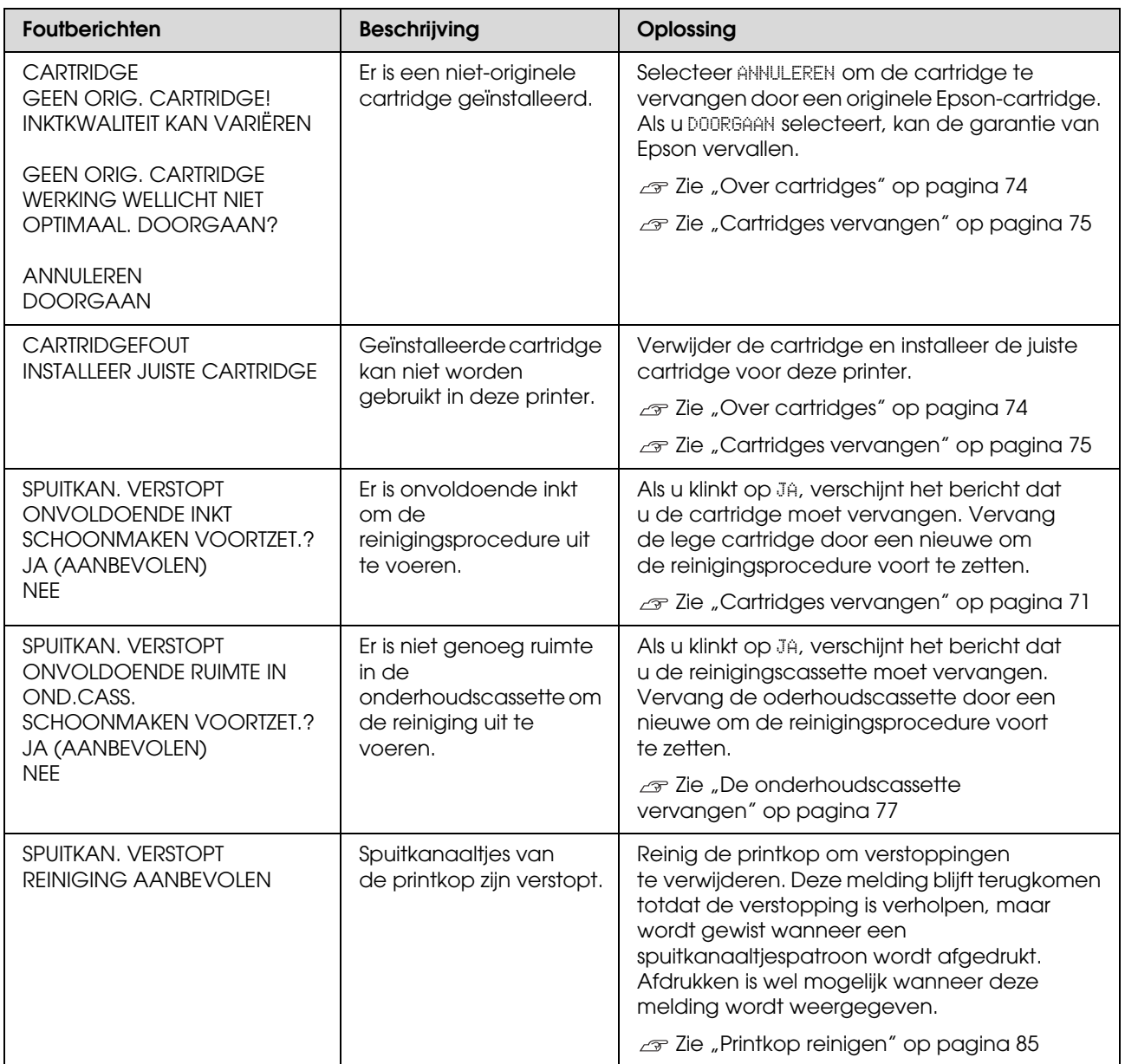

# **Foutberichten met betrekking tot opties**

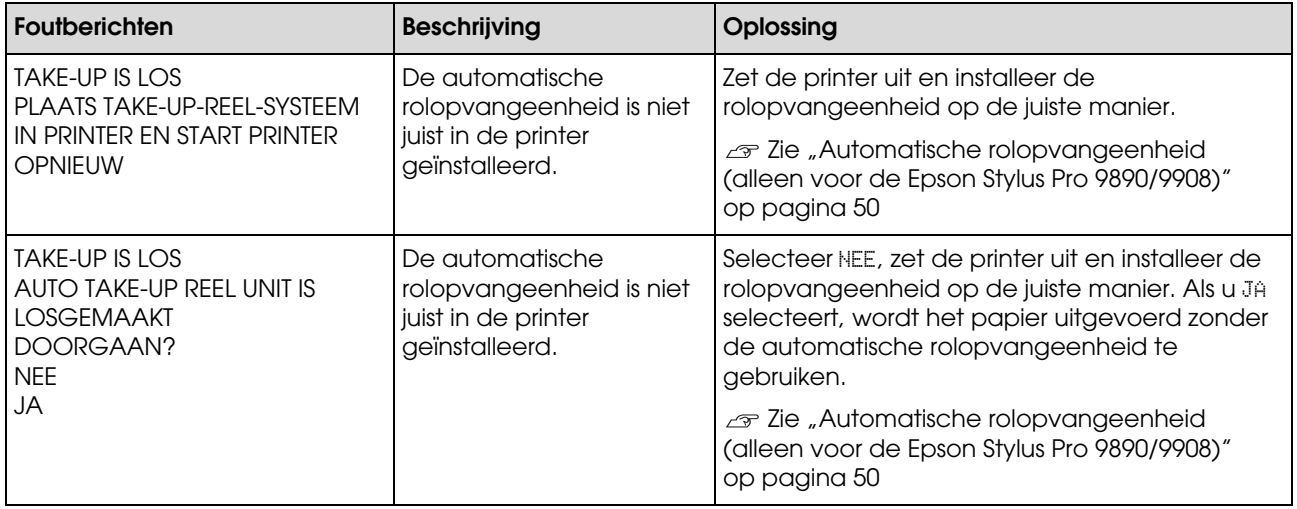

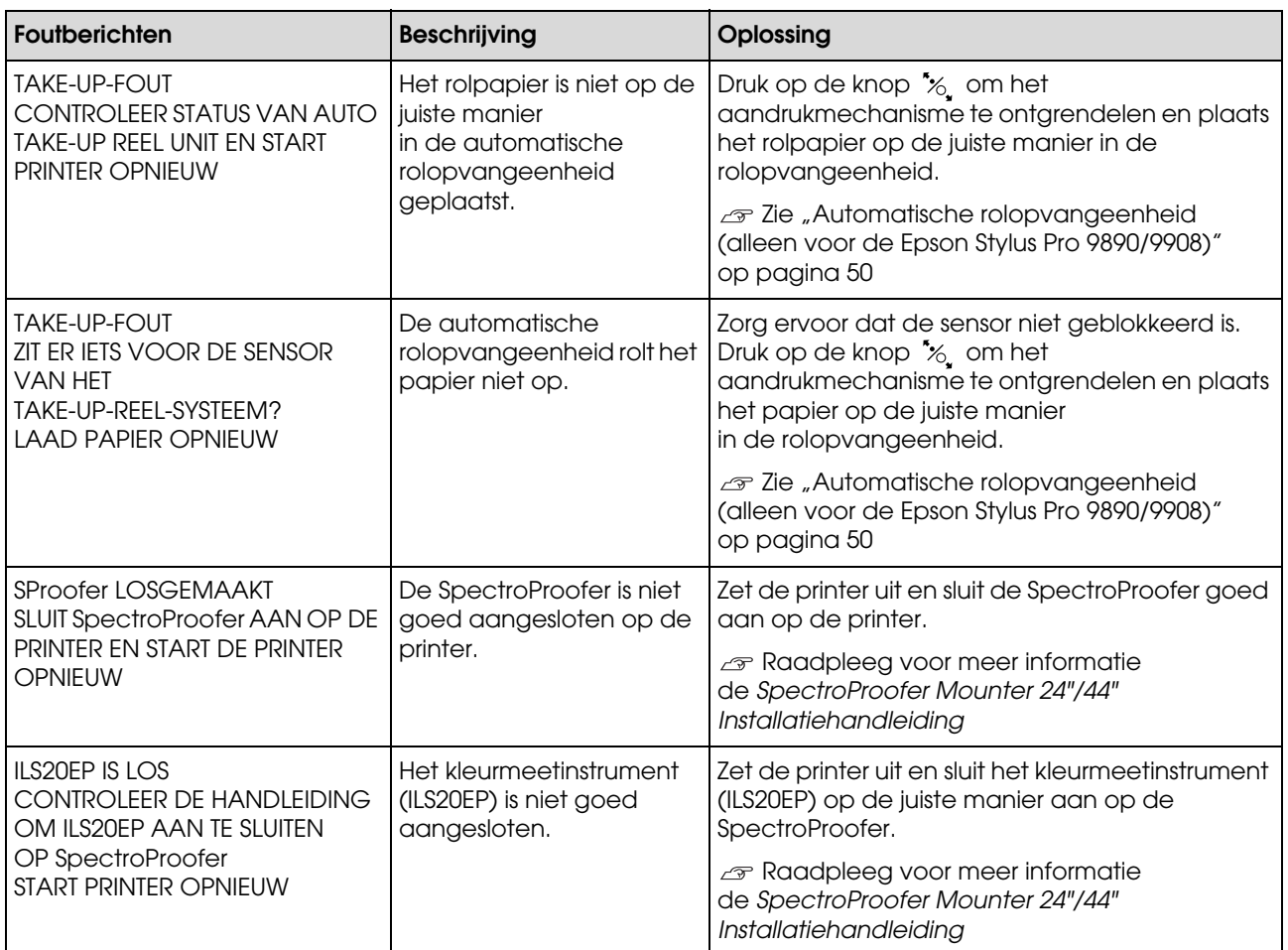

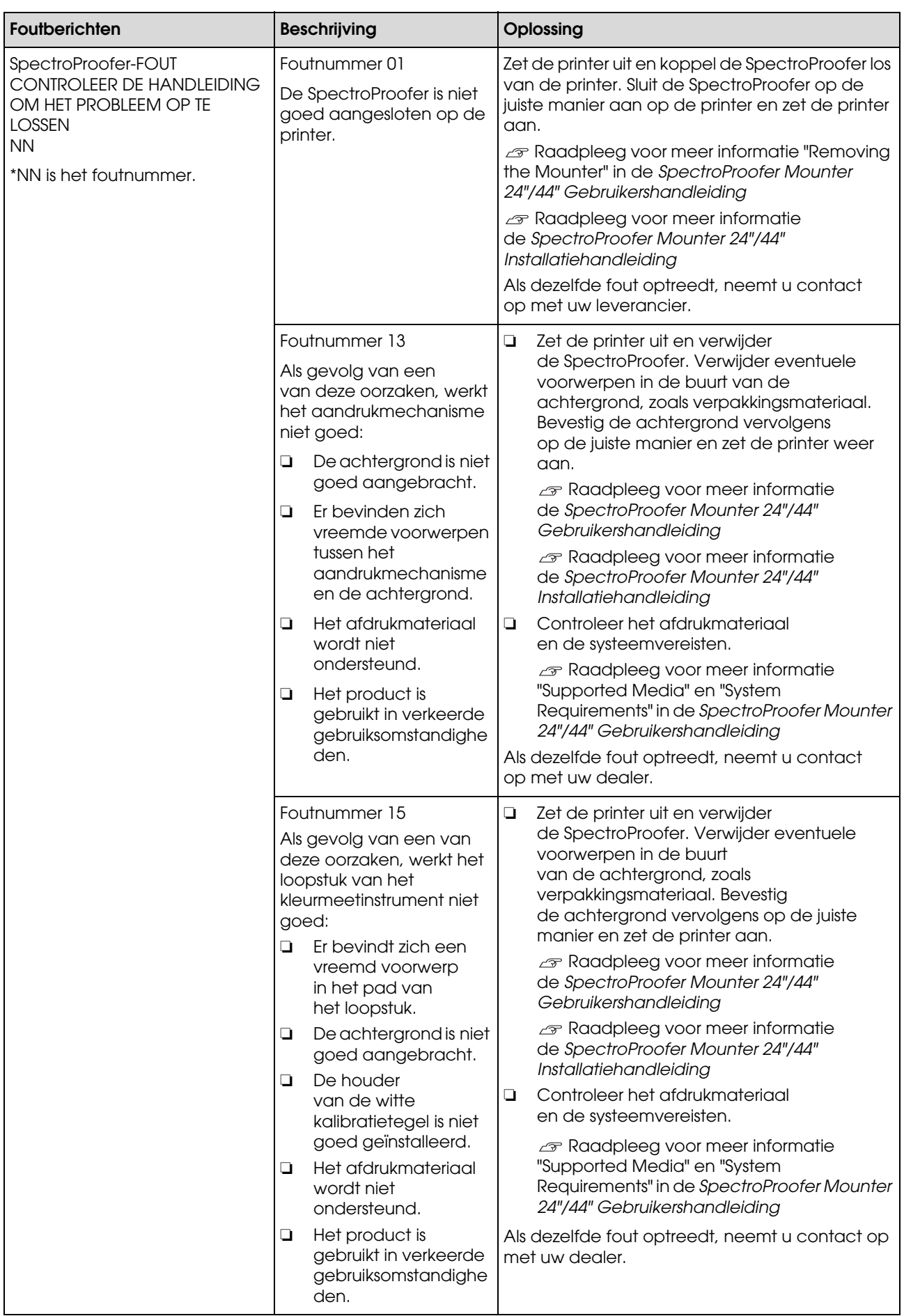

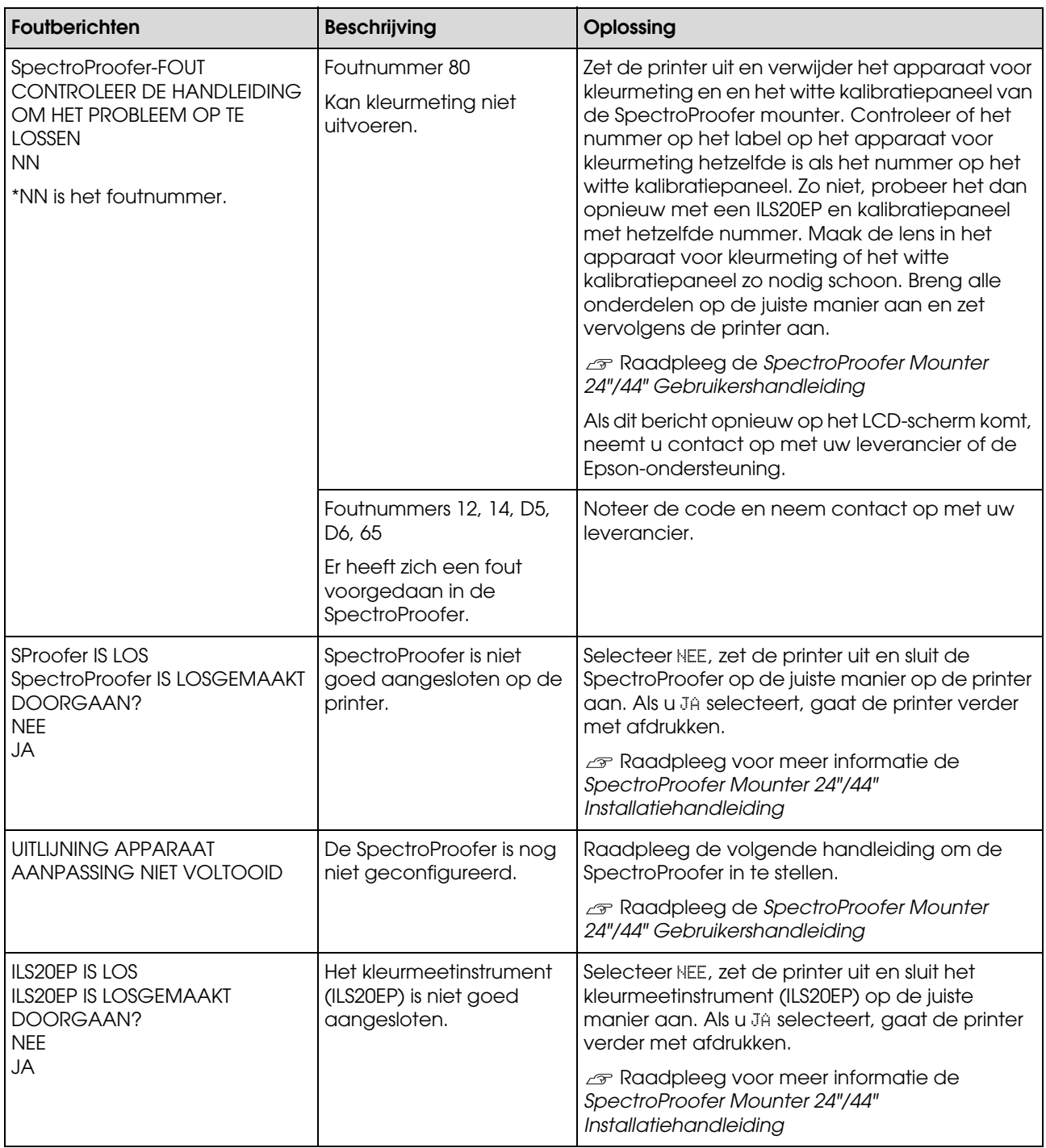

# **Verzoek om service / Onderhoudsverzoek**

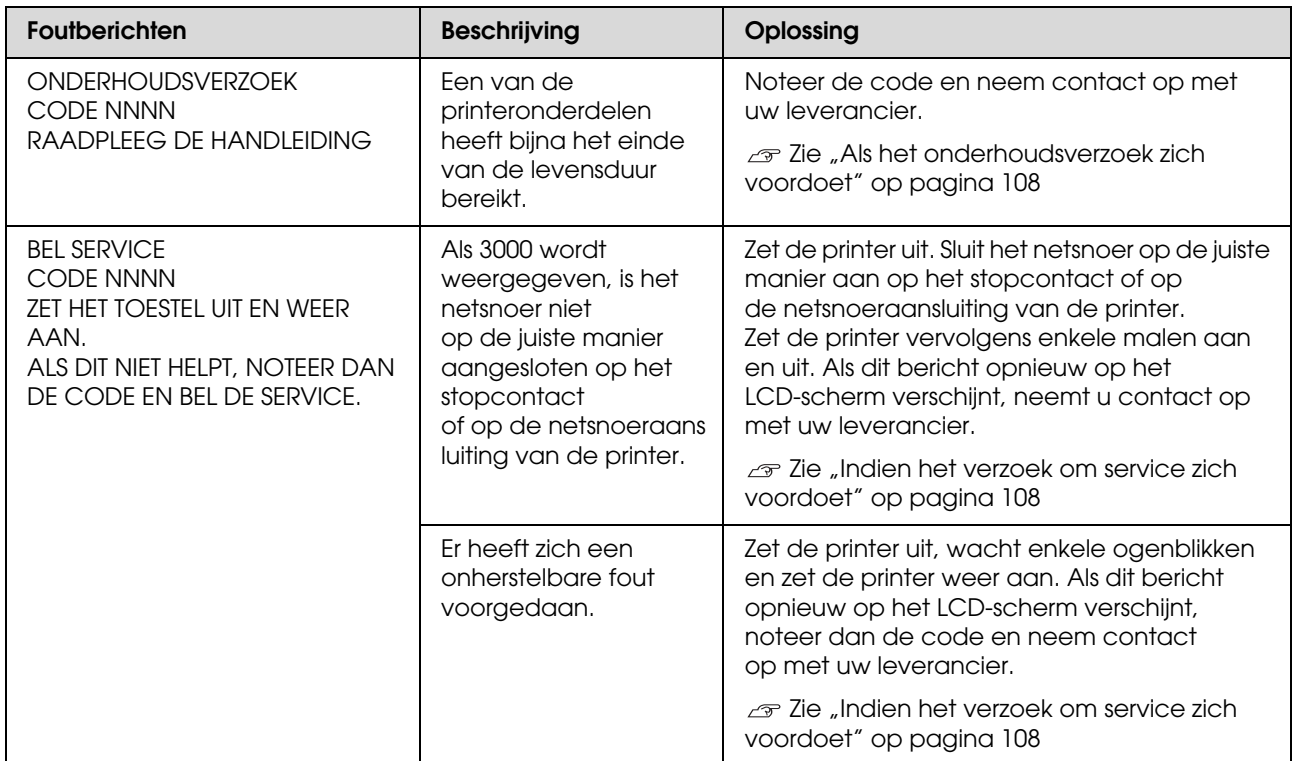

# <span id="page-107-0"></span>**Als het onderhoudsverzoek zich voordoet**

Een onderhoudsverzoek waarschuwt u dat u de verbruiksartikelen zeer binnenkort moet vervangen door nieuw. Als ONDERHOUDSVERZOEK NNNN op het LCD-scherm verschijnt, neemt u contact op met de leverancier en vertelt u hem de aangegeven code. Als u de printer blijft gebruiken, blijft de servicefout optreden.

# <span id="page-107-1"></span>**Indien het verzoek om service zich voordoet**

Een verzoek om service doet zich voor in de volgende gevallen:

- ❏ Het netsnoer is niet op de juiste manier aangesloten op het stopcontact of op de netsnoeraansluiting van de printer.
- ❏ Er heeft zich een onherstelbare fout voorgedaan.

Als er zich een verzoek om service voordoet, verschijnt BEL SERVICE NNNN en stopt de printer met afdrukken. Zet de printer uit en controleer of het netsnoer op de juiste manier is aangesloten op het stopcontact of op de netsnoeraansluiting van de printer. Sluit het netsnoer op de juiste manier aan en zet de printer weer aan. Als het verzoek om service verdwijnt, kunt u de printer verder gebruiken. Als hetzelfde verzoek om service op het LCD-scherm verschijnt, neemt u contact op met uw leverancier voor ondersteuning. Geef hun de servicecode "NNNN" door.
## **Probleemoplossing**

### <span id="page-108-0"></span>**U kunt niet afdrukken (omdat de printer niet werkt)**

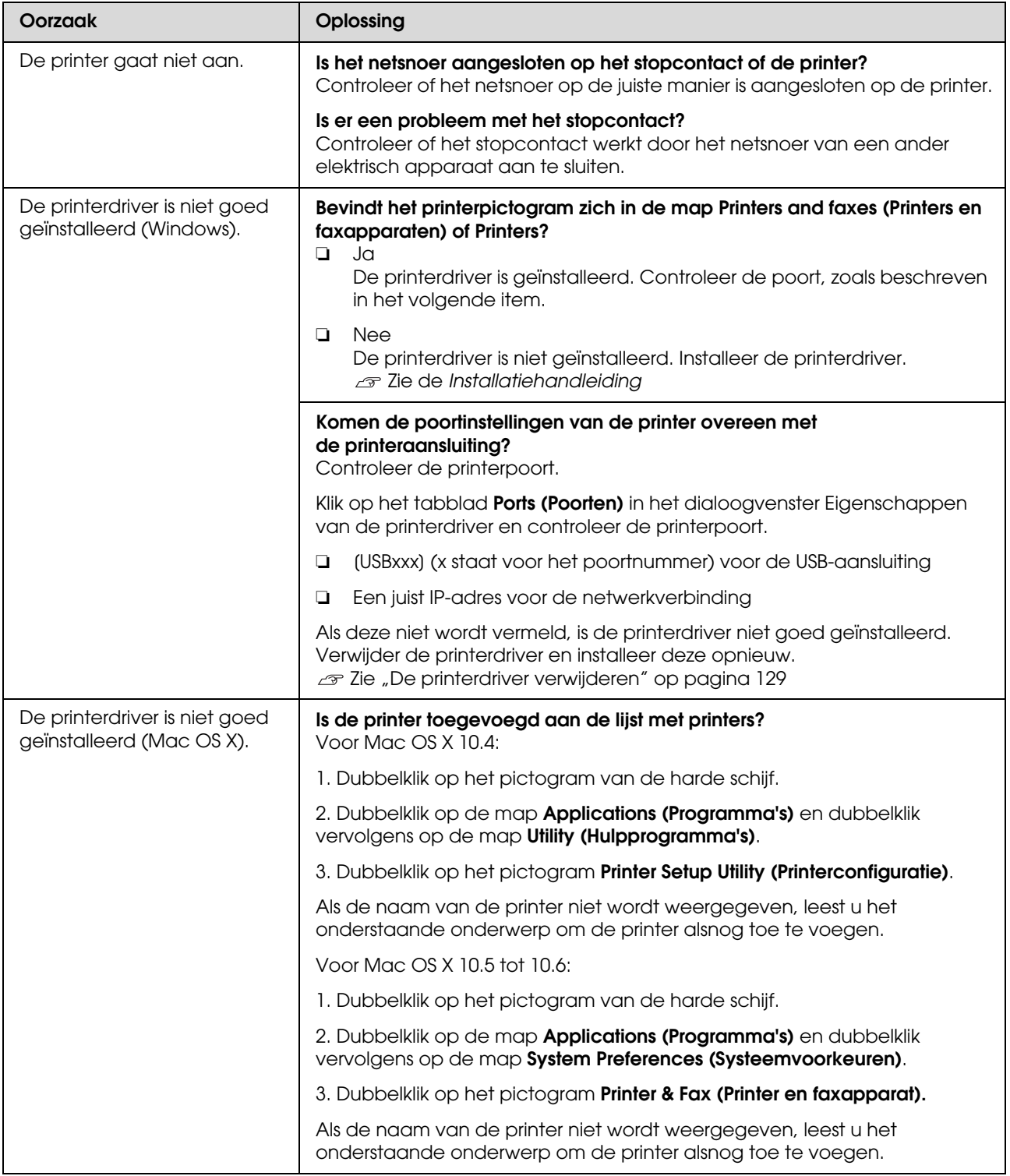

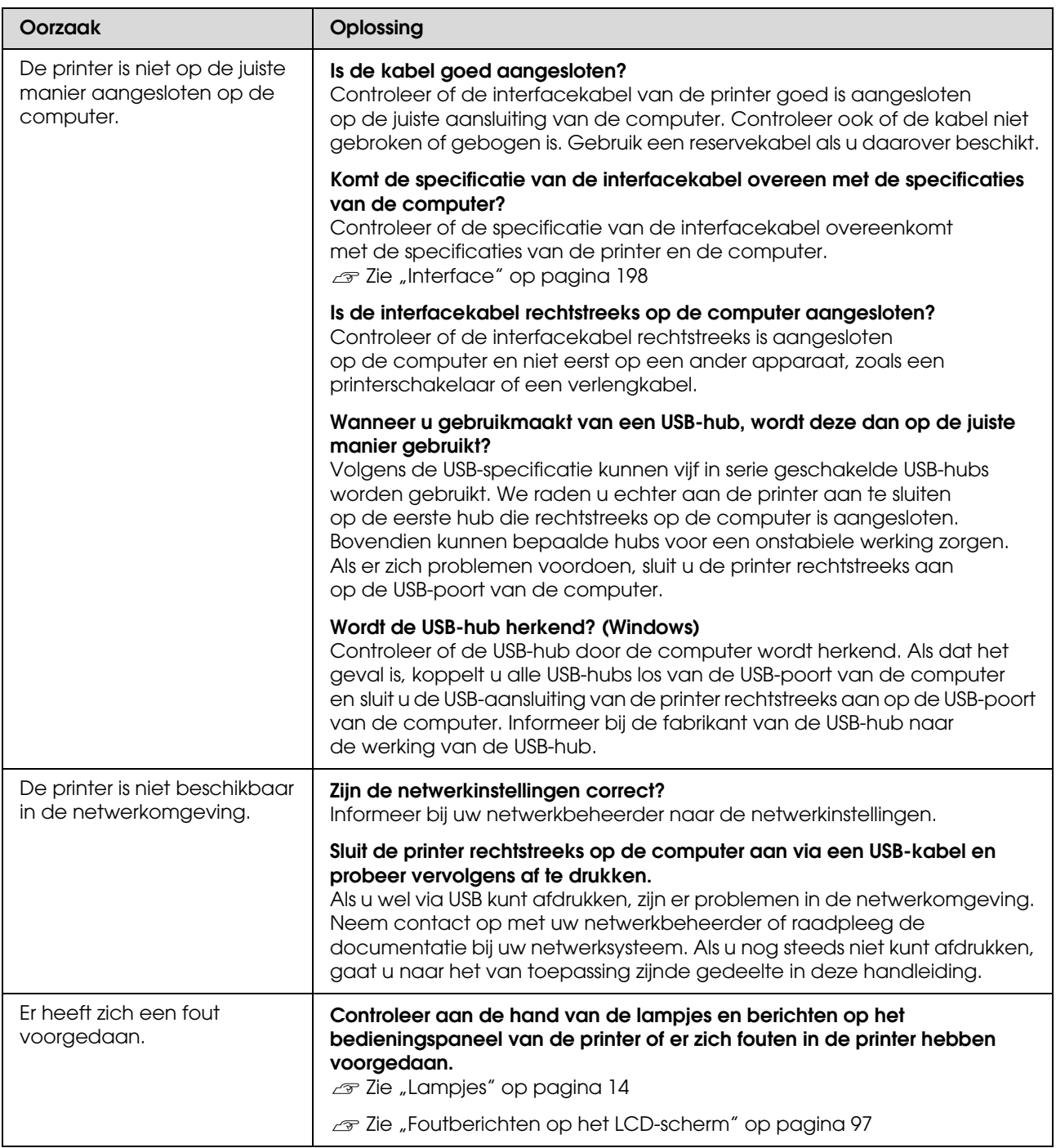

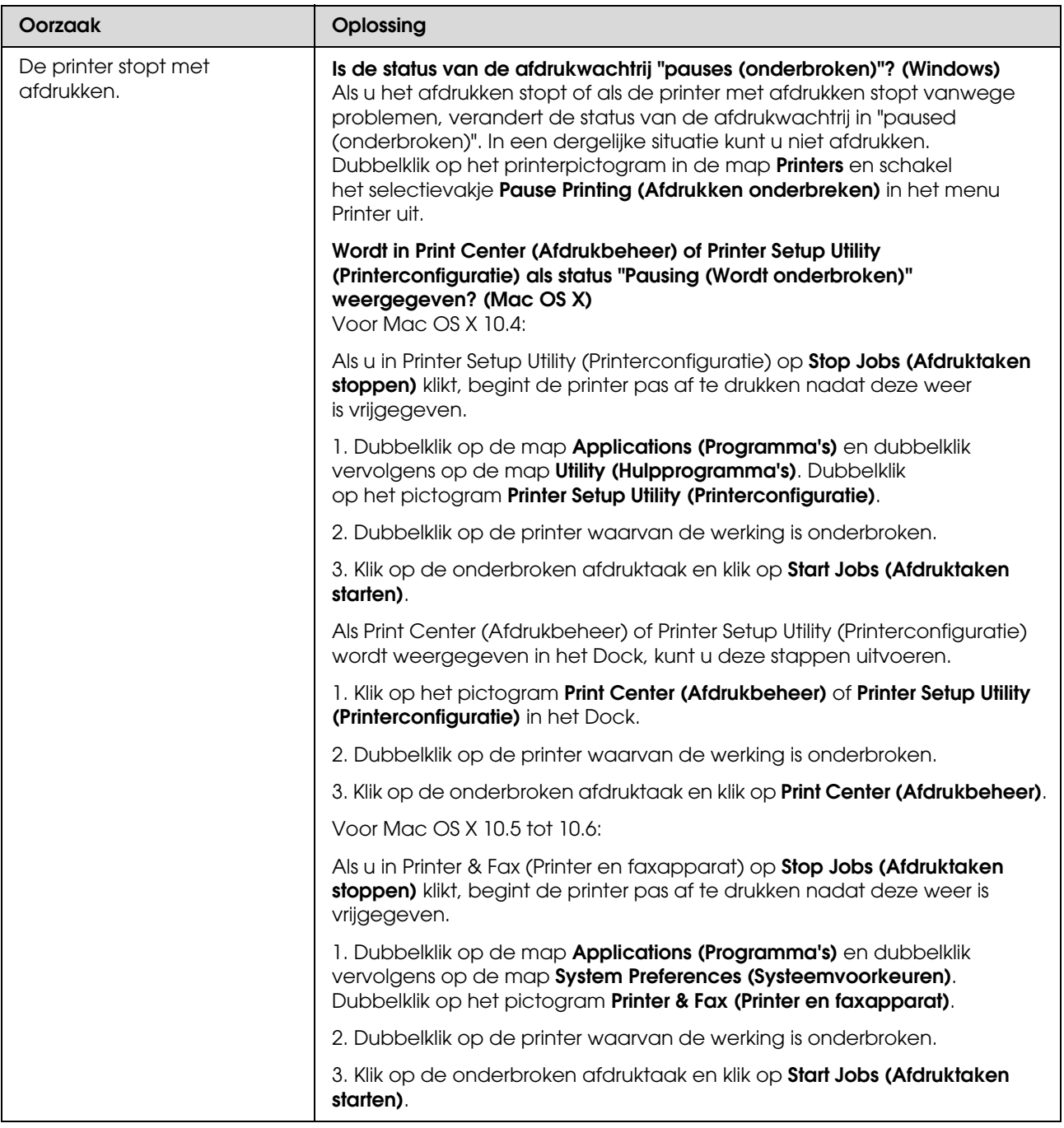

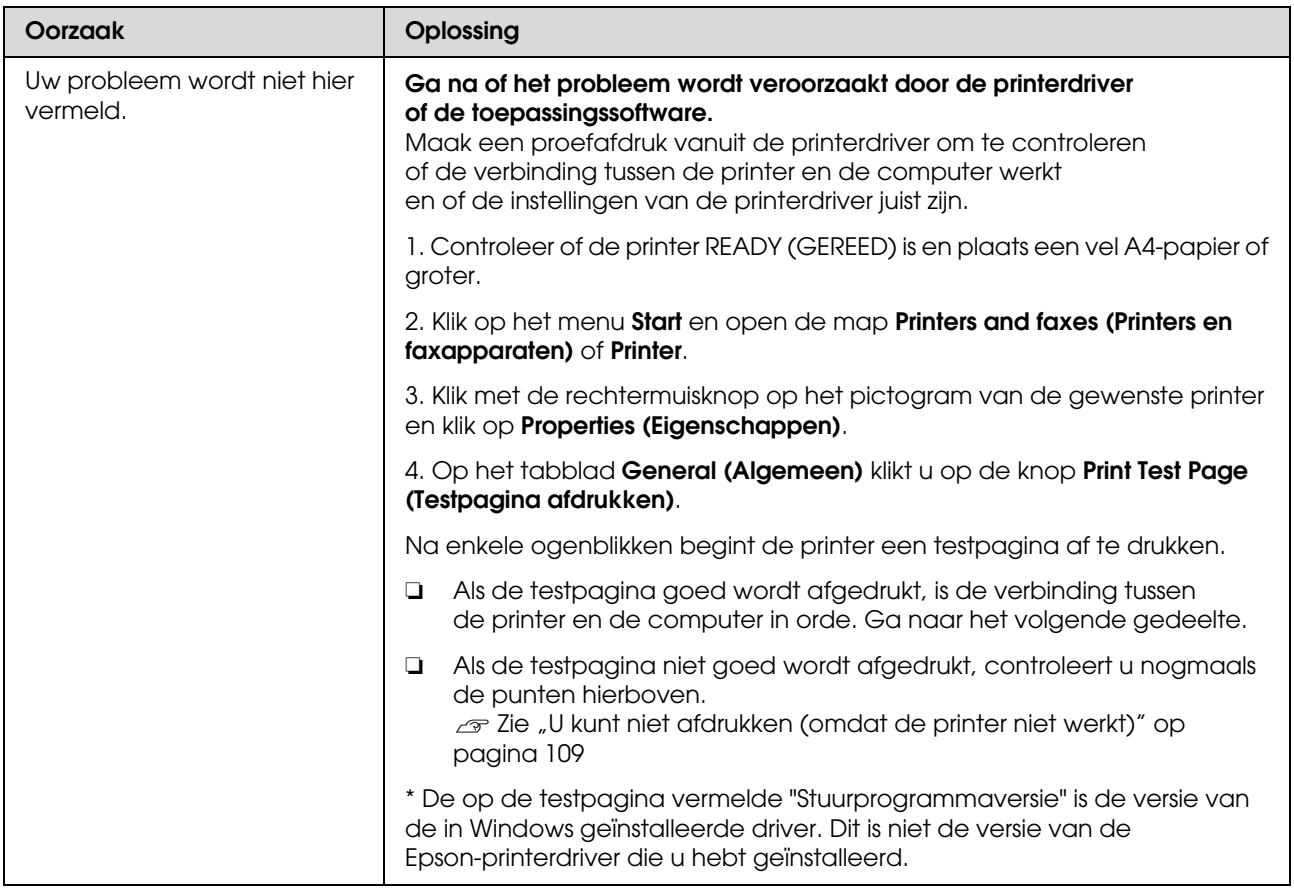

## **Het klinkt of de printer afdrukken maakt, maar er wordt niets afgedrukt**

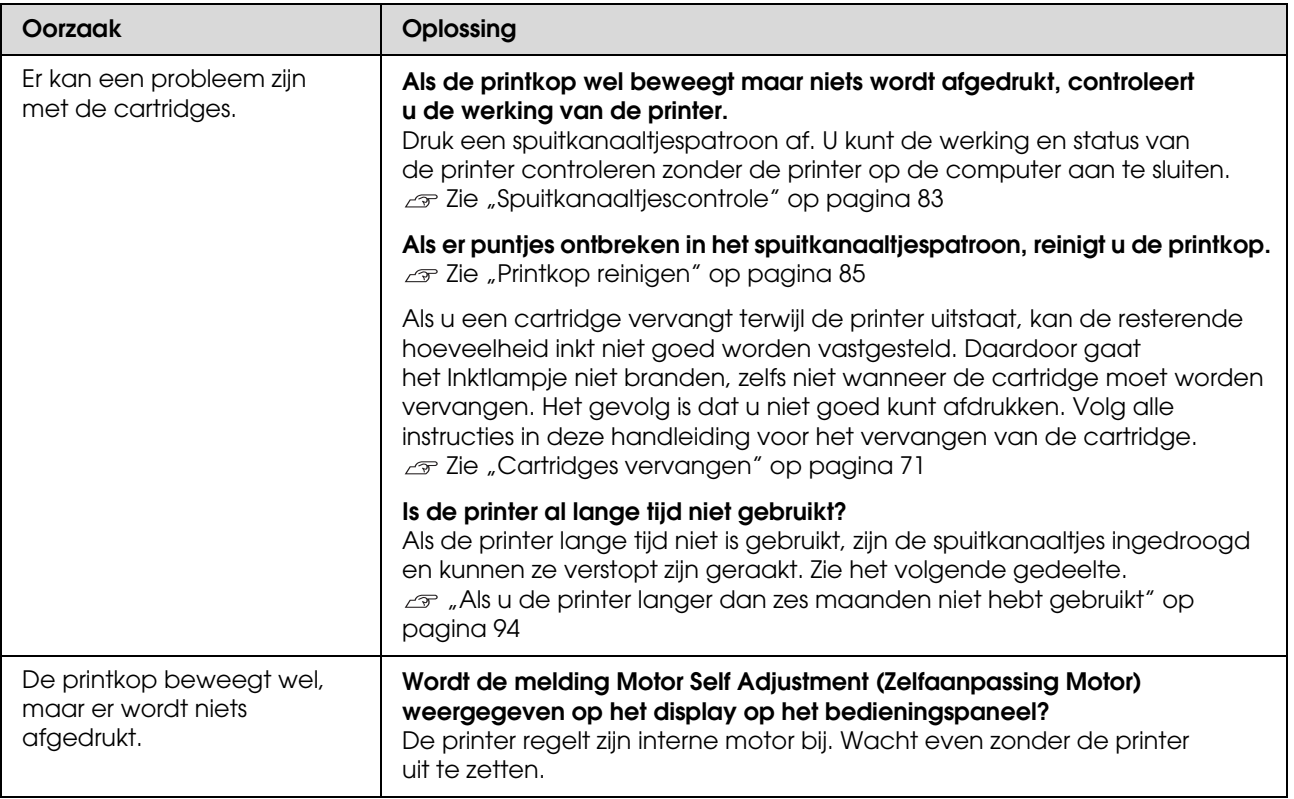

### **De afdrukken zien er anders uit dan verwacht**

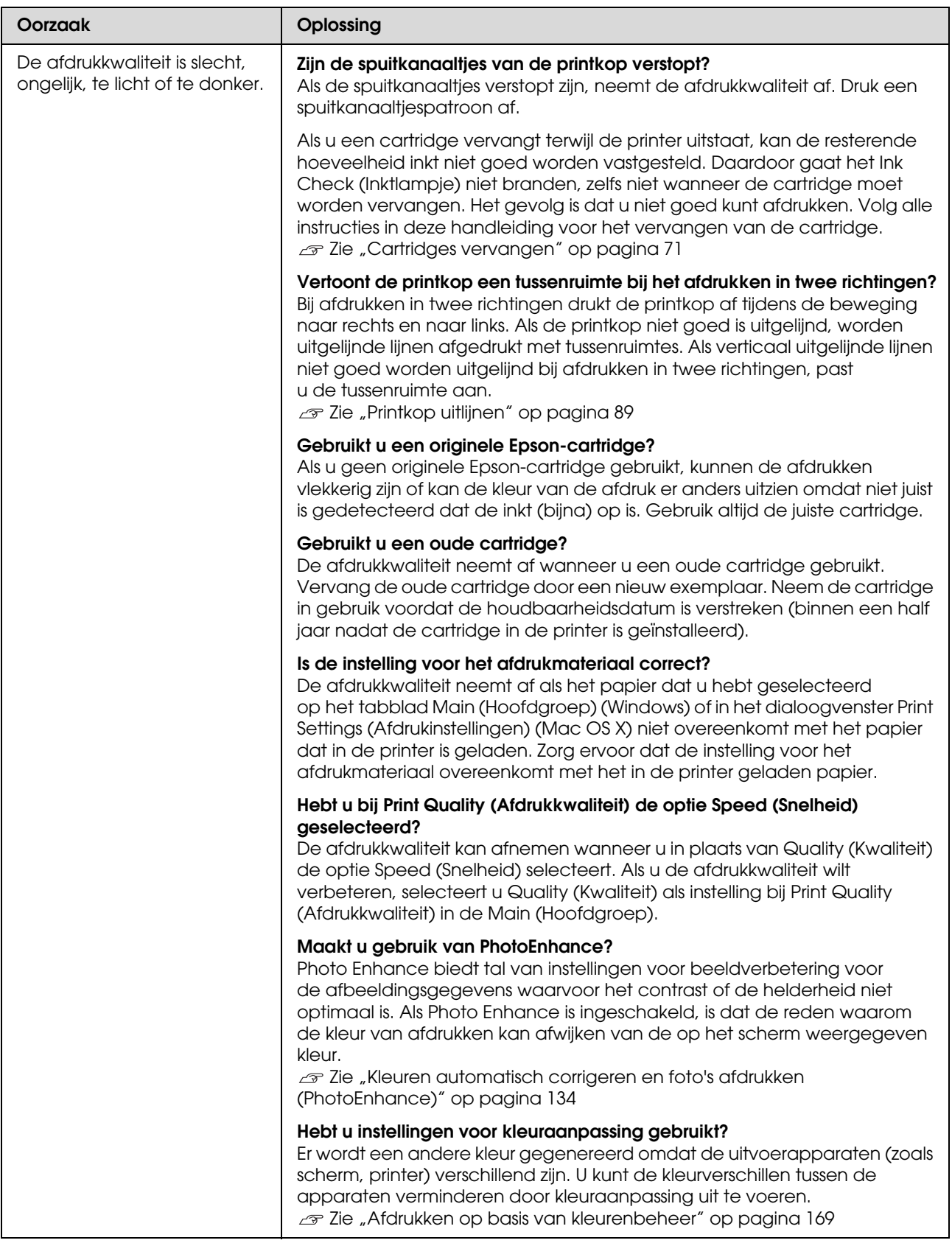

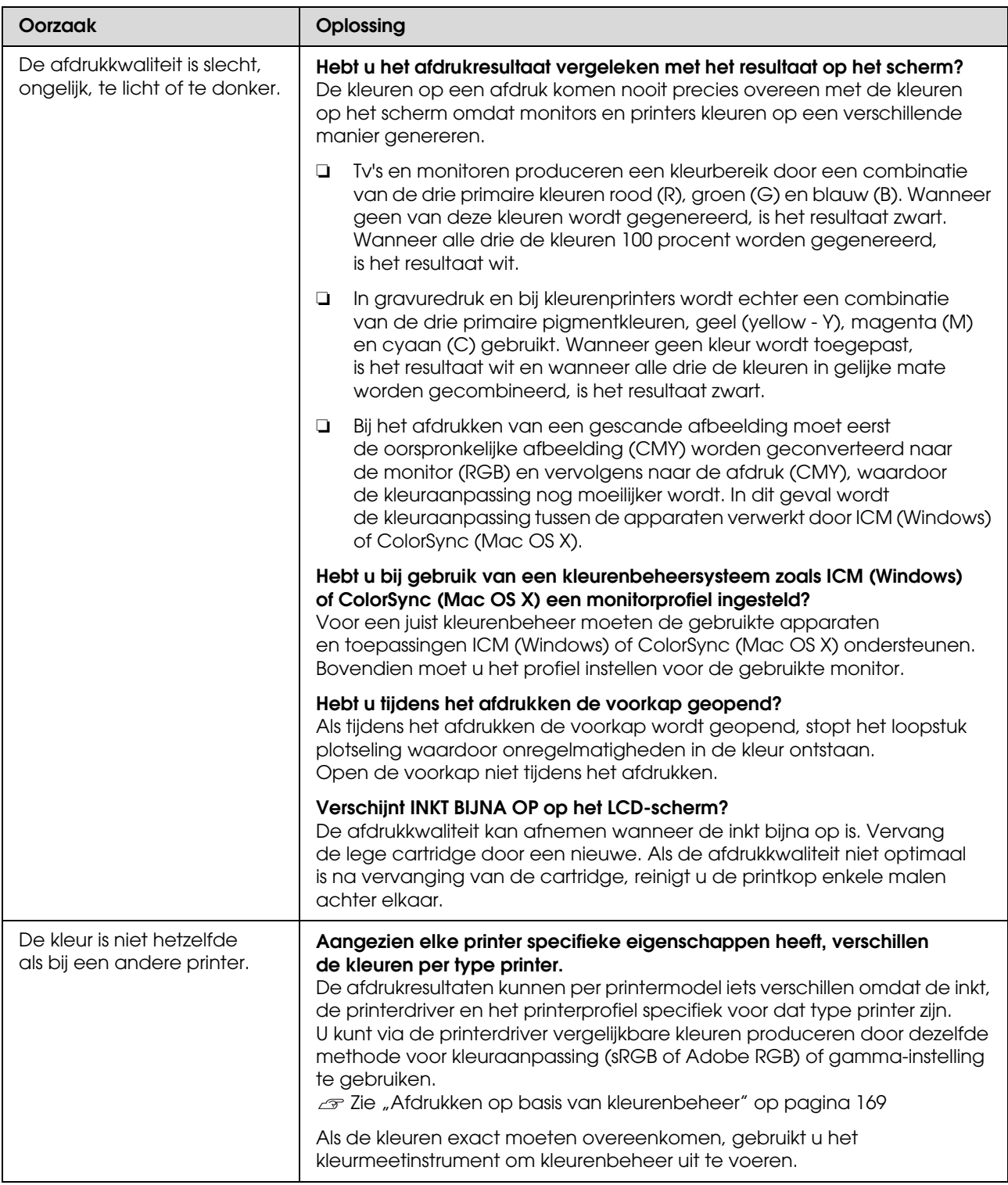

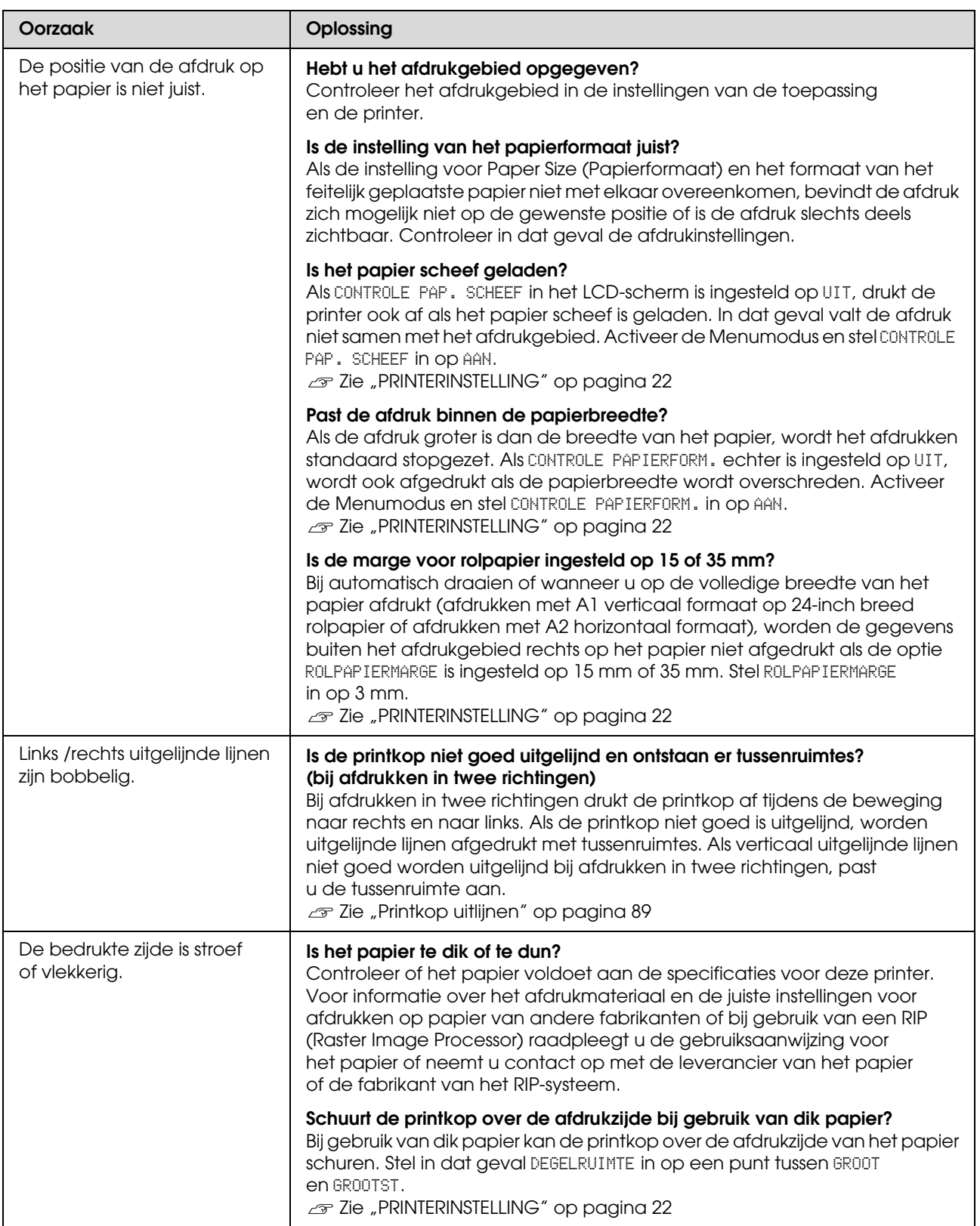

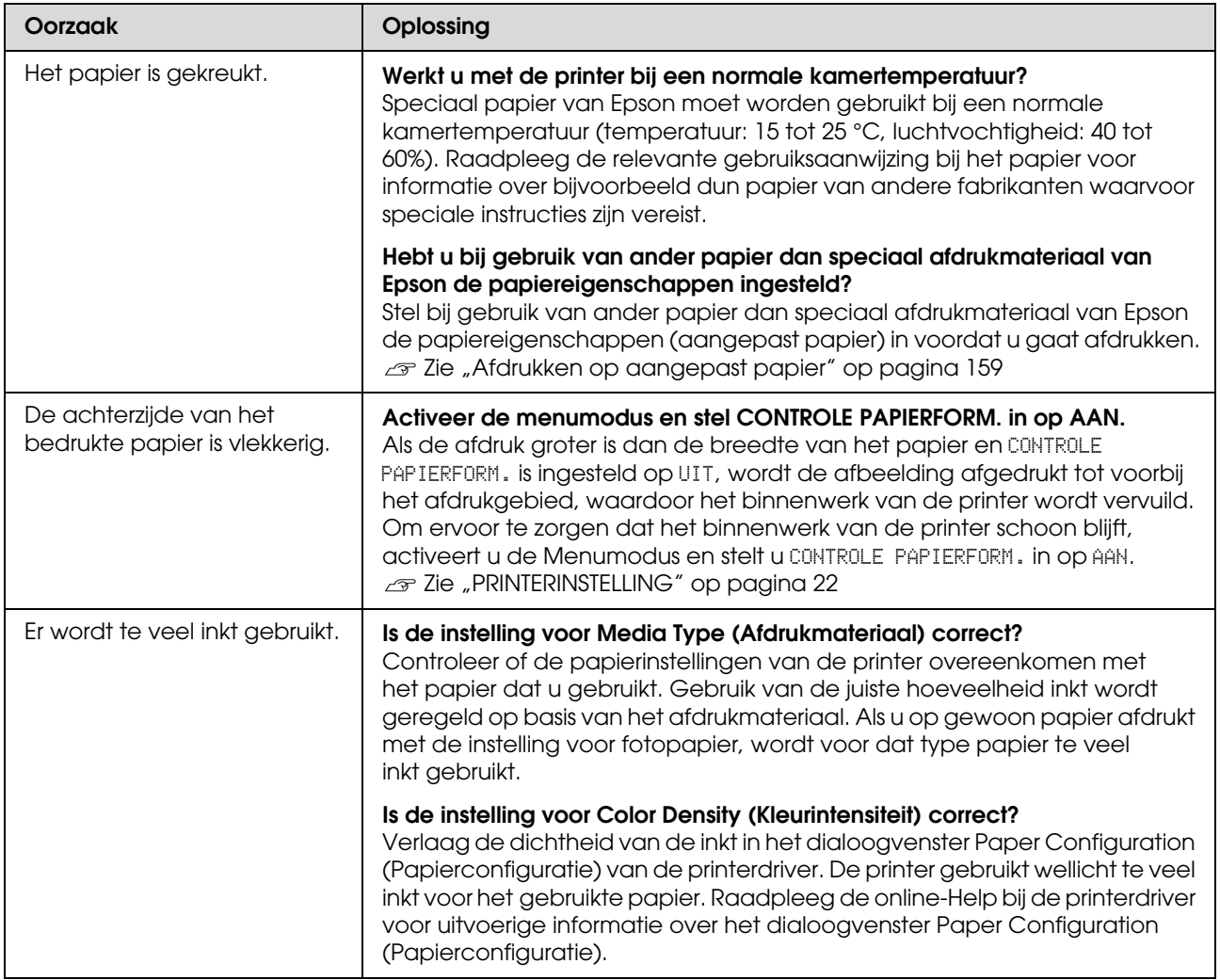

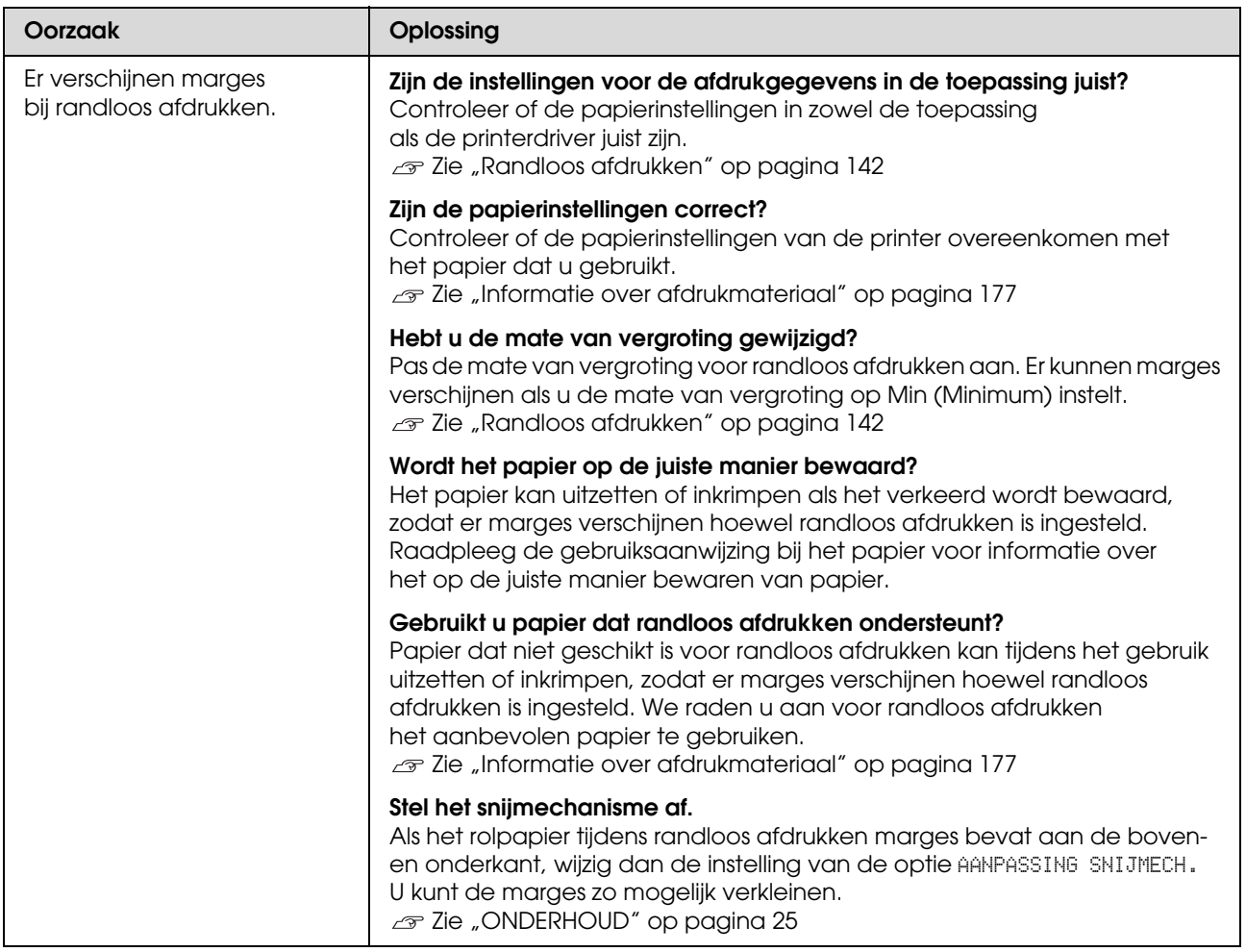

## **Problemen met in- of uitvoeren van papier**

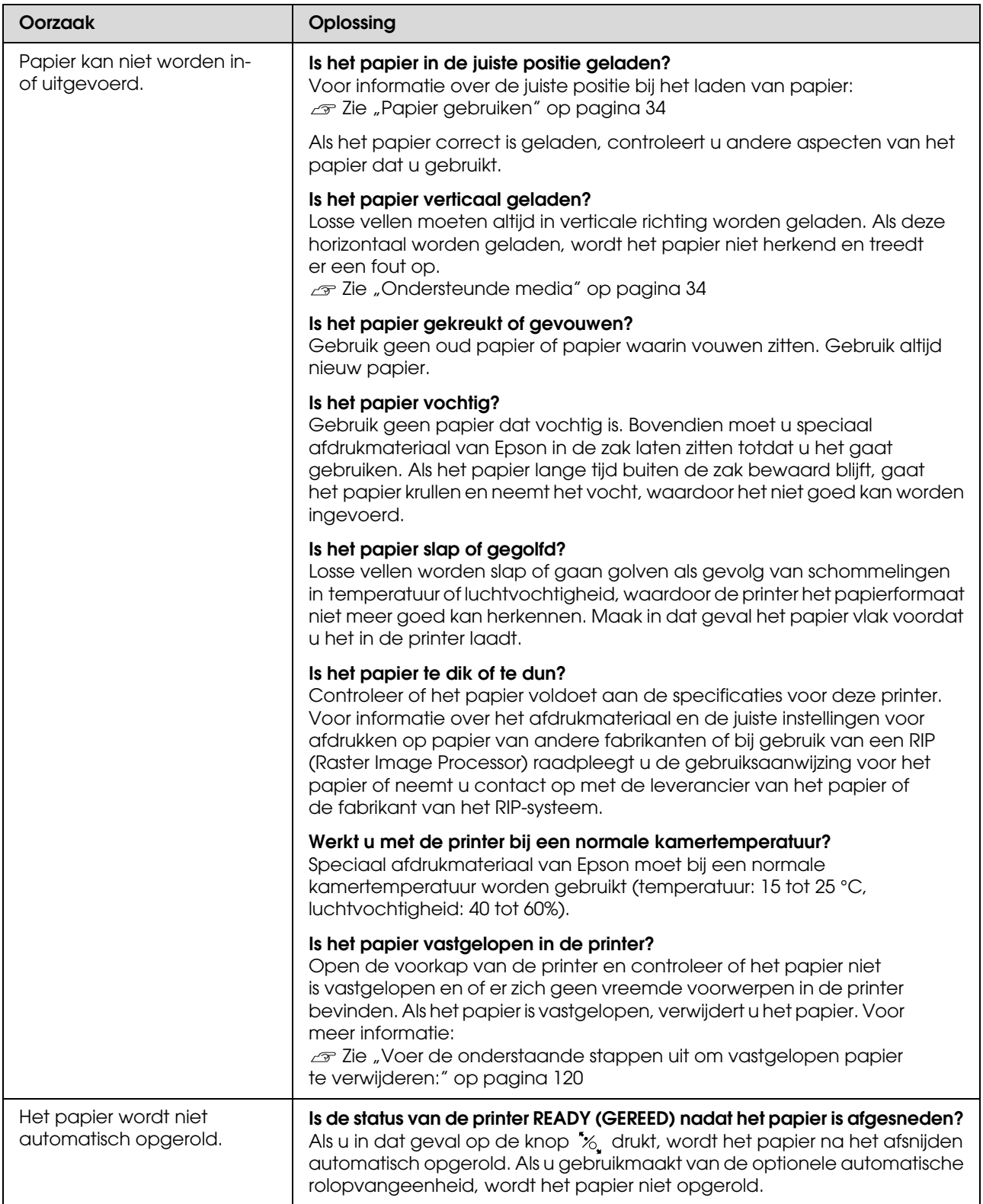

<span id="page-119-0"></span>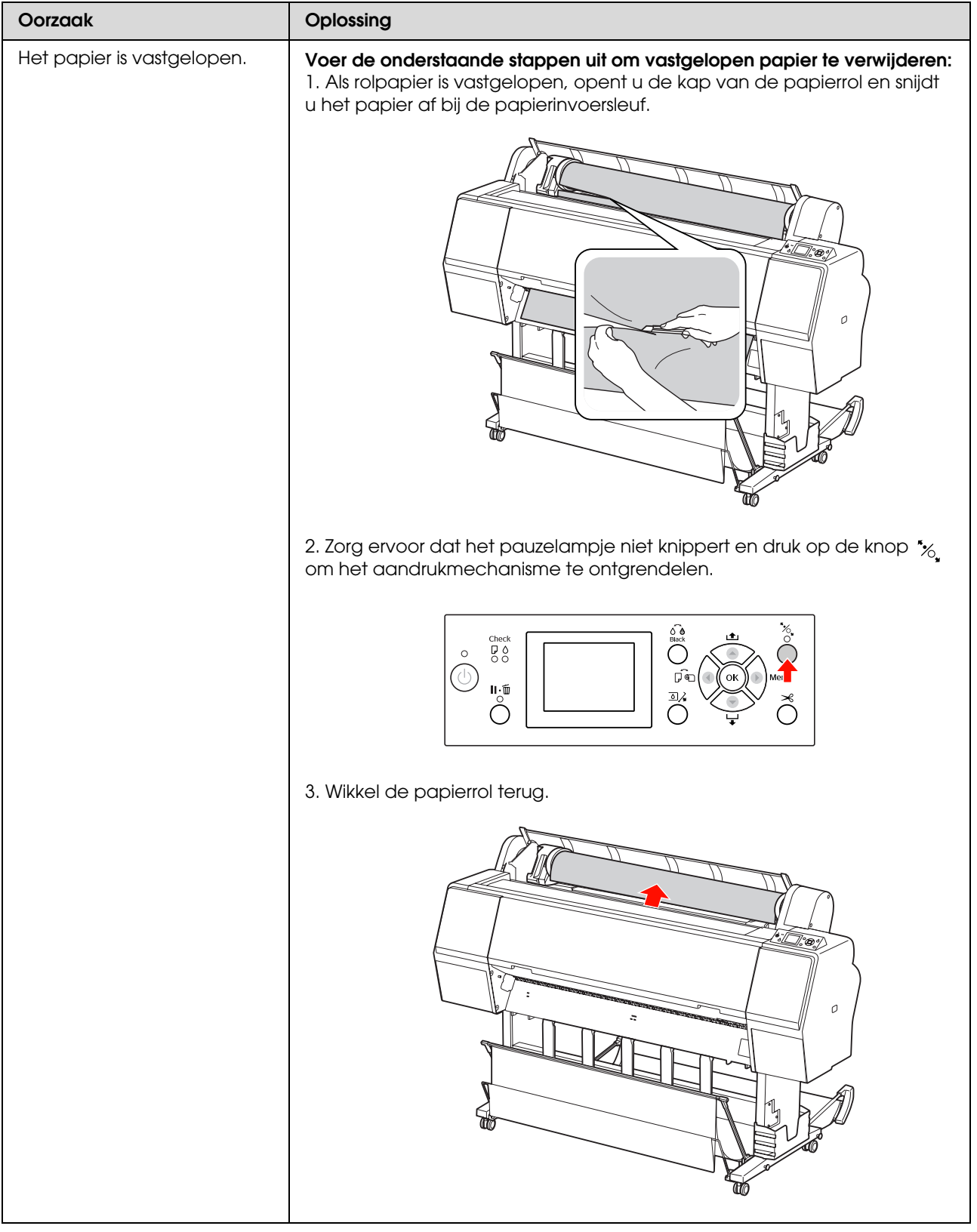

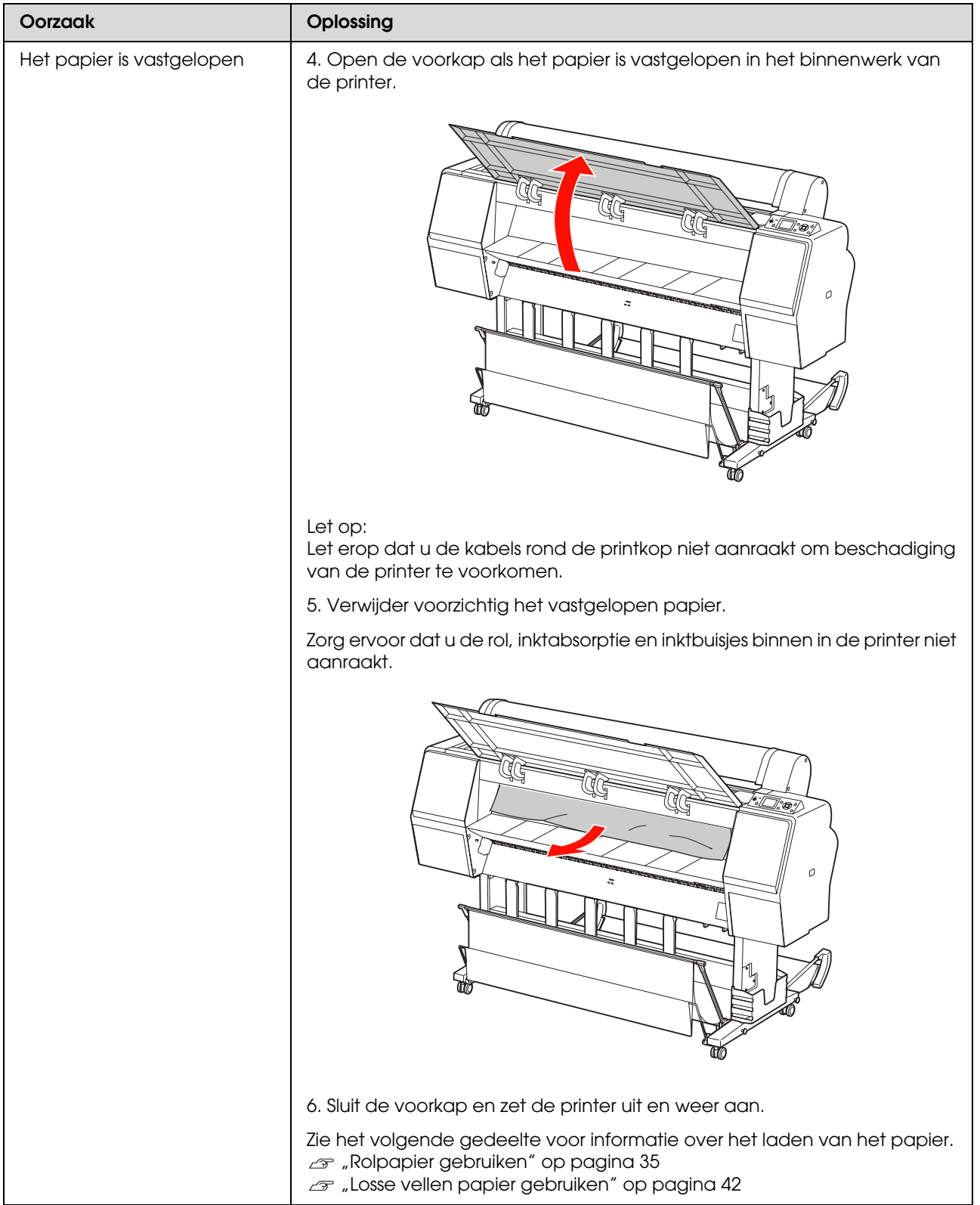

## **Andere problemen**

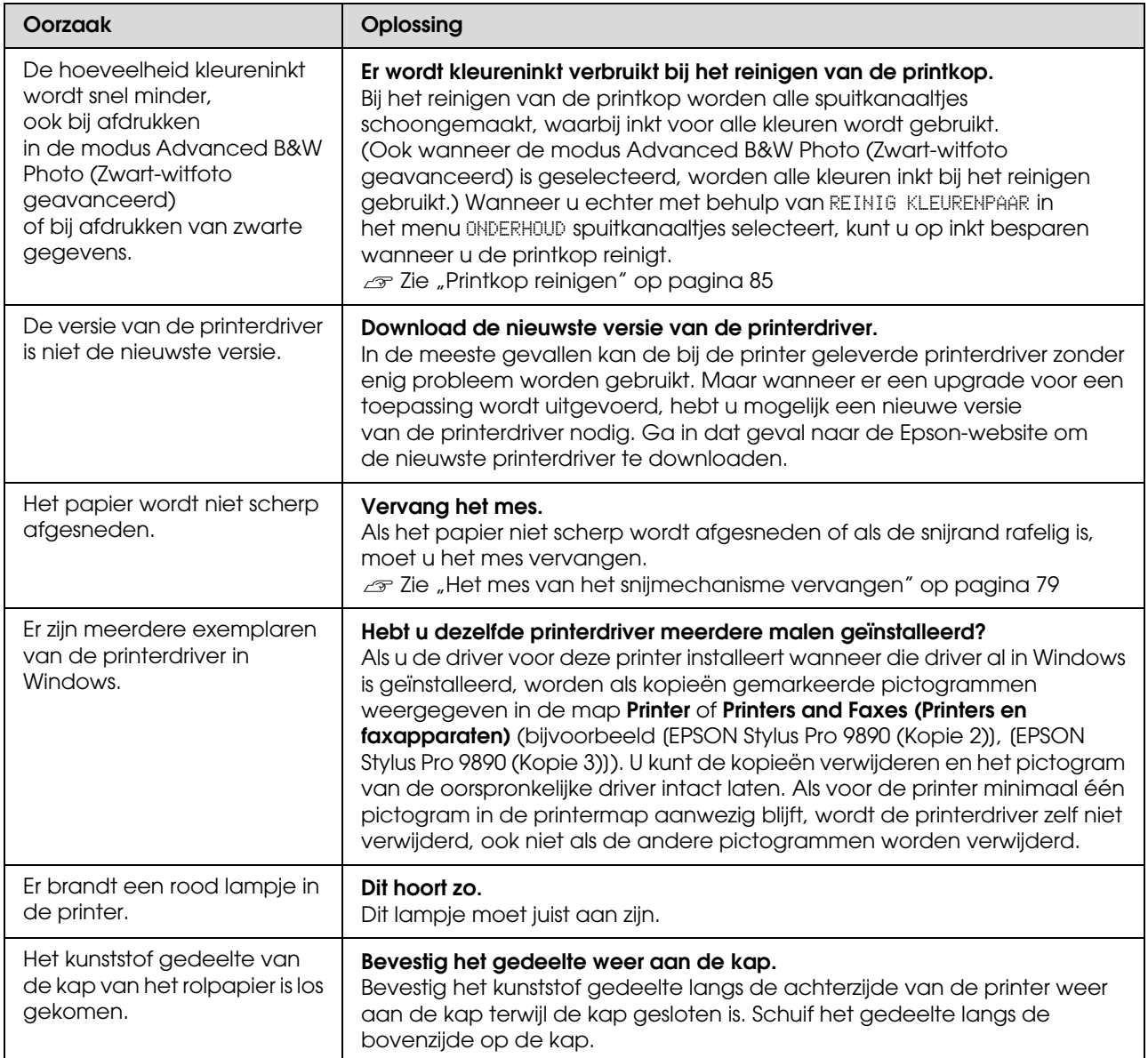

# Werken met **de printerdriver (Windows)**

## **Instelvenster weergeven**

U kunt de printerdriver op de volgende manieren openen:

❏ Vanuit Windows-toepassingen

 $\mathscr{D}$  Zie ["Afdrukinstellingen" op pagina 58](#page-57-0)

❏ Met het pictogram van de printer

### **Met het pictogram van de printer**

Volg de onderstaande stappen om algemene instellingen op te geven voor alle toepassingen of om printeronderhoud uit te voeren, zoals Nozzle Check (Spuitkanaaltjes controleren) of Head Cleaning (Printkop reinigen).

A Open de map **Printers** of **Printers and Faxes (Printers en faxapparaten)**.

#### **Voor Windows 7**

Klik op gevolgd door **Devices and Printers (Apparaten en printers)**.

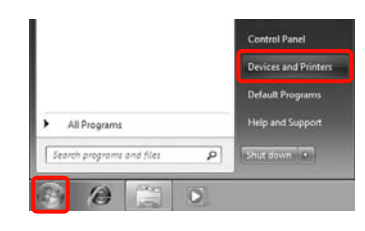

**Voor Windows Vista** Klik op , **Control Panel (Bedieningspaneel)**, **Hardware and Sound (Hardware en geluiden)** en **Printer**.

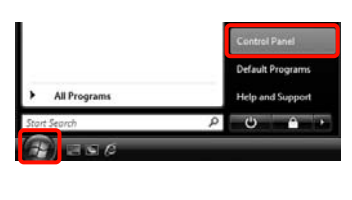

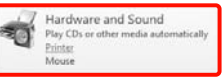

**Voor Windows XP** Klik op **Start**, **Control Panel (Bedieningspaneel)**, **Printers and Other Hardware (Printers en andere hardware)** en **Printers and Faxes (Printers en faxapparaten)**.

#### *Opmerking:*

*Als u in Windows XP het Control Panel (Bedieningspaneel) op Classic View (Klassieke weergave) hebt staan, klik dan op Start, Control Panel (Bedieningspaneel) en Printers and Faxes (Printers en faxapparaten).*

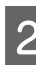

B Klik met de rechtermuisknop op het pictogram van uw printer en klik op **Printing preferences (Voorkeursinstellingen voor afdrukken)**.

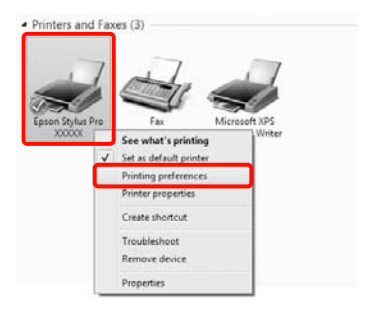

Het venster met instellingen van de printerdriver wordt weergegeven.

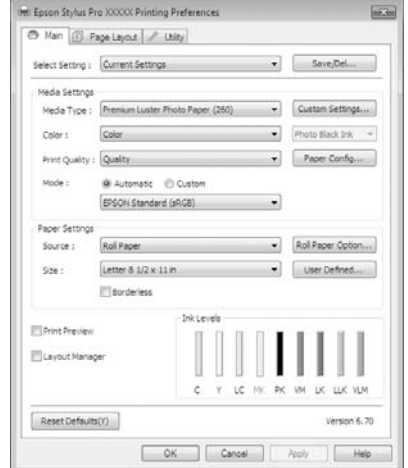

Stel de benodigde instellingen in. De instellingen die u hier opgeeft worden de standaardinstellingen voor de printerdriver.

## **Help weergeven**

U kunt de Help van de printerdriver op de volgende manieren openen:

- ❏ Klik op **Help**
- ❏ Klik met de rechtermuisknop op het onderdeel dat u wilt nakijken

### **Help openen met de knop Help**

U kunt de Help raadplegen met behulp van de inhoudsopgave of door trefwoorden te zoeken.

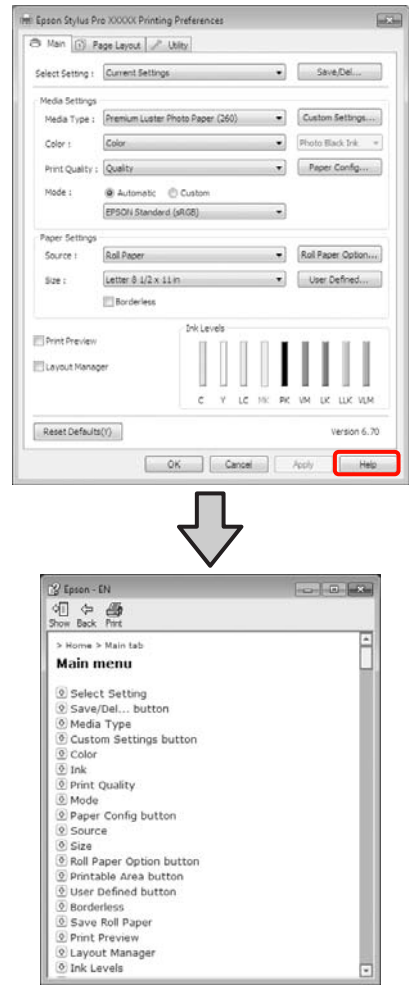

### **Klik met de rechtermuisknop op het onderdeel dat u wilt nakijken en openen**

Klik met de rechtermuisknop op het onderdeel en klik op **Help**.

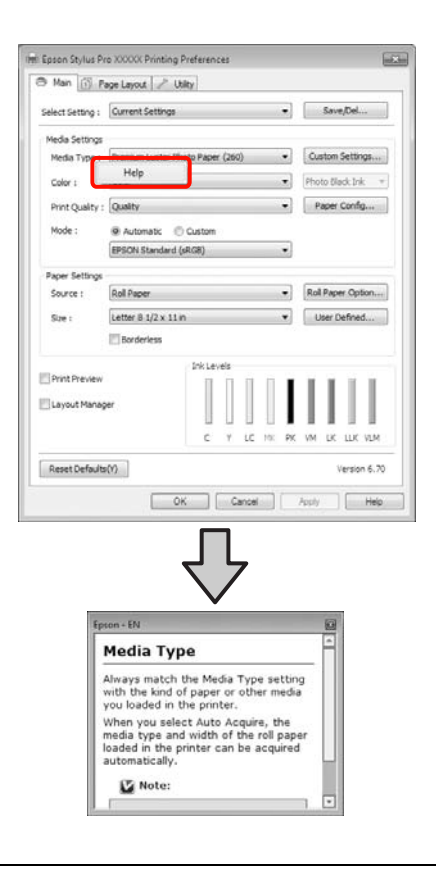

#### *Opmerking:*

*Klik in Windows XP op* **?** *op de titelbalk en klik vervolgens op het Help-onderdeel dat u wilt weergeven.*

## **Printerdriver aanpassen**

U kunt de instellingen opslaan of de schermonderdelen naar wens wijzigen.

### **Instellingen opslaan als Selecteerinstelling**

U kunt alle instellingen van de printerdriver opslaan.

A Stel elk item van het tabblad **Main (Hoofdgroep)** en het tabblad **Page Layout (Paginalay-out)** in dat u wilt opslaan als Select Settings (Selecteerinstellingen).

B Klik op **Save/Del. (Opslaan/verwijderen...)** op het tabblad **Main (Hoofdgroep)** of **Page Layout (Paginalay-out)**.

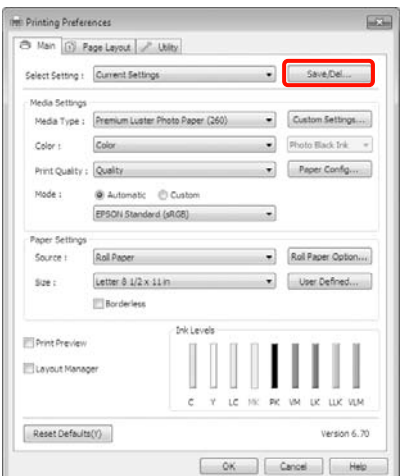

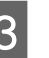

C Geef een naam op in het vak **Name (Naam)** en klik vervolgens op **Save (Opslaan)**.

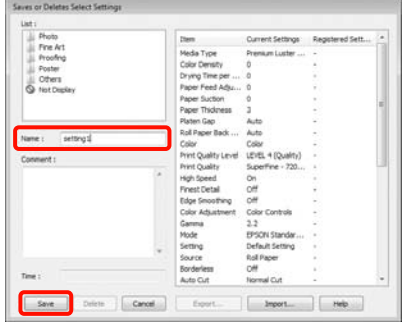

U kunt maximaal 100 combinaties van instellingen opslaan. In de keuzelijst **Select Settings (Selecteerinstellingen)** kunt u een instelling kiezen die u eerder hebt vastgelegd.

#### *Opmerking:*

*U kunt de instellingen opslaan als bestand door te klikken op Export (Exporteren). U kunt de instellingen delen door te klikken op Import (Importeren) (voor het importeren van het opgeslagen bestand op een andere computer).*

### **Instellingen afdrukmateriaal opslaan**

U kunt de onderdelen van **Media Settings (Instellingen afdrukmateriaal)** van het tabblad **Main (Hoofdgroep)** opslaan.

A Wijzig de onderdelen van **Media Settings (Instellingen afdrukmateriaal)** op het tabblad **Main (Hoofdgroep)**.

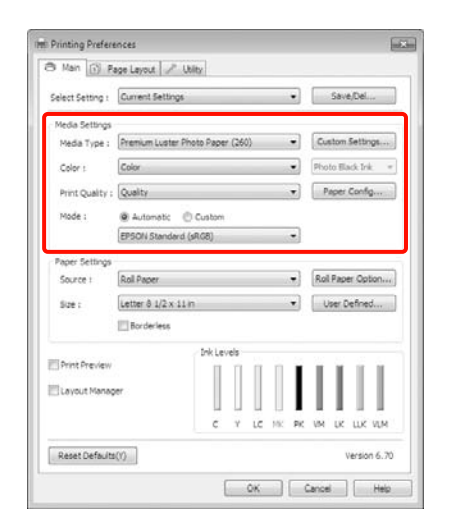

B Klik op **Custom Settings (Aangepaste instellingen)**.

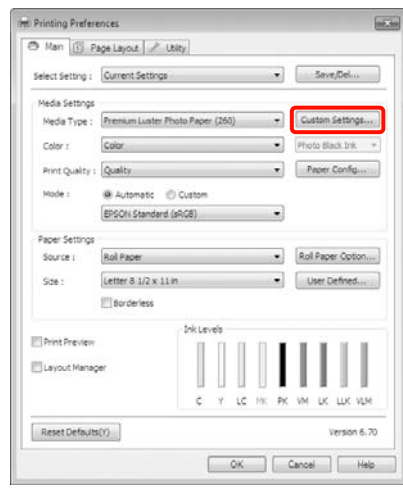

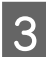

C Geef een naam op in het vak **Name (Naam)** en klik vervolgens op **Save (Opslaan)**.

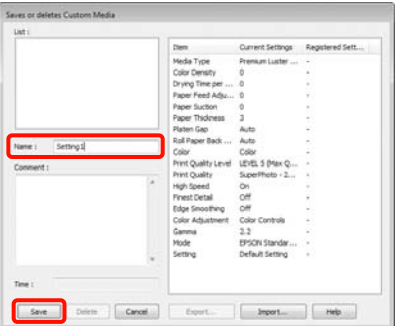

U kunt maximaal 100 combinaties van instellingen opslaan. In de keuzelijst **Media Type (Afdrukmateriaal)** kunt u een instelling kiezen die u eerder hebt vastgelegd.

#### *Opmerking:*

*U kunt de instellingen opslaan als bestand door te klikken op Export (Exporteren). U kunt de instellingen delen door te klikken op Import (Importeren) (voor het importeren van het opgeslagen bestand op een andere computer).*

### <span id="page-126-0"></span>**Weergegeven schermonderdelen wijzigen**

Als u de veelgebruikte onderdelen meteen wilt weergeven, kunt u **Select Setting (Selecteerinstelling)**, **Media Type (Afdrukmateriaal)** en **Paper Size (Papierformaat)** als volgt aanpassen.

- ❏ U kunt onderdelen die u niet nodig hebt, verbergen.
- ❏ U kunt de volgorde aanpassen op basis van gebruik.
- ❏ U kunt indelen in groepen (mappen).
- A Ga naar het tabblad **Utility (Hulpprogramma's)** en klik vervolgens op **Menu Arrangement (Menu's indelen)**.

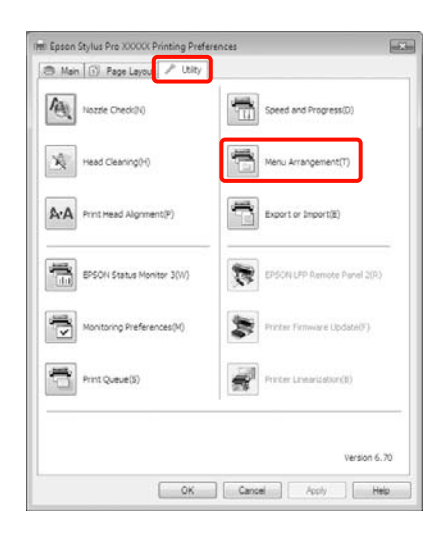

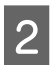

### B Selecteer **Edit Item (Item bewerken)**.

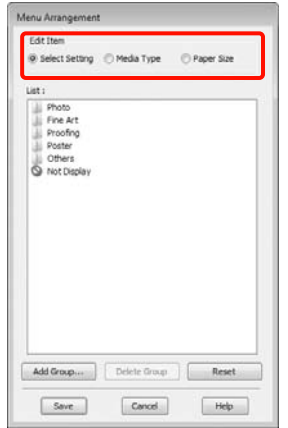

C Deel onderdelen in het vak **List (Lijst)** in.

- ❏ U kunt onderdelen verplaatsen en van volgorde wijzigen door ze te verslepen.
- ❏ Als u een nieuwe groep (map) wilt toevoegen, klikt u op **Add Group (Groep toevoegen)**.
- ❏ Als u een groep (map) wilt verwijderen, klikt u op **Delete Group (Groep verwijderen)**.
- ❏ Sleep onderdelen die u niet nodig hebt naar **Not Display (Niet weergeven)**.

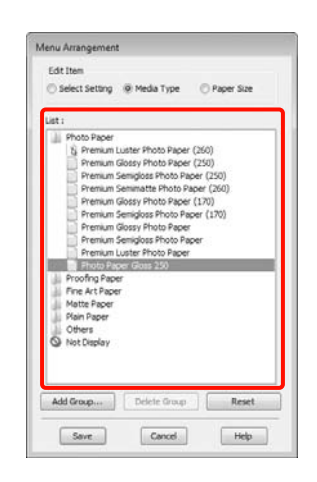

#### *Opmerking:*

*Wanneer u Delete Group (Groep verwijderen) gebruikt, wordt de groep (map) verwijderd, maar de onderdelen uit de verwijderde groep (map) blijven wel bestaan.*

A Klik op **Save** (Opslaan).

## **Overzicht van het tabblad Hulpprogramma's**

Via het tabblad **Utility (Hulpprogramma's)** van de printerdriver kunt u de volgende onderhoudstaken uitvoeren.

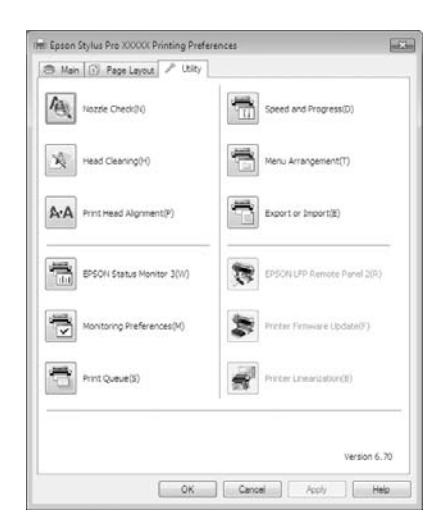

#### **Nozzle Check (Spuitkanaaltjes controleren)**

Met deze functie drukt u een spuitkanaaltjespatroon af om te controleren of er verstopte spuitkanaaltjes zijn. Als u strepen of ontbrekende delen krijgt in uw afdrukken, moet u de printkop reinigen om de spuitkanaaltjes weer vrij te maken.

 $\mathcal{Z}$ ie ["Printkop reinigen" op pagina 85](#page-84-0)

#### **Head cleaning (Printkop reinigen)**

Als u strepen of ontbrekende delen krijgt in uw afdrukken, moet u de printkop reinigen. Op deze manier reinigt u de printkop en verbetert u de afdrukkwaliteit.

 $\mathcal{F}$  Zie ["Printkop reinigen" op pagina 85](#page-84-0)

#### **Print Head Alignment (Printkop uitlijnen)**

Als het afdrukresultaat korrelig of onscherp lijkt, gebruik dan Print Head Alignment (Printkop uitlijnen). De functie Print Head Alignment (Printkop uitlijnen) corrigeert een verkeerde uitlijning van de printkop.

 $\mathscr{F}$  Zie ["Printkop uitlijnen" op pagina 89](#page-88-0)

#### **EPSON Status Monitor 3**

Hiermee kunt u op uw computerscherm de printerstatus raadplegen, zoals de resterende hoeveelheid inkt en eventuele foutmeldingen.

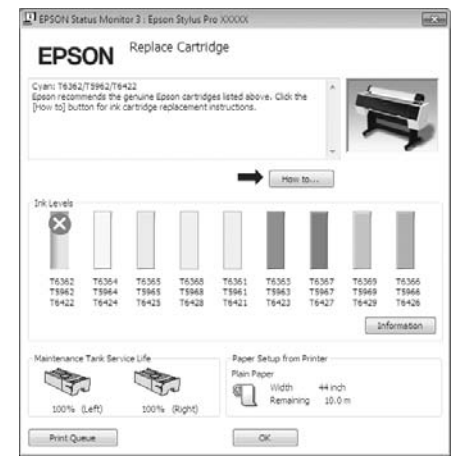

#### **Monitoring Preferences (Controlevoorkeursinstellingen)**

Hiermee kunt u instellen welke foutmeldingen u wilt zien in het scherm van EPSON Status Monitor 3. Ook kunt u een snelkoppeling voor een pictogram toevoegen aan de Taskbar (Taakbalk).

#### *Opmerking:*

*Als u Shortcut Icon (Snelkoppelingspictogram) selecteert in het venster Monitoring Preferences (Controlevoorkeursinstellingen), wordt het snelkoppelingspictogram weergegeven op de Windows-Taskbar (Taakbalk).*

*Met een klik op de rechtermuisknop geeft u het volgende menu weer en kunt u onderhoudsfuncties uitvoeren.*

*EPSON Status Monitor 3 wordt automatisch gestart wanneer u in het weergegeven menu op de printernaam klikt.*

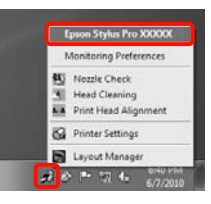

#### **Print Queue (Afdrukwachtrij)**

Hiermee krijgt u een overzicht van alle wachtende afdruktaken.

De afdrukwachtrij bevat informatie over de gegevens die moeten worden afgedrukt. Ook kunt u de afdruktaken verwijderen en opnieuw afdrukken.

#### **Speed and Progress (Snelheid Voortgang)**

Hiermee kunt u diverse functies instellen voor basistaken van de printerdriver.

#### **Menu Arrangement (Menu's indelen)**

U kunt schermonderdelen wijzigen, **Select Setting (Selecteerinstelling)**, **Media Type (Afdrukmateriaal)** en **Paper Size (Papierformaat)** bijvoorbeeld, en de volgorde aanpassen op basis van het aantal keren dat u de functie gebruikt.  $\mathcal{F}$  Zie "Weergegeven [schermonderdelen wijzigen" op pagina 127](#page-126-0)

#### **Export or Import (Exporteren of Importeren)**

U kunt de instellingen van de printerdriver exporteren of importeren. Deze functie is handig wanneer u dezelfde instellingen van de printerdriver wilt gebruiken op verschillende computers.

#### **EPSON LFP Remote Panel 2**

Hiermee kunt u de firmware van de printer bijwerken en aangepaste papierinstellingen opgeven. Raadpleeg voor meer informatie de Help van EPSON LFP Remote Panel 2.

#### *Opmerking:*

*Als EPSON LFP Remote Panel 2 en Printer Firmware Update (Update van printerfirmware) grijs worden weergegeven, is EPSON LFP Remote Panel 2 niet geïnstalleerd. Installeer de software via de Software List (Softwarelijst) op de softwareschijf.*

#### **Printer Firmware Update (De printerfirmware updaten)**

Hiermee kunt u de firmware van de printer bijwerken naar de nieuwste versie. Raadpleeg voor meer informatie de Help van EPSON LFP Remote Panel 2.

#### **Printer Linearization (Printer kalibreren)**

Deze functie kan worden gebruikt wanneer u het hulpprogramma SpectroProofer installeert dat met de optionele SpectroProofer wordt meegeleverd. De SpectroProofer kalibreert de printer. Zie de Help van SpectroProofer voor meer informatie.

## <span id="page-128-0"></span>**De printerdriver verwijderen**

Volg de onderstaande stappen om de printerdriver en EPSON LFP Remote Panel 2 te verwijderen.

#### *Opmerking:*

- ❏ *Meld u aan met een Administrator account (Beheerdersaccount).*
- ❏ *Als in Windows 7/Windows Vista om het wachtwoord van een Administrator of om een bevestiging wordt gevraagd, voer dan het wachtwoord in en ga door met de taak.*

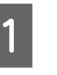

1 Schakel de printer uit en maak de interfacekabel los.

B Ga naar het **Control Panel (Bedieningspaneel)** en klik op **Uninstall a program (Een programma verwijderen)** in de categorie **Programs (Programma's)**.

> Programs Uninstall a program

Selecteer de software die u wilt verwijderen en klik vervolgens op **Uninstall/Change (Verwijderen/wijzigen)** (of **Change/Remove (Wijzigen/Verwijderen)**/add or remove (toevoegen of verwijderen)).

> U kunt EPSON Status Monitor 3 en de printerdriver verwijderen door **Epson Stylus Pro 9890/9908 (of 7890/7908) Printer Uninstall (Printer verwijderen)** te kiezen.

> Selecteer **EPSON LFP Remote Panel 2** als u EPSON LFP Remote Panel 2 wilt verwijderen.

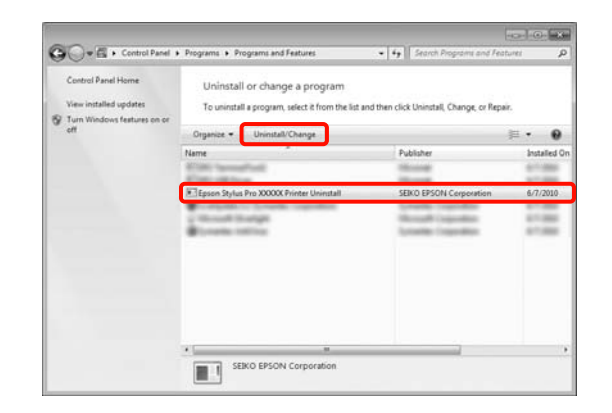

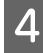

D Selecteer het pictogram van de gewenste printer en klik op **OK**.

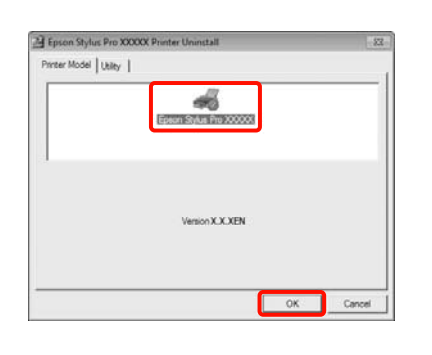

#### *Opmerking:*

*U kunt ook Epson Network Utility verwijderen door te klikken op het tabblad Utility (Hulpprogramma's) en Epson Network Utility te selecteren. Als u echter een of meer andere Epson-printer(s) gebruikt, kan de printerdriver van die printers ook gebruikmaken van Epson Network Utility. Verwijder Epson Network Utility niet als u nog meer Epson-printers gebruikt.*

E Volg de instructies op het scherm om door te gaan.

> Wanneer u wordt gevraagd het verwijderen te bevestigen, klikt u op **Yes (Ja)**.

Start de computer opnieuw als u de printerdriver opnieuw installeert.

# Werken met **de printerdriver (Mac OS X)**

## **Instelvenster weergeven**

De weergavemethode van het scherm met printerdriverinstellingen kan verschillen, afhankelijk van de toepassing of het besturingssysteem.

 $\mathcal{Z}$  Zie ["Afdrukprocedures \(Mac OS X\)" op pagina 59](#page-58-0)

## **Help weergeven**

Klik op ? in het venster met instellingen van de printerdriver om de Help weer te geven.

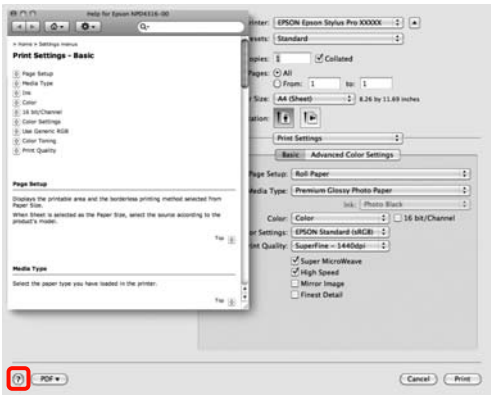

## **Epson Printer Utility 4 gebruiken**

Met Epson Printer Utility 4 kunt u diverse onderhoudstaken uitvoeren, zoals een controle van de spuitkanaaltjes en reiniging van de printkop. Dit hulpprogramma wordt automatisch met de printerdriver meegeïnstalleerd.

### **Epson Printer Utility 4 starten**

Dubbelklik op de map **Applications (Toepassingen)**, de map **Epson Software**, en vervolgens op het pictogram **Epson Printer Utility 4**.

### **Functies van Epson Printer Utility 4**

Met Epson Printer Utility 4 kunt u de volgende onderhoudstaken uitvoeren.

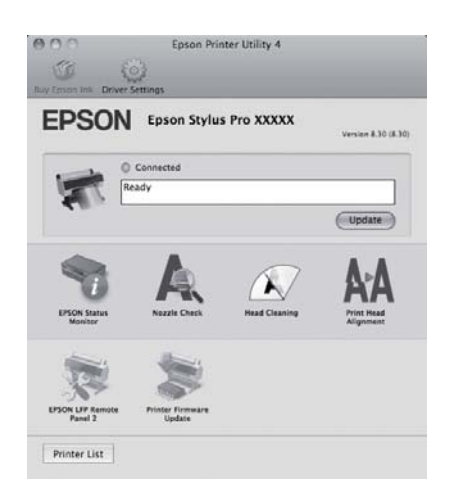

#### **Werken met de printerdriver (Mac OS X)**

#### **EPSON Status Monitor**

Hiermee kunt u op uw computerscherm de printerstatus raadplegen, zoals de resterende hoeveelheid inkt en eventuele foutmeldingen.

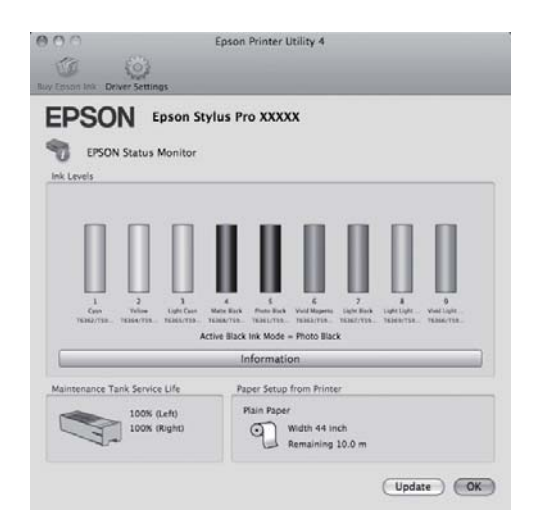

#### **Nozzle Check (Spuitkanaaltjes controleren)**

Met deze functie drukt u een spuitkanaaltjespatroon af om te controleren of er verstopte spuitkanaaltjes zijn. Als u strepen of ontbrekende delen krijgt in uw afdrukken, moet u de printkop reinigen om de spuitkanaaltjes weer vrij te maken.

 $\mathscr{F}$  Zie ["Printkop reinigen" op pagina 85](#page-84-0)

#### **Head cleaning (Printkop reinigen)**

Als u strepen of ontbrekende delen krijgt in uw afdrukken, moet u de printkop reinigen. Op deze manier reinigt u de printkop en verbetert u de afdrukkwaliteit.

 $\mathcal{D}$  Zie ["Printkop reinigen" op pagina 85](#page-84-0)

#### **Print Head Alignment (Printkop uitlijnen)**

Als het afdrukresultaat korrelig of onscherp lijkt, gebruik dan Print Head Alignment (Printkop uitlijnen). De functie Print Head Alignment (Printkop uitlijnen) corrigeert een verkeerde uitlijning van de printkop.

 $\mathscr{D}$  Zie ["Printkop uitlijnen" op pagina 89](#page-88-0)

#### **EPSON LFP Remote Panel 2**

Hiermee kunt u de firmware van de printer bijwerken en aangepaste papierinstellingen opgeven. Raadpleeg voor meer informatie de Help van EPSON LFP Remote Panel 2.

#### **Printer Firmware Update (De printerfirmware updaten)**

Hiermee kunt u de firmware van de printer bijwerken naar de nieuwste versie. Raadpleeg voor meer informatie de Help van EPSON LFP Remote Panel 2.

## **De printerdriver verwijderen**

Volg de onderstaande stappen om de printerdriver en EPSON LFP Remote Panel 2 te verwijderen.

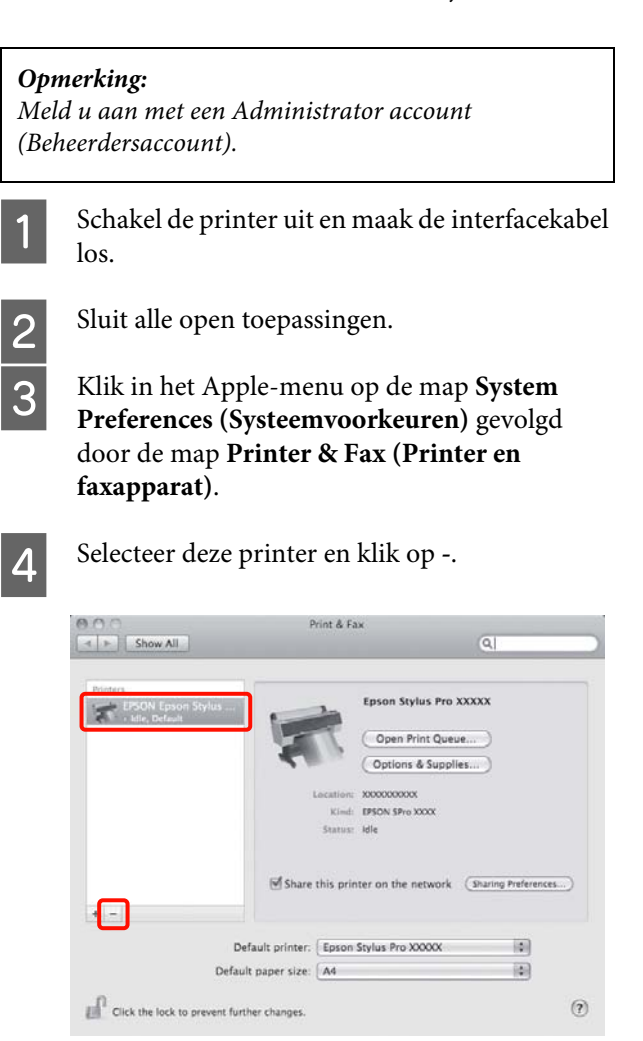

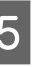

#### E Klik op **Delete Printer (Verwijder printer)** (of **OK**).

6 Plaats de softwareschijf die u bij deze printer hebt gekregen in de computer.

#### **Werken met de printerdriver (Mac OS X)**

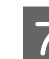

G Dubbelklik op de map **Printer** en dan op de map **Driver**.

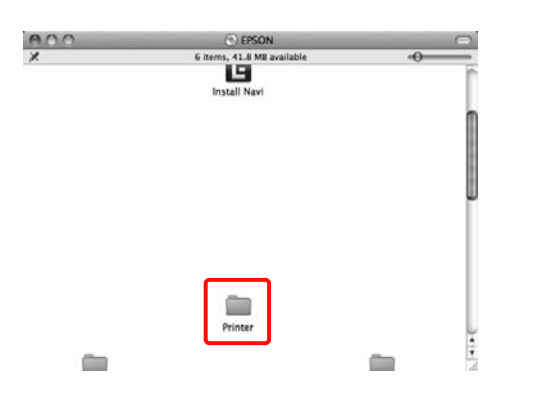

#### *Opmerking:*

*Als de map niet verschijnt, dubbelklikt u op het EPSON-pictogram op het bureaublad.*

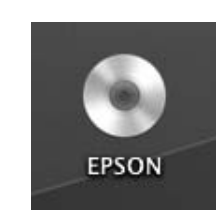

B Dubbelklik op het pictogram.

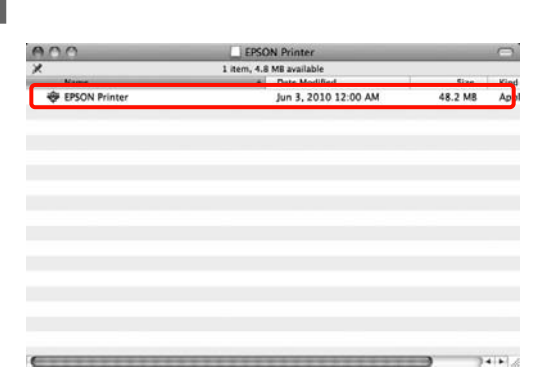

I Als het volgende venster wordt weergegeven, voert u het wachtwoord in van de bij Mac OS X aangemelde gebruiker en klikt u vervolgens op **OK**.

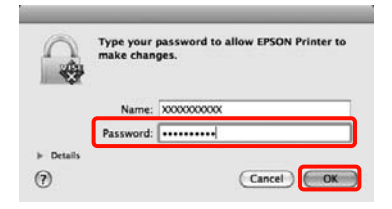

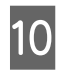

J Lees de licentieovereenkomst als die wordt weergegeven, klik op **Continue (Ga door)** en klik vervolgens op **Agree (Akkoord)**.

11 Selecteer **Uninstall (Verwijderen)** en klik vervolgens op **Uninstall (Verwijderen)**.

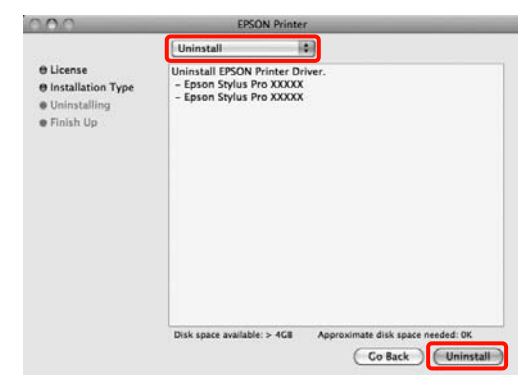

12 Volg de instructies op het scherm om door te gaan.

### **EPSON LFP Remote Panel 2 verwijderen**

Verwijder EPSON LFP Remote Panel 2 door de map EPSON LFP Remote Panel 2 te verwijderen. Raadpleeg voor meer informatie de Help van EPSON LFP Remote Panel 2.

# **Varianten afdrukken**

## <span id="page-133-0"></span>**Kleuren automatisch corrigeren en foto's afdrukken (PhotoEnhance)**

De printerdriver voor deze printer heeft de door Epson zelf ontwikkelde functie PhotoEnhance, waarmee kleuren zo zorgvuldig mogelijk worden gereproduceerd en kleuren kunnen worden verbeterd vóór het afdrukken.

Met PhotoEnhance kunt u de kleuren van foto's corrigeren op basis van onderwerp, zoals mensen, scène of nachtfoto. Kleurgegevens kunnen worden afgedrukt in sepia of zwart-wit. Kleuren worden automatisch gecorrigeerd wanneer u een afdrukmodus selecteert.

Deze functie is niet beschikbaar voor Mac OS X.

A Wanneer u toepassingen gebruikt met een eigen functie voor kleurenbeheer, geef dan in die toepassing op hoe kleuren moeten worden aangepast.

Begin bij stap 2 wanneer u een toepassing gebruikt zonder functie voor kleurenbeheer.

Geef de instellingen op aan de hand van de onderstaande tabel, afhankelijk van het soort toepassing.

Adobe Photoshop CS3 of hoger Adobe Photoshop Elements 6.0 of hoger Adobe Photoshop Lightroom 1 of hoger

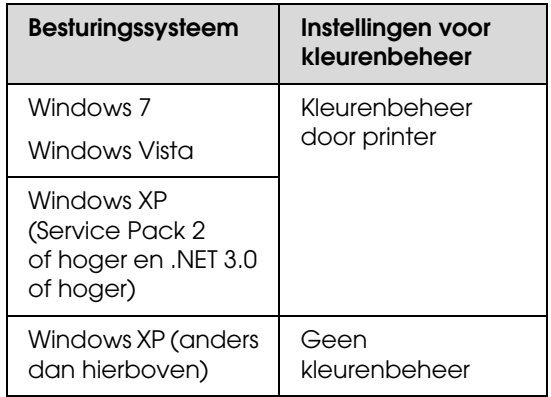

Stel in andere toepassingen **No Color Management (Geen kleurenbeheer)** in.

Voorbeeld van Adobe Photoshop CS4

Open het venster **Print (Afdrukken)**.

Selecteer **Color Management (Kleurenbeheer)** en vervolgens **Document**. Selecteer **Printer Manages Colors (Printer beheert kleuren)** bij **Color Handling (Kleurverwerking)** en klik vervolgens op **Print (Afdrukken)**.

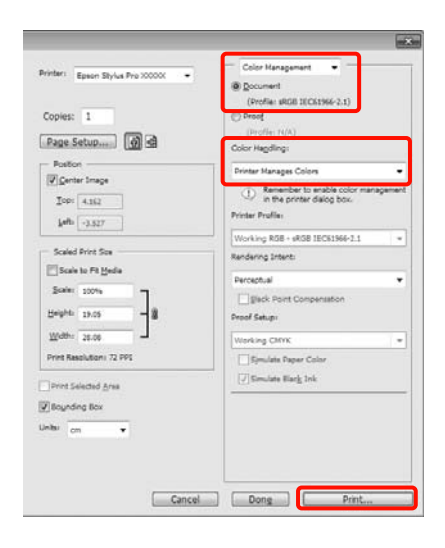

B Klik wanneer het tabblad **Main (Hoofdgroep)** van de printerdriver wordt weergegeven op **Custom (Aangepast)**, **PhotoEnhance** en vervolgens **Advanced (Geavanceerd)**.

 $\mathcal{Z}$  Zie ["Afdrukinstellingen" op pagina 58](#page-57-0)

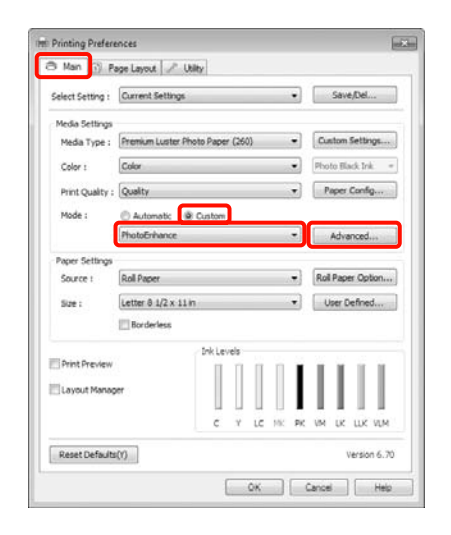

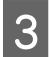

C In het venster **PhotoEnhance** kunt u effecten instellen om toe te passen op de afdrukgegevens.

> Zie de Help van de printerdriver voor meer informatie over elk onderdeel.

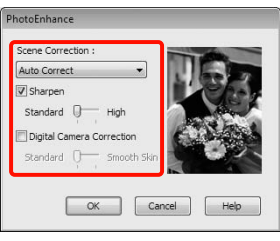

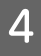

Controleer de overige instellingen en start vervolgens het afdrukken.

## **Kleuren corrigeren en afdrukken**

De printerdriver zorgt er automatisch voor dat de kleuren worden afgestemd op de kleurruimte. U kunt kiezen uit de volgende manieren van corrigeren.

❏ Charts and Graphs (Diagrammen en illustraties)

Kleurcorrectie om afbeeldingen scherper te maken op basis van de sRGB-ruimte.

❏ EPSON Standard (sRGB) EPSON-standaard (sRGB)

Optimalisatie van de sRGB-ruimte en correctie van kleuren.

❏ Adobe RGB

Optimalisatie van de Adobe RGB-ruimte en correctie van kleuren.

Als u Color Controls (Kleurencontrole) selecteert, wordt het bovendien mogelijk om Gamma, Brightness (Helderheid), Contrast, Saturation (Verzadiging) en de kleurbalans bij te regelen per manier van corrigeren.

Gebruik deze optie wanneer de gebruikte toepassing geen functie voor correctie van de kleuren heeft.

#### **Instellingen opgeven in Windows**

A Wanneer u toepassingen gebruikt met een eigen functie voor kleurenbeheer, geef dan in die toepassing op hoe kleuren moeten worden aangepast.

Begin bij stap 2 wanneer u een toepassing gebruikt zonder functie voor kleurenbeheer.

Geef de instellingen op aan de hand van de onderstaande tabel, afhankelijk van het soort toepassing.

Adobe Photoshop CS3 of hoger Adobe Photoshop Elements 6.0 of hoger Adobe Photoshop Lightroom 1 of hoger

#### **Varianten afdrukken**

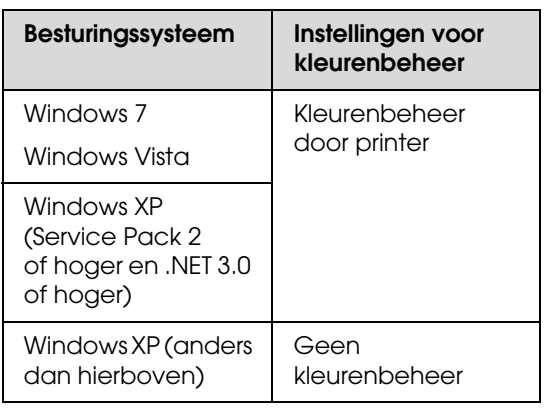

Stel in andere toepassingen **No Color Management (Geen kleurenbeheer)** in.

Voorbeeld van Adobe Photoshop CS4

Open het venster **Print (Afdrukken)**.

Selecteer **Color Management (Kleurenbeheer)** en vervolgens **Document**. Selecteer **Printer Manages Colors (Printer beheert kleuren)** bij **Color Handling (Kleurverwerking)** en klik vervolgens op **Print (Afdrukken)**.

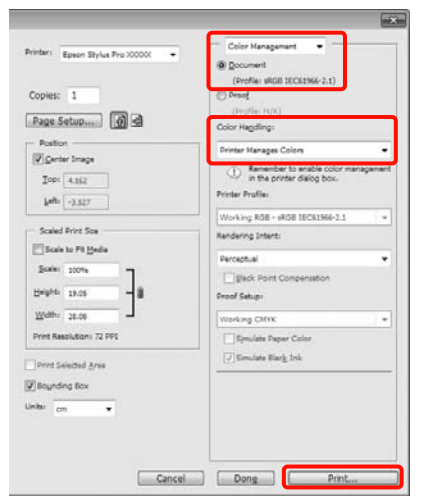

2 Selecteer de vorm van kleurencorrectie wanneer het tabblad **Main (Hoofdgroep)** van de printerdriver wordt weergegeven.

 $\mathscr{F}$  Zie ["Afdrukinstellingen" op pagina 58](#page-57-0)

Voor automatische correctie van de kleuren selecteert u **Automatic (Automatisch)** en vervolgens selecteert u de correctie.

Als u **Custom (Aangepast)** selecteert om handmatig instellingen op te geven, selecteer dan **Color Controls (Kleurencontrole)** en klik op **Advanced (Geavanceerd)**.

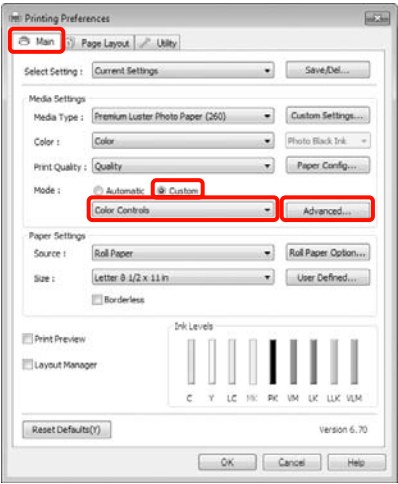

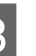

#### Stel elk onderdeel in wanneer u **Custom (Aangepast)** selecteert.

Zie de Help van de printerdriver voor meer informatie over elk onderdeel.

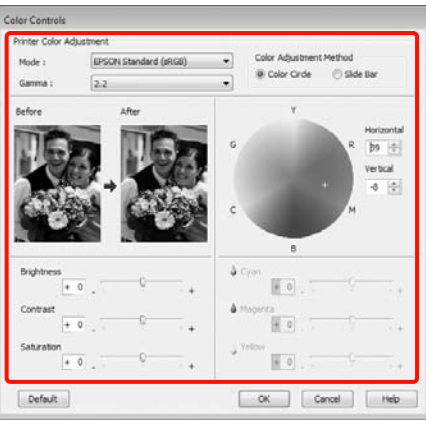

#### *Opmerking:*

*U kunt de correctiewaarde aanpassen met behulp van de voorbeeldafbeelding links in het venster. Daarnaast kan de kleurencirkel worden gebruikt om de kleuren nauwkeurig aan te passen.*

Controleer de overige instellingen en start vervolgens het afdrukken.

#### **Instellingen opgeven in Mac OS X**

A Wanneer u toepassingen gebruikt met een eigen functie voor kleurenbeheer, geef dan in die toepassing op hoe kleuren moeten worden aangepast.

Begin bij stap 2 wanneer u een toepassing gebruikt zonder functie voor kleurenbeheer.

Geef de instellingen op aan de hand van de onderstaande tabel, afhankelijk van het soort toepassing.

Adobe Photoshop CS3 of hoger Adobe Photoshop Elements 6 of hoger Adobe Photoshop Lightroom 1 of hoger

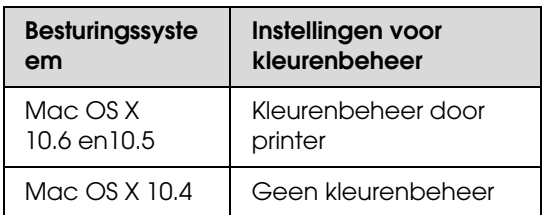

Stel in andere toepassingen **No Color Management (Geen kleurenbeheer)** in.

Voorbeeld van Adobe Photoshop CS4

Open het venster **Print (Afdrukken)**.

Selecteer **Color Management (Kleurenbeheer)** en vervolgens **Document**. Selecteer **Printer Manages Colors (Printer beheert kleuren)** bij **Color Handling (Kleurverwerking)** en klik vervolgens op **Print (Afdrukken)**.

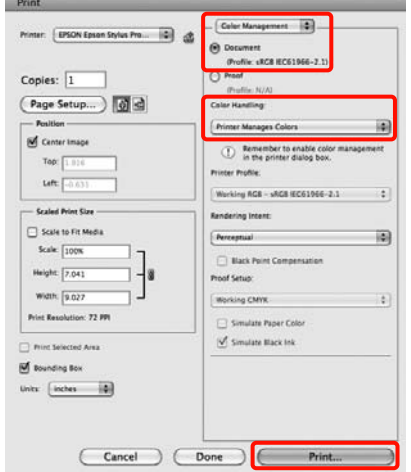

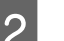

B Geef het venster Print (Afdrukken) weer.

 $\mathcal{D}$  Zie "Afdrukprocedures (Mac OS X)" [op pagina 59](#page-58-0)

C Voor Mac OS X 10.5 en 10.6: selecteer **Color Matching (Kleuraanpassing)** in de lijst en klik vervolgens op **EPSON Color Controls (EPSON Kleurencontrole)**.

Ga voor Mac OS X 10.4 naar stap 4.

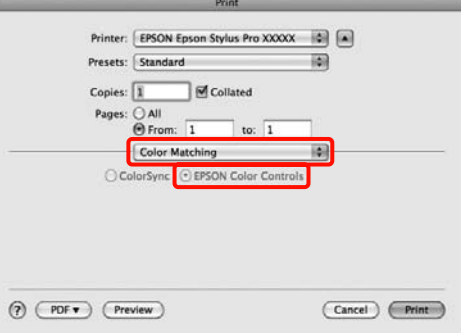

#### **Varianten afdrukken**

#### *Opmerking:*

*Wanneer u de volgende toepassingen gebruikt onder Mac OS X 10.5 of 10.6, moet u ervoor zorgen dat u stap 1 uitvoert. Als u dit niet doet, kunt u EPSON Color Controls (EPSON Kleurencontrole) niet selecteren.*

- ❏ *Adobe Photoshop CS3 of hoger*
- ❏ *Adobe Photoshop Lightroom 1 of hoger*
- ❏ *Adobe Photoshop Elements 6 of hoger*

D Geef het venster **Advanced Color Settings (Geavanceerde kleurinstellingen)** voor kleurcorrectie weer.

> Selecteer **Print Settings (Printerinstellingen)** in de lijst en selecteer **EPSON Standard (sRGB) (EPSON-standaard (sRGB))** of **Charts and Graphs (Diagrammen en illustraties)** bij **Color Controls (Kleurencontrole)** in **Color Settings (Kleurinstellingen)**. Als u de parameters handmatig aanpast, klikt u op **Advanced Color Settings (Geavanceerde kleurinstellingen)**.

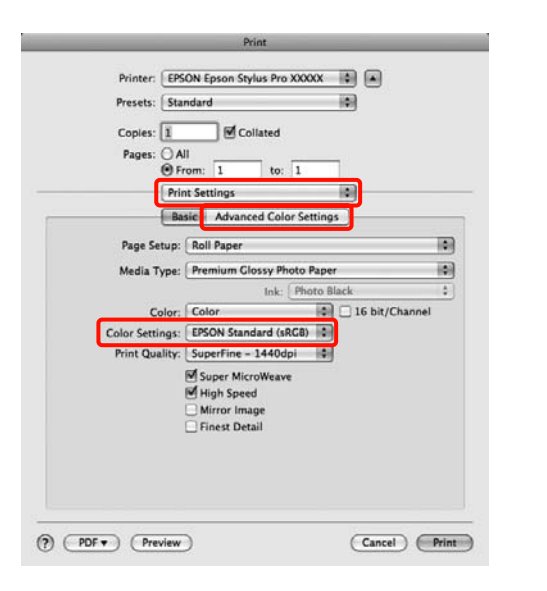

#### *Opmerking:*

*Wanneer u de volgende toepassingen gebruikt onder Mac OS X 10.5, schakelt u het selectievakje Use Generic RGB (Alg. RGB gebruiken) uit.*

- ❏ *Adobe Photoshop CS3 of hoger*
- ❏ *Adobe Photoshop Lightroom 1 of hoger*
- ❏ *Adobe Photoshop Elements 6 of hoger*

*Schakel het selectievakje in wanneer u een andere toepassing gebruikt dan hierboven genoemd.*

**5** Stel de benodigde instellingen in.

Zie de Help van de printerdriver voor meer informatie over elk onderdeel.

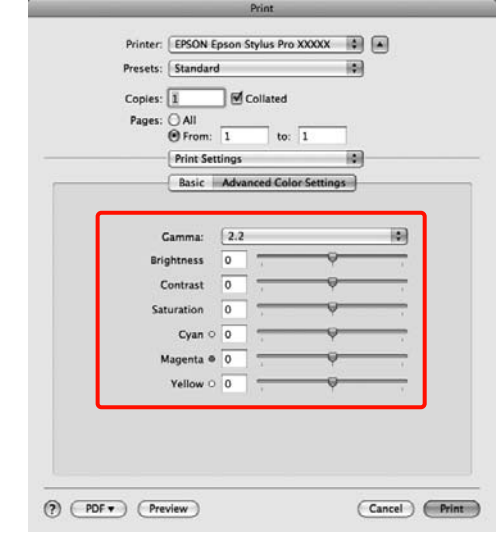

F Controleer de overige instellingen en start vervolgens het afdrukken.

## **Foto's afdrukken in zwart-wit**

U kunt zwart-witfoto's afdrukken met rijke schakeringen door de kleuren van de afbeeldingsgegevens te laten aanpassen door de printerdriver.

Aan de gegevens van het origineel verandert niets.

U kunt afbeeldingsgegevens corrigeren tijdens het afdrukken zonder verdere verwerking van de gegevens uit de toepassing.

#### **Instellingen opgeven in Windows**

A Wanneer u toepassingen gebruikt met een eigen functie voor kleurenbeheer, geef dan in die toepassing op hoe kleuren moeten worden aangepast.

Begin bij stap 2 wanneer u een toepassing gebruikt zonder functie voor kleurenbeheer.

Geef de instellingen op aan de hand van de onderstaande tabel, afhankelijk van het soort toepassing.

Adobe Photoshop CS3 of hoger Adobe Photoshop Elements 6 of hoger Adobe Photoshop Lightroom 1 of hoger

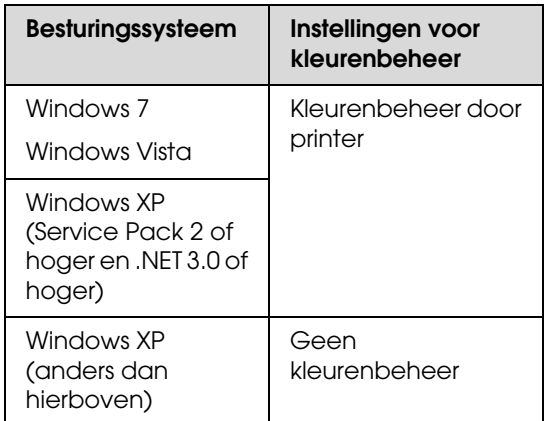

Stel in andere toepassingen **No Color Management (Geen kleurenbeheer)** in.

Voorbeeld van Adobe Photoshop CS4

Open het venster **Print (Afdrukken)**.

Selecteer **Color Management (Kleurenbeheer)** en vervolgens **Document**. Selecteer **Printer Manages Colors (Printer beheert kleuren)** of **No Color Management (Geen kleurenbeheer)** bij **Color Handling (Kleurverwerking)** en klik vervolgens op **Print (Afdrukken)**.

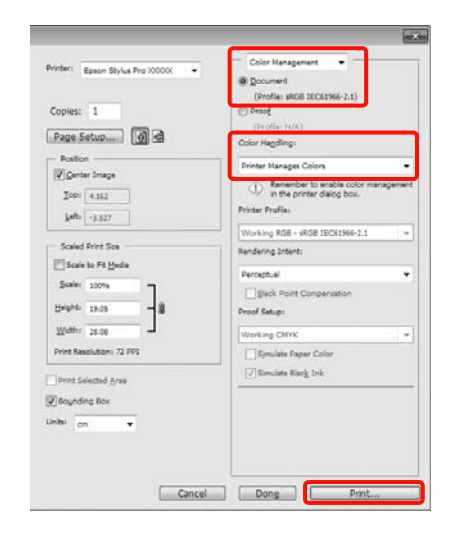

B Selecteer, wanneer het tabblad **Main (Hoofdgroep)** van de printerdriver wordt weergegeven, de optie **Advanced B&W Photo (Zwart-witfoto geavanceerd)** als **Color (Kleur)**.

 $\mathcal{F}$  Zie ["Afdrukinstellingen" op pagina 58](#page-57-0)

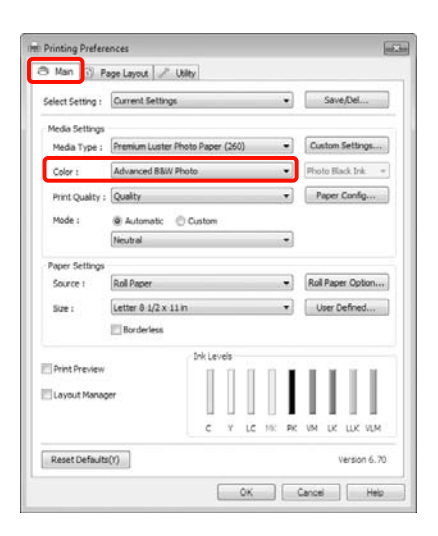

#### C Selecteer **Custom (Aangepast)** als **Mode (Modus)** en klik vervolgens op **Advanced (Geavanceerd)**.

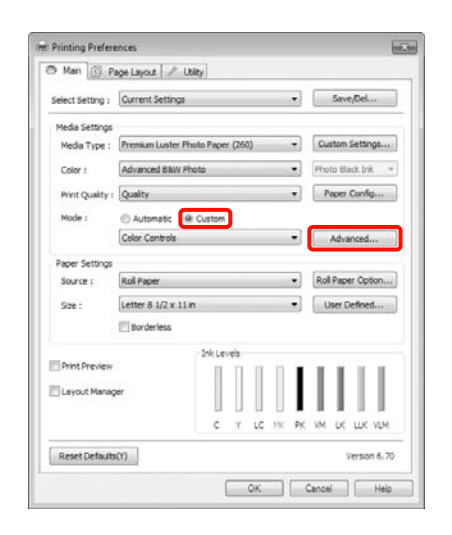

4 Stel de benodigde instellingen in.

Zie de Help van de printerdriver voor meer informatie over elk onderdeel.

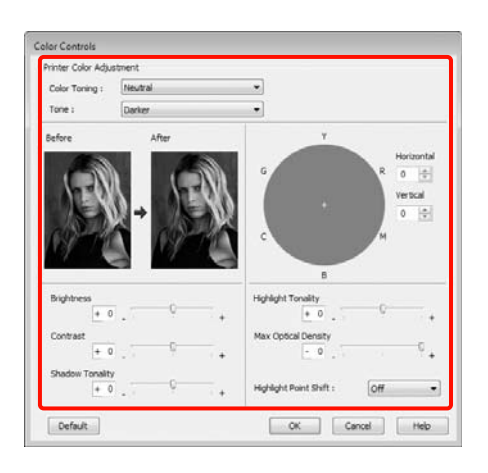

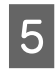

E Controleer de overige instellingen en start vervolgens het afdrukken.

#### **Instellingen opgeven voor Mac OS X**

A Wanneer u toepassingen gebruikt met een eigen functie voor kleurenbeheer, geef dan in die toepassing op hoe kleuren moeten worden aangepast.

> Geef de instellingen op aan de hand van de onderstaande tabel, afhankelijk van het soort toepassing.

Adobe Photoshop CS3 of hoger Adobe Photoshop Elements 6 of hoger Adobe Photoshop Lightroom 1 of hoger

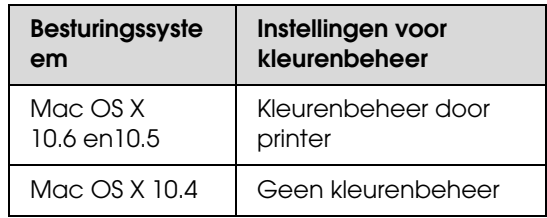

Stel in andere toepassingen **No Color Management (Geen kleurenbeheer)** in.

Voorbeeld van Adobe Photoshop CS4

Open het venster **Print (Afdrukken)**.

Selecteer **Color Management (Kleurenbeheer)** en vervolgens **Document**. Selecteer **Printer Manages Colors (Printer beheert kleuren)** bij **Color Handling (Kleurverwerking)** en klik vervolgens op **Print (Afdrukken)**.

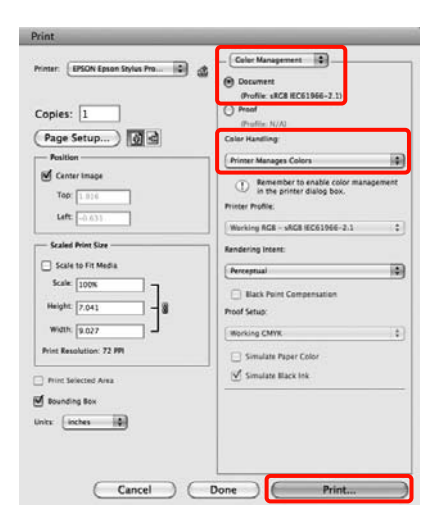

#### **Varianten afdrukken**

B Open het afdrukvenster, selecteer **Print Settings (Printerinstellingen)** in de lijst en selecteer vervolgens **Advanced B&W Photo (Zwart-witfoto geavanceerd)** bij **Color (Kleur)**.

> $\mathcal{D}$  Zie "Afdrukprocedures (Mac OS X)" [op pagina 59](#page-58-0)

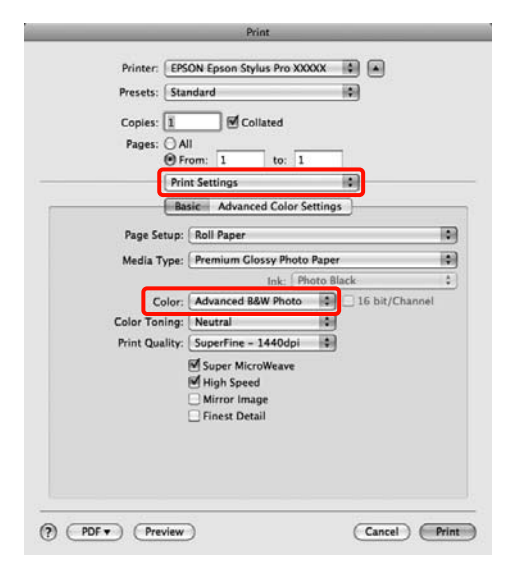

#### *Opmerking:*

*Wanneer u de volgende toepassingen gebruikt onder Mac OS X 10.5, schakelt u het selectievakje Use Generic RGB (Alg. RGB gebruiken) uit.*

- ❏ *Adobe Photoshop CS3 of hoger*
- ❏ *Adobe Photoshop Lightroom 1 of hoger*
- ❏ *Adobe Photoshop Elements 6 of hoger*

*Schakel het selectievakje in wanneer u een andere toepassing gebruikt dan hierboven genoemd.*

C Klik op **Advanced Color Settings (Geavanceerde kleurinstellingen)**.

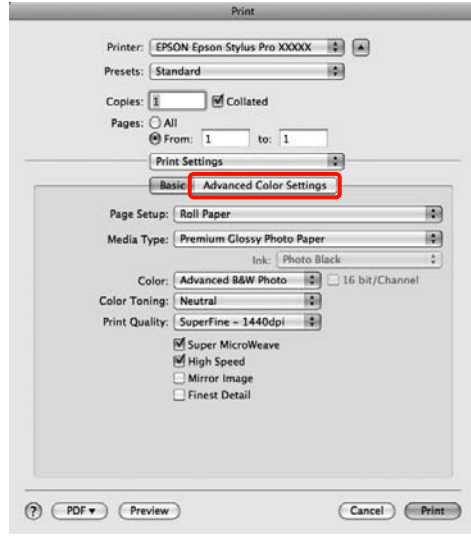

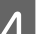

4 Stel de benodigde instellingen in.

Zie de Help van de printerdriver voor meer informatie over elk onderdeel.

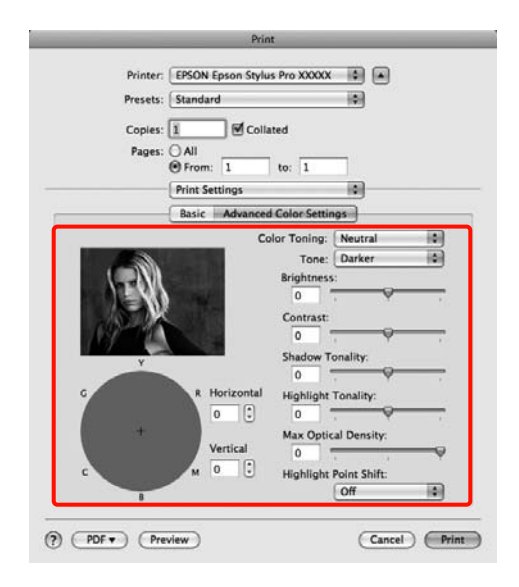

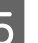

E Controleer de overige instellingen en start vervolgens het afdrukken.

## <span id="page-141-0"></span>**Randloos afdrukken**

Hiermee kunt u afdrukken zonder marge (randloos).

Welke manieren van randloos afdrukken u kunt kiezen hangt af van het afdrukmateriaal.

Rolpapier: geen marges rondom\* , geen marges links en rechts

Losse vellen: alleen links en rechts geen marges

Wanneer de optionele SpectroProofer is geïnstalleerd, is rondom randloos afdrukken niet mogelijk.

Wanneer u rondom randloos afdrukt, kunt u ook de manier van afsnijden instellen.  $\mathcal{F}$  Zie "Rolpapier [en het afsnijden ervan" op pagina 144](#page-143-0)

Wanneer u links en rechts randloos afdrukt, krijgt u wel marges boven- en onderaan het papier.

Margewaarden boven en onder  $\mathcal{F}$  Zie ["Afdrukgebied" op pagina 57](#page-56-0)

### **Manieren van randloos afdrukken**

Er zijn twee manieren om randloos af te drukken.

❏ Auto Expand (Automatisch vergroten)

De printerdriver maakt de afdrukgegevens iets groter dan het papierformaat en drukt dan de vergroting af. De delen die buiten het papier vallen worden niet afgedrukt. Resultaat: een afdruk zonder witrand.

Gebruik de instellingsmogelijkheden van de toepassing, zoals Page Layout (Paginalay-out), om het formaat van de afbeeldingsgegevens in te stellen.

- Stel het papierformaat en de pagina-instellingen correct in voor de afdrukgegevens.
- Als in de toepassing marges kunnen worden ingesteld, stelt u die in op 0 mm.
- Maak de afbeeldingsgegevens net zo goot als het papierformaat.

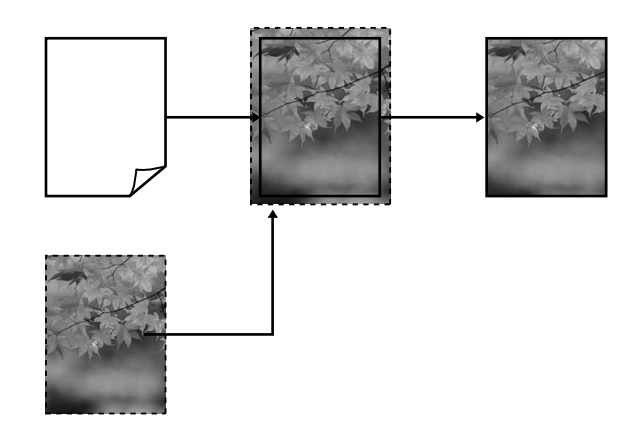

❏ Retain Size (Behoud grootte)

Maak de afdrukgegevens in de toepassing groter dan het papierformaat om een randloos resultaat te krijgen. De printerdriver vergoot de afbeeldingsgegevens niet. Gebruik de instellingsmogelijkheden van de toepassing, zoals Page Layout (Paginalay-out), om het formaat van de afbeeldingsgegevens in te stellen.

- Maak de afdrukgegevens groter dan het eigenlijke afdrukformaat met 3 mm links en rechts (6 mm in totaal).
- Als in de toepassing marges kunnen worden ingesteld, stelt u die in op 0 mm.
- Maak de afbeeldingsgegevens net zo goot als het papierformaat.

Selecteer deze instelling als u wilt voorkomen dat de printerdriver de afdrukgegevens groter maakt.

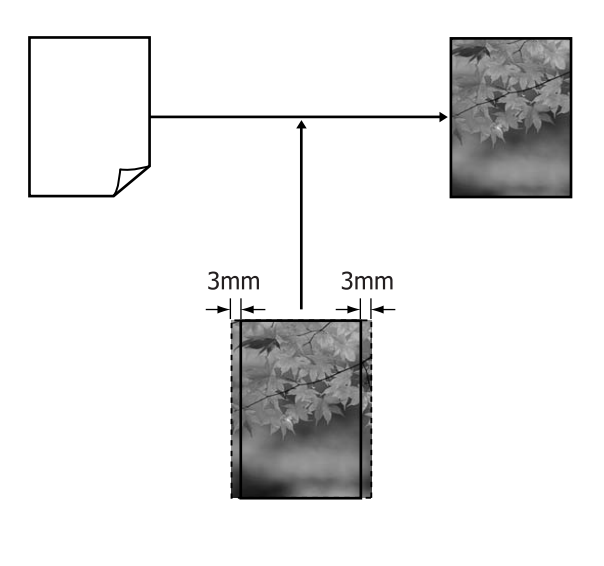

### **Ondersteunde formaten voor randloos afdrukken**

Voor randloos afdrukken wordt afdrukmateriaal met de volgende afmetingen ondersteund.

#### **Papierbreedtes**

254 mm/10 inch

300 mm

329 mm/13 inch/Super A3

406 mm/16 inch

432 mm/17 inch

515 mm/B2

594 mm/A1

610 mm/24 inch/Super A1

728 mm/B1\*

914 mm/36 inch/Super A0\*

1 118 mm/44 inch/Super B0\*

\* De Epson Stylus Pro 7890/7908 biedt geen ondersteuning voor dit formaat.

Afhankelijk van het soort afdrukmateriaal kan de kwaliteit afnemen of wordt randloos afdrukken niet ondersteund.

Lees voor gedetailleerde informatie het volgende gedeelte.

 $\mathcal{D}$  Zie "Informatie over afdrukmateriaal" op [pagina 177](#page-176-0)

### <span id="page-143-0"></span>**Rolpapier en het afsnijden ervan**

Bij het randloos afdrukken op rolpapier kunt u bij **Roll Paper Option (Rolpapieroptie)** in de printerdriver opgeven of alleen links en rechts of rondom randloos moet worden afgedrukt. De mogelijkheden worden uitgelegd in de volgende tabel.

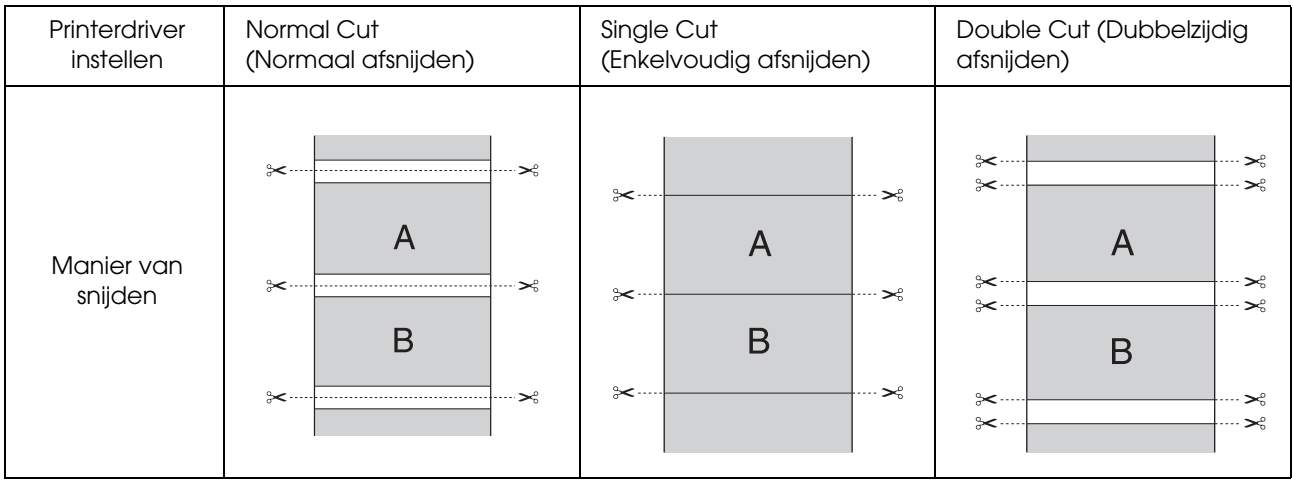
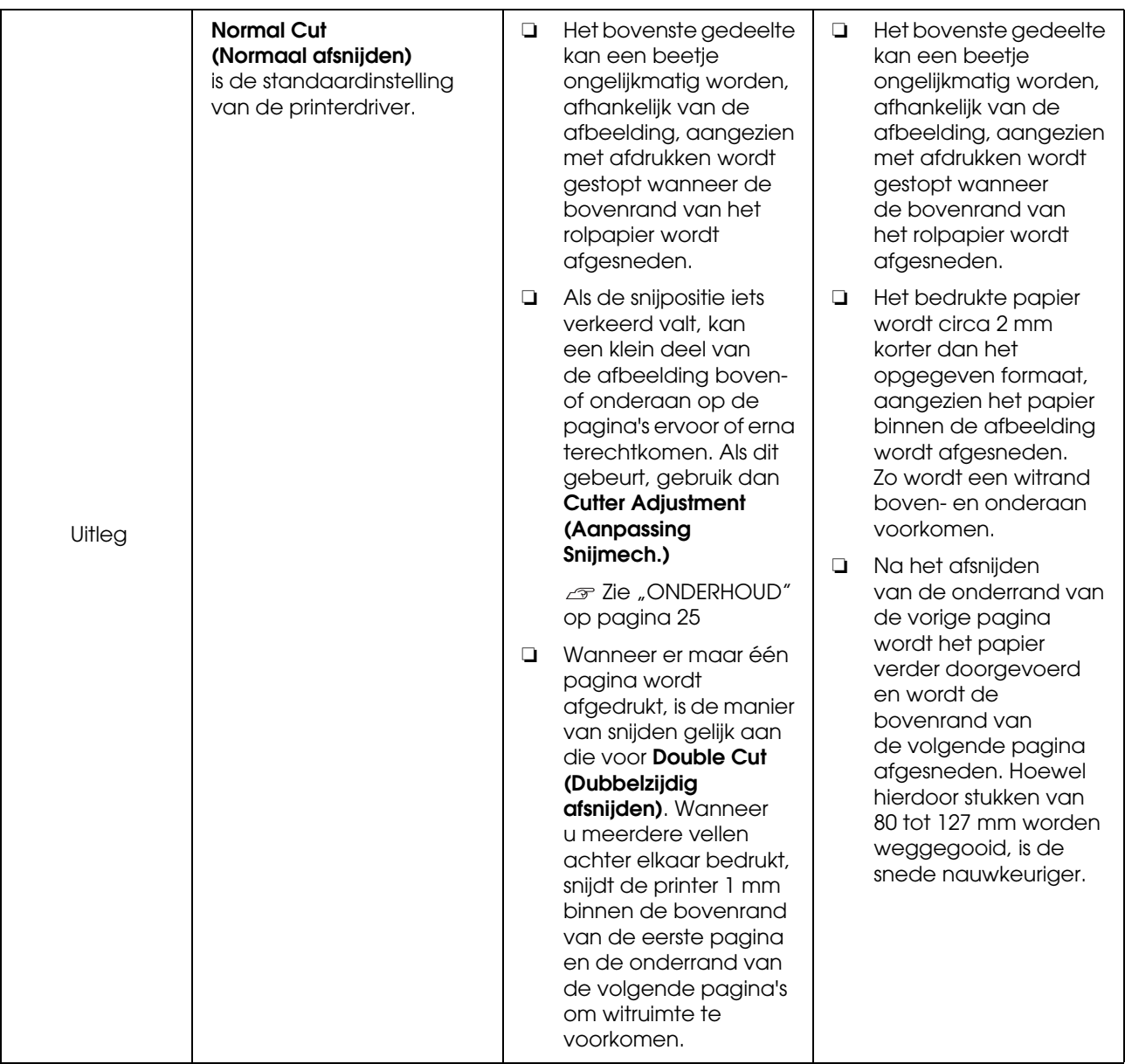

# **Instellingen opgeven voor het afdrukken**

## **Instellingen opgeven in Windows**

- A Op het tabblad **Main (Hoofdgroep)** van de printerdriver kunt u diverse afdrukinstellingen opgeven, zoals **Media Type (Afdrukmateriaal)**, **Source (Bron)** en **Page Size (Paginaformaat)**.
	- $\mathscr{D}$  Zie ["Afdrukinstellingen" op pagina 58](#page-57-0)

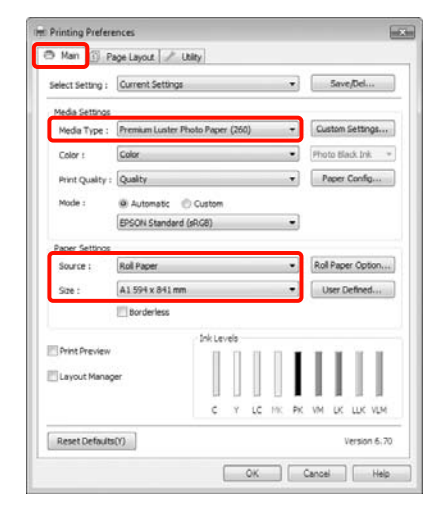

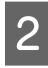

2 Selecteer Borderless (Randloos) en klik vervolgens op **Expansion (Vergroten)**.

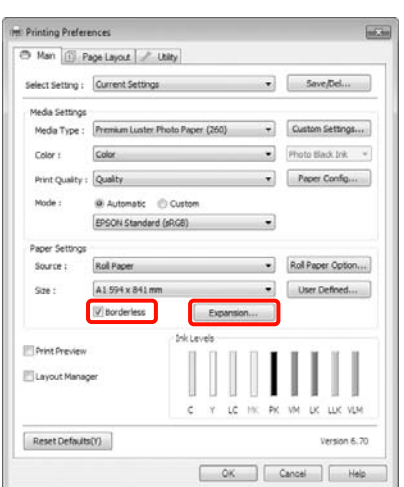

C Selecteer **Auto Expand (Automatisch vergroten)** of **Retain Size (Behoud grootte)** bij **Method of Enlargement (Wijze van vergroting)**. Als u **Auto Expand (Automatisch vergroten)** selecteert, geef dan aan hoeveel van de afbeelding buiten de rand van het papier mag vallen.

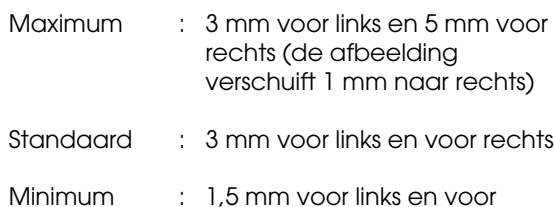

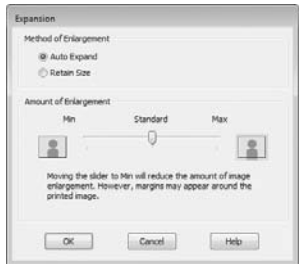

rechts

## *Opmerking:*

*Als u de schuifbalk richting Min (Minimum) verplaatst, neemt de vergroting van de afbeelding af. Hierdoor kunnen marges ontstaan langs een of meer randen van het papier, afhankelijk van het papier en de afdrukomgeving.*

D Wanneer u afdrukt op rolpapier, klikt u op **Roll Paper Option (Rolpapieroptie)** en selecteert u de instelling **Auto Cut (Automatisch afsnijden)**.

> $\mathcal{Z}$  Zie "Rolpapier en het afsnijden ervan" [op pagina 144](#page-143-0)

E Controleer de overige instellingen en start vervolgens het afdrukken.

# **Instellingen opgeven in Mac OS X**

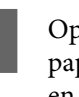

A Open het afdrukvenster, selecteer het papierformaat bij **Paper Size (Papierformaat)** en geef vervolgens aan hoe u randloos wilt afdrukken.

> $\mathcal{Z}$  Zie "Afdrukprocedures (Mac OS X)" [op pagina 59](#page-58-0)

Hieronder staan de keuzemogelijkheden voor randloos afdrukken.

XXXX (Roll Paper - Borderless (Auto Expand)) (Rolpapier - Randloos (Automatisch vergroten)) XXXX (Roll Paper - Borderless (Retain Size)) (Rolpapier - Rrandloos (Behoud grootte)) XXXX (Sheet - Borderless (Auto Expand)) (Vel - Randloos (Automatisch vergroten)) XXXX (Sheet - Borderless (Retain Size)) (Vel - Randloos (Behoud grootte))

XXXX is hierbij het huidige papierformaat, zoals A4.

Als u Mac OS X 10.4 gebruikt of als items van het venster Page Setup (Pagina-instelling) niet worden weergegeven in het afdrukvenster van het programma onder Mac OS X 10.6 of 10.5, open dan het venster Page Setup (Pagina-instelling) en geef de instellingen daarin op.

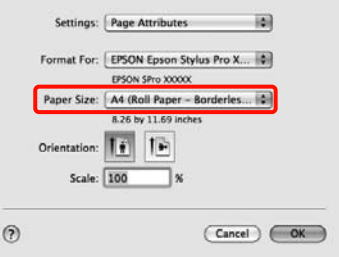

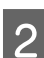

B Als **Auto Expand (Automatisch vergroten)** is geselecteerd, geef dan in het venster **Expansion (Uitbreiding)** aan hoeveel van de afbeelding buiten de rand van het papier mag vallen.

> Selecteer **Page Layout Settings (Instellingen voor paginalay-out)** in de lijst. Hierna is te zien hoeveel van de afbeelding buiten het papier valt.

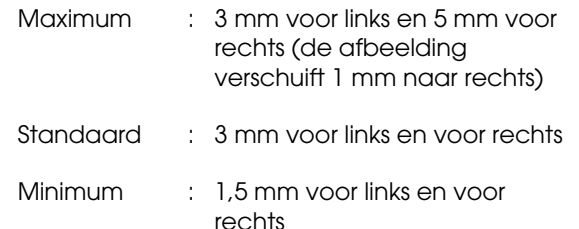

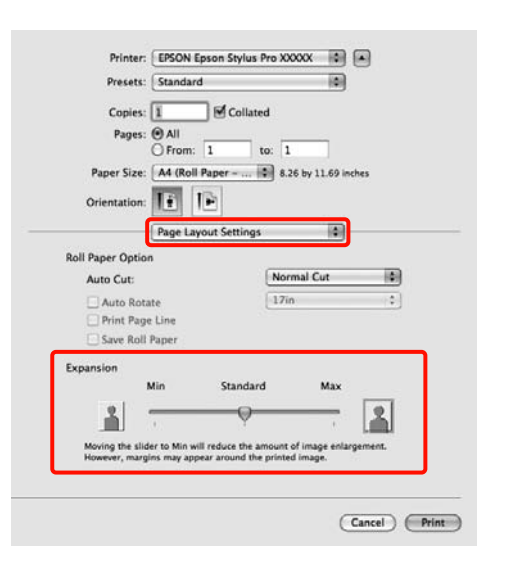

#### *Opmerking:*

*Als u de schuifbalk richting Min (Minimum) verplaatst, neemt de vergroting van de afbeelding af. Hierdoor kunnen marges ontstaan langs een of meer randen van het papier, afhankelijk van het papier en de afdrukomgeving.*

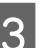

Selecteer Auto Cut (Automatisch afsnijden) wanneer u afdrukt op rolpapier.

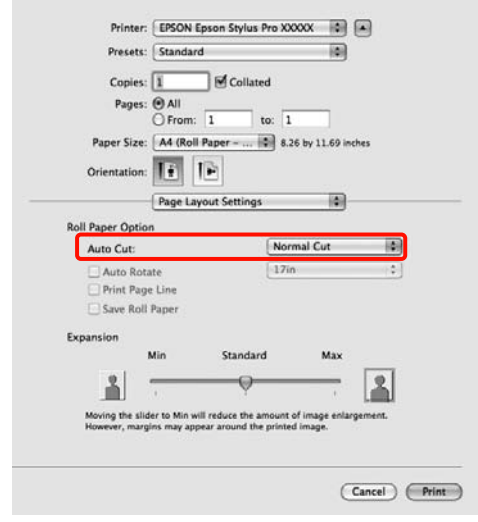

 $\mathcal{Z}$  Zie "Rolpapier en het afsnijden ervan" [op pagina 144](#page-143-0)

Selecteer **Print Settings (Printerinstellingen)** in de lijst en stel vervolgens **Media Type (Afdrukmateriaal)** in.

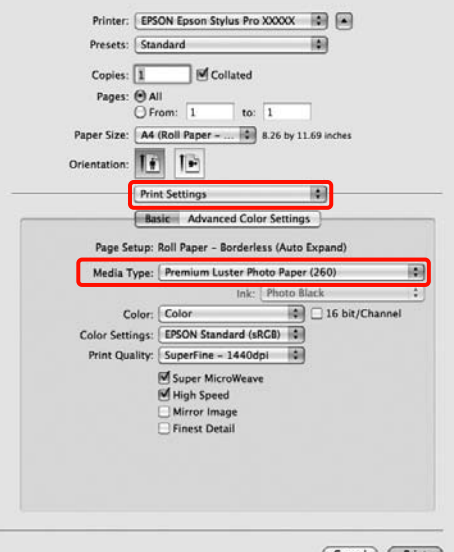

Cancel (Print)

E Controleer de overige instellingen en start vervolgens het afdrukken.

# <span id="page-147-0"></span>**Vergroot/verkleind afdrukken**

U kunt de afdrukgegevens vergroot of verkleind afdrukken. Hiervoor hebt u drie instelmogelijkheden.

❏ Fit to Page (Volledige pagina)

Hiermee wordt de afbeelding automatisch groter of kleiner gemaakt om op het papier te passen.

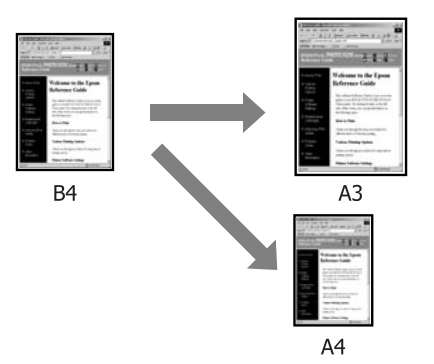

❏ Fit to Roll Paper Width (Aanpassen aan breedte rolpapier) (uitsluitend Windows)

Hiermee wordt de afbeelding automatisch groter of kleiner gemaakt om op de breedte van het rolpapier te passen.

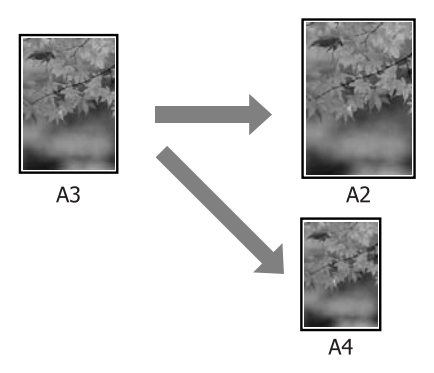

❏ Custom (Aangepast)

Hiermee geeft u zelf op in welke mate de afbeelding moet worden vergroot of verkleind. Gebruik deze optie voor afwijkende papierformaten.

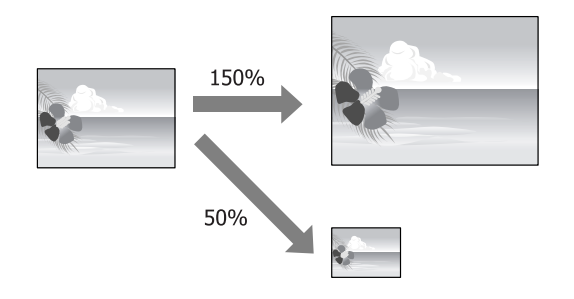

# **Fit to Page/Scale to fit paper size (Volledige pagina/Aanpassen aan papierformaat)**

## **Instellingen opgeven in Windows**

- A Op het tabblad **Page Layout (Paginalay-out)** van de printerdriver stelt u hetzelfde papierformaat als het papierformaat van de gegevens in bij **Page Size (Paginaformaat)** of **Paper Size (Papierformaat)**.
	- $\mathscr{F}$  Zie ["Afdrukinstellingen" op pagina 58](#page-57-0)

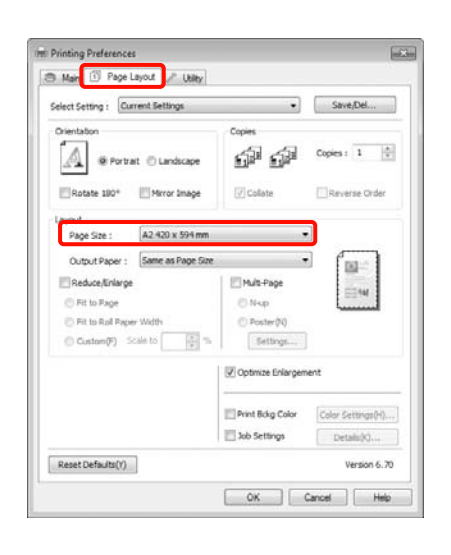

B Selecteer het formaat van het papier dat in de printer is geladen in de lijst **Output Paper (Uitvoerpapier)**.

> **Fit to Page (Volledige pagina)** is geselecteerd bij **Reduce/Enlarge (Verkleinen/Vergroten)**.

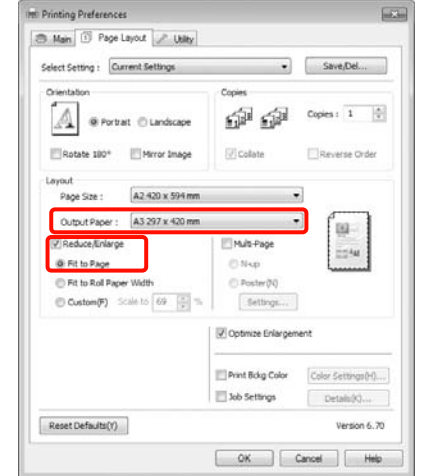

**3** Controleer de overige instellingen en start vervolgens het afdrukken.

### **Instellingen opgeven in Mac OS X**

A Open het afdrukvenster, selecteer **Paper Handling (Papierafhandeling)** in de lijst en schakel vervolgens **Scale to fit paper size (Pas aan papierformaat aan)** in.

 $\mathcal{D}$  Zie "Afdrukprocedures (Mac OS X)" [op pagina 59](#page-58-0)

## **Voor Mac OS X 10.5 of 10.6**

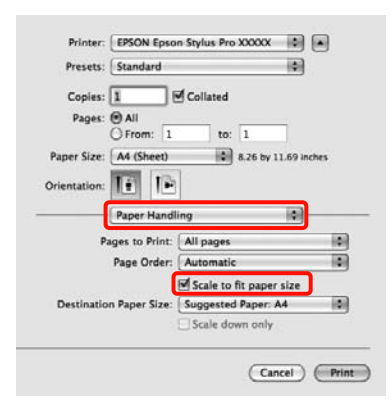

#### **Voor Mac OS X 10.4**

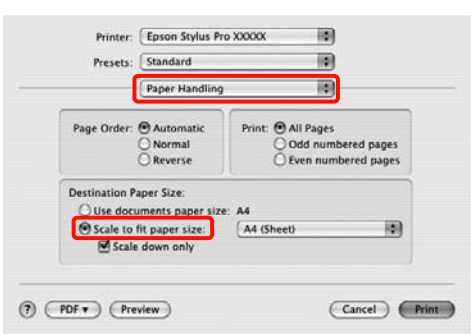

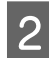

B Selecteer het formaat van het papier dat in de printer is geladen in de lijst **Destination Paper Size (Doelpapierformaat)**.

#### *Opmerking:*

*Schakel het selectievakje Scale down only (Verklein alleen) in.*

3 Controleer de overige instellingen en start vervolgens het afdrukken.

# **Fit to Roll Paper Width (Aanpassen aan breedte rolpapie) (uitsluitend Windows)**

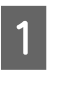

A Op het tabblad **Page Layout (Paginalay-out)** van de printerdriver stelt u hetzelfde papierformaat als het papierformaat van de gegevens in bij **Page Size (Paginaformaat)** of **Paper Size (Papierformaat)**.

 $\mathscr{D}$  Zie ["Afdrukinstellingen" op pagina 58](#page-57-0)

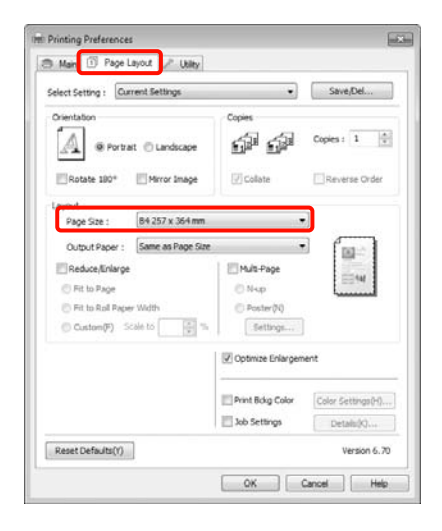

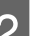

#### 2 Selecteer Reduce/Enlarge **(Verkleinen/Vergroten)** en klik vervolgens op **Fit to Roll Paper Width (Aanpassen aan breedte rolpapier)**.

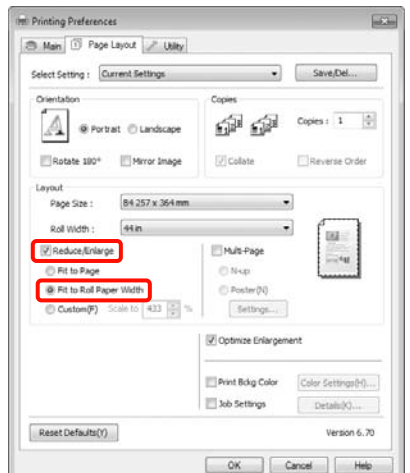

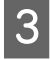

Selecteer de breedte van het rolpapier dat in de printer is geladen in de lijst **Roll Width (Rolbreedte)**.

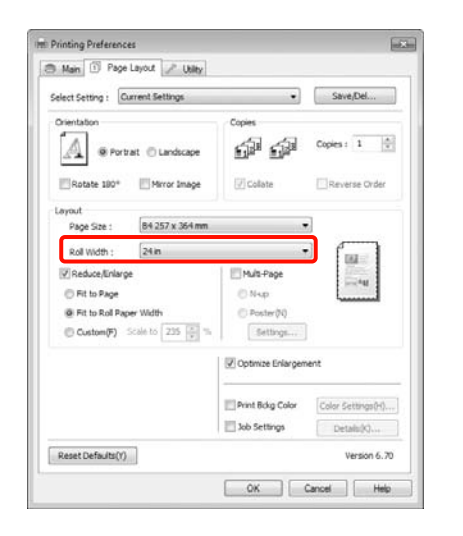

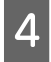

D Controleer de overige instellingen en start vervolgens het afdrukken.

# **Aangepaste schaal instellen**

# **Instellingen opgeven in Windows**

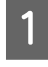

A Op het tabblad **Page Layout (Paginalay-out)** van de printerdriver stelt u hetzelfde papierformaat als het papierformaat van de gegevens in bij **Page Size (Paginaformaat)** of **Paper Size (Papierformaat)**.

 $\mathscr{D}$  Zie ["Afdrukinstellingen" op pagina 58](#page-57-0)

Belecteer het formaat van het papier dat in de printer is geladen in de lijst **Output Paper (Uitvoerpapier)** of **Roll Width (Rolbreedte)**.

## Selecteer Reduce/Enlarge **(Verkleinen/Vergroten)**, klik op **Custom (Aangepast)** en stel een waarde in bij **Scale to (Vergroten)**.

Voer rechtstreeks een waarde in of klik op de pijlen rechts naast het vak om een waarde in te stellen.

U kunt een waarde van 10 tot 650% gebruiken.

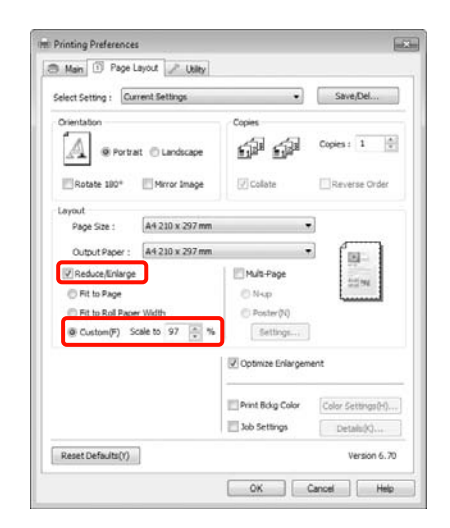

4 Controleer de overige instellingen en start vervolgens het afdrukken.

## **Instellingen opgeven voor Mac OS X**

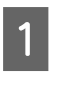

A Selecteer in het afdrukvenster het formaat van het papier dat in de printer is geladen in de lijst **Paper Size (Papierformaat)**.

> Als u Mac OS X 10.4 gebruikt of als items van het venster Page Setup (Pagina-instelling) niet worden weergegeven in het afdrukvenster van het programma onder Mac OS X 10.6 of 10.5, open dan het venster Page Setup (Pagina-instelling) en geef de instellingen daarin op.

 $\mathcal{D}$  Zie "Afdrukprocedures (Mac OS X)" op [pagina 59](#page-58-0)

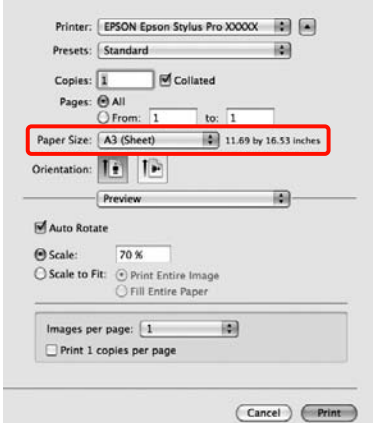

# $\boxed{2}$  Voer de schaal in.

U kunt maximaal de volgende waarden gebruiken.

Mac OS X 10.5 en 10.6: 1 tot 10 000%

Mac OS X 10.4: 1 tot 400%

#### **Voor Mac OS X 10.6**

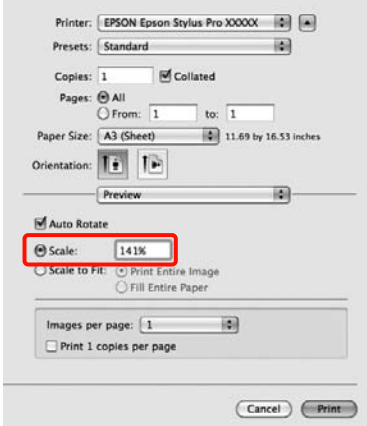

#### **Voor Mac OS X 10.4 of 10.5**

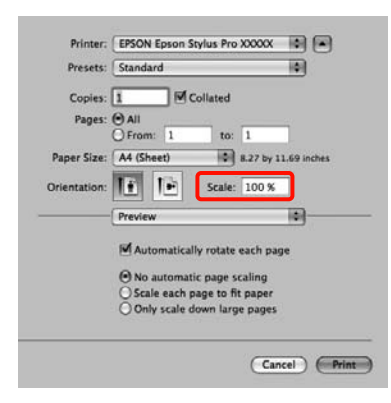

De waarde voor Scale (Vergroten) is nu ingesteld.

U kunt nu op de normale manier afdrukken.

# **Meerdere pagina's afdrukken**

U kunt meerdere pagina's van een document op één vel papier afdrukken.

Als u aaneengesloten gegevens afdrukt, opgemaakt voor A4-formaat, worden die gegevens als volgt afgedrukt.

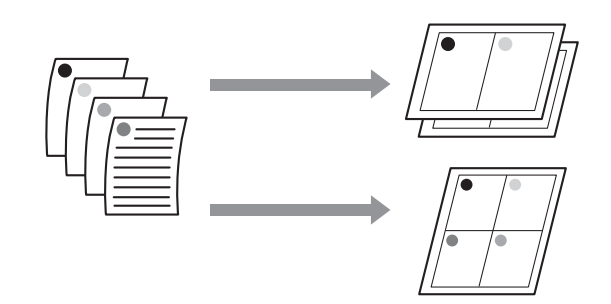

## *Opmerking:*

- ❏ *In Windows is het niet mogelijk om de functie Multi-Page (Meerdere pagina's) te gebruiken in combinatie met randloos afdrukken.*
- ❏ *In Windows is het wel mogelijk om de gegevens met de functie Fit to Page (Volledige pagina) af te drukken op verschillende papierformaten.*

 *Zie ["Vergroot/verkleind afdrukken" op](#page-147-0)  [pagina 148](#page-147-0)*

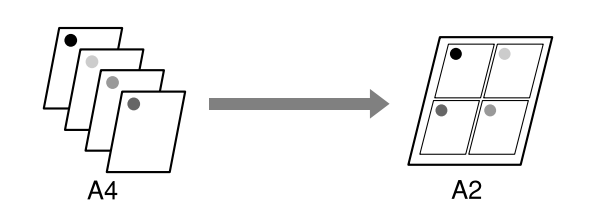

## **Instellingen opgeven in Windows**

- A Schakel op het tabblad **Page Layout (Paginalay-out)** van de printerdriver het selectievakje **Multi-Page (Meerdere pagina's)** in, selecteer **N-up (x-op-één)** en klik op **Settings (Instellingen)**.
	- Zie ["Afdrukinstellingen" op pagina 58](#page-57-0)

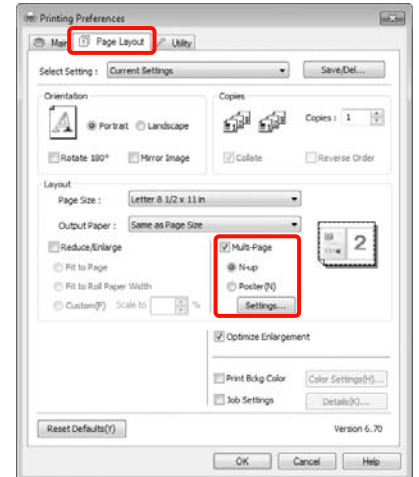

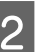

B Geef in het dialoogvenster **Print Layout (Afdrukindeling)** het aantal pagina's per vel en de paginavolgorde op.

> Als het selectievakje **Print page frames (Paginakaders afdrukken)** is ingeschakeld, worden op elke pagina kaders rond de pagina's afgedrukt.

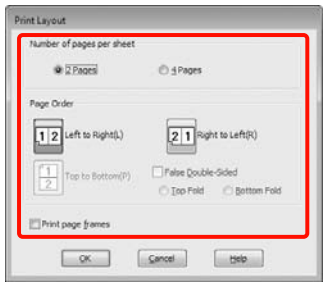

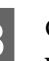

S Controleer de overige instellingen en start vervolgens het afdrukken.

## **Instellingen opgeven in Mac OS X**

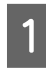

A Selecteer in het afdrukvenster de optie **Layout (Lay-out)** in de lijst en geef het aantal pagina's per vel enzovoort op.

> $\mathcal{D}$  Zie "Afdrukprocedures (Mac OS X)" [op pagina 59](#page-58-0)

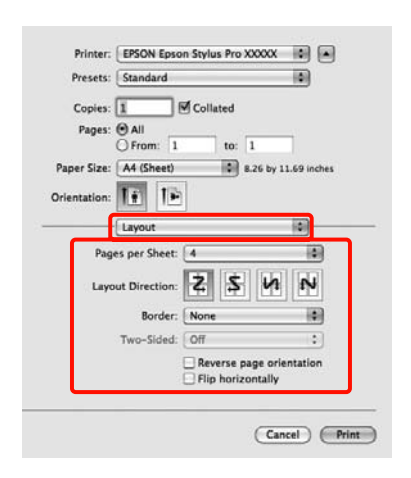

#### *Opmerking:*

*Met de functie Border (Rand) kunt u een kader laten afdrukken rond de pagina's.*

2 Controleer de overige instellingen en start vervolgens het afdrukken.

# **Poster afdrukken (vergroot afdrukken op meerdere vellen uitsluitend Windows)**

Met de posterfunctie worden de afdrukgegevens automatisch vergroot en verdeeld. De afdrukken kunt u daarna aan elkaar plakken, zodat een grote poster of kalender ontstaat. U kunt posters afdrukken die maximaal bestaan uit 4 bij 4 vellen. Er zijn twee manieren om een poster af te drukken.

❏ Randloze posterafdruk (alleen rolpapier)

Hiermee worden de afmetingen van de afdrukgegevens automatisch vergroot, verdeeld en randloos afgedrukt. U kunt een poster maken door de bedrukte vellen papier aan elkaar te plakken. Om randloze afdrukken te krijgen worden de gegevens vergroot, zodat de afdruk iets buiten het papierformaat komt. Het deel van de vergroting dat buiten het papier valt, wordt niet afgedrukt. Daardoor valt de afbeelding op de naden mogelijk niet goed samen. Om de pagina's goed aan elkaar te kunnen plakken drukt u posters af met marges.

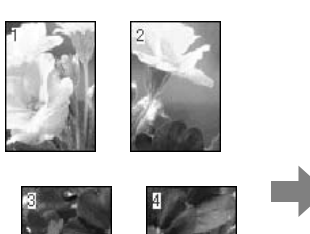

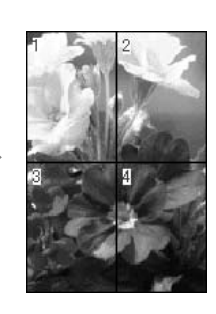

## ❏ Posterafdruk met marges

Hiermee worden de afmetingen van de afdrukgegevens automatisch vergroot, verdeeld en met rand afgedrukt. U moet de marges zelf wegsnijden en de verschillende vellen papier aan elkaar te plakken. Het uiteindelijke formaat is ietsje kleiner, doordat u de marges wegsnijdt, maar de naden passen perfect op elkaar.

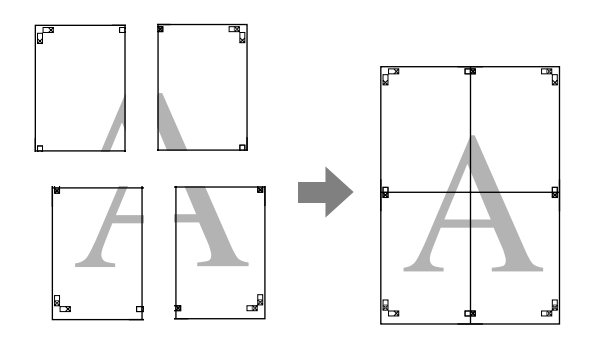

# **Instellingen opgeven voor het afdrukken**

A Maak de afdrukgegevens met het gewenste programma.

De printerdriver vergroot de afbeeldingsgegevens automatisch tijdens het afdrukken.

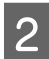

B Schakel op het tabblad **Page Layout (Paginalay-out)** van de printerdriver het selectievakje **Multi-Page (Meerdere pagina's)** in, selecteer **Poster** en klik op **Settings (Instellingen)**.

 $\mathscr{D}$  Zie ["Afdrukinstellingen" op pagina 58](#page-57-0)

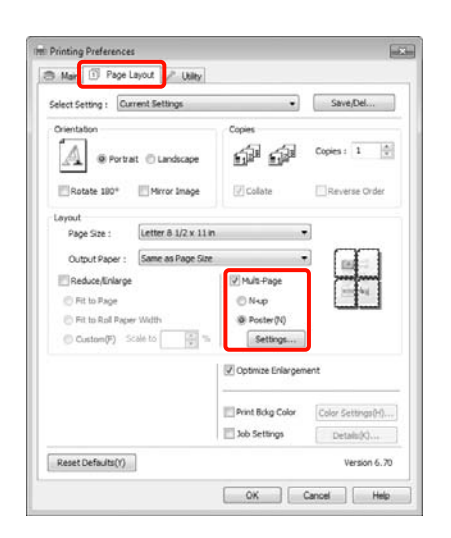

Selecteer in het dialoogvenster **Poster Settings (Posterinstellingen)** het aantal afgedrukte pagina's waarop u de poster wilt afdrukken.

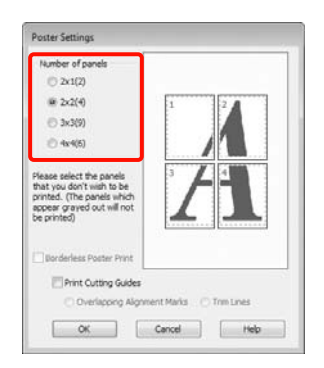

4 Kies voor een randloze posterafdruk of een posterafdruk met marges en selecteer vervolgens eventueel de pagina's die u niet wilt afdrukken.

> **Als borderless (randloos) is geselecteerd:** Selecteer **Borderless Poster Print (Randloze posterafdruk)**.

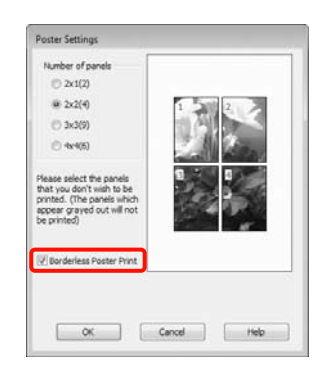

## *Opmerking:*

❏ *Als Borderless Poster Print (Randloze posterafdruk) grijs wordt weergegeven, wordt randloos afdrukken niet ondersteund door het geselecteerde papier of het formaat.*

 *Zie ["Ondersteunde formaten voor](#page-142-0)  [randloos afdrukken" op pagina 143](#page-142-0)*

 *Zie ["Informatie over afdrukmateriaal"](#page-176-0)  [op pagina 177](#page-176-0)*

❏ *Als Single Cut (Enkelvoudig afsnijden) of Double Cut (Dubbelzijdig afsnijden) is geselecteerd bij Auto Cut (Automatisch afsnijden), wordt het papier 1 of 2 mm minder lang en passen de naden niet meer perfect tegen elkaar.*

> *Selecteer Off (Uit) of Normal Cut (Normaal afsnijden).*  $\mathscr{F}$  Zie<sub>*"*</sub> Randloos *[afdrukken" op pagina 142](#page-141-0)*

## **Met marges geselecteerd:** Schakel **Borderless Poster Print (Randloze posterafdruk)** uit.

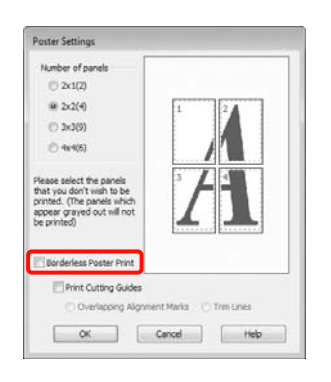

## *Opmerking:*

*Het formaat na het samenvoegen:*

*Wanneer Borderless Poster Print (Randloze posterafdruk) wordt uitgeschakeld en met marges wordt geselecteerd, worden de items onder Print Cutting Guides (Snijlijnen afdrukken) weergegeven.*

*Voor het uiteindelijke formaat maakt het niet uit of Trim Lines (Trimlijnen) is geselecteerd. Als u echter Overlapping Alignment Marks (Overlappende uitlijningstekens) selecteert, wordt het uiteindelijke formaat kleiner door de overlap.*

E Controleer de overige instellingen en start vervolgens het afdrukken.

# **Afdrukken aan elkaar plakken**

De stappen voor het aan elkaar plakken van de afdrukken zijn voor een randloze posterafdruk en posterafdruk met marges verschillend.

# **Randloze posterafdruk**

In dit gedeelte wordt beschreven u hoe u de vier afgedrukte pagina's samenvoegt. Zoek de afdrukken bij elkaar en plak ze met tape aan de achterzijde aan elkaar in de hieronder aangegeven volgorde.

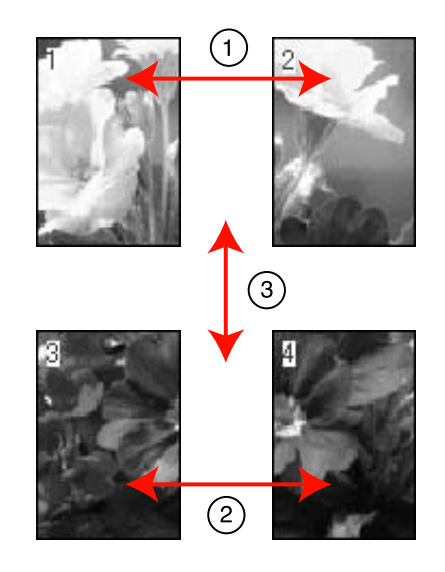

# **Posterafdruk met marges**

Wanneer u **Overlapping Alignment Marks (Overlappende uitlijningstekens)** selecteert, worden de volgende tekens op het papier afgedrukt. Volg de onderstaande procedures om de vier afgedrukte pagina's samen te voegen met behulp van de uitlijningstekens.

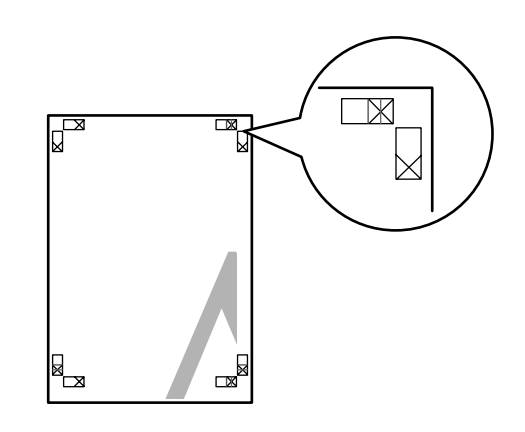

## *Opmerking:*

*Bij een zwart-witafdruk zijn de uitlijningstekens zwart.*

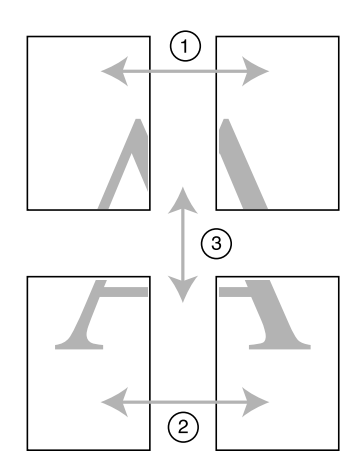

In het volgende gedeelte wordt beschreven u hoe u de vier afgedrukte pagina's samenvoegt.

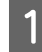

A Snij het vel linksboven af langs het uitlijningsteken (verticale blauwe lijn).

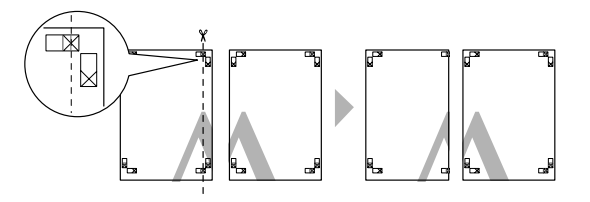

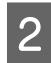

**2** Leg het vel linksboven op het vel rechtsboven. De kruisjes moeten op elkaar worden gelegd zoals afgebeeld. Plak de vellen tijdelijk met plakband vast aan de achterzijde.

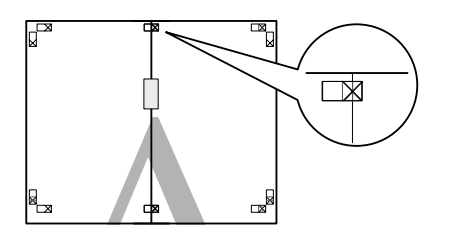

C Snijd de twee overlappende pagina's af langs het uitlijningsteken (verticale rode lijn).

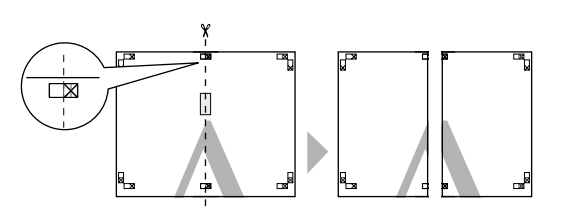

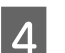

4 Plak het vel links en rechts aan elkaar.

Plak de vellen aan de achterzijde aan elkaar met plakband.

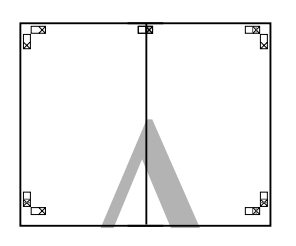

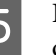

E Herhaal de stappen 1 tot en met 4 voor de onderste vellen.

 $\overline{6}$  Snij de onderkant van de bovenste vellen af langs het uitlijningsteken (horizontale blauwe lijn).

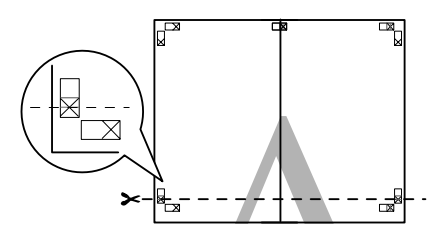

G Leg het bovenste vel op het onderste vel. De kruisjes moeten op elkaar worden gelegd zoals afgebeeld. Plak de vellen tijdelijk met plakband vast aan de achterzijde.

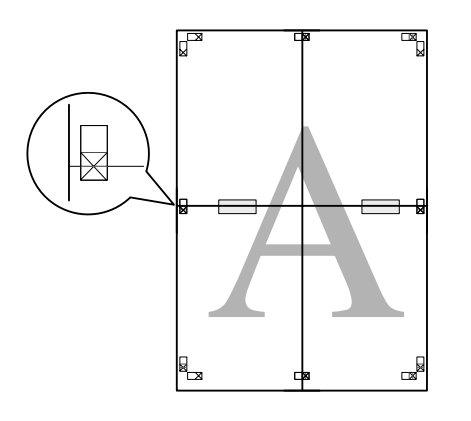

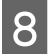

Snijd de twee overlappende pagina's af langs het<br>uitlijningsteken (horizontale rode lijn) uitlijningsteken (horizontale rode lijn).

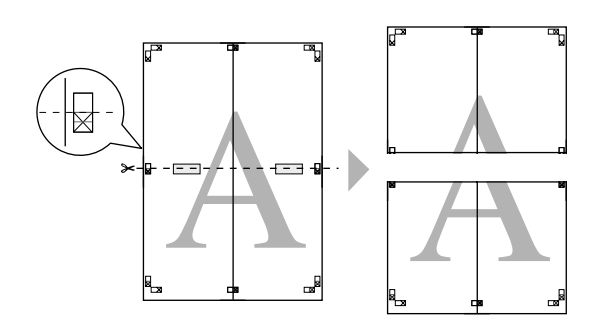

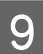

I Plak het bovenste en onderste vel aan elkaar.

Plak de vellen aan de achterzijde aan elkaar met plakband.

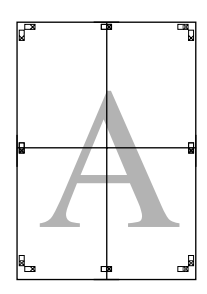

10 Nadat u alle vellen aan elkaar hebt geplakt, snijdt u de marges af langs de buitenste snijlijnen.

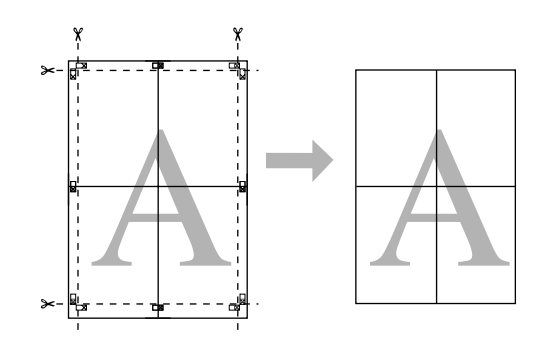

# **Afdrukken op aangepast papier**

U kunt ook afdrukken op papierformaten die niet standaard aanwezig zijn in de printerdriver. Aan de hand van de stappen hieronder kunt u zelf een papierformaat maken en opslaan, dat u vervolgens kunt selecteren via de optie **Page Setup (Pagina-instelling)** van de toepassing die u gebruikt. Als uw toepassing het maken van eigen formaten ondersteunt, volg dan de stappen hieronder om het formaat te selecteren dat in de toepassing is gemaakt, en druk vervolgens af.

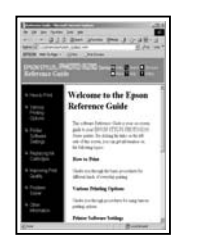

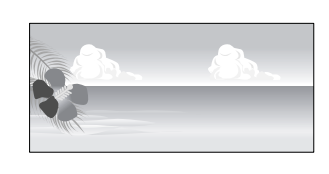

U kunt volgende formaten registreren.

Deze printer ondersteunt papier van minimaal 210 (breedte) x 297 (lengte) mm. Als u een gebruikergedefinieerd papierformaat maakt dat kleiner is dan dit minimum, kunt u afdrukken op papier dat groter is dan 210 (breedte) x 297 (lengte) en vervolgens de marges wegsnijden om het gewenste formaat te krijgen.

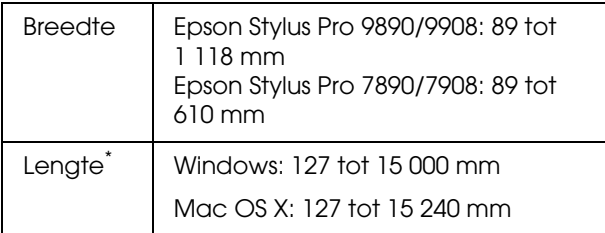

\* Het papier kan langer zijn als u een toepassing gebruikt die het afdrukken van banners ondersteunt. Het daadwerkelijke formaat van de afdruk hangt echter af van de toepassing, het in de printer ingestelde papierformaat en de besturingsomgeving van de computer.

## *Opmerking:*

- ❏ *Voor de Custom Paper Sizes (Aangepaste papierformaten) van Mac OS X: u kunt wel een groot papierformaat opgeven dat niet in deze printer kan worden geladen, maar dit wordt niet goed afgedrukt.*
- ❏ *Het beschikbare uitvoerformaat wordt beperkt door de toepassing.*

## **Instellingen opgeven in Windows**

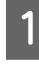

A Klik op het tabblad **Main (Hoofdgroep)** van de printerdriver op **User Defined (Gebruikergedefinieerd)**.

 $\mathcal{D}$  Zie ["Afdrukinstellingen" op pagina 58](#page-57-0)

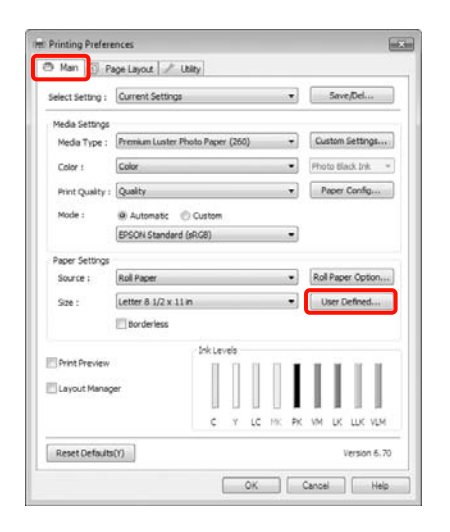

## *Opmerking:*

*U kunt User Defined (Gebruikergedefinieerd) niet selecteren als Sheet (Vel) is geselecteerd voor Source (Bron) en Borderless (Randloos) als Paper Settings (Papierinstellingen).*

B Stel bij **User Defined Paper Size (Gebruikergedefinieerd papierformaat)** het aangepaste papierformaat in dat u wilt gebruiken en klik vervolgens op **Save (Opslaan)**.

- ❏ U kunt een naam van maximaal 24 single-byte tekens opgeven bij **Paper Size Name (Naam papierformaat)**.
- ❏ U kunt het formaat eenvoudig instellen door bij **Base Paper Size (Standaardpapierformaat)** het gedefinieerde papierformaat te kiezen dat het formaat benadert dat u wilt instellen.

❏ Als de lengte-breedteverhouding gelijk is aan die van een gedefinieerd papierformaat, selecteert u dat gedefinieerde papierformaat bij **Fix Aspect Ratio (Vaste beeldverhouding)** en selecteert u **Landscape (Liggend)** of **Portrait (Staand)** bij **Base (Standaard)**. In dit geval kunt u uitsluitend de papierbreedte of de papierhoogte aanpassen.

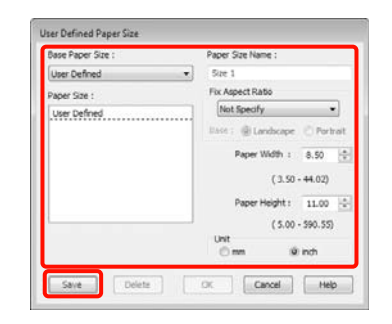

## *Opmerking:*

- ❏ *Als u het papierformaat dat u hebt vastgelegd wilt wijzigen, selecteert u de naam van het papierformaat in de lijst links.*
- ❏ *Als u het gebruikergedefinieerde formaat dat u hebt vastgelegd wilt verwijderen, selecteert u de naam van het papierformaat in de lijst links en klikt u op Delete (Verwijderen).*
- ❏ *U kunt maximaal 100 papierformaten opslaan.*

# 3 Klik op OK.

U kunt het opgeslagen papierformaat selecteren bij **Size (Formaat)** in het dialoogvenster **Paper Settings (Papierinstellingen)**.

U kunt nu op de normale manier afdrukken.

# **Instellingen opgeven in Mac OS X**

A Selecteer in het afdrukvenster de optie **Manage Custom Sizes (Aangepaste formaten beheren)** in de lijst **Paper Size (Papierformaat)**.

Als u Mac OS X 10.4 gebruikt of als items van het venster Page Setup (Pagina-instelling) niet worden weergegeven in het afdrukvenster van het programma onder Mac OS X 10.6 of 10.5, open dan het venster Page Setup (Pagina-instelling) en geef de instellingen daarin op.

 $\mathcal{D}$  Zie "Afdrukprocedures (Mac OS X)" [op pagina 59](#page-58-0)

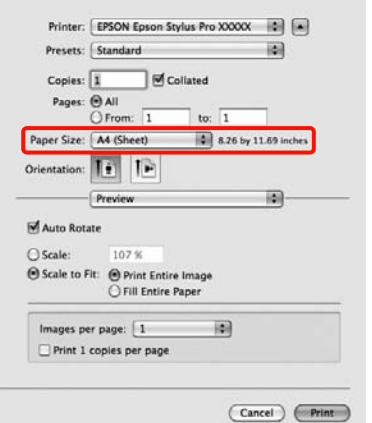

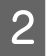

**B** Klik op + en voer de naam in voor het papierformaat.

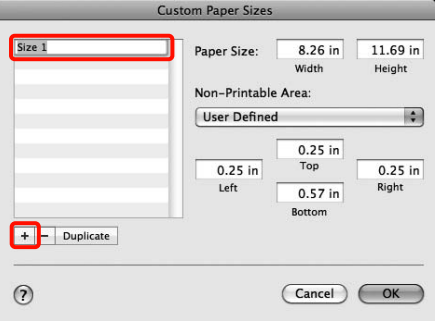

C Voer de **Width (Breedte)** en **Height (Hoogte)** van het **Paper Size (Papierformaat)** in, voer de marges in en klik vervolgens op **OK**.

> U kunt het paginaformaat en de printermarges instellen afhankelijk van de afdrukmethode.

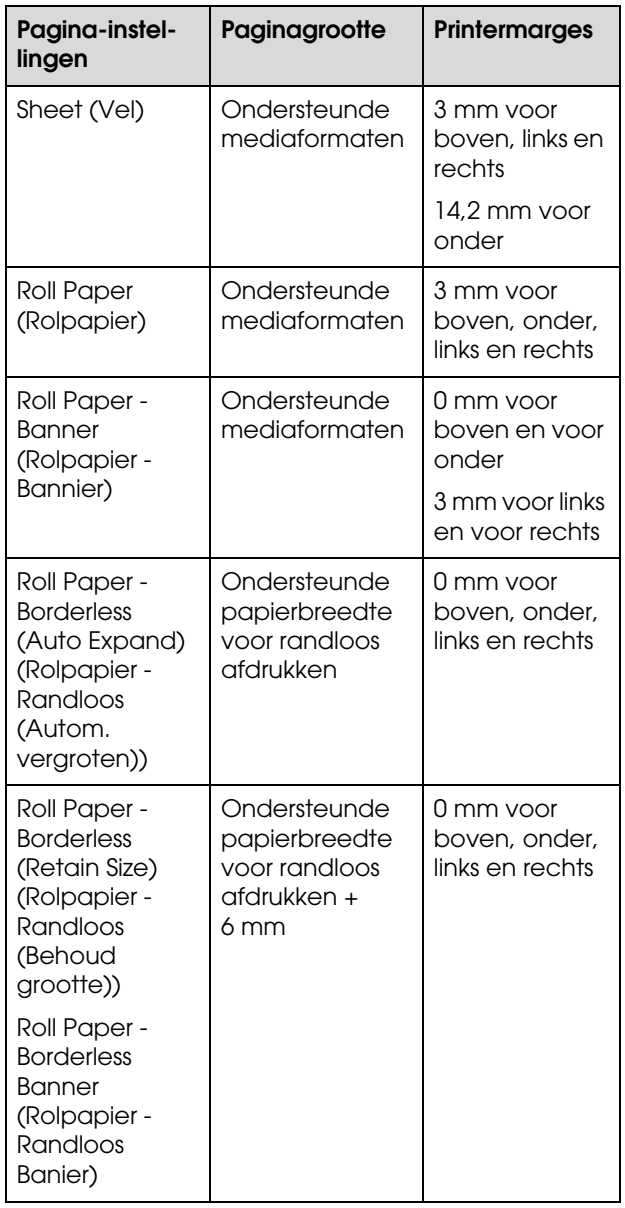

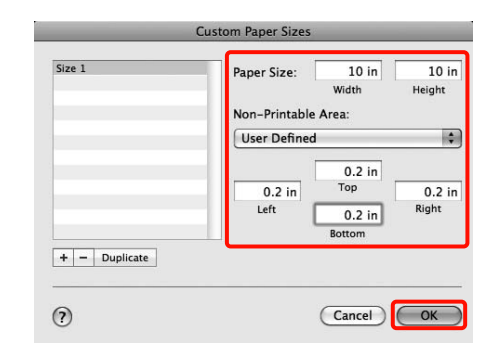

#### *Opmerking:*

- ❏ *Als u wat u hebt vastgelegd wilt wijzigen, selecteert u de naam van het papierformaat in de lijst links in het dialoogvenster Custom Paper Sizes (Aangepaste papierformaten).*
- ❏ *Als u het gebruikergedefinieerde formaat dat u hebt vastgelegd wilt kopiëren, selecteert u de naam van het papierformaat in de lijst links in het dialoogvenster Custom Paper Sizes (Aangepaste papierformaten) en klikt u op Duplicate (Dupliceer).*
- ❏ *Als u het gebruikergedefinieerde formaat dat u hebt vastgelegd wilt verwijderen, selecteert u de naam van het papierformaat in de lijst links in het dialoogvenster Custom Paper Sizes (Aangepaste papierformaten) en klikt u op -.*
- ❏ *De manier waarop u een aangepast papierformaat kunt instellen hangt af van de versie van het besturingssysteem. Raadpleeg de documentatie van uw besturingssysteem voor meer informatie.*

Klik op OK.

U kunt het opgeslagen papierformaat selecteren bij Paper Size (Papierformaat).

U kunt nu op de normale manier afdrukken.

# **Banier afdrukken (op rolpapier)**

U kunt banieren en panoramafoto's afdrukken als u in uw toepassing afdrukgegevens maakt en instelt die hiervoor geschikt zijn.

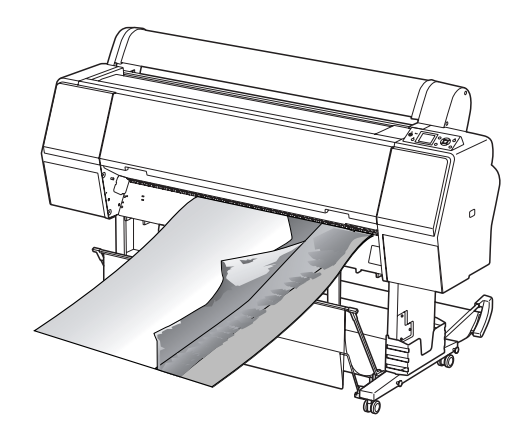

Er zijn twee manieren om een banier af te drukken.

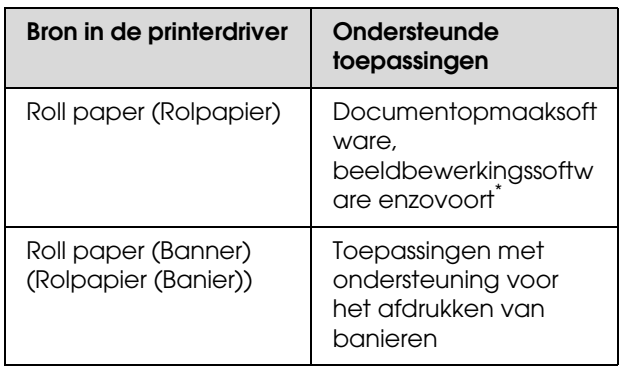

\* Maak afdrukgegevens op een formaat dat door de desbetreffende toepassing wordt ondersteund met behoud van de lengte-breedteverhouding van de afdruk.

De volgende afdrukformaten zijn beschikbaar.

Deze printer ondersteunt papier van minimaal 210 (breedte) x 297 (lengte) mm. Als u een gebruikergedefinieerd papierformaat maakt dat kleiner is dan dit minimum, kunt u afdrukken op papier dat groter is dan 210 (breedte) x 297 (lengte) en vervolgens de marges wegsnijden om het gewenste formaat te krijgen.

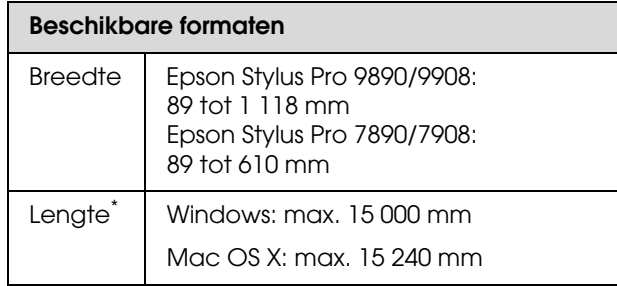

Het papier kan langer zijn als u een toepassing gebruikt die het afdrukken van banners ondersteunt. Het daadwerkelijke formaat van de afdruk hangt echter af van de toepassing, het in de printer ingestelde papierformaat en de besturingsomgeving van de computer.

#### **Instellingen opgeven in Windows**

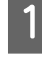

A Selecteer het **Media Type (Afdrukmateriaal)** op het tabblad **Main (Hoofdgroep)** van de printerdriver.

 $\mathscr{D}$  Zie ["Afdrukinstellingen" op pagina 58](#page-57-0)

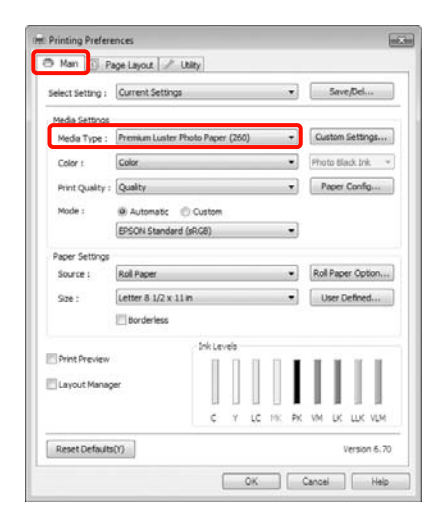

B Selecteer **Roll Paper (Rolpapier)** of **Roll Paper (Banner) (Rolpapier (Banier))** in de lijst **Source (Bron)**.

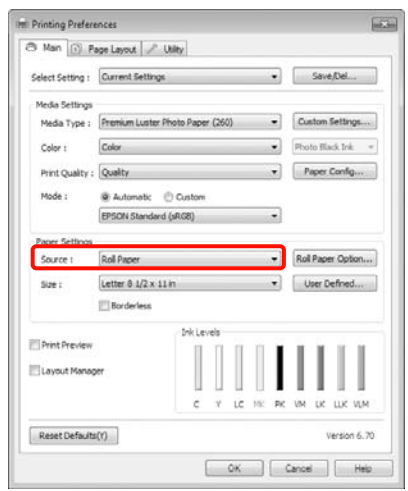

#### *Opmerking:*

- ❏ *U kunt Roll Paper (Banner) (Rolpapier (Banier)) alleen gebruiken voor toepassingen die het afdrukken van banieren ondersteunen.*
- ❏ *Wanneer u Roll Paper (Banner) (Rolpapier (Banier)) selecteert, worden de boven- en ondermarge van het papier ingesteld op 0 mm.*
- 

C Klik op **Roll Paper Option (Rolpapieroptie)** en selecteer **Normal Cut (Normaal afsnijden)** of **Off (Uit)** in de lijst **Auto Cut (Automatisch afsnijden)**.

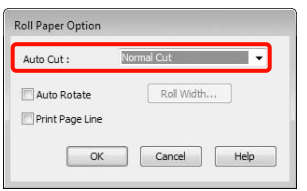

D Klik op **User Defined (Gebruikergedefinieerd)** als u het papierformaat wilt afstemmen op het formaat van de gegevens.

#### *Opmerking:*

*Als u een toepassing gebruikt die banieren kan afdrukken, hoeft u User Defined Paper Size (Gebruikergedefinieerd papierformaat) niet in te stellen als u Roll Paper (Banner) (Rolpapier (Banier)) selecteert bij Source (Bron).*

E Klik op het tabblad **Page Layout (Paginalay-out)**, selecteer **Reduce/Enlarge (Verkleinen/Vergroten)** en selecteer **Fit to Page (Volledige pagina)** of **Fit to Roll Paper Width (Aanpassen aan breedte rolpapier)**.

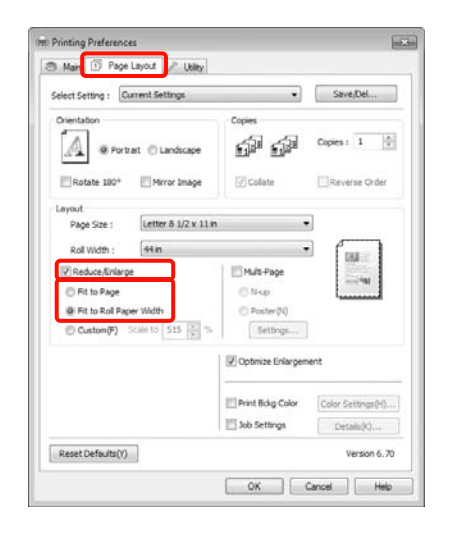

#### *Opmerking:*

*Als u een toepassing gebruikt die banieren kan afdrukken, hoeft u Reduce/Enlarge (Verkleinen/Vergroten) niet in te stellen als u Roll Paper (Banner) (Rolpapier (Banier)) selecteert bij Source (Bron).*

F Selecteer in de lijst **Page Size (Paginaformaat)** het formaat van de gegevens die u met de toepassing hebt gemaakt en selecteer de breedte van het rolpapier in de printer bij **Roll Width (Rolbreedte)** of **Output Paper (Uitvoerpapier)**.

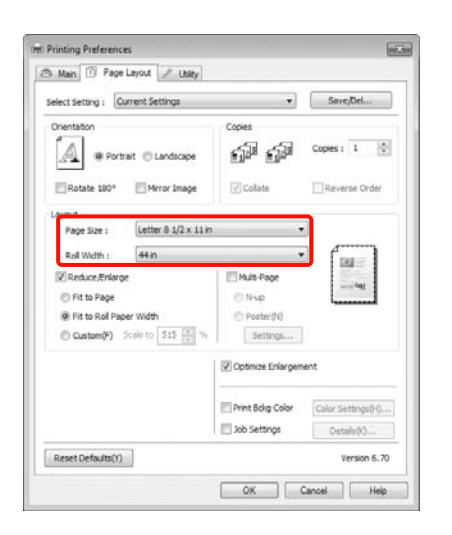

#### *Opmerking:*

*De instellingen in een toepassing met ondersteuning voor het afdrukken van banieren worden genegeerd.* 

G Zorg ervoor dat het selectievakje **Optimize Enlargement (Vergroting optimaliseren)** is ingeschakeld.

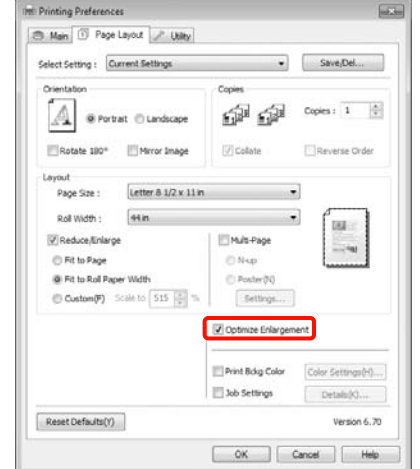

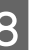

8 Controleer de overige instellingen en start vervolgens het afdrukken.

#### **Instellingen opgeven in Mac OS X**

A Selecteer in het afdrukvenster bij **Paper Size (Papierformaat)** het formaat van de gegevens die met de toepassing zijn gemaakt.

> Als u Mac OS X 10.4 gebruikt of als items van het venster Page Setup (Pagina-instelling) niet worden weergegeven in het afdrukvenster van het programma onder Mac OS X 10.6 of 10.5, open dan het venster Page Setup (Pagina-instelling) en geef de instellingen daarin op.

 $\mathcal{D}$  Zie "Afdrukprocedures (Mac OS X)" [op pagina 59](#page-58-0)

Randloze banieren afdrukken kan ook door het **Paper Size (Papierformaat)** te selecteren, zoals hieronder getoond. XXXX is het papierformaat, zoals A4.

XXXX (Roll Paper - Banner) (Rolpapier - Banier): Hiermee krijgt u boven en onder een marge van 0 mm en links en rechts een marge van 3 mm.

XXXX (Roll Paper - Borderless Banner) (Rolpapier - Randloos Banier): Het afdrukgebied wordt door de printerdriver aan de linker- en rechterkant 3 mm groter gemaakt ten opzichte van de papierbreedte, zodat er links en rechts geen marge van 3 mm is. U moet er bij het maken van uw gegevens dus voor zorgen dat die gegevens links en rechts 3 mm breder zijn dan het papierformaat. Boven en onder is de marge 0 mm.

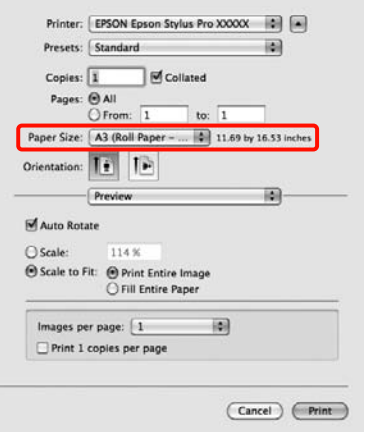

Selecteer **Manage Custom Sizes (Aangepaste formaten beheren)** in de lijst **Paper Size (Papierformaat)** en stel het papierformaat in. B Voer een schaal in om de gegevens die met de toepassing zijn gemaakt groter te maken, uitgaande van het formaat van het papier waarop u afdrukt.

> U kunt maximaal de volgende waarden gebruiken.

Mac OS X 10.5 en 10.6: 1 tot 10 000%

Mac OS X 10.4: 1 tot 400%

#### **Voor Mac OS X 10.6**

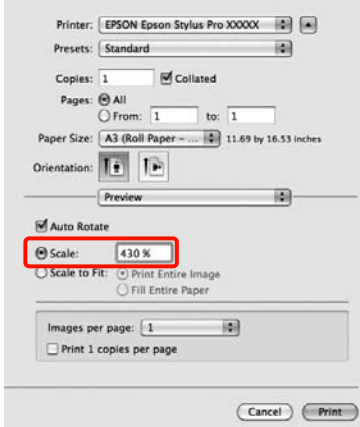

#### **Voor Mac OS X 10.4 of 10.5**

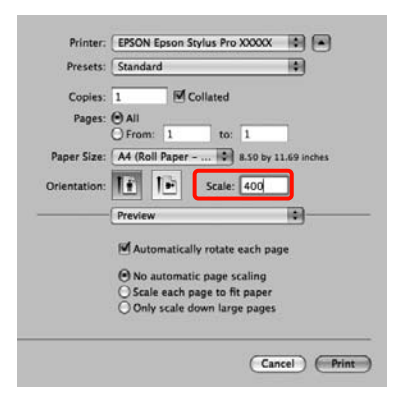

Hiermee zijn de instellingen voor banieren voltooid.

U kunt nu op de normale manier afdrukken.

# **Layout Manager (Lay-outbeheer) (uitsluitend Windows)**

Met Layout Manager (Lay-outbeheer) kunt u afdrukgegevens uit diverse toepassingen vrij op het papier plaatsen en samen afdrukken.

Zo is het bijvoorbeeld mogelijk om een poster of display samen te stellen met uiteenlopende gegevens. Layout Manager (Lay-outbeheer) kan ook handig zijn om het papier doeltreffender te gebruiken.

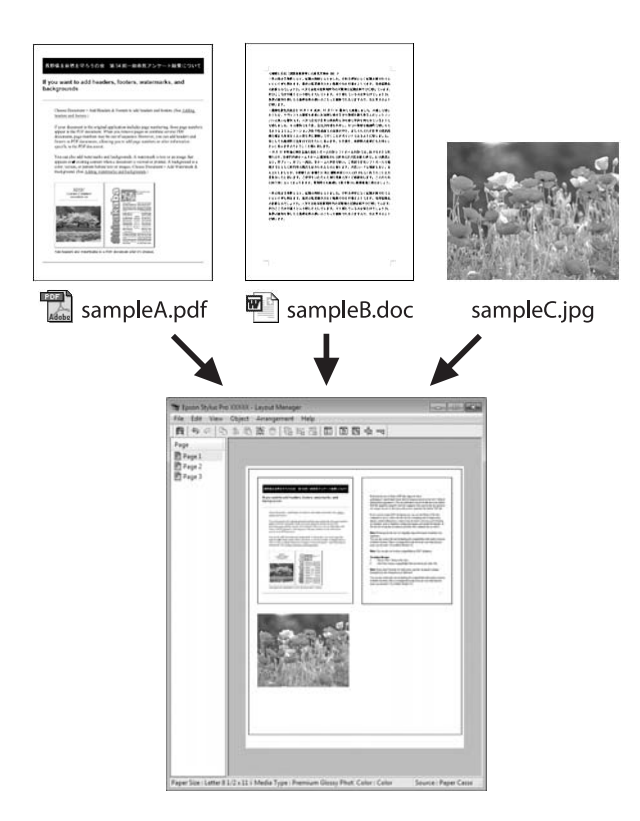

Dit is een voorbeeld van een lay-out.

## **Meerdere gegevensitems**

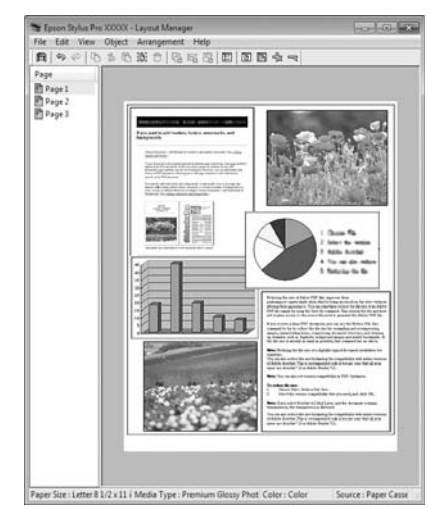

## **Identieke gegevens**

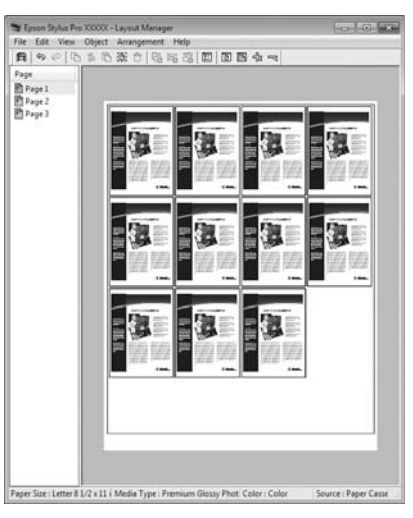

# **Vrije plaatsing**

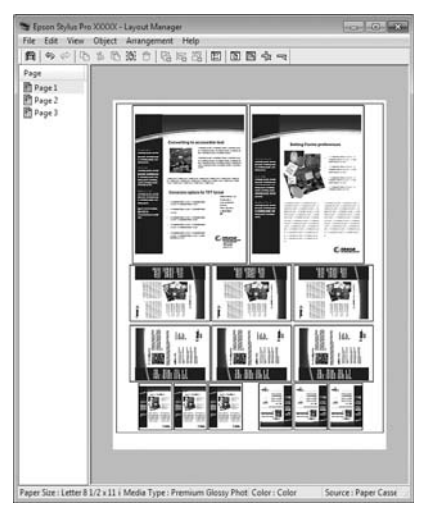

## **Gegevens op rolpapier**

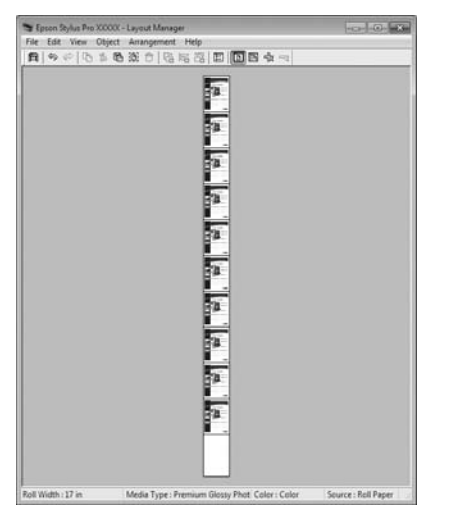

# **Instellingen opgeven voor het afdrukken**

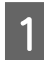

Controleer of de printer aangesloten en gebruiksklaar is.

B Open het bestand dat u wilt afdrukken in uw toepassing.

Schakel Layout Manager (Lay-outbeheer) in op het tabblad **Main (Hoofdgroep)** van de printerdriver en selecteer bij **Size (Formaat)** het formaat van het document dat u in de toepassing hebt gemaakt.

 $\mathscr{D}$  Zie ["Afdrukinstellingen" op pagina 58](#page-57-0)

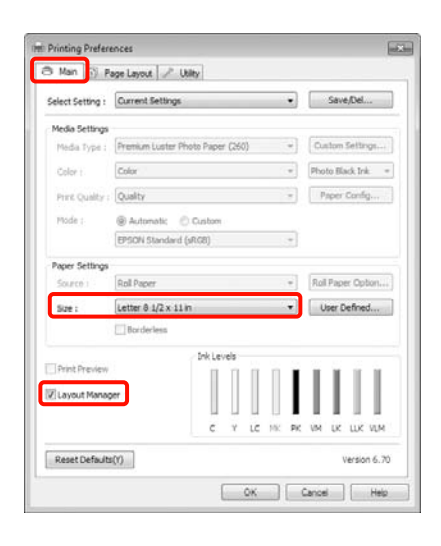

#### *Opmerking:*

*Het hier ingestelde Size (Formaat) wordt gebruikt in het venster Layout Manager (Lay-outbeheer). Het eigenlijke papierformaat van het papier waarop u afdrukt, geeft u in stap 7 op.*

D Klik op **OK**. Wanneer u afdrukt met een toepassing, wordt het venster **Layout Manager (Lay-outbeheer)** geopend.

> De afdrukgegevens worden niet afgedrukt, maar er wordt één pagina als object toegevoegd aan het venster **Layout Manager (Lay-outbeheer)**.

E Laat het venster **Layout Manager (Lay-outbeheer)** open en herhaal stap 2 tot en met 4 om de volgende gegevensitems te plaatsen.

> De objecten worden toegevoegd aan het venster **Layout Manager (Lay-outbeheer)**.

Ext de objecten op de gewenste plaats in het venster Layout Manager (Lay-outbeheer).

U kunt objecten verslepen en groter en kleiner maken. Gebruik ook de functieknoppen en het menu **Objects (Objecten)** om objecten uit te lijnen en te draaien in het venster **Layout Manager (Lay-outbeheer)**.

U kunt hele objecten van formaat en plaats veranderen in het dialoogvenster Preference (Voorkeuren) of Arrangement Settings (Indeelinstellingen).

Meer informatie over de verschillende functies vindt u in de Help van het venster **Layout Manager (Lay-outbeheer)**.

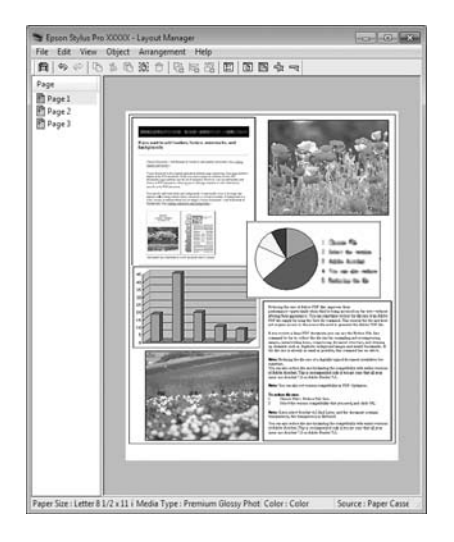

G Klik op **File (Bestand)** - **Properties (Eigenschappen)** en geef afdrukinstellingen op in het venster van de printerdriver.

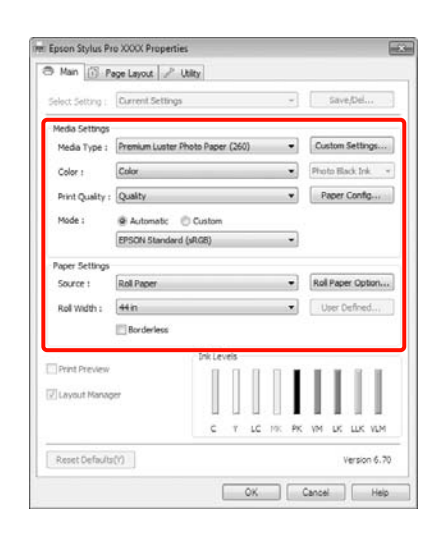

Geef instellingen op bij **Media Type (Afdrukmateriaal)**, **Source (Bron)**, **Size (Formaat)** enzovoort.

H Selecteer het menu **File (Bestand)** in het venster **Layout Manager (Lay-outbeheer)** en klik op **Print (Afdrukken)**.

Het afdrukken wordt gestart.

# **Instellingen van Layoutbeheer opslaan en openen**

De indeling en instellingen van het venster **Layout Manager (Lay-outbeheer)** kunnen worden opgeslagen in een bestand. Als u halverwege het maken van een lay-out moet stoppen, kunt u uw werk opslaan en later voortzetten.

# **Opslaan**

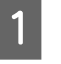

A Klik in het venster **Layout Manager (Lay-outbeheer)** op het menu **File (Bestand)** gevolgd door **Save as (Opslaan als)**.

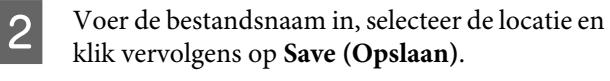

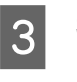

C Sluit het venster **Layout Manager (Lay-outbeheer)**.

# **Opgeslagen bestanden openen**

A Klik met de rechtermuisknop op het snelkoppelingspictogram voor hulpprogramma's op de Windows-Taskbar (Taakbalk) ( ) en klik vervolgens op **Layout Manager (Lay-outbeheer)** in het menu dat wordt weergegeven.

Het venster **Layout Manager (Lay-outbeheer)** wordt weergegeven.

Als het snelkoppelingspictogram niet wordt weergegeven op de Windows-Taskbar (Taakbalk)  $\mathcal{F}$  Zie "Overzicht van het tabblad [Hulpprogramma's" op pagina 128](#page-127-0)

B Klik in het venster **Layout Manager (Lay-outbeheer)** op het menu **File (Bestand)** gevolgd door **Open (Openen)**.

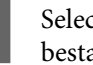

Selecteer de locatie en open het gewenste bestand.

# **Kleurenbeheer**

Zelfs bij gebruik van dezelfde afbeeldingsgegevens kunnen de oorspronkelijke afbeelding en de weergegeven afbeelding er heel anders uitzien. Het afdrukresultaat kan er weer heel anders uitzien dan de afbeelding op het scherm. Dit verschijnsel doet zich voor door de verschillende eigenschappen van de gebruikte apparatuur. Invoerapparatuur, zoals scanners en digitale camera's, leggen elektronische gegevens op een andere manier vast dan de uitvoerapparatuur, zoals schermen en printer, die de kleuren op basis van die kleurgegevens moeten reproduceren. Door middel van kleurenbeheer kunnen de verschillen tussen invoer- en uitvoerapparaten worden opgeheven. Net als grafische toepassingen hebben besturingssystemen een kleurenbeheersysteem, zoals ICM in Windows en ColorSync in Mac OS X.

In een kleurenbeheersysteem wordt een bestand met kleurdefinities gebruikt, een profiel, om de kleuren van de verschillende apparaten beter op elkaar af te stemmen. (Dit bestand wordt ook wel een ICC-profiel genoemd.) Het profiel van een invoerapparaat wordt een invoerprofiel (of bronprofiel) genoemd. Het profiel van een uitvoerapparaat (zoals een printer) wordt een printerprofiel (of uitvoerprofiel) genoemd. In deze printerdriver is een profiel gedefinieerd voor elk medium.

Het kleurconversiegebied van een invoerapparaat en het kleurreproductiegebied van een uitvoerapparaat zijn verschillend. Het gevolg is dat er altijd een kleurgebied is dat niet overeenkomt, zelfs niet als er kleuraanpassing wordt toegepast met een profiel. Behalve profielen hanteert het kleurenbeheersysteem conversievoorwaarden voor gebieden. Hiervoor dient de 'intentie'. Het naam en het soort intentie verschillen naargelang het kleurenbeheersysteem dat u gebruikt.

Het is niet mogelijk om de kleur van het afdrukresultaat en de kleur van de afbeelding op het scherm op elkaar af te stemmen door kleurenbeheer tussen het invoerapparaat en de printer. Dit is alleen mogelijk als er ook kleurenbeheer plaatsvindt tussen het invoerapparaat en het beeldscherm.

# **Afdrukinstellingen voor kleurenbeheer**

U kunt op de volgende twee manieren afdrukken op basis van kleurenbeheer via de printerdriver.

Kies de beste manier voor uw toepassing, uw besturingssysteem, het doel van de afdruk enzovoort.

## **Kleurenbeheer instellen in toepassingen**

Kleurenbeheer kan worden ingesteld in toepassingen die kleurenbeheer ondersteunen. Het volledige kleurenbeheer wordt verzorgd door het kleurenbeheersysteem van de toepassing in kwestie. Deze manier van werken is handig wanneer u met een bepaalde toepassing hetzelfde afdrukresultaat wilt bereiken over diverse besturingssystemen heen.

 $\mathcal{D}$  Zie "Kleurenbeheer instellen in een [toepassing" op pagina 171](#page-170-0)

## **Kleurenbeheer instellen in de printerdriver**

De printerdriver gebruikt het kleurenbeheersysteem van het besturingssysteem en verzorgt alle kleurenbeheerprocessen. U kunt het kleurenbeheer op de volgende twee manieren instellen in de printerdriver.

❏ Host ICM (Host-ICM) (Windows)/ColorSync (Mac OS X)

Instellen wanneer u wilt afdrukken vanuit toepassingen die kleurenbeheer ondersteunen. Dit is een goede oplossing wanneer u een consistent afdrukresultaat wilt bereiken uit verschillende toepassingen onder hetzelfde besturingssysteem.

 $\mathcal{Z}$  Zie "Afdrukken op basis van kleurenbeheer [via Host-ICM \(Windows\)" op pagina 172](#page-171-0)

 $\mathcal{Z}$  Zie "Afdrukken op basis van kleurenbeheer via [ColorSync \(Mac OS X\)" op pagina 173](#page-172-0)

❏ Driver ICM (Driver-ICM) (uitsluitend Windows)

Hiermee kunt u afdrukken met kleurenbeheer vanuit toepassingen zonder ondersteuning voor kleurenbeheer.

 $\mathcal{Z}$  Zie "Afdrukken op basis van kleurenbeheer [via Driver ICM \(alleen Windows\)" op](#page-173-0)  [pagina 174](#page-173-0)

# **Profielen instellen**

De instellingen voor het invoerprofiel, het printerprofiel en de intentie (manier van overeenstemming) verschillen volgens drie typen kleurenbeheer, aangezien de onderliggende engines anders worden gebruikt. Andere engines hebben namelijk een ander gebruik van het kleurenbeheer. Geef instellingen op in de printerdriver of in de toepassing zoals beschreven in de volgende tabel.

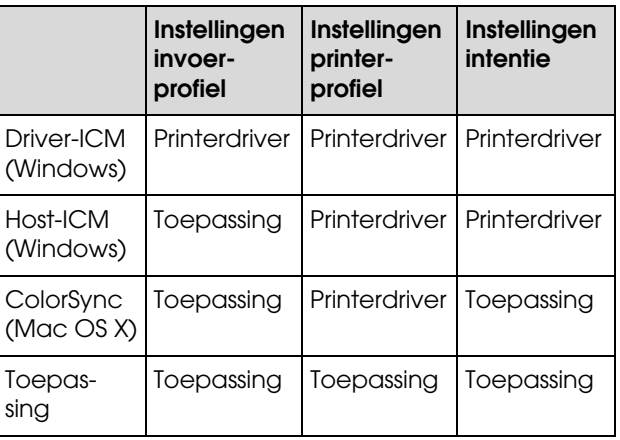

Printerprofielen voor kleurenbeheer met elke papiersoort worden meegeïnstalleerd met de printerdriver van de printer. U selecteert het profiel in het venster met instellingen van de printerdriver.

Lees voor gedetailleerde informatie het hieronder aangegeven gedeelte.

 $\mathcal{D}$  Zie "Afdrukken op basis van kleurenbeheer [via Driver ICM \(alleen Windows\)" op](#page-173-0)  [pagina 174](#page-173-0)

 Zie ["Afdrukken op basis van kleurenbeheer](#page-171-0)  [via Host-ICM \(Windows\)" op pagina 172](#page-171-0)

 $\mathcal{F}$  Zie "Afdrukken op basis van kleurenbeheer [via ColorSync \(Mac OS X\)" op pagina 173](#page-172-0)

 $\mathcal{F}$  Zie "Kleurenbeheer instellen in een [toepassing" op pagina 171](#page-170-0)

# <span id="page-170-0"></span>**Kleurenbeheer instellen in een toepassing**

Druk af met een toepassing met een functie voor kleurenbeheer. Geef de instellingen voor kleurenbeheer op in de toepassing en schakel de kleuraanpassingsfunctie in de printerdriver uit.

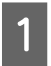

Geef de instellingen voor het kleurenbeheer op in de toepassing.

Voorbeeld van Adobe Photoshop CS4

Open het venster **Print (Afdrukken)**.

Selecteer **Color Management (Kleurenbeheer)** en vervolgens **Document**. Selecteer **Photoshop Manages Colors (Photoshop beheert kleuren)** bij **Color Handling (Kleurverwerking)**, selecteer het **Printer Profile (Printerprofiel)** en de **Rendering Intent (Renderingdoel)** en klik vervolgens op **Print (Afdrukken)**.

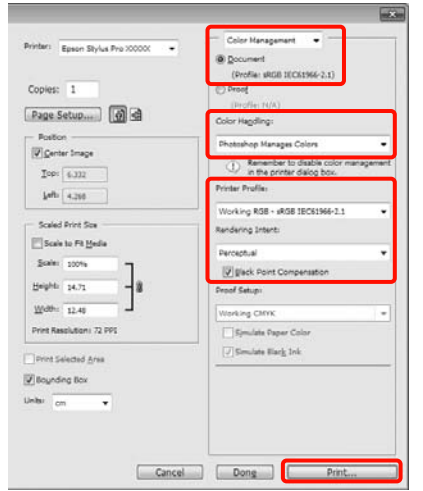

B Open het instelvenster van de printerdriver (Windows) of het afdrukvenster (Mac OS X).

Geef instellingen op in de printerdriver.

#### **Voor Windows**

 $\mathcal{D}$  Zie ["Afdrukinstellingen" op pagina 58](#page-57-0)

#### **Voor Mac OS X**

 $\mathcal{D}$  Zie "Afdrukprocedures (Mac OS X)" [op pagina 59](#page-58-0)

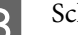

Schakel kleurenbeheer uit.

#### **Voor Windows**

Selecteer op het tabblad **Main (Hoofdgroep)** de optie **Custom (Aangepast)** bij **Mode (Modus)** en selecteer **Off (No Color Adjustment) (Uit (Geen kleuraanpassing))**.

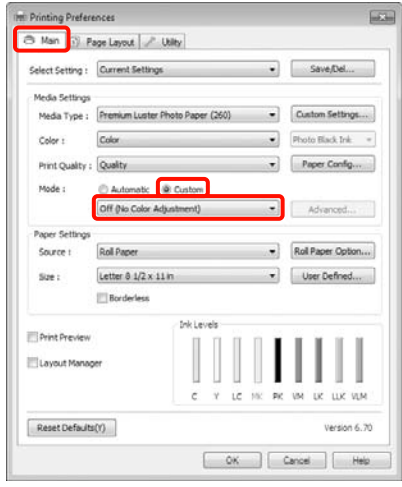

#### *Opmerking:*

*Bij gebruik van Windows 7/Windows Vista/Windows XP (Service Pack 2 of hoger en .NET 3.0) wordt Off (No Color Adjustment) (Uit (Geen kleuraanpassing)) automatisch geselecteerd.*

## **Voor Mac OS X**

Selecteer **Print Settings (Printerinstellingen)** in de lijst en selecteer vervolgens **Off (No Color Adjustment) (Uit (Geen kleuraanpassing))** bij **Color Settings (Kleurinstellingen)**.

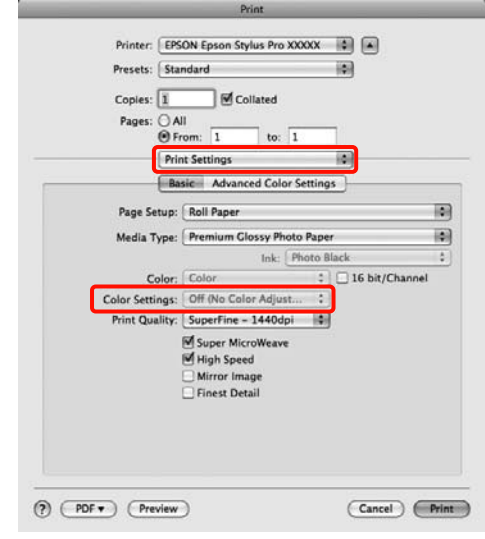

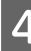

Controleer de overige instellingen en start vervolgens het afdrukken.

# **Kleurenbeheer instellen in de printerdriver**

# <span id="page-171-0"></span>**Afdrukken op basis van kleurenbeheer via Host-ICM (Windows)**

Gebruik afbeeldingsgegevens met een ingesloten invoerprofiel. De toepassing moet ICM wel ondersteunen.

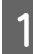

Geef de instellingen voor het kleurenbeheer door de toepassing op.

Geef de instellingen op aan de hand van de onderstaande tabel, afhankelijk van het soort toepassing.

Adobe Photoshop CS3 of hoger Adobe Photoshop Elements 6.0 of hoger Adobe Photoshop Lightroom 1 of hoger

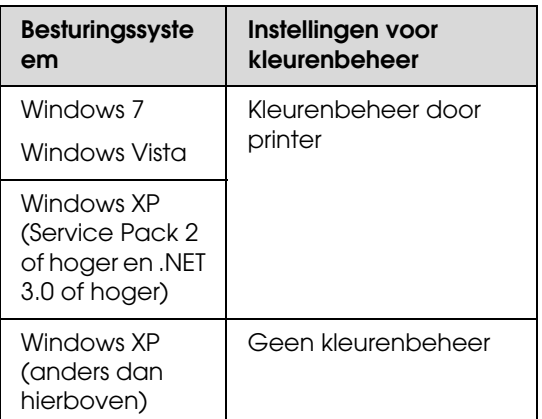

Stel in andere toepassingen **No Color Management (Geen kleurenbeheer)** in.

Voorbeeld van Adobe Photoshop CS4

Open het venster **Print (Afdrukken)**.

Selecteer **Color Management (Kleurenbeheer)** en vervolgens **Document**. Selecteer **Printer Manages Colors (Printer beheert kleuren)** bij **Color Handling (Kleurverwerking)** en klik vervolgens op **Print (Afdrukken)**.

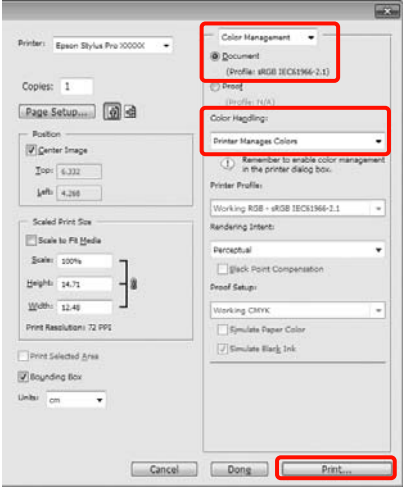

Begin bij stap 2 wanneer u een toepassing gebruikt zonder functie voor kleurenbeheer.

B Selecteer op het tabblad **Main (Hoofdgroep)** van de printerdriver **Custom (Aangepast)** als **Mode (Modus)**, selecteer **ICM** en klik vervolgens op **Advanced (Geavanceerd)**.

 $\mathscr{D}$  Zie ["Afdrukinstellingen" op pagina 58](#page-57-0)

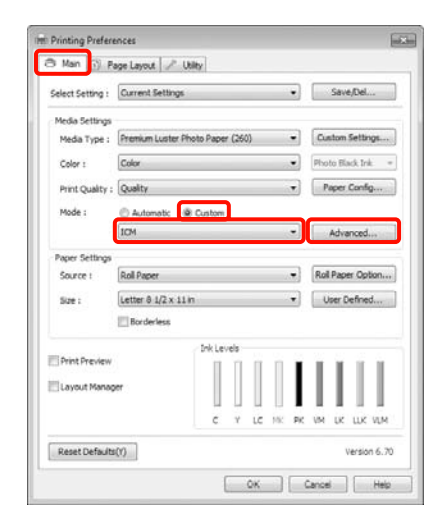

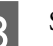

Selecteer Host ICM (Host-ICM).

Wanneer speciaal afdrukmateriaal van Epson is geselecteerd bij **Media Type (Afdrukmateriaal)** op het tabblad **Main (Hoofdgroep)**, wordt het printerprofiel voor dat afdrukmateriaal automatisch geselecteerd en weergegeven bij **Printer Profile Description (Beschrijving van printerprofiel)**.

Als u dit profiel wilt wijzigen, selecteert u **Show all profiles (Alle profielen weergeven)** onderaan.

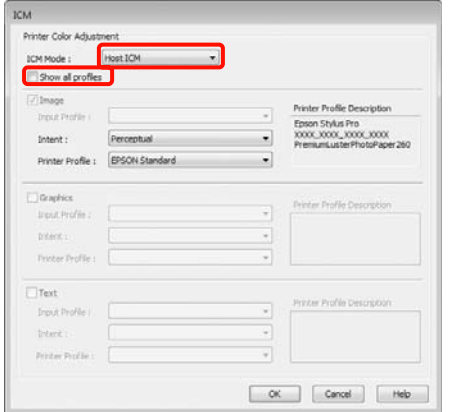

4 Controleer de overige instellingen en start vervolgens het afdrukken.

# <span id="page-172-0"></span>**Afdrukken op basis van kleurenbeheer via ColorSync (Mac OS X)**

Gebruik afbeeldingsgegevens met een ingesloten invoerprofiel. De toepassing moet ColorSync wel ondersteunen.

# **Voor Mac OS X 10.5 of 10.6**

Afhankelijk van de toepassing wordt kleurenbeheer via **ColorSync** mogelijk niet ondersteund.

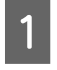

Schakel de functies voor kleurenbeheer uit in de toepassing.

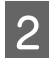

B Geef het venster Print (Afdrukken) weer.

 $\mathcal{D}$  Zie "Afdrukprocedures [\(Mac OS X\)" op pagina 59](#page-58-0)

Selecteer Color Matching (Kleuraanpassing) in de lijst en klik op **ColorSync**.

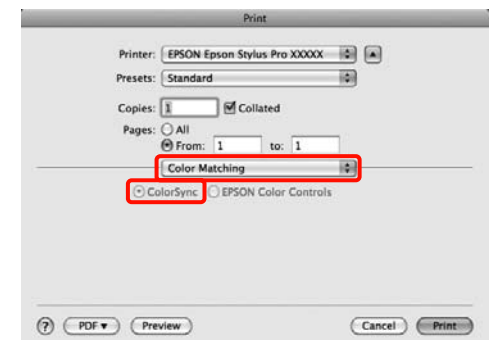

Selecteer in Mac OS X 10.5 bovendien Print **Settings (Printerinstellingen)** in de lijst en selecteer vervolgens **Off (No Color Adjustment) (Uit (Geen kleuraanpassing))**

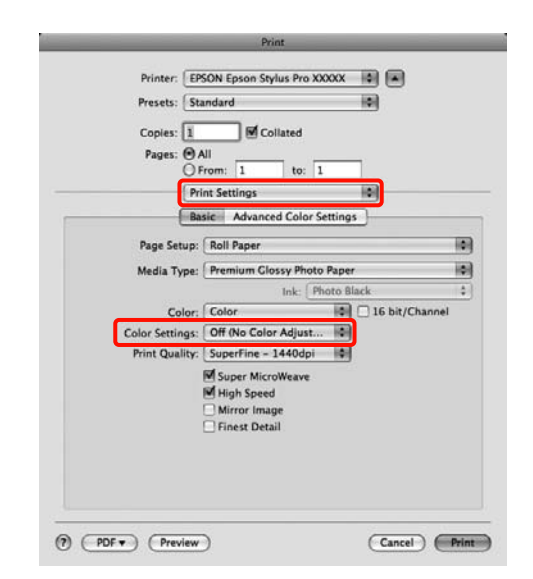

bij **Color Settings (Kleurinstellingen)**.

# **Voor Mac OS X 10.4**

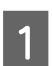

Schakel de functies voor kleurenbeheer uit in de toepassing.

Geef de instellingen op aan de hand van de onderstaande tabel, afhankelijk van het soort toepassing.

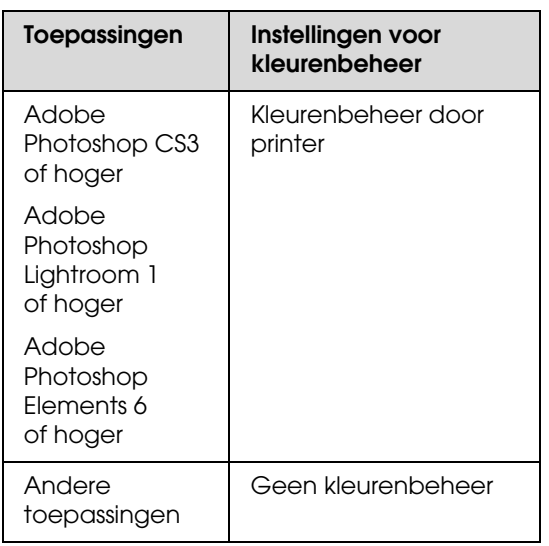

Voorbeeld van Adobe Photoshop CS4

Open het venster **Print (Afdrukken)**.

Selecteer **Color Management (Kleurenbeheer)** en vervolgens **Document**. Selecteer **Printer Manages Colors (Printer beheert kleuren)** bij **Color Handling (Kleurverwerking)** en klik vervolgens op **Print (Afdrukken)**.

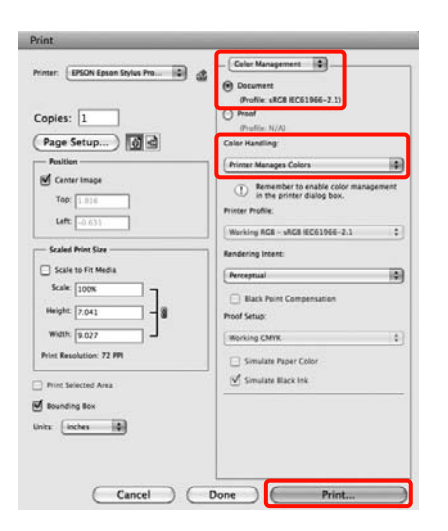

B Open het afdrukvenster, selecteer **Print Settings (Printerinstellingen)** in de lijst en selecteer vervolgens **ColorSync** bij **Color Settings (Kleurinstellingen)**.

 $\mathcal{D}$  Zie "Afdrukprocedures (Mac OS X)" [op pagina 59](#page-58-0)

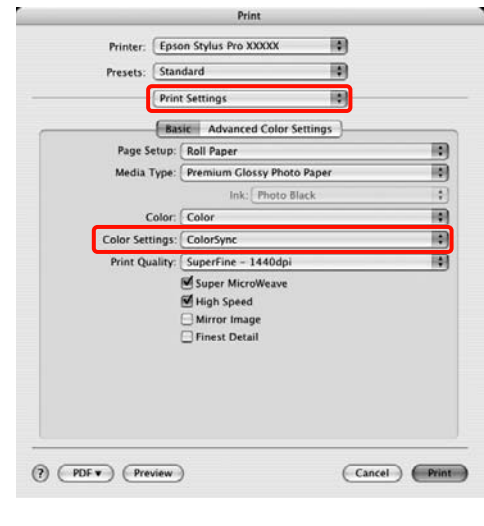

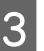

S Controleer de overige instellingen en start vervolgens het afdrukken.

# <span id="page-173-0"></span>**Afdrukken op basis van kleurenbeheer via Driver ICM (alleen Windows)**

Voor het kleurenbeheer gebruikt de printerdriver zijn eigen printerprofielen. U kunt kiezen uit de volgende twee manieren van kleurcorrectie.

❏ Driver ICM (Basic) (Driver-ICM (standaard))

Geef één type profiel en intentie op voor het verwerken van alle afbeeldingsgegevens.

❏ Driver ICM (Advanced) (Driver-ICM (geavanceerd))

De printerdriver maakt onderscheid tussen afbeeldingsgegevens (**Image (Afb.)**, **Graphics (Figuren)** en **Text (Tekst)**). Geef drie typen profielen en intenties op voor het verwerken van de verschillende delen.

## **Gebruik van een toepassing met een functie voor kleurenbeheer**

Geef de instellingen voor het verwerken van de kleuren op in de toepassing, voordat u de printerdriver instelt.

Geef de instellingen op aan de hand van de onderstaande tabel, afhankelijk van het soort toepassing.

Adobe Photoshop CS3 of hoger Adobe Photoshop Elements 6.0 of hoger Adobe Photoshop Lightroom 1 of hoger

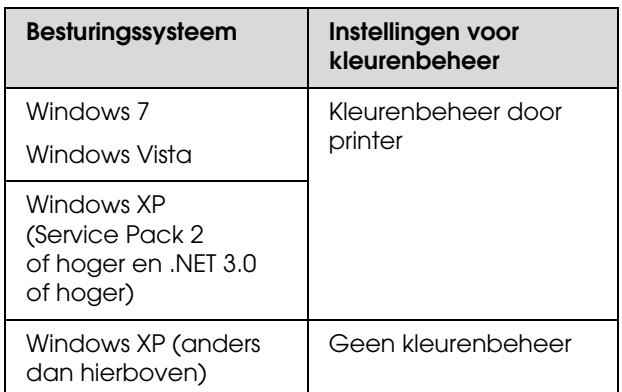

Stel in andere toepassingen **No Color Management (Geen kleurenbeheer)** in.

Voorbeeld van Adobe Photoshop CS4

Open het venster **Print (Afdrukken)**.

Selecteer **Color Management (Kleurenbeheer)** en vervolgens **Document**. Selecteer **Printer Manages Colors (Printer beheert kleuren)** bij **Color Handling (Kleurverwerking)** en klik vervolgens op **Print (Afdrukken)**.

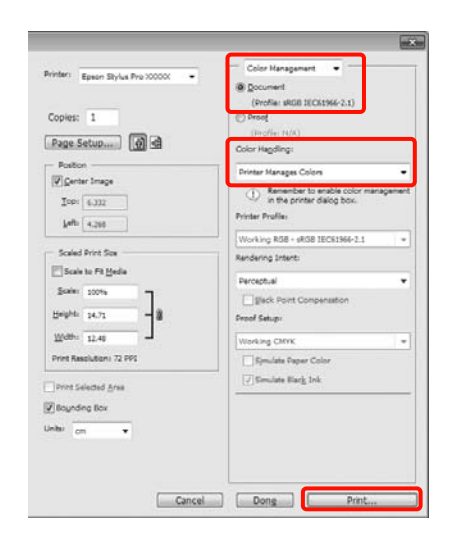

A Selecteer bij **Mode (Modus)** op het tabblad **Main (Hoofdgroep)** van de printerdriver **Custom (Aangepast)** als modus, selecteer **ICM** en klik vervolgens op **Advanced (Geavanceerd)**.

 $\mathscr{D}$  Zie ["Afdrukinstellingen" op pagina 58](#page-57-0)

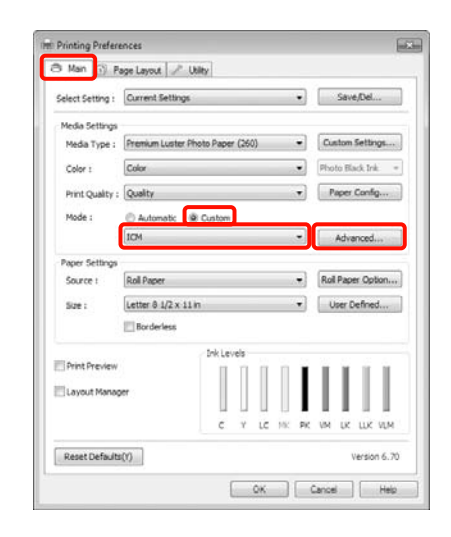

B Selecteer bij **ICM Mode (ICM-modus)** in het venster **ICM** de optie **Driver ICM (Basic) (Driver-ICM (standaard))** of **Driver ICM (Advanced) (Driver-ICM (geavanceerd))**.

> Als u **Driver ICM (Advanced) (Driver-ICM (geavanceerd))** selecteert, kunt u de profielen en intentie opgeven voor de afzonderlijke afbeeldingen (foto's, figuren, tekst).

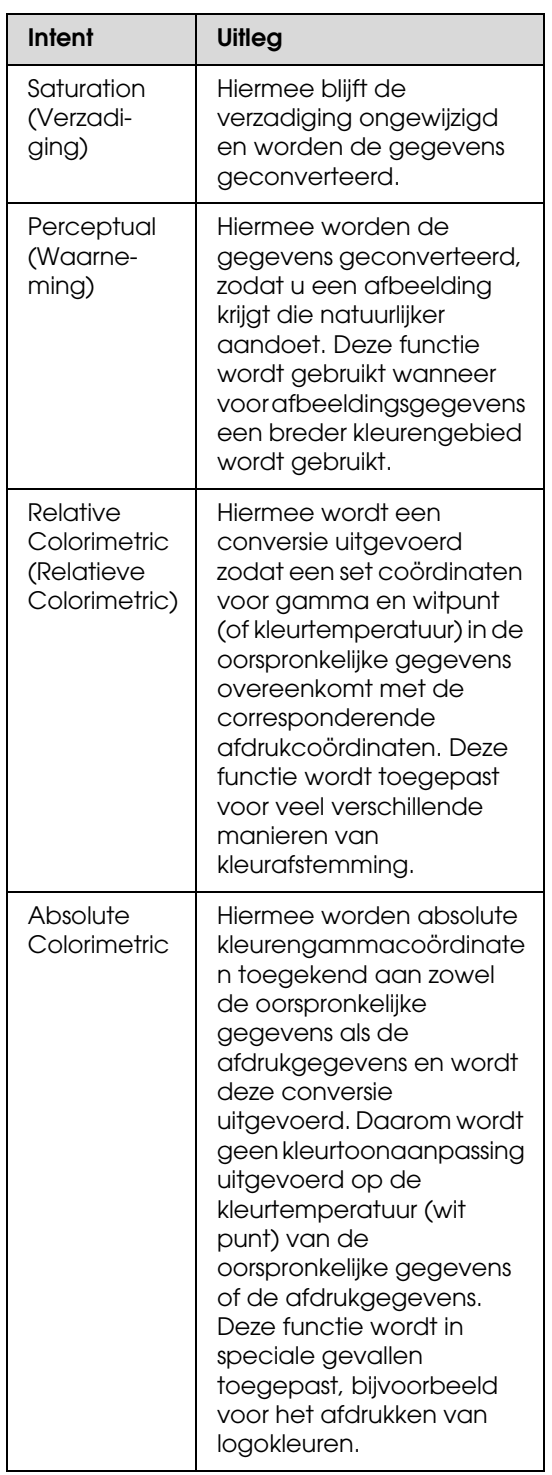

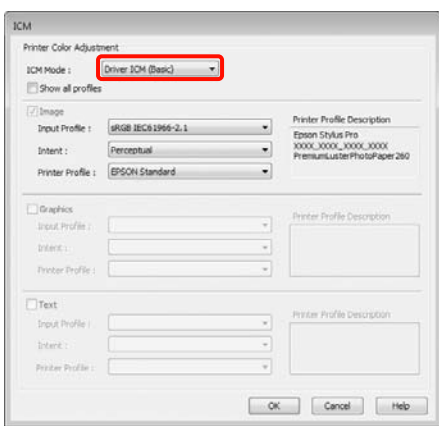

3 Controleer de overige instellingen en start vervolgens het afdrukken.

# <span id="page-176-0"></span>**Informatie over afdrukmateriaal**

Epson levert speciaal afdrukmateriaal voor inkjetprinters dat voldoet aan de hoogste eisen met betrekking tot de afdrukkwaliteit.

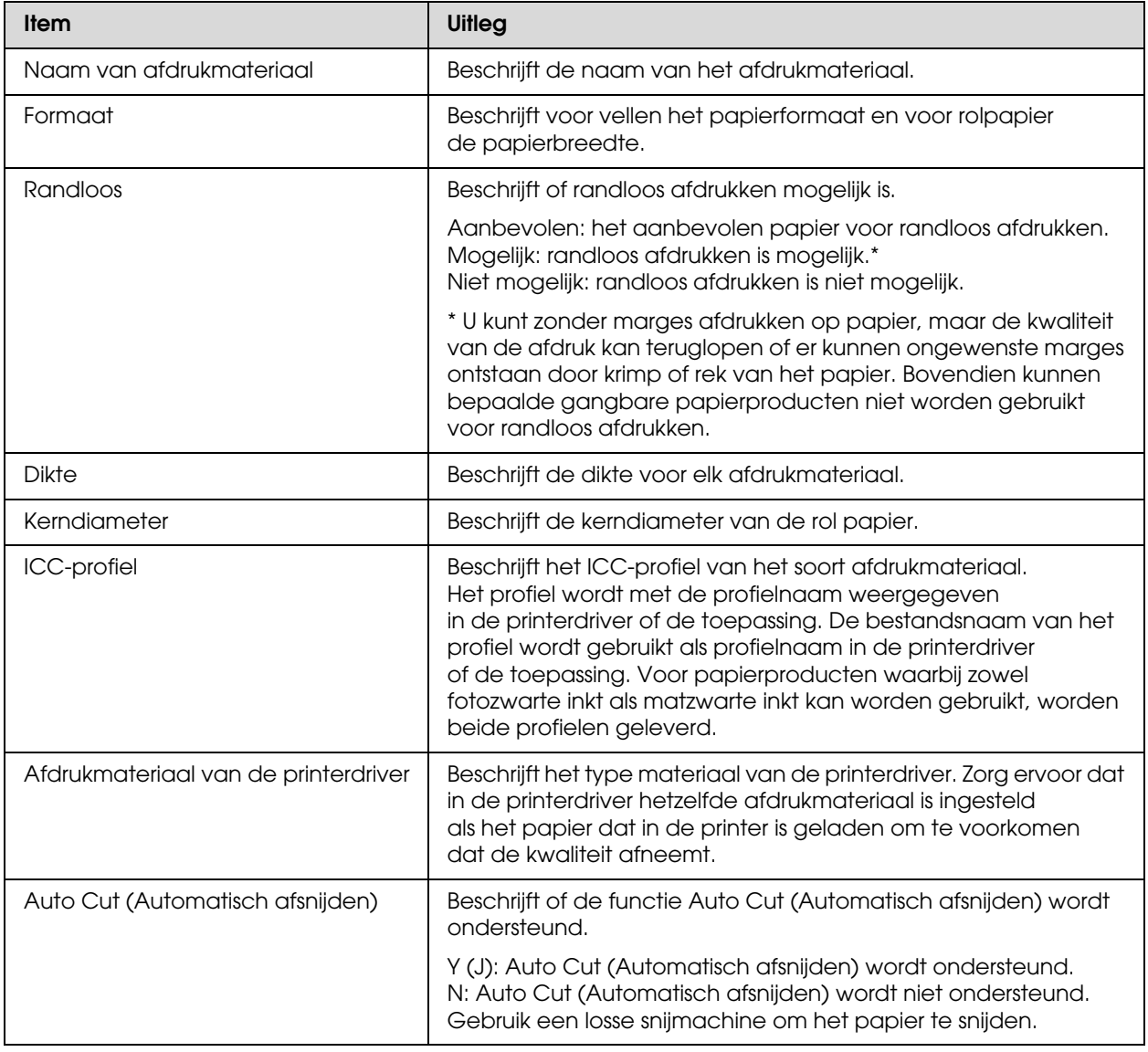

# **Rolpapier**

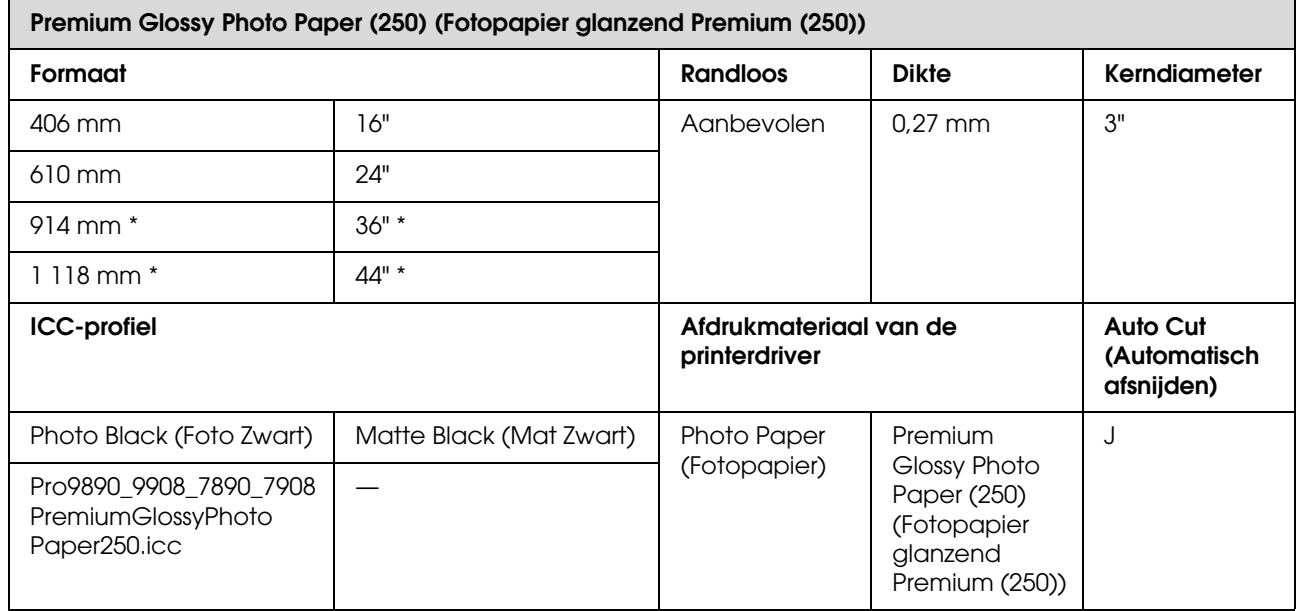

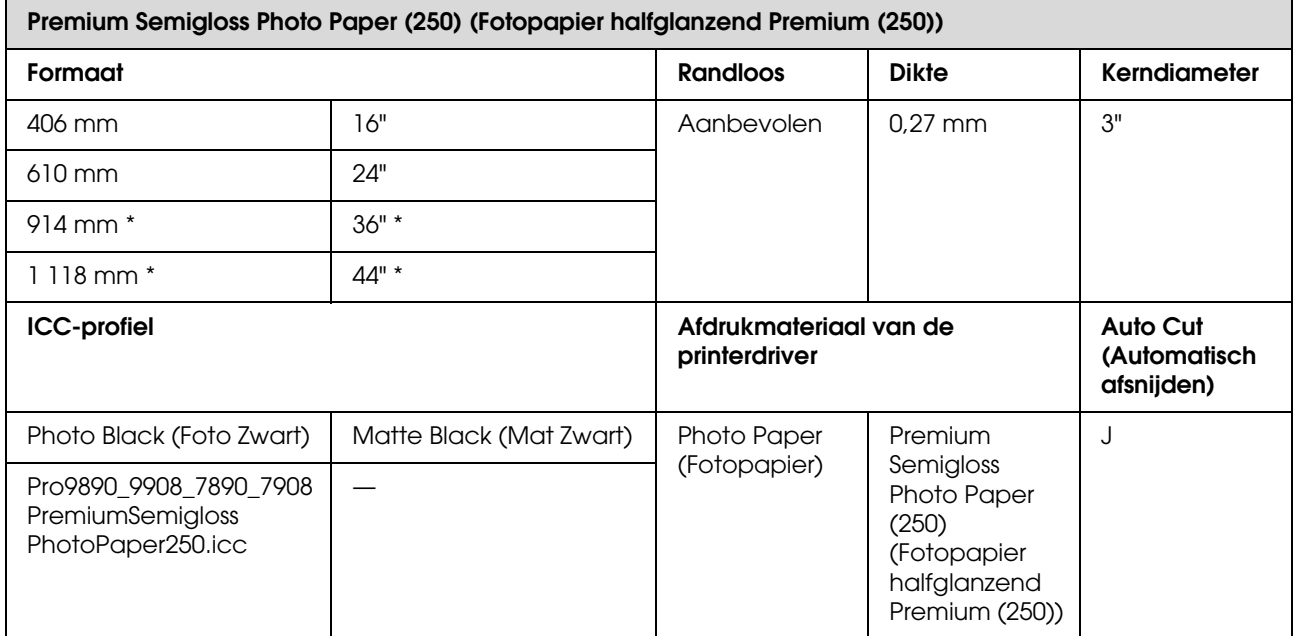

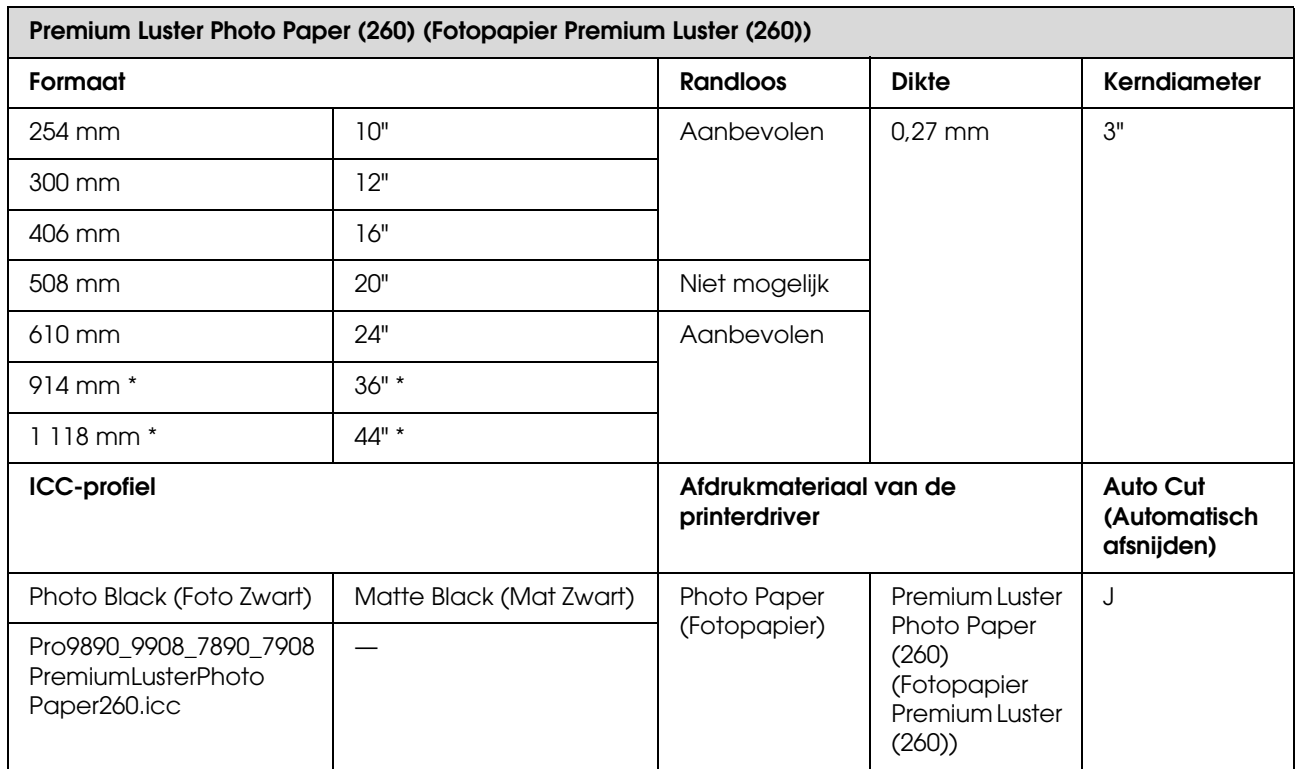

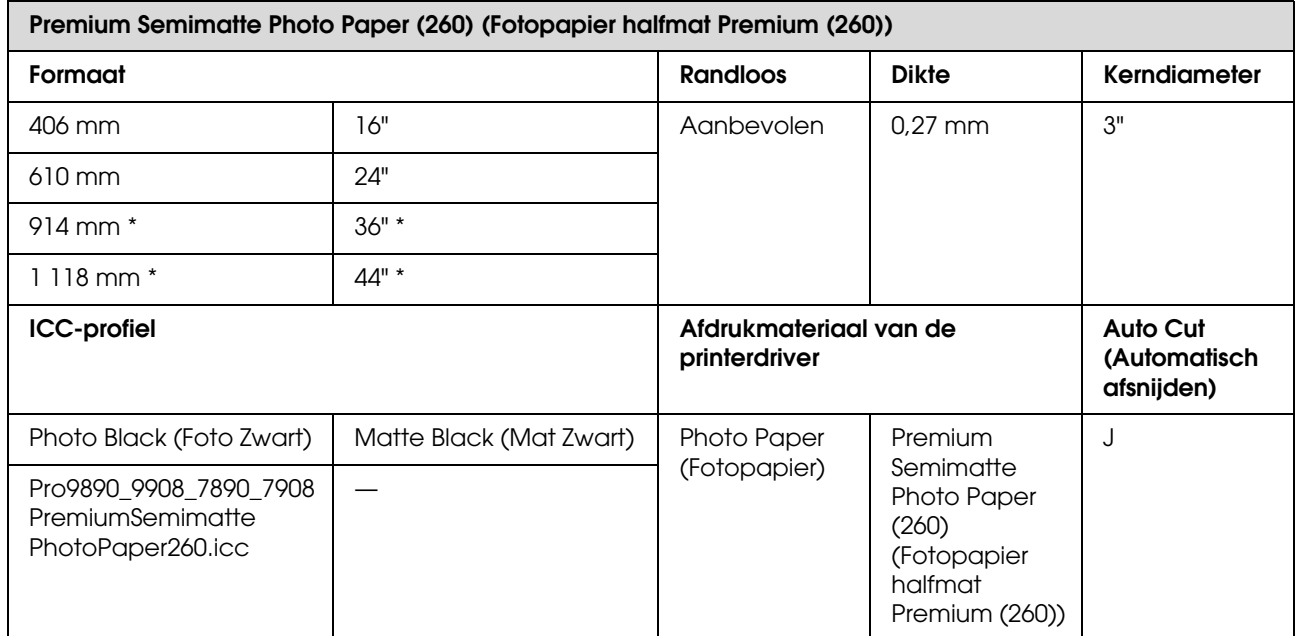

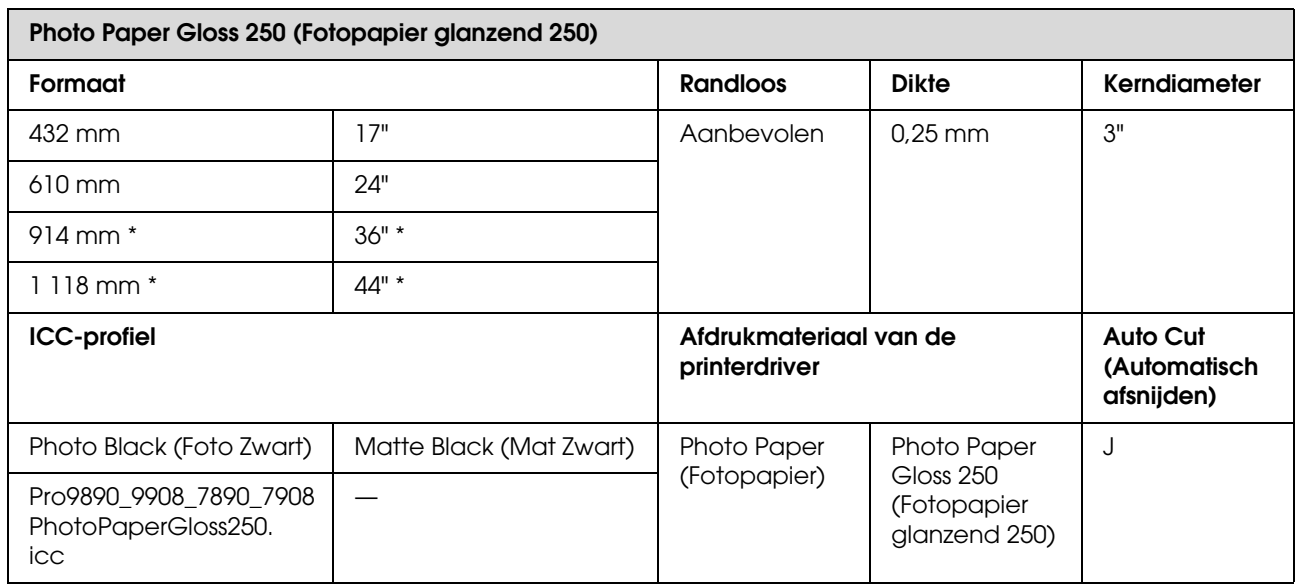

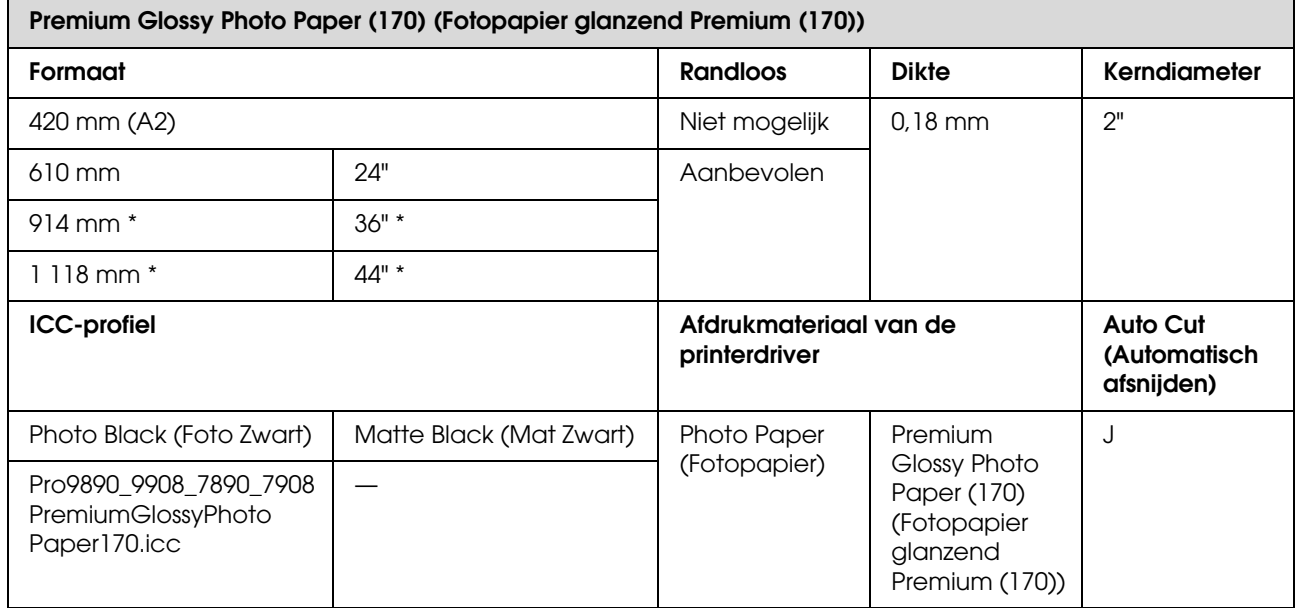
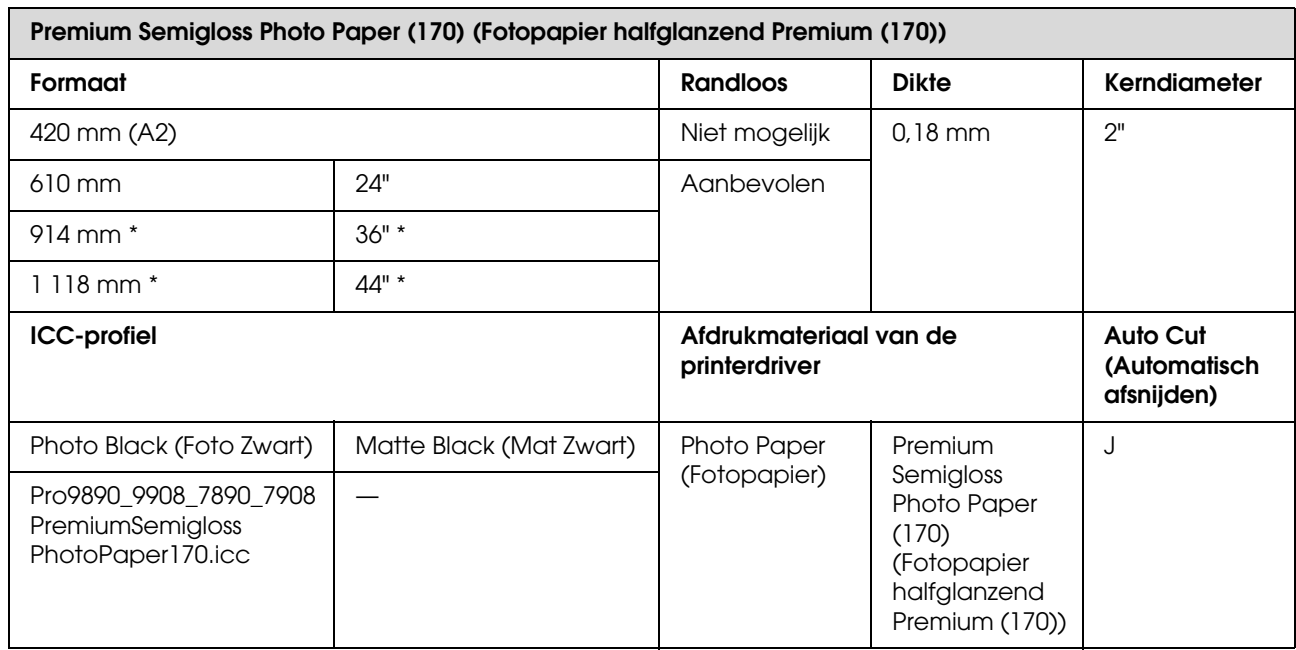

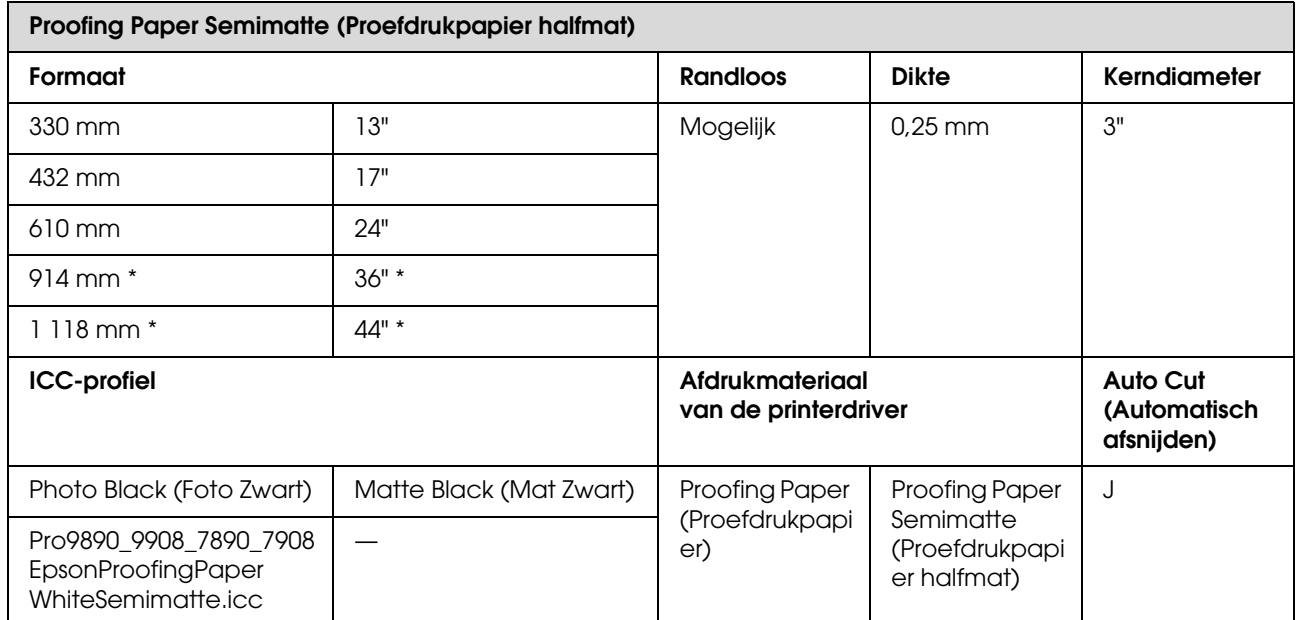

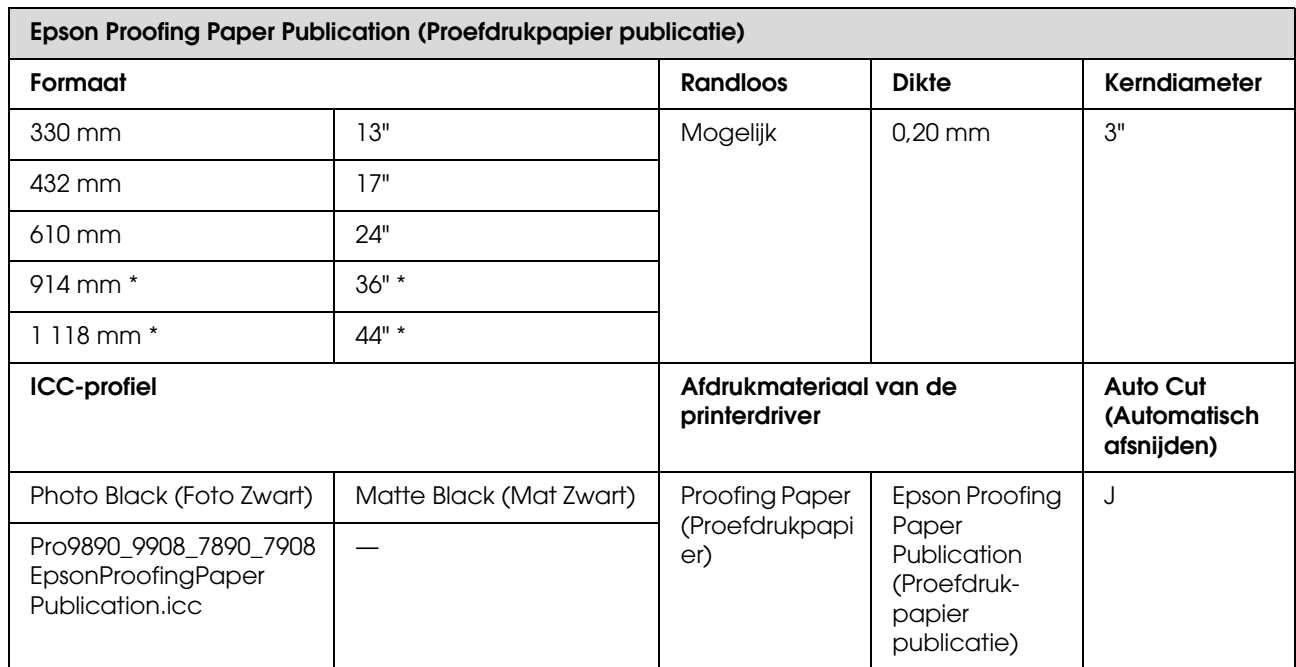

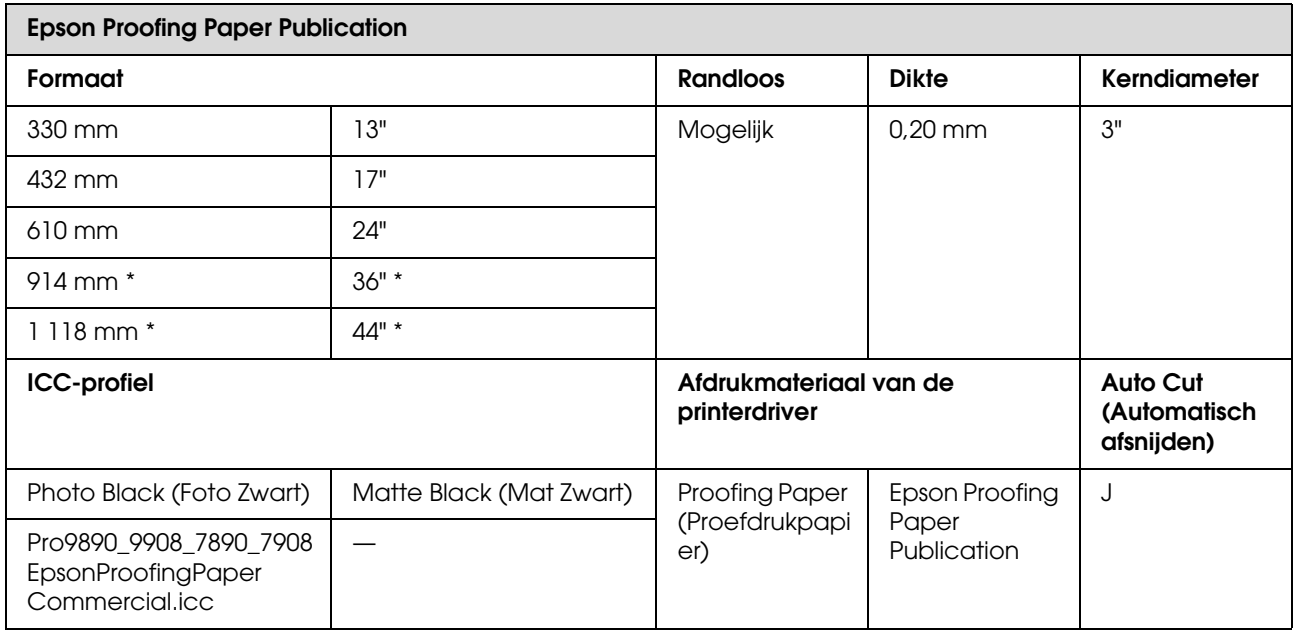

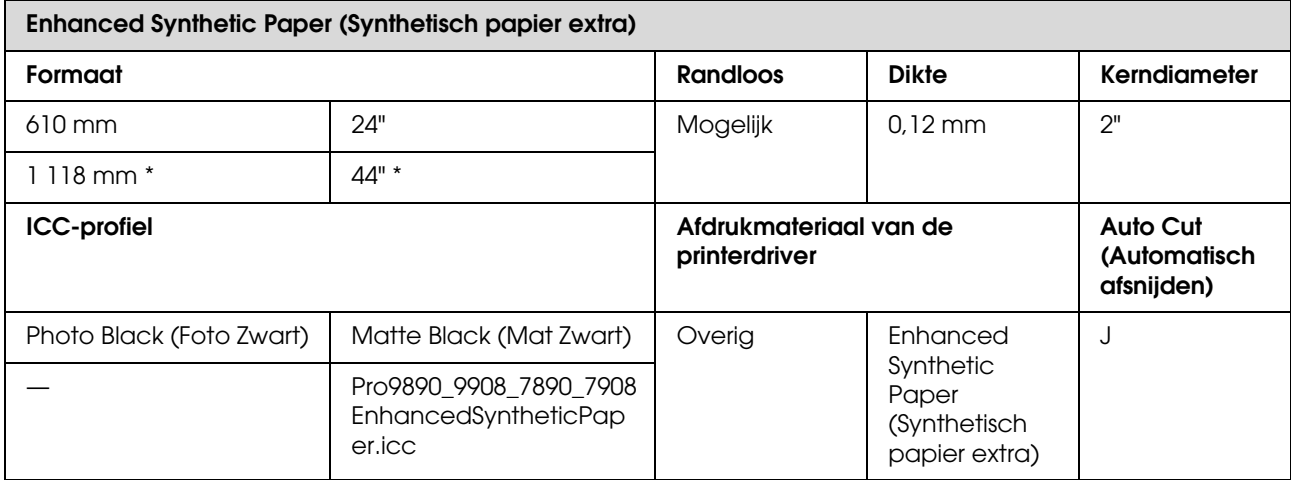

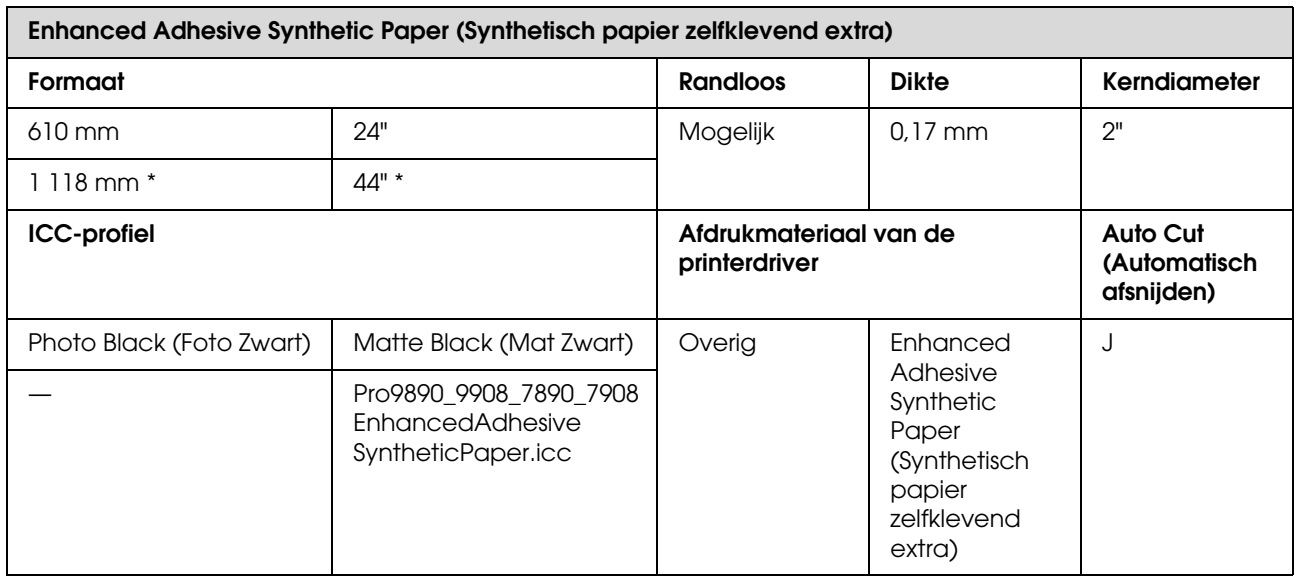

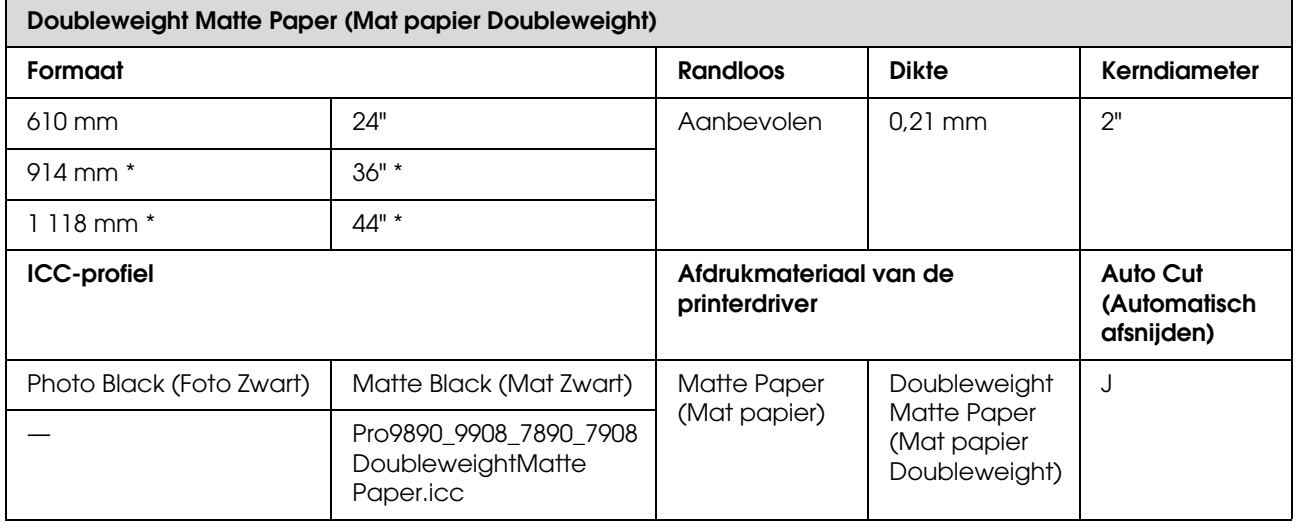

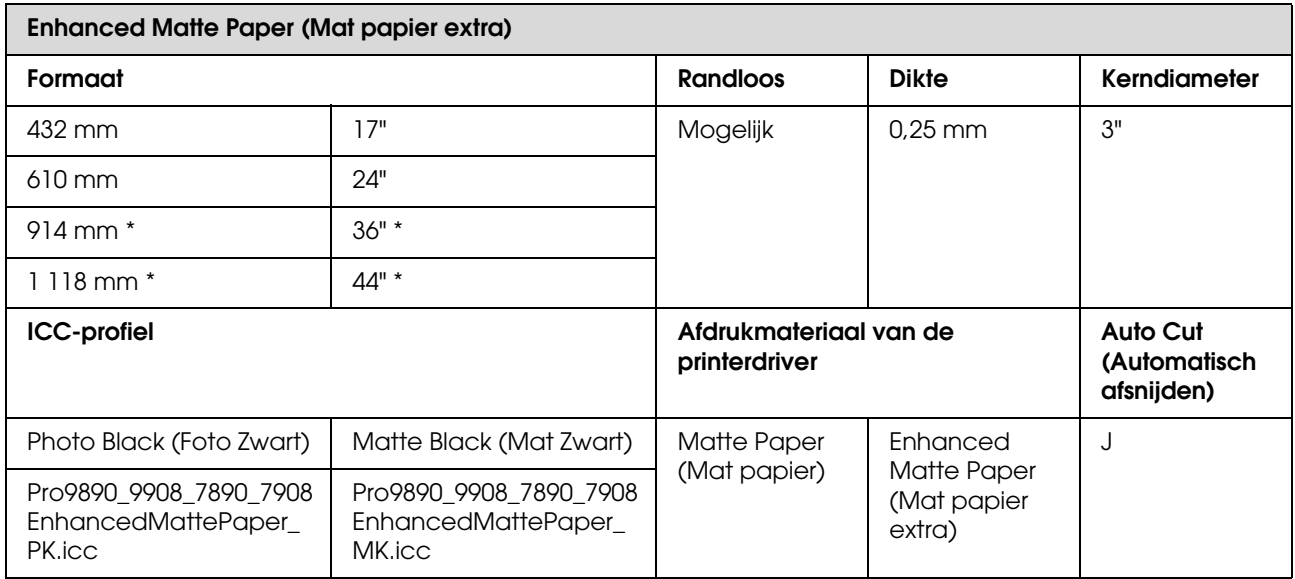

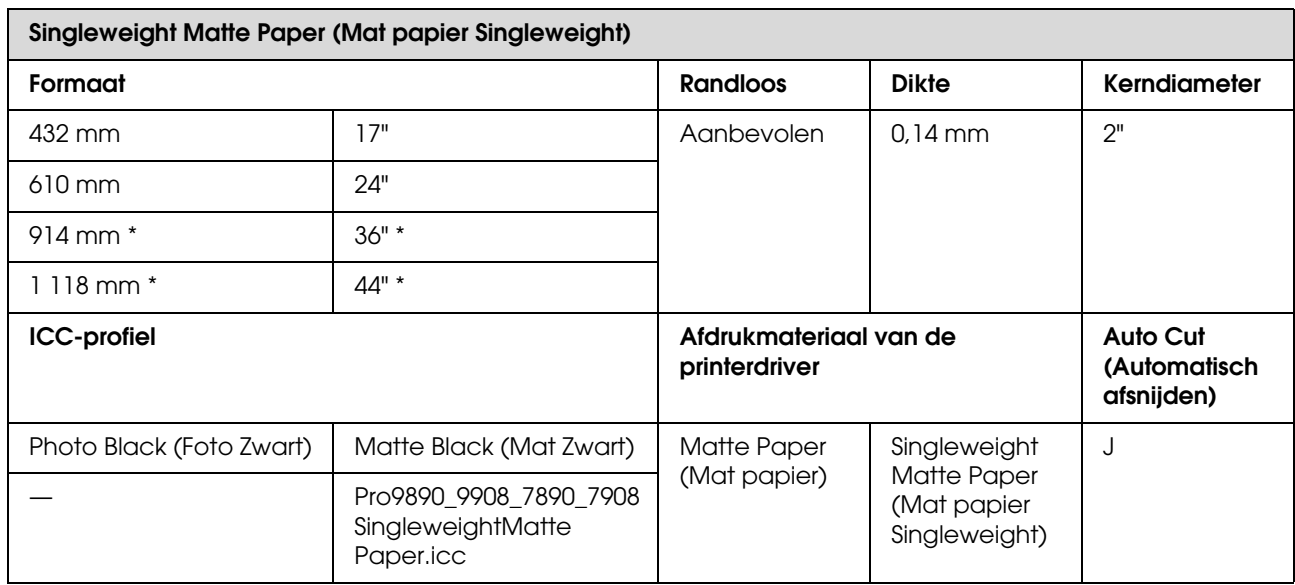

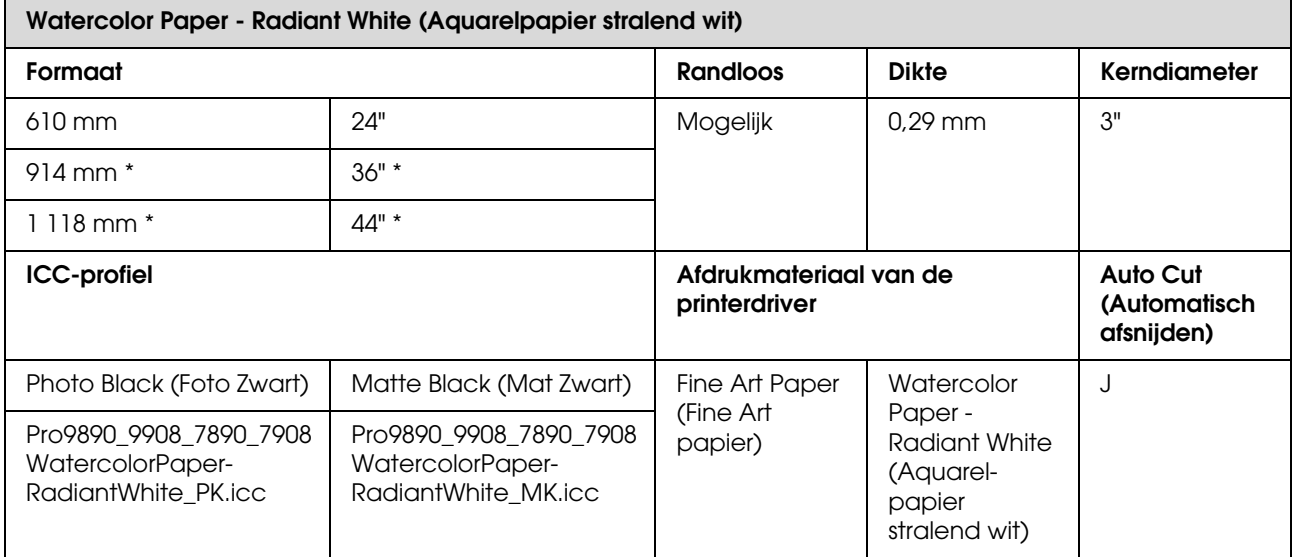

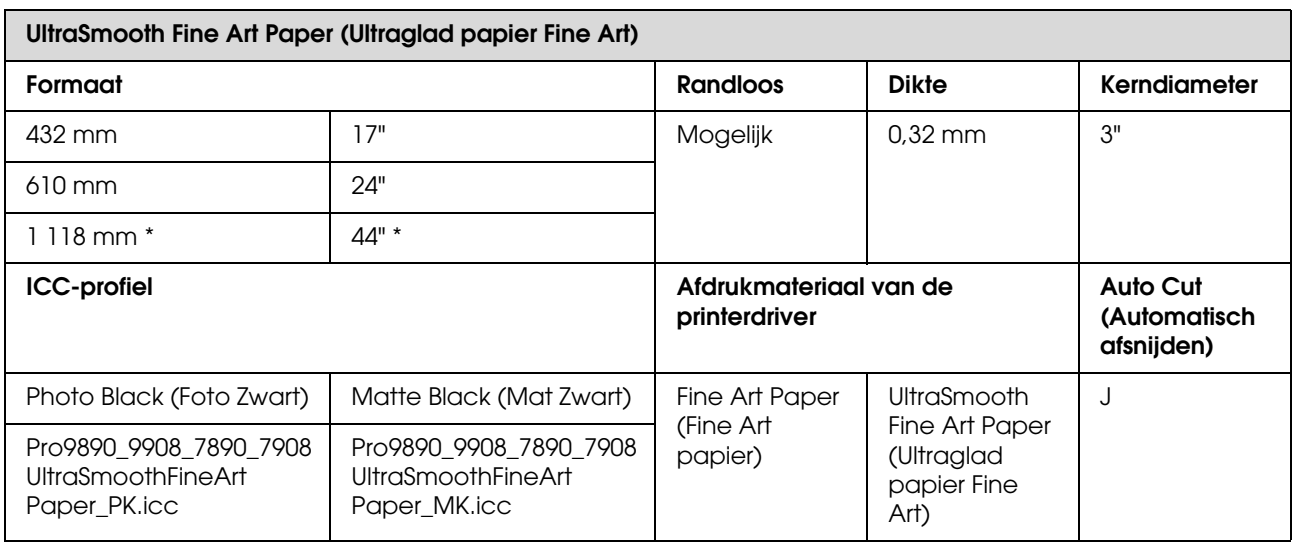

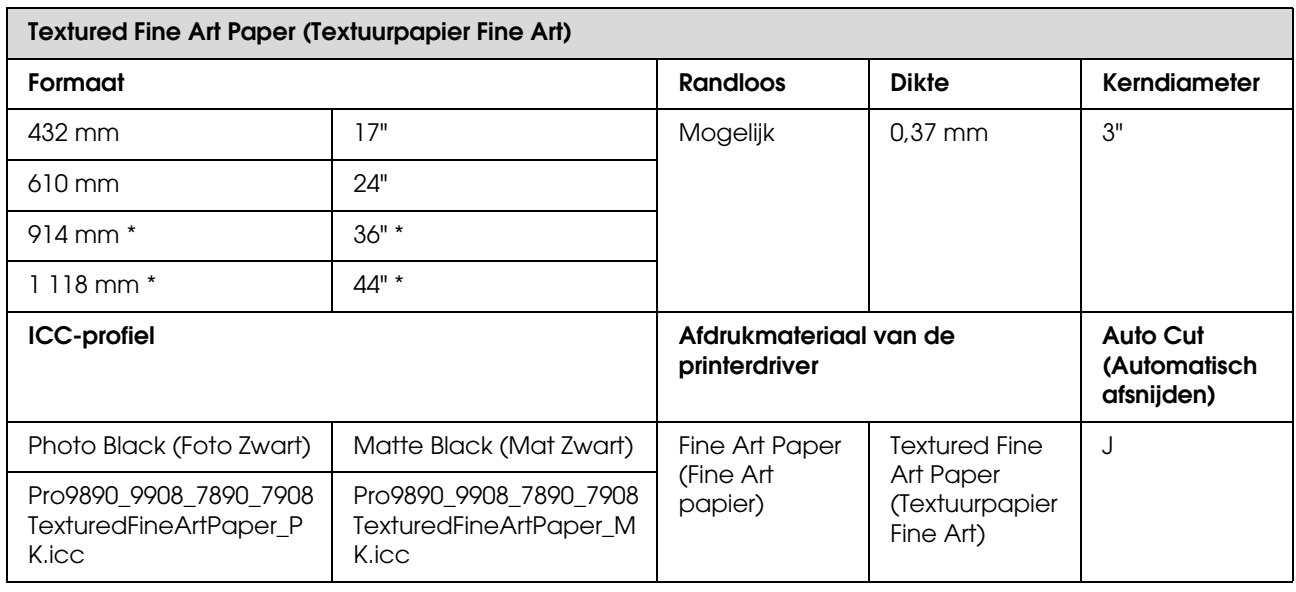

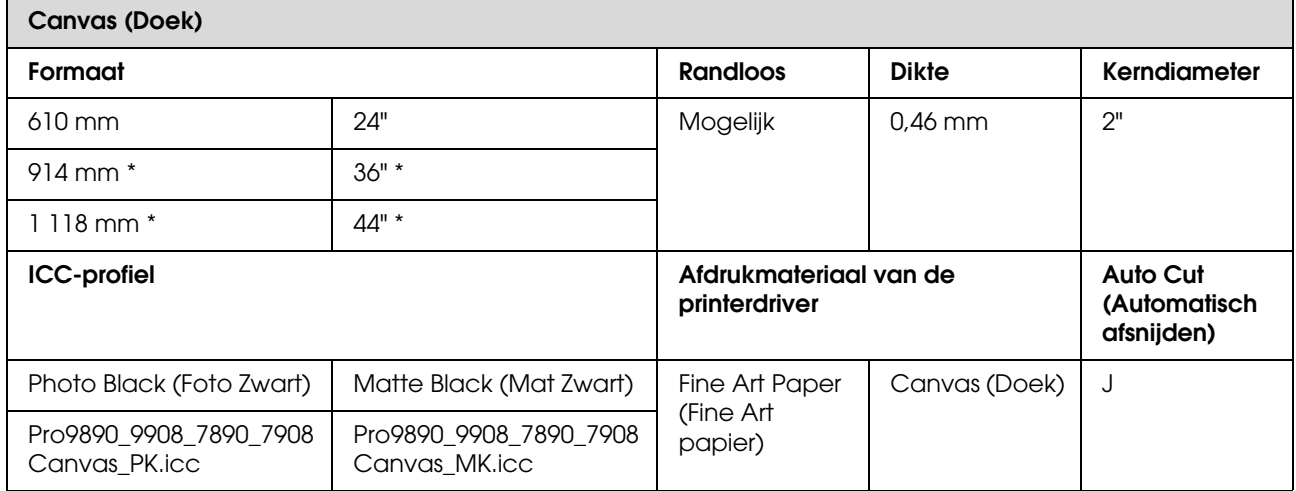

\* De Epson Stylus Pro 7890/7908 biedt geen ondersteuning voor dit formaat.

## **Losse vellen**

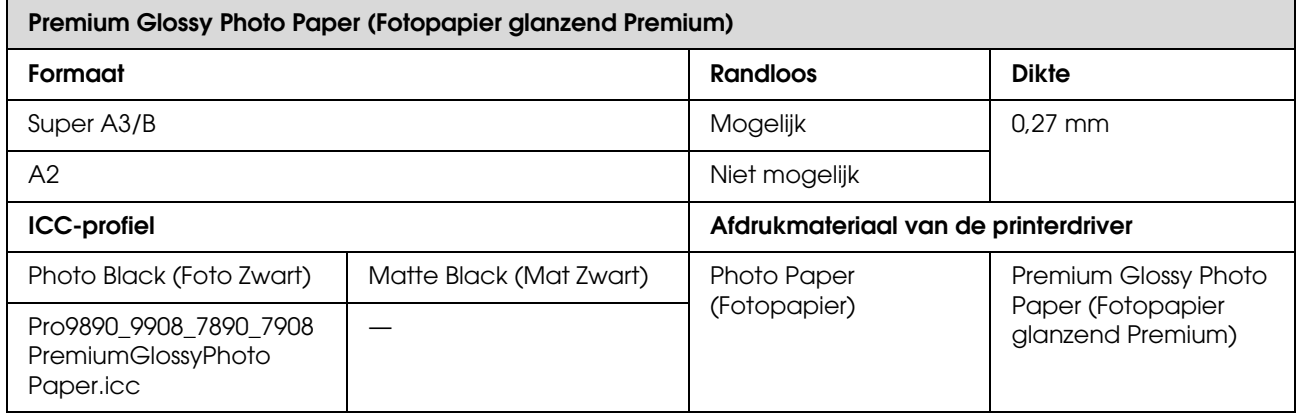

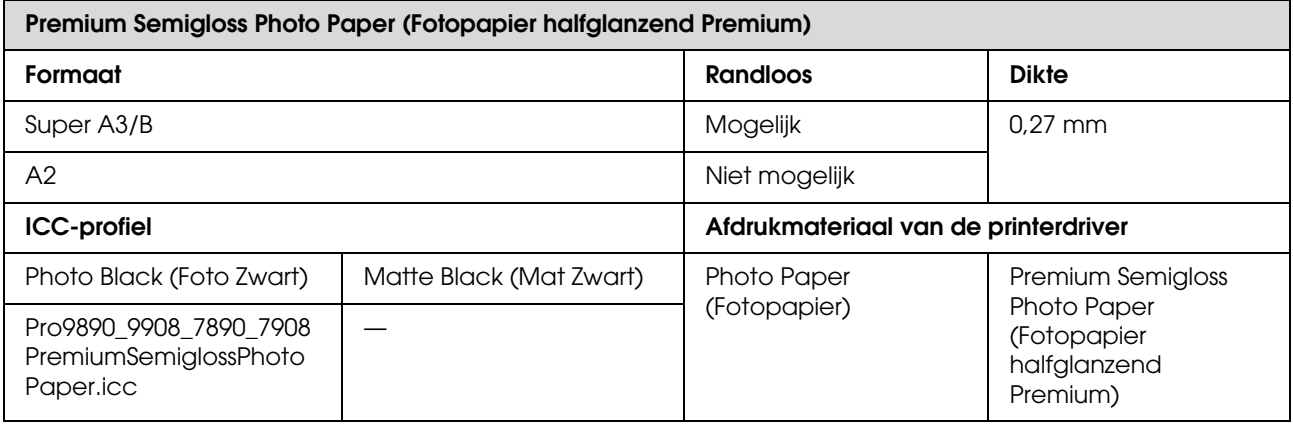

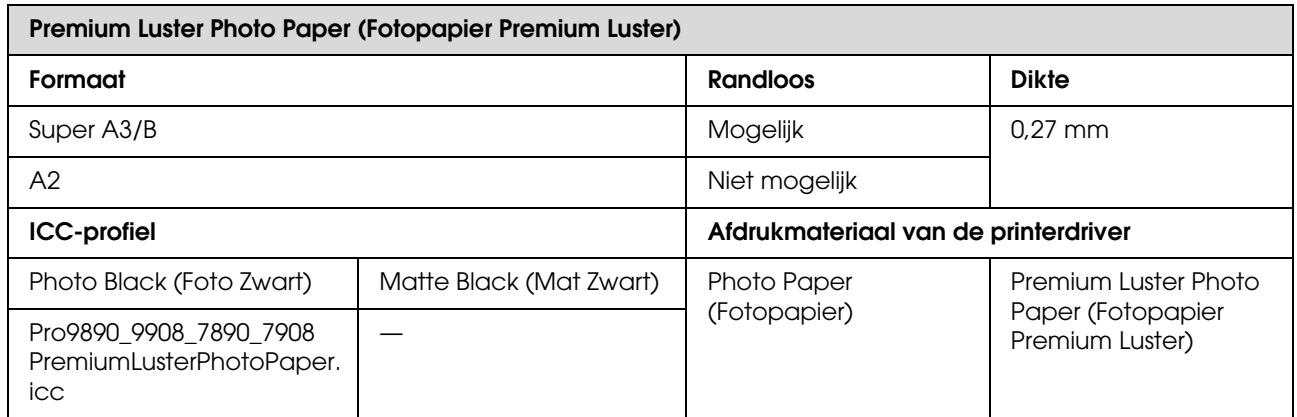

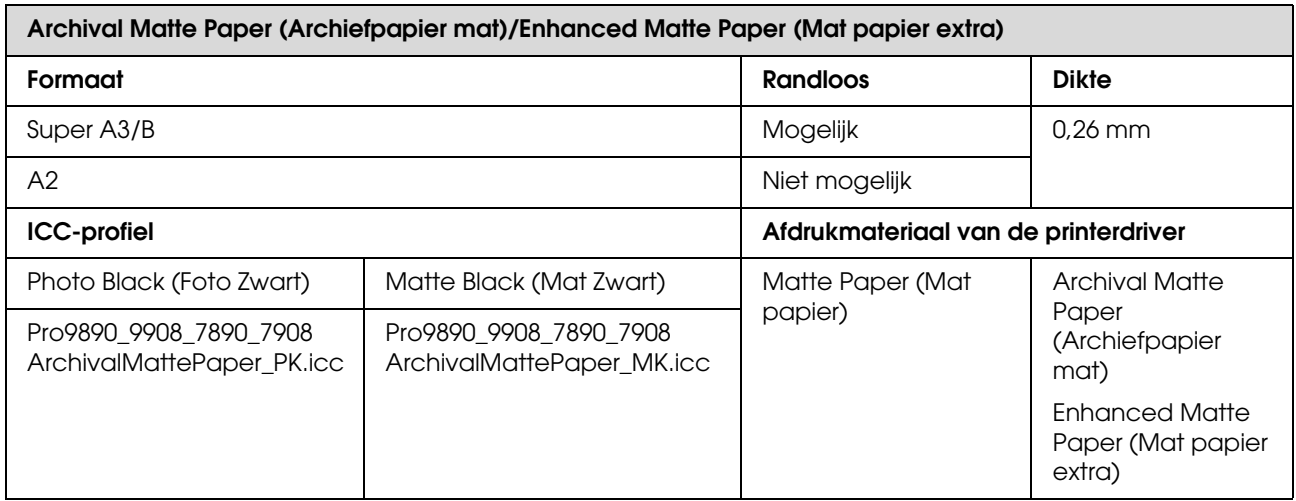

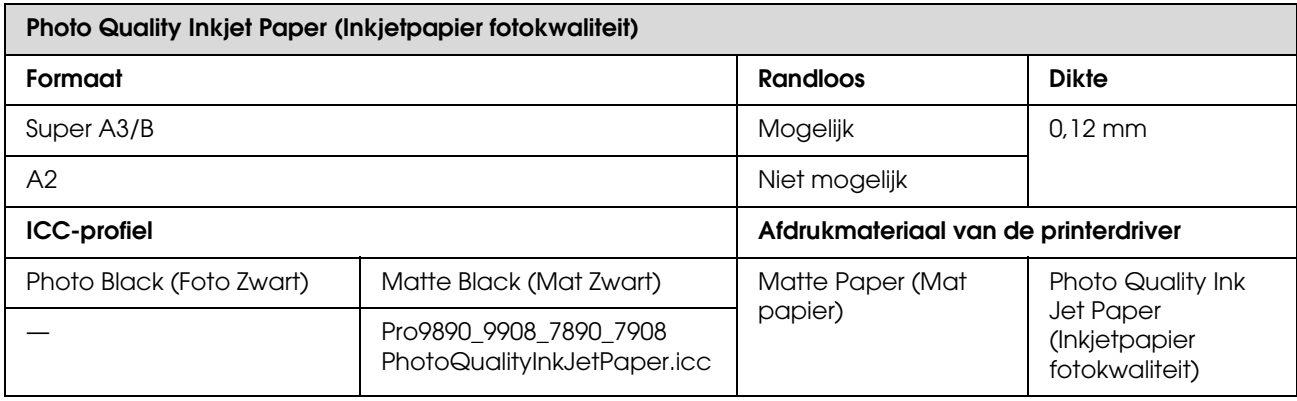

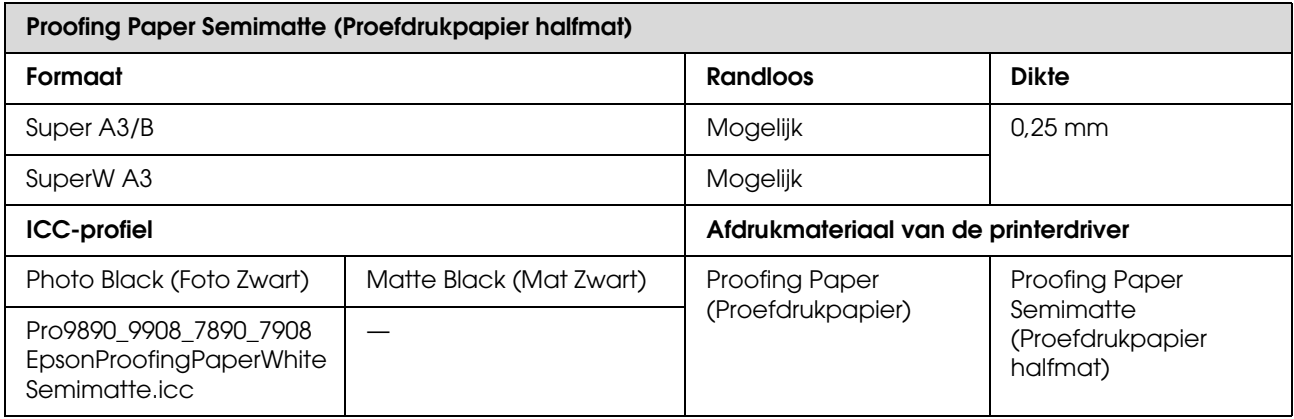

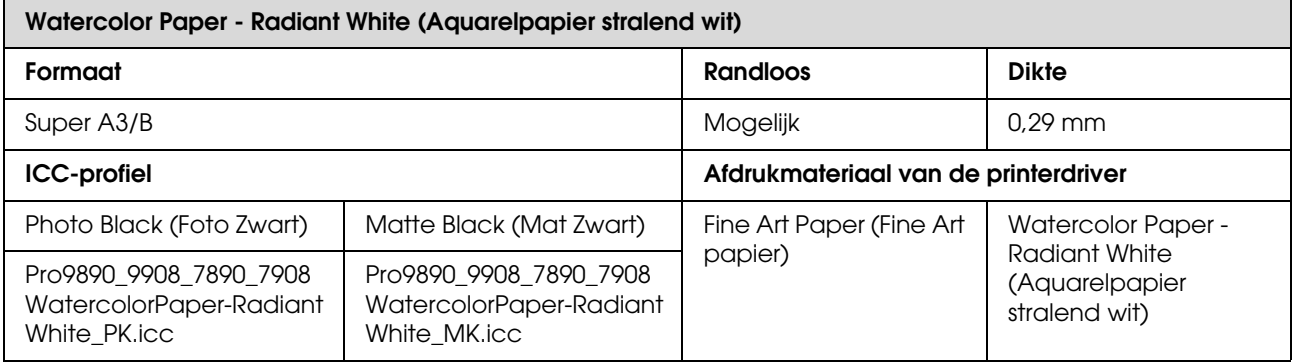

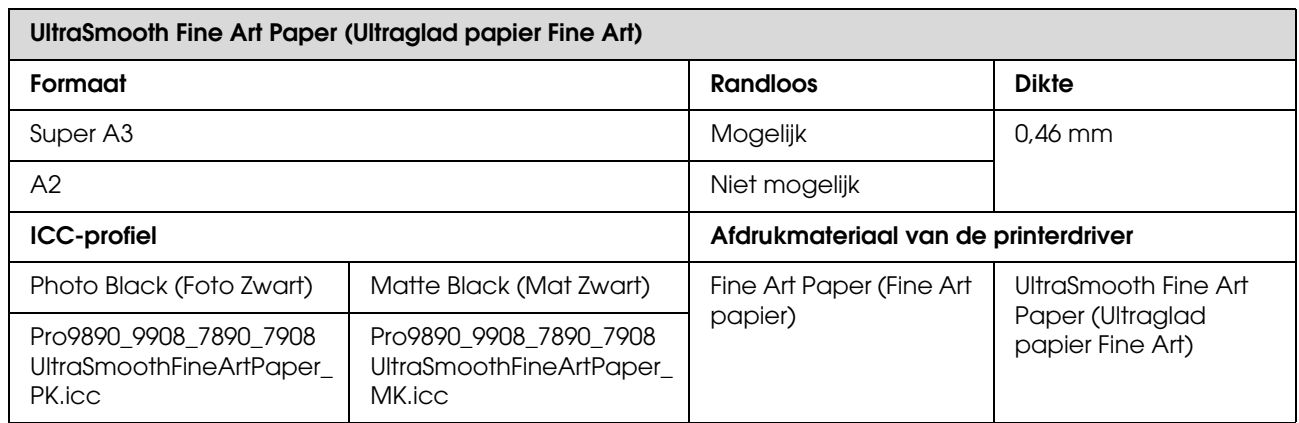

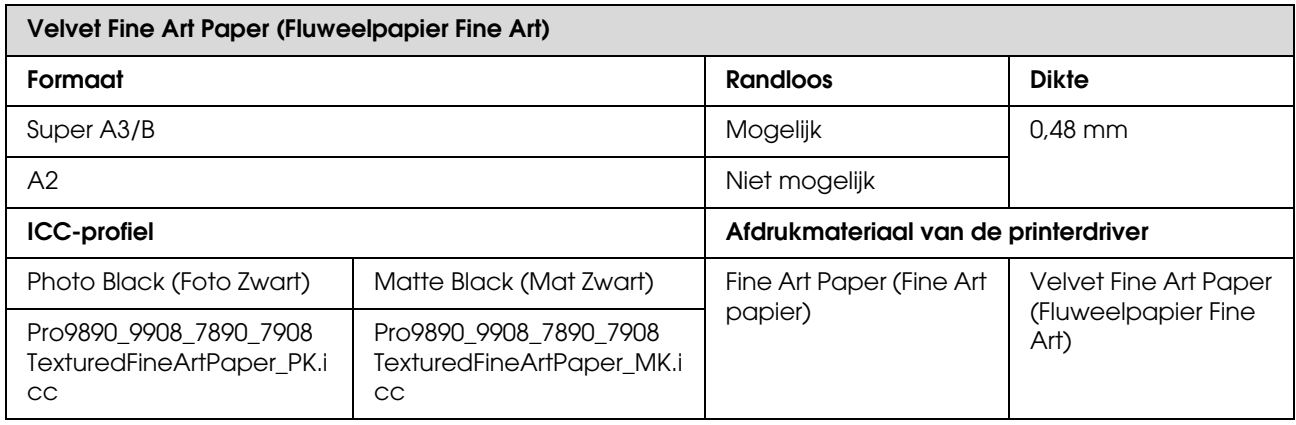

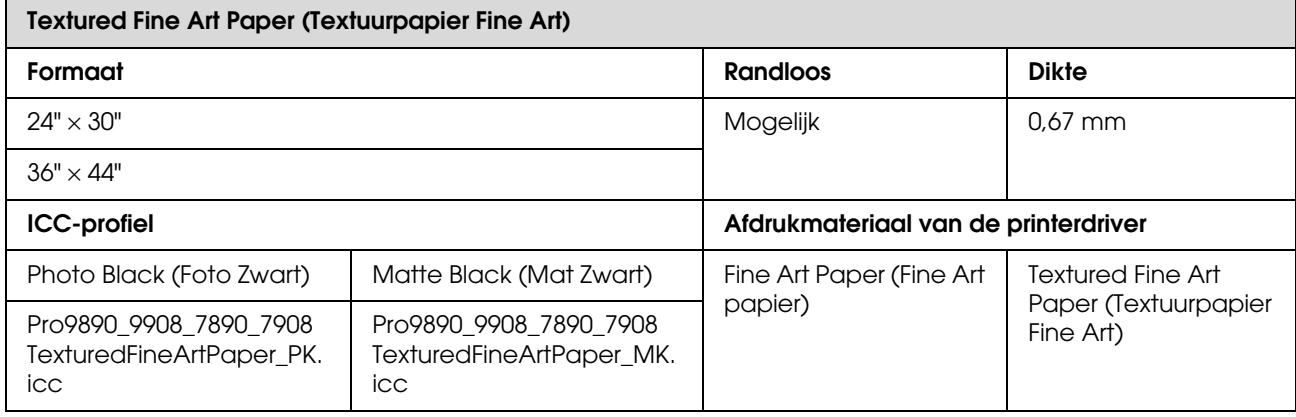

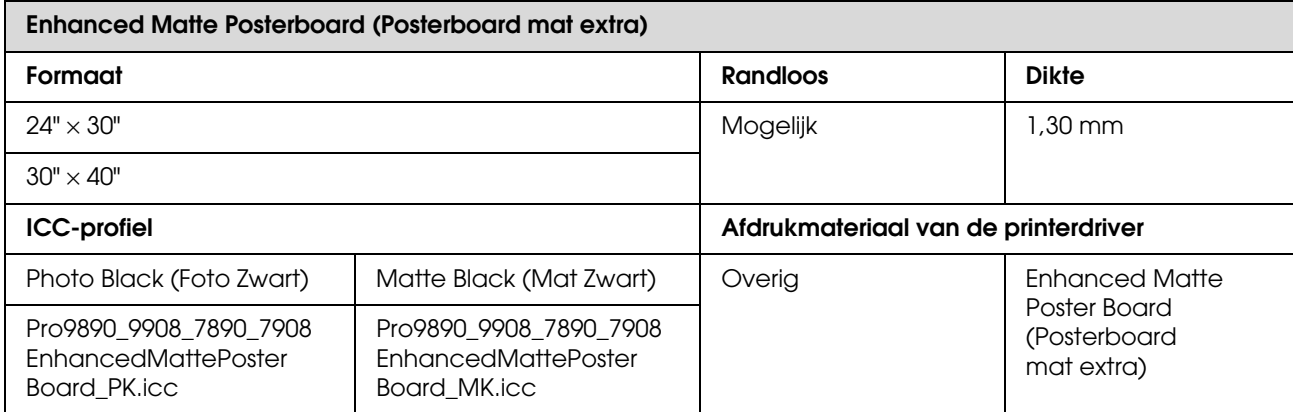

# **Hulp en ondersteuning**

# **Website voor technische ondersteuning**

De website voor technische ondersteuning van Epson biedt u hulp bij problemen die u niet kunt oplossen met de informatie in de productdocumentatie. Als u een webbrowser hebt en verbinding kunt maken met internet, gaat u naar:

http://support.epson.net/

Voor de nieuwste drivers, veelgestelde vragen, handleidingen en ander materiaal om te downloaden, gaat u naar:

http://www.epson.com

Vervolgens selecteert u het gedeelte met ondersteuning van de Epson-website voor uw land.

# **Contact opnemen met Epson**

# **Voordat u contact opneemt met Epson**

Als uw Epson-printer niet goed functioneert en u het probleem niet kunt oplossen met behulp van de informatie in de printerdocumentatie, kunt u contact opnemen met de klantenservice van Epson. Als de klantenservice voor uw regio niet hieronder wordt vermeld, neemt u contact op met de leverancier bij wie u het product hebt aangeschaft.

Zorg dat u de volgende informatie bij de hand hebt, zodat de klantenservice u sneller van dienst kan zijn:

- ❏ Serienummer van product (Het etiket met het serienummer vindt u meestal aan de achterzijde van de printer)
- ❏ Het model van de printer
- ❏ Versie van software (Klik op **About (Over)**, **Version Info (Versie-informatie)** of een vergelijkbare knop in de printersoftware.)
- ❏ Het merk en het model van uw computer
- ❏ Naam en versie van het besturingssysteem op uw computer
- ❏ De toepassingen die u meestal met de printer gebruikt en de versienummers hiervan

# **Hulp voor gebruikers in Noord-Amerika**

Epson biedt de volgende services voor technische ondersteuning.

## **Ondersteuning via internet**

Ga naar de Epson-website voor ondersteuning op http://epson.com/support en selecteer uw product voor oplossingen voor algemene problemen. U kunt drivers en documentatie downloaden, antwoorden op uw vragen krijgen en advies voor problemen ontvangen of Epson een e-mailbericht met uw vragen sturen.

### **Spreken met een ondersteuningsmedewerker**

Bel: (562) 276-1300 (V.S.) of (905) 709-9475 (Canada), van 06.00 tot 18.00 uur, Pacific Time, van maandag tot en met vrijdag. De dagen en tijden waarop ondersteuning wordt geboden, kunnen zonder voorafgaande kennisgeving worden gewijzigd. Voor deze gesprekken kan een tarief voor interlokaal bellen in rekening worden gebracht.

Houd de volgende informatie bij de hand wanneer u voor ondersteuning naar Epson belt:

- ❏ Productnaam
- ❏ Het serienummer van de printer
- ❏ Aankoopbewijs (zoals een kassabon) en datum van aankoop
- ❏ Computerconfiguratie
- ❏ Beschrijving van het probleem

#### *Opmerking:*

*Voor hulp bij het gebruik van andere software op uw systeem raadpleegt u de documentatie bij die software voor informatie over technische ondersteuning.*

### **Verbruiksartikelen en accessoires**

U kunt originele inktcartridges, lintcartridges, papier en accessoires van Epson aanschaffen bij een erkende Epson-leverancier. Bel 800-GO-EPSON (800-463-7766) voor de dichtstbijzijnde leverancier. U kunt producten ook online kopen op http://www.epsonstore.com (V.S.) of http://www.epson.ca (Canada).

# **Hulp voor gebruikers in Europa**

Het **Europese garantiedocument** geeft informatie over hoe u contact kunt opnemen met de Epson-klantenservice in uw regio.

# **Hulp voor gebruikers in Australië**

Epson Australia biedt u een klantenservice van het allerhoogste niveau. Naast documentatie over uw product bieden wij de volgende bronnen voor het verkrijgen van informatie:

## **Uw leverancier**

Vergeet niet dat uw leverancier u vaak kan helpen bij het opsporen en oplossen van problemen. De leverancier dient altijd als eerste te worden geraadpleegd voor advies bij problemen. De leverancier kan problemen vaak snel en gemakkelijk verhelpen en u advies geven over de volgende te nemen stappen.

## **Internet-URL http://www.epson.com.au**

Bezoek de website van Epson Australia. De site heeft het nodige te bieden en bevat een downloadgedeelte voor drivers, Epson-contactpunten, informatie over nieuwe producten en technische ondersteuning (per e-mail).

## **Epson Helpdesk**

De Epson Helpdesk dient als laatste hulpmiddel om onze klanten van advies te kunnen voorzien. Medewerkers van de Helpdesk assisteren u bij het installeren, configureren en bedienen van uw Epson-product. De medewerkers van onze Pre-sales Helpdesk kunnen u literatuur over nieuwe Epson-producten aanraden en aangeven waar de dichtstbijzijnde leverancier of servicebedrijf is gevestigd. Hier vindt u antwoord op vele soorten vragen.

Dit zijn de nummers van de Helpdesk:

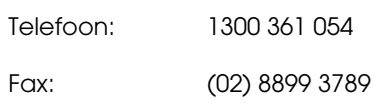

Wij verzoeken u alle relevante informatie bij de hand te houden wanneer u ons belt. Hoe meer informatie u ons kunt verschaffen, hoe sneller wij u kunnen helpen het probleem op te lossen. Het betreft dan informatie zoals de documentatie bij uw Epson-product, type computer, besturingssysteem, toepassingen en alle andere informatie waarvan u denkt dat deze van belang kan zijn.

## **Hulp voor gebruikers in Singapore**

De bronnen voor informatie, ondersteuning en services van Epson Singapore zijn de volgende:

## **World Wide Web (http://www.epson.com.sg)**

Informatie over productspecificaties, drivers om te downloaden, veelgestelde vragen (FAQ's), verkoopinformatie en technische ondersteuning via e-mail.

## **Epson HelpDesk (Telefoon: (65) 6586 3111)**

Ons HelpDesk-team kan u telefonisch helpen met het volgende:

❏ Verkoop- en productinformatie

- ❏ Vragen over of problemen met gebruik van producten
- ❏ Inlichtingen over reparatieservice en garantie

# **Hulp voor gebruikers in Thailand**

Contactgegevens voor informatie, ondersteuning en services:

## **World Wide Web (http://www.epson.co.th)**

Informatie over productspecificaties, drivers om te downloaden, veelgestelde vragen (FAQ's) en e-mail.

## **Epson Hotline (Telefoon: (66)2685-9899)**

Ons HelpDesk-team kan u telefonisch helpen met het volgende:

- ❏ Verkoop- en productinformatie
- ❏ Vragen over of problemen met gebruik van producten
- ❏ Inlichtingen over reparatieservice en garantie

# **Hulp voor gebruikers in Vietnam**

Contactgegevens voor informatie, ondersteuning en services:

Epson Hotline (Telefoon): 84-8-823-9239

Service Center: 80 Truong Dinh Street, District 1, Hochiminh City Vietnam

# **Hulp voor gebruikers in Indonesië**

Contactgegevens voor informatie, ondersteuning en services:

### **World Wide Web (http://www.epson.co.id)**

- ❏ Informatie over productspecificaties, drivers om te downloaden
- ❏ Veelgestelde vragen (FAQ's), verkoopinformatie, vragen via e-mail

## **Epson Hotline**

- ❏ Verkoop- en productinformatie
- ❏ Technische ondersteuning

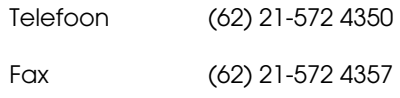

### **Epson Service Center**

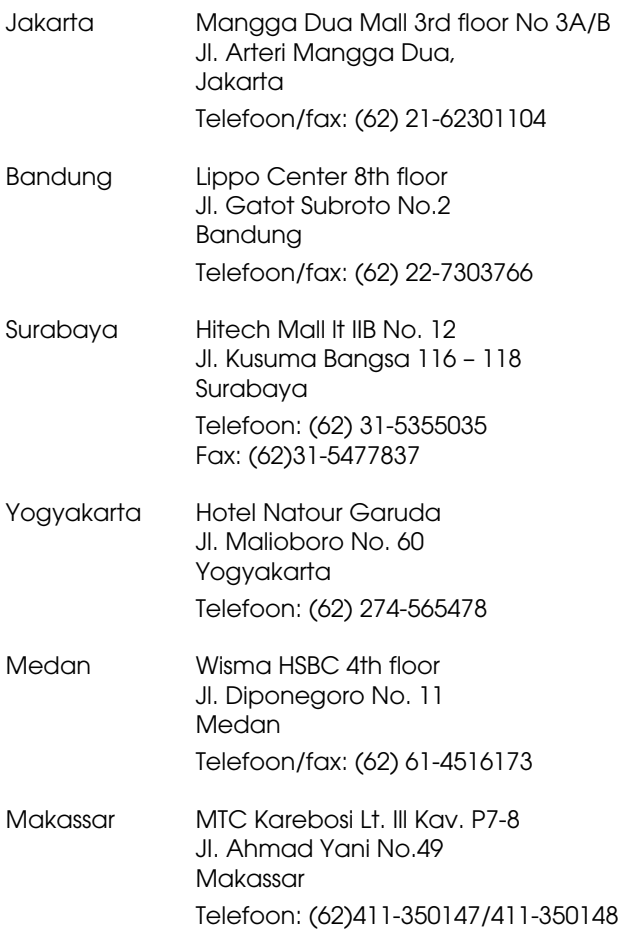

# **Help voor gebruikers in Hongkong**

Voor technische ondersteuning en andere after-sales services kunnen gebruikers contact opnemen met Epson Hong Kong Limited.

## **Startpagina op internet**

Epson Hong Kong heeft een eigen startpagina in zowel het Chinees als het Engels die gebruikers de volgende informatie verschaft:

- ❏ Productinformatie
- ❏ Antwoorden op veelgestelde vragen (FAQ's)
- ❏ Nieuwste versies van drivers voor Epson-producten

Gebruikers kunnen onze startpagina bereiken op:

http://www.epson.com.hk

## **Technical Support Hotline**

U kunt ook onze technische medewerkers bereiken via het volgende telefoon- en faxnummer:

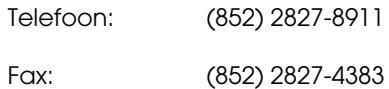

## **Hulp voor gebruikers in Maleisië**

Contactgegevens voor informatie, ondersteuning en services:

## **World Wide Web (http://www.epson.com.my)**

- ❏ Informatie over productspecificaties, drivers om te downloaden
- ❏ Veelgestelde vragen (FAQ's), verkoopinformatie, vragen via e-mail

## **Epson Trading (M) Sdn. Bhd.**

Head Office.

Telefoon: 603-56288288

Fax: 603-56288388/399

#### **Epson Helpdesk**

❏ Verkoop- en productinformatie (Infoline)

Telefoon: 603-56288222

❏ Inlichtingen over reparatieservices en garantie, gebruik van producten en technische ondersteuning (Techline)

Telefoon: 603-56288333

# **Hulp voor gebruikers in India**

Contactgegevens voor informatie, ondersteuning en services:

## **World Wide Web (http://www.epson.co.in)**

Informatie over productspecificaties, drivers om te downloaden en productinformatie.

### **Epson India Head Office - Bangalore**

Telefoon: 080-30515000

Fax: 30515005

## **Epson India Regional Offices:**

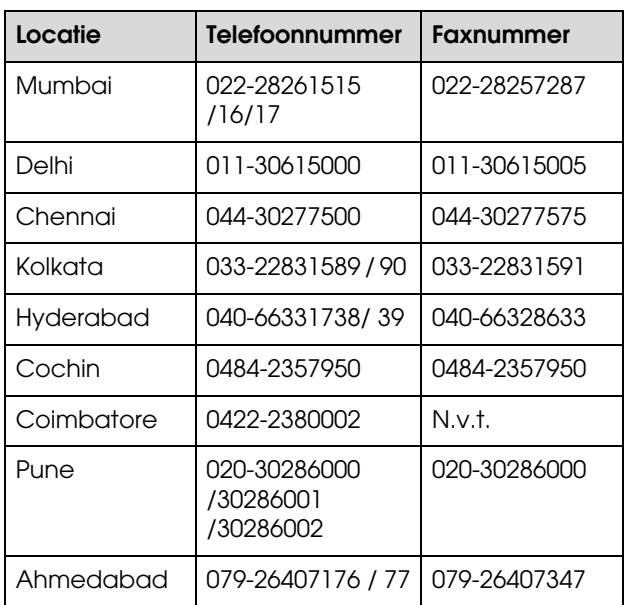

## **Helplijn**

Voor service, productinfo of voor bestellingen van cartridges - 18004250011 (09.00 - 21.00 uur) - Gratis nummer.

Voor service (voor CDMA en GSM) - 3900 1600 (09.00 - 18.00 uur) Prefix lokale STD-code

# **Help voor gebruikers in de Filippijnen**

Voor technische ondersteuning en andere after-sales services kunnen gebruikers contact opnemen met de Epson Philippines Corporation via het telefoonen faxnummer en e-mailadres hieronder:

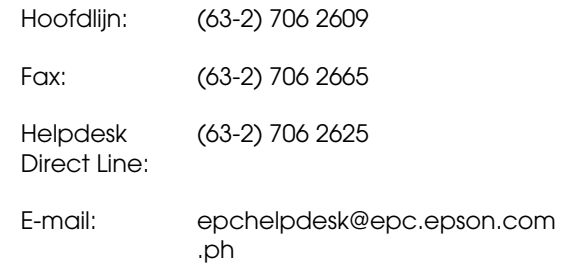

#### **World Wide Web**

(http://www.epson.com.ph)

#### **Hulp en ondersteuning**

Informatie over productspecificaties, drivers om te downloaden, veelgestelde vragen (FAQ's) en e-mail.

#### **Gratis nummer 1800-1069-EPSON(37766)**

Ons HelpDesk-team kan u telefonisch helpen met het volgende:

- ❏ Verkoop- en productinformatie
- ❏ Vragen over of problemen met gebruik van producten
- ❏ Inlichtingen over reparatieservice en garantie

# **Productinformatie**

# **Systeemvereisten voor de printerdriver**

Uw computer moet aan de volgende systeemvereisten voldoen om gebruik te kunnen maken van de printerdriver:

# **Systeemvereisten**

#### **Windows**

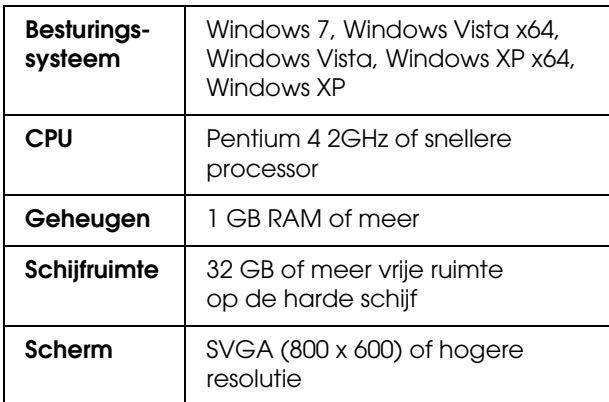

#### *Opmerking:*

*Meld u aan met een Administrator account (Beheerdersaccount) account. U kunt de printerdriver niet installeren met een beperkte account. Wanneer u de printersoftware installeert in Windows Vista, kan een wachtwoord vereist zijn. Als u om een wachtwoord wordt gevraagd, voert u dit in en gaat u verder met de bewerking.*

#### **Mac OS X**

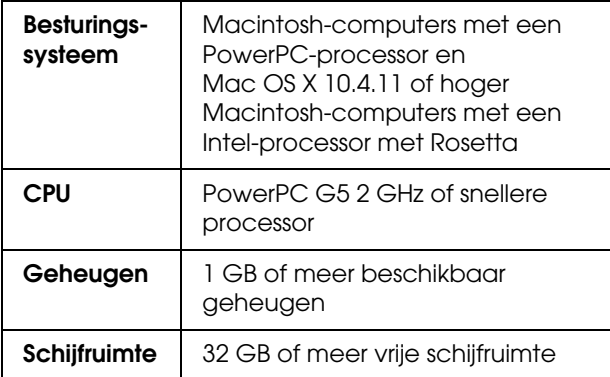

# **Printerspecificaties**

# **Afdrukken**

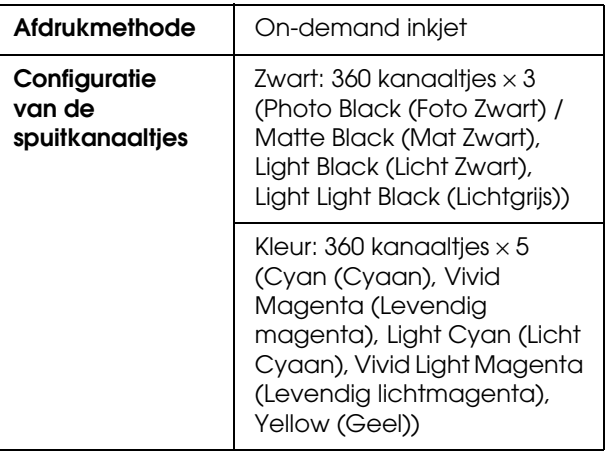

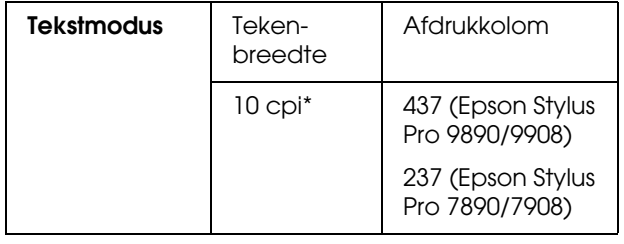

#### \* tekens per inch

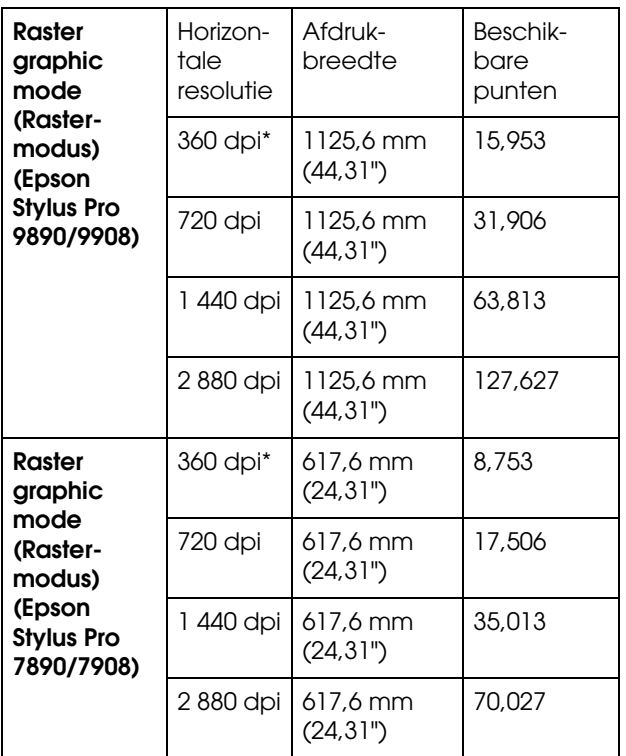

\* dots per inch (punten per inch)

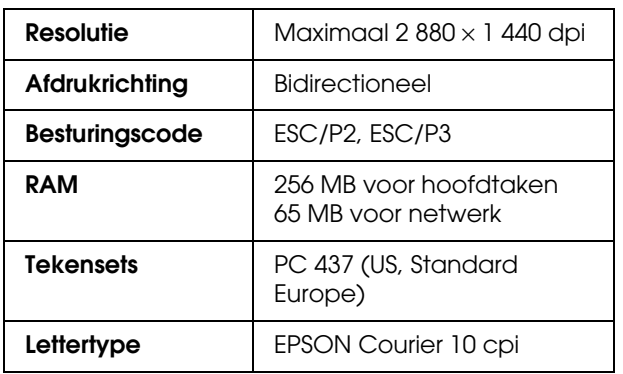

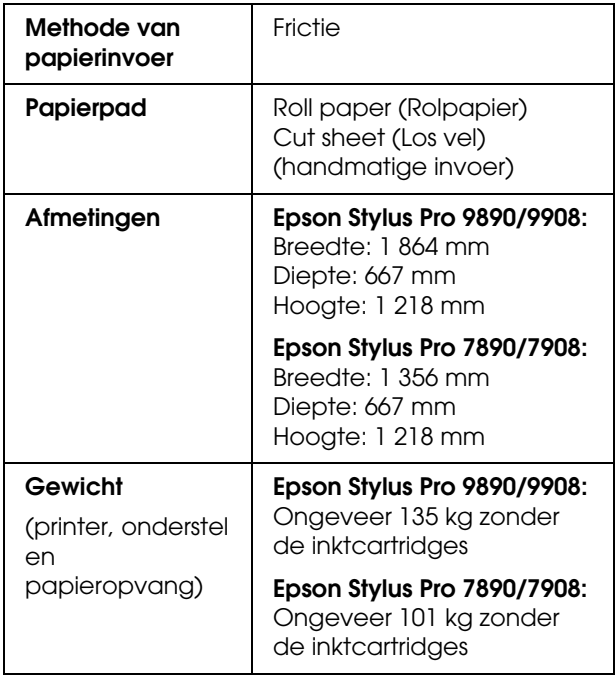

# **Elektrische specificaties**

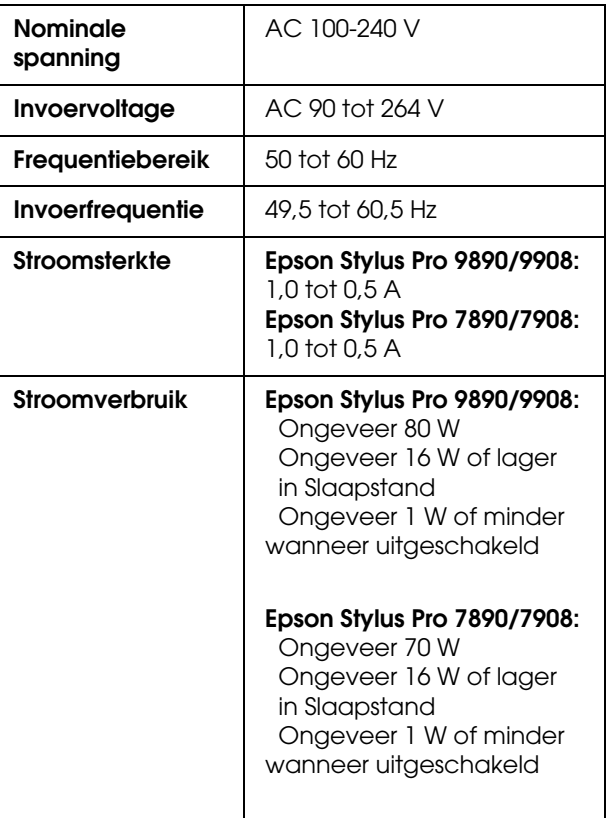

# **Cartridges**

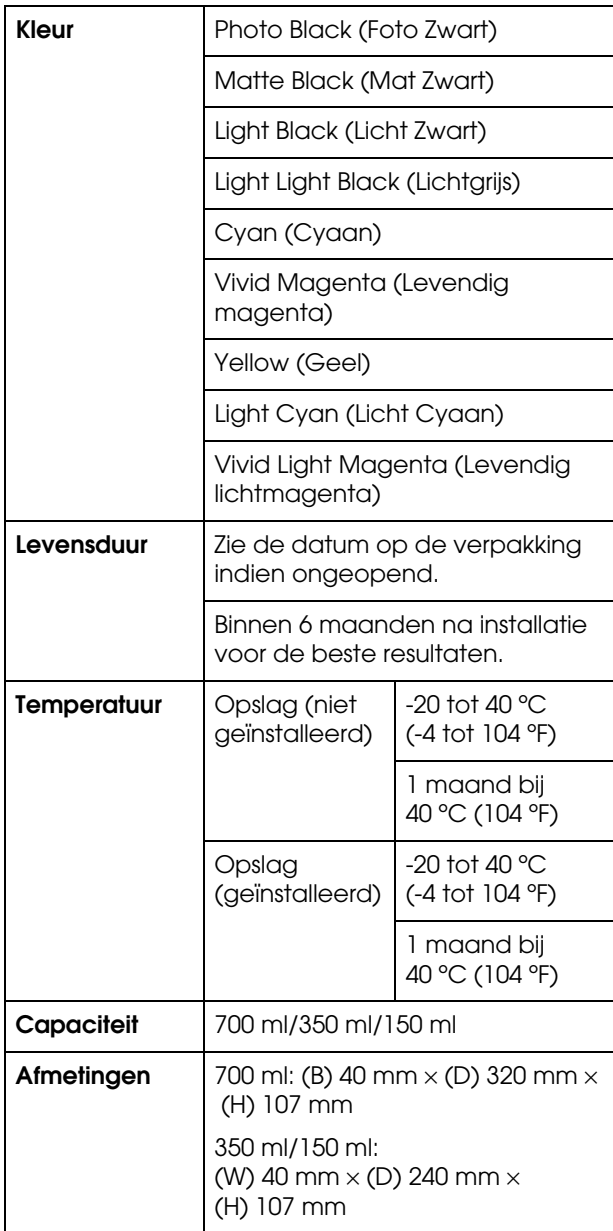

#### *Opmerking:*

- ❏ *De bij uw printer geleverde cartridges worden voor een deel gebruikt tijdens de eerste installatie. Om afdrukken van hoge kwaliteit te verkrijgen, wordt de printkop in de printer volledig geladen met inkt. Deze eenmalige procedure verbruikt een bepaalde hoeveelheid inkt, waardoor deze cartridges minder pagina's kunnen afdrukken in vergelijking met cartridges die daarna worden geïnstalleerd.*
- ❏ *Het feitelijke inktverbruik is afhankelijk van de afbeeldingen die u afdrukt, het papiertype dat u gebruikt, de frequentie waarmee u afdrukt en omgevingsfactoren zoals temperatuur.*
- ❏ *Bij de volgende bewerkingen wordt inkt verbruikt: reinigen van de printkop en laden van inkt wanneer een cartridge wordt geïnstalleerd.*
- ❏ *Voor behoud van de afdrukkwaliteit is het raadzaam regelmatig enkele pagina's af te drukken.*

# **Omgevingsspecificaties**

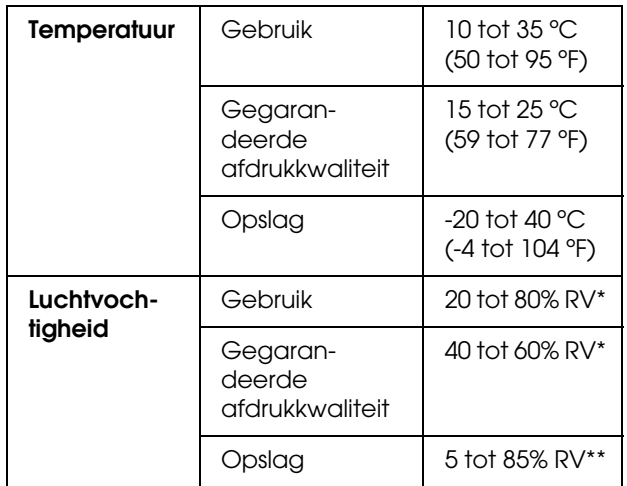

\* Zonder condensatie

\*\* Bij opslag in transportcontainer

Gebruiksomgeving (temperatuur en luchtvochtigheid):

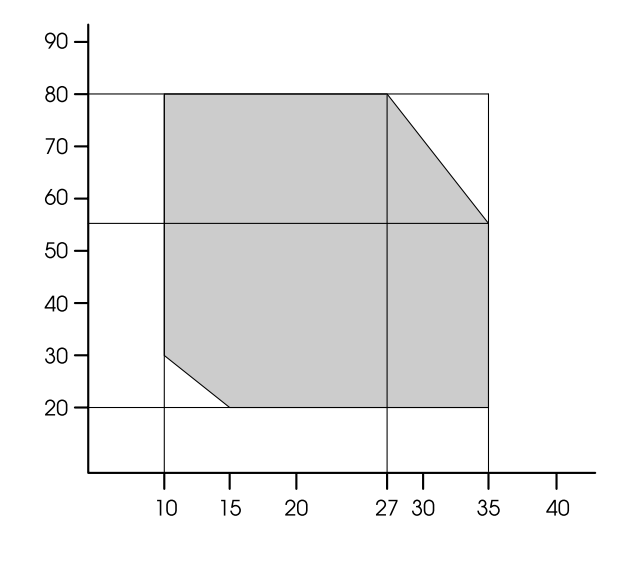

# **Normen en goedkeuringen**

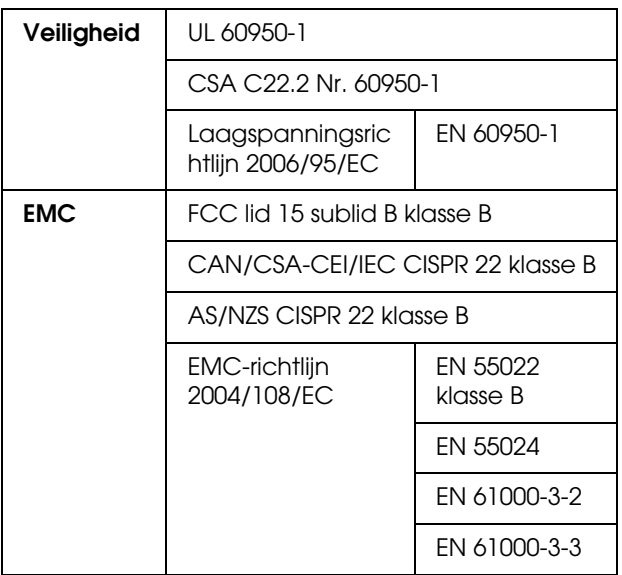

# **Interface**

De printer is uitgerust met een USB-interface en een Ethernet-interface.

## **USB-interface**

Hi-Speed USB, compatibel met USB 2.0.

## **Ethernet-interface**

De printer heeft een ingebouwde Ethernet-interface. Gebruik een 10BASE-T, 100BASE-TX afgeschermde twisted-pair-kabel via de RJ-45-aansluiting om verbinding te maken met een netwerk

# **Licenties met betrekking tot openbronsoftware**

## **Bonjour**

This printer product includes the open source software programs which apply the Apple Public Source License Version1.2 or its latest version ("Bonjour Programs").

We provide the source code of the Bonjour Programs pursuant to the Apple Public Source License Version1.2 or its latest version until five (5) years after the discontinuation of same model of this printer product. If you desire to receive the source code of the Bonjour Programs, please see the "Contacting Customer Support" in Appendix or Printing Guide of this User's Guide, and contact the customer support of your region.

You can redistribute Bonjour Programs and/or modify it under the terms of the Apple Public Source License Version1.2 or its latest version.

These Bonjour Programs are WITHOUT ANY WARRANTY; without even the implied warranty of MERCHANTABILITY AND FITNESS FOR A PARTICULAR PURPOSE.

The Apple Public Source License Version1.2 is as follows. You also can see the Apple Public Source License Version1.2 at http://www.opensource.apple.com/apsl/. APPLE PUBLIC SOURCE LICENSE Version 2.0 - August 6, 2003

1. General; Definitions. This License applies to any program or other work which Apple Computer, Inc. ("Apple") makes publicly available and which contains a notice placed by Apple identifying such program or work as "Original Code" and stating that it is subject to the terms of this Apple Public Source License version 2.0 ("License"). As used in this License:

1.1 "Applicable Patent Rights" mean: (a) in the case where Apple is the grantor of rights, (i) claims of patents that are now or hereafter acquired, owned by or assigned to Apple and (ii) that cover subject matter contained in the Original Code, but only to the extent necessary to use, reproduce and/or distribute the Original Code without infringement; and (b) in the case where You are the grantor of rights, (i) claims of patents that are now or hereafter acquired, owned by or assigned to You and (ii) that cover subject matter in Your Modifications, taken alone or in combination with Original Code.

1.2 "Contributor" means any person or entity that creates or contributes to the creation of Modifications.

1.3 "Covered Code" means the Original Code, Modifications, the combination of Original Code and any Modifications, and/or any respective portions thereof.

1.4 "Externally Deploy" means: (a) to sublicense, distribute or otherwise make Covered Code available, directly or indirectly, to anyone other than You; and/or (b) to use Covered Code, alone or as part of a Larger Work, in any way to provide a service, including but not limited to delivery of content, through electronic communication with a client other than You.

1.5 "Larger Work" means a work which combines Covered Code or portions thereof with code not governed by the terms of this License.

1.6 "Modifications" mean any addition to, deletion from, and/or change to, the substance and/or structure of the Original Code, any previous Modifications, the combination of Original Code and any previous Modifications, and/or any respective portions thereof. When code is released as a series of files, a Modification is: (a) any addition to or deletion from the contents of a file containing Covered Code; and/or (b) any new file or other representation of computer program statements that contains any part of Covered Code.

1.7 "Original Code" means (a) the Source Code of a program or other work as originally made available by Apple under this License, including the Source Code of any updates or upgrades to such programs or works made available by Apple under this License, and that has been expressly identified by Apple as such in the header file(s) of such work; and (b) the object code compiled from such Source Code and originally made available by Apple under this License

1.8 "Source Code" means the human readable form of a program or other work that is suitable for making modifications to it, including all modules it contains, plus any associated interface definition files, scripts used to control compilation and installation of an executable (object code).

1.9 "You" or "Your" means an individual or a legal entity exercising rights under this License. For legal entities, "You" or "Your" includes any entity which controls, is controlled by, or is under common control with, You, where "control" means (a) the power, direct or indirect, to cause the direction or management of such entity, whether by contract or otherwise, or (b) ownership of fifty percent (50%) or more of the outstanding shares or beneficial ownership of such entity.

2. Permitted Uses; Conditions & Restrictions. Subject to the terms and conditions of this License, Apple hereby grants You, effective on the date You accept this License and download the Original Code, a world-wide, royalty-free, non-exclusive license, to the extent of Apple's Applicable Patent Rights and copyrights covering the Original Code, to do the following:

2.1 Unmodified Code. You may use, reproduce, display, perform, internally distribute within Your organization, and Externally Deploy verbatim, unmodified copies of the Original Code, for commercial or non-commercial purposes, provided that in each instance:

(a) You must retain and reproduce in all copies of Original Code the copyright and other proprietary notices and disclaimers of Apple as they appear in the Original Code, and keep intact all notices in the Original Code that refer to this License; and

(b) You must include a copy of this License with every copy of Source Code of Covered Code and documentation You distribute or Externally Deploy, and You may not offer or impose any terms on such Source Code that alter or restrict this License or the recipients' rights hereunder, except as permitted under Section 6.

2.2 Modified Code. You may modify Covered Code and use, reproduce, display, perform, internally distribute within Your organization, and Externally Deploy Your Modifications and Covered Code, for commercial or non-commercial purposes, provided that in each instance You also meet all of these conditions:

(a) You must satisfy all the conditions of Section 2.1 with respect to the Source Code of the Covered Code;

(b) You must duplicate, to the extent it does not already exist, the notice in Exhibit A in each file of the Source Code of all Your Modifications, and cause the modified files to carry prominent notices stating that You changed the files and the date of any change; and

(c) If You Externally Deploy Your Modifications, You must make Source Code of all Your Externally Deployed Modifications either available to those to whom You have Externally Deployed Your Modifications, or publicly available. Source Code of Your Externally Deployed Modifications must be released under the terms set forth in this License, including the license grants set forth in Section 3 below, for as long as you Externally Deploy the Covered Code or twelve (12) months from the date of initial External Deployment, whichever is longer. You should preferably distribute the Source Code of Your Externally Deployed Modifications electronically (e.g. download from a web site).

2.3 Distribution of Executable Versions. In addition, if You Externally Deploy Covered Code (Original Code and/or Modifications) in object code, executable form only, You must include a prominent notice, in the code itself as well as in related documentation, stating that Source Code of the Covered Code is available under the terms of this License with information on how and where to obtain such Source Code.

2.4 Third Party Rights. You expressly acknowledge and agree that although Apple and each Contributor grants the licenses to their respective portions of the Covered Code set forth herein, no assurances are provided by Apple or any Contributor that the Covered Code does not infringe the patent or other intellectual property rights of any other entity. Apple and each Contributor disclaim any liability to You for claims brought by any other entity based on infringement of intellectual property rights or otherwise. As a condition to exercising the rights and licenses granted hereunder, You hereby assume sole responsibility to secure any other intellectual property rights needed, if any. For example, if a third party patent license is required to allow You to distribute the Covered Code, it is Your responsibility to acquire that license before distributing the Covered Code.

3. Your Grants. In consideration of, and as a condition to, the licenses granted to You under this License, You hereby grant to any person or entity receiving or distributing Covered Code under this License a non-exclusive, royalty-free, perpetual, irrevocable license, under Your Applicable Patent Rights and other intellectual property rights (other than patent) owned or controlled by You, to use, reproduce, display, perform, modify, sublicense, distribute and Externally Deploy Your Modifications of the same scope and extent as Apple's licenses under Sections 2.1 and 2.2 above.

4. Larger Works. You may create a Larger Work by combining Covered Code with other code not governed by the terms of this License and distribute the Larger Work as a single product. In each such instance, You must make sure the requirements of this License are fulfilled for the Covered Code or any portion thereof.

5. Limitations on Patent License. Except as expressly stated in Section 2, no other patent rights, express or implied, are granted by Apple herein. Modifications and/or Larger Works may require additional patent licenses from Apple which Apple may grant in its sole discretion.

6. Additional Terms. You may choose to offer, and to charge a fee for, warranty, support, indemnity or liability obligations and/or other rights consistent with the scope of the license granted herein ("Additional Terms") to one or more recipients of Covered Code. However, You may do so only on Your own behalf and as Your sole responsibility, and not on behalf of Apple or any Contributor. You must obtain the recipient's agreement that any such Additional Terms are offered by You alone, and You hereby agree to indemnify, defend and hold Apple and every Contributor harmless for any liability incurred by or claims asserted against Apple or such Contributor by reason of any such Additional Terms.

7. Versions of the License. Apple may publish revised and/or new versions of this License from time to time. Each version will be given a distinguishing version number. Once Original Code has been published under a particular version of this License, You may continue to use it under the terms of that version. You may also choose to use such Original Code under the terms of any subsequent version of this License published by Apple. No one other than Apple has the right to modify the terms applicable to Covered Code created under this License.

8. NO WARRANTY OR SUPPORT. The Covered Code may contain in whole or in part pre-release, untested, or not fully tested works. The Covered Code may contain errors that could cause failures or loss of data, and may be incomplete or contain inaccuracies. You expressly acknowledge and agree that use of the Covered Code, or any portion thereof, is at Your sole and entire risk. THE COVERED CODE IS PROVIDED "AS IS" AND WITHOUT WARRANTY, UPGRADES OR SUPPORT OF ANY KIND AND APPLE AND APPLE'S LICENSOR(S) (COLLECTIVELY REFERRED TO AS "APPLE" FOR THE PURPOSES OF SECTIONS 8 AND 9) AND ALL CONTRIBUTORS EXPRESSLY DISCLAIM ALL WARRANTIES AND/OR CONDITIONS, EXPRESS OR IMPLIED, INCLUDING, BUT NOT LIMITED TO, THE IMPLIED WARRANTIES AND/OR CONDITIONS OF MERCHANTABILITY, OF SATISFACTORY QUALITY, OF FITNESS FOR A PARTICULAR PURPOSE, OF ACCURACY, OF QUIET ENJOYMENT, AND NONINFRINGEMENT OF THIRD PARTY RIGHTS. APPLE AND EACH CONTRIBUTOR DOES NOT WARRANT AGAINST INTERFERENCE WITH YOUR ENJOYMENT OF THE COVERED CODE, THAT THE FUNCTIONS CONTAINED IN THE COVERED CODE WILL MEET YOUR REQUIREMENTS, THAT THE OPERATION OF THE COVERED CODE WILL BE UNINTERRUPTED OR ERROR-FREE, OR THAT DEFECTS IN THE COVERED CODE WILL BE CORRECTED. NO ORAL OR WRITTEN INFORMATION OR ADVICE GIVEN BY APPLE, AN APPLE AUTHORIZED REPRESENTATIVE OR ANY CONTRIBUTOR SHALL CREATE A WARRANTY. You acknowledge that the Covered Code is not intended for use in the operation of nuclear facilities, aircraft navigation, communication systems, or air traffic control machines in which case the failure of the Covered Code could lead to death, personal injury, or severe physical or environmental damage.

9. LIMITATION OF LIABILITY. TO THE EXTENT NOT PROHIBITED BY LAW, IN NO EVENT SHALL APPLE OR ANY CONTRIBUTOR BE LIABLE FOR ANY INCIDENTAL, SPECIAL, INDIRECT OR CONSEQUENTIAL DAMAGES ARISING OUT OF OR RELATING TO THIS LICENSE OR YOUR USE OR INABILITY TO USE THE COVERED CODE, OR ANY PORTION THEREOF, WHETHER UNDER A THEORY OF CONTRACT, WARRANTY, TORT (INCLUDING NEGLIGENCE), PRODUCTS LIABILITY OR OTHERWISE, EVEN IF APPLE OR SUCH CONTRIBUTOR HAS BEEN ADVISED OF THE POSSIBILITY OF SUCH DAMAGES AND NOTWITHSTANDING THE FAILURE OF ESSENTIAL PURPOSE OF ANY REMEDY. SOME JURISDICTIONS DO NOT ALLOW THE LIMITATION OF LIABILITY OF INCIDENTAL OR CONSEQUENTIAL DAMAGES, SO THIS LIMITATION MAY NOT APPLY TO YOU. In no event shall Apple's total liability to You for all damages (other than as may be required by applicable law) under this License exceed the amount of fifty dollars (\$50.00).

10. Trademarks. This License does not grant any rights to use the trademarks or trade names "Apple", "Apple Computer", "Mac", "Mac OS", "QuickTime", "QuickTime Streaming Server" or any other trademarks, service marks, logos or trade names belonging to Apple (collectively "Apple Marks") or to any trademark, service mark, logo or trade name belonging to any Contributor. You agree not to use any Apple Marks in or as part of the name of products derived from the Original Code or to endorse or promote products derived from the Original Code other than as expressly permitted by and in strict compliance at all times with Apple's third party trademark usage guidelines which are posted at http://www.apple.com/legal/guidelinesfor3rdparties.html.

11. Ownership. Subject to the licenses granted under this License, each Contributor retains all rights, title and interest in and to any Modifications made by such Contributor. Apple retains all rights, title and interest in and to the Original Code and any Modifications made by or on behalf of Apple ("Apple Modifications"), and such Apple Modifications will not be automatically subject to this License. Apple may, at its sole discretion, choose to license such Apple Modifications under this License, or on different terms from those contained in this License or may choose not to license them at all.

12. Termination.

12.1 Termination. This License and the rights granted hereunder will terminate:

(a) automatically without notice from Apple if You fail to comply with any term(s) of this License and fail to cure such breach within 30 days of becoming aware of such breach;

(b) immediately in the event of the circumstances described in Section 13.5(b); or

(c) automatically without notice from Apple if You, at any time during the term of this License, commence an action for patent infringement against Apple; provided that Apple did not first commence an action for patent infringement against You in that instance.

12.2 Effect of Termination. Upon termination, You agree to immediately stop any further use, reproduction, modification, sublicensing and distribution of the Covered Code. All sublicenses to the Covered Code which have been properly granted prior to termination shall survive any termination of this License. Provisions which, by their nature, should remain in effect beyond the termination of this License shall survive, including but not limited to Sections 3, 5, 8, 9, 10, 11, 12.2 and 13. No party will be liable to any other for compensation, indemnity or damages of any sort solely as a result of terminating this License in accordance with its terms, and termination of this License will be without prejudice to any other right or remedy of any party.

#### 13. Miscellaneous.

13.1 Government End Users. The Covered Code is a "commercial item" as defined in FAR 2.101. Government software and technical data rights in the Covered Code include only those rights customarily provided to the public as defined in this License. This customary commercial license in technical data and software is provided in accordance with FAR 12.211 (Technical Data) and 12.212 (Computer Software) and, for Department of Defense purchases, DFAR 252.227-7015 (Technical Data -- Commercial Items) and 227.7202-3 (Rights in Commercial Computer Software or Computer Software Documentation). Accordingly, all U.S. Government End Users acquire Covered Code with only those rights set forth herein.

13.2 Relationship of Parties. This License will not be construed as creating an agency, partnership, joint venture or any other form of legal association between or among You, Apple or any Contributor, and You will not represent to the contrary, whether expressly, by implication, appearance or otherwise.

13.3 Independent Development. Nothing in this License will impair Apple's right to acquire, license, develop, have others develop for it, market and/or distribute technology or products that perform the same or similar functions as, or otherwise compete with, Modifications, Larger Works, technology or products that You may develop, produce, market or distribute.

13.4 Waiver; Construction. Failure by Apple or any Contributor to enforce any provision of this License will not be deemed a waiver of future enforcement of that or any other provision. Any law or regulation which provides that the language of a contract shall be construed against the drafter will not apply to this License.

13.5 Severability. (a) If for any reason a court of competent jurisdiction finds any provision of this License, or portion thereof, to be unenforceable, that provision of the License will be enforced to the maximum extent permissible so as to effect the economic benefits and intent of the parties, and the remainder of this License will continue in full force and effect. (b) Notwithstanding the foregoing, if applicable law prohibits or restricts You from fully and/or specifically complying with Sections 2 and/or 3 or prevents the enforceability of either of those Sections, this License will immediately terminate and You must immediately discontinue any use of the Covered Code and destroy all copies of it that are in your possession or control.

13.6 Dispute Resolution. Any litigation or other dispute resolution between You and Apple relating to this License shall take place in the Northern District of California, and You and Apple hereby consent to the personal jurisdiction of, and venue in, the state and federal courts within that District with respect to this License. The application of the United Nations Convention on Contracts for the International Sale of Goods is expressly excluded.

13.7 Entire Agreement; Governing Law. This License constitutes the entire agreement between the parties with respect to the subject matter hereof. This License shall be governed by the laws of the United States and the State of California, except that body of California law concerning conflicts of law.

Where You are located in the province of Quebec, Canada, the following clause applies: The parties hereby confirm that they have requested that this License and all related documents be drafted in English. Les parties ont exigé que le présent contrat et tous les documents connexes soient rédigés en anglais.

#### EXHIBIT A.

"Portions Copyright (c) 1999-2003 Apple Computer, Inc. All Rights Reserved.

This file contains Original Code and/or Modifications of Original Code as defined in and that are subject to the Apple Public Source License Version 2.0 (the 'License'). You may not use this file except in compliance with the License. Please obtain a copy of the License at http://www.opensource.apple.com/apsl/ and read it before using this file.

The Original Code and all software distributed under the License are distributed on an 'AS IS' basis, WITHOUT WARRANTY OF ANY KIND, EITHER EXPRESS OR IMPLIED, AND APPLE HEREBY DISCLAIMS ALL SUCH WARRANTIES, INCLUDING WITHOUT LIMITATION, ANY WARRANTIES OF MERCHANTABILITY, FITNESS FOR A PARTICULAR PURPOSE, QUIET ENJOYMENT OR NON-INFRINGEMENT. Please see the License for the specific language governing rights and limitations under the License."

# **Andere softwarelicenties**

## **Info-ZIP copyright and license**

This is version 2007-Mar-4 of the Info-ZIP license. The definitive version of this document should be available at ftp://ftp.info-zip.org/pub/infozip/license.html indefinitely and a copy at http://www.info-zip.org/pub/infozip/license.html.

Copyright © 1990-2007 Info-ZIP. All rights reserved.

For the purposes of this copyright and license, "Info-ZIP" is defined as the following set of individuals:

Mark Adler, John Bush, Karl Davis, Harald Denker, Jean-Michel Dubois, Jean-loup Gailly, Hunter Goatley, Ed Gordon, Ian Gorman, Chris Herborth, Dirk Haase, Greg Hartwig, Robert Heath, Jonathan Hudson, Paul Kienitz, David Kirschbaum, Johnny Lee, Onno van der Linden, Igor Mandrichenko, Steve P. Miller, Sergio Monesi, Keith Owens, George Petrov, Greg Roelofs, Kai Uwe Rommel, Steve Salisbury, Dave Smith, Steven M. Schweda, Christian Spieler, Cosmin Truta, Antoine Verheijen, Paul von Behren, Rich Wales, Mike White.

Permission is granted to anyone to use this software for any purpose, including commercial applications, and to alter it and redistribute it freely, subject to the above disclaimer and the following restrictions:

- 1. Redistributions of source code (in whole or in part) must retain the above copyright notice, definition, disclaimer, and this list of conditions.
- 2. Redistributions in binary form (compiled executables and libraries) must reproduce the above copyright notice, definition, disclaimer, and this list of conditions in documentation and/or other materials provided with the distribution. The sole exception to this condition is redistribution of a standard UnZipSFX binary (including SFXWiz) as part of a self-extracting archive; that is permitted without inclusion of this license, as long as the normal SFX banner has not been removed from the binary or disabled.
- 3. Altered versions--including, but not limited to, ports to new operating systems, existing ports with new graphical interfaces, versions with modified or added functionality, and dynamic, shared, or static library versions not from Info-ZIP--must be plainly marked as such and must not be misrepresented as being the original source or, if binaries, compiled from the original source. Such altered versions also must not be misrepresented as being Info-ZIP releases--including, but not limited to, labeling of the altered versions with the names "Info-ZIP" (or any variation thereof, including, but not limited to, different capitalizations), "Pocket UnZip," "WiZ" or "MacZip" without the explicit permission of Info-ZIP. Such altered versions are further prohibited from misrepresentative use of the Zip-Bugs or Info-ZIP e-mail addresses or the Info-ZIP URL(s), such as to imply Info-ZIP will provide support for the altered versions.
- 4. Info-ZIP retains the right to use the names "Info-ZIP," "Zip," "UnZip," "UnZipSFX," "WiZ," "Pocket UnZip," "Pocket Zip," and "MacZip" for its own source and binary releases.